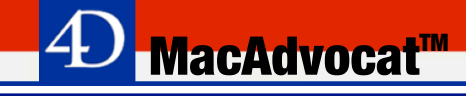

## **Handbuch**

# MacAdvocat **™**

Das Office-Automationspaket für

- *Adressverwaltung*
- *Mandatsverwaltung*
- *Leistungserfassung*
- *Fakturierung*
- *Debitorenverwaltung*
- *Dokumentenmanagement*

#### für Windows®

#### und Apple macOS

*© LGH Informatic LanghartS*eite 1 21. Dezember 2021

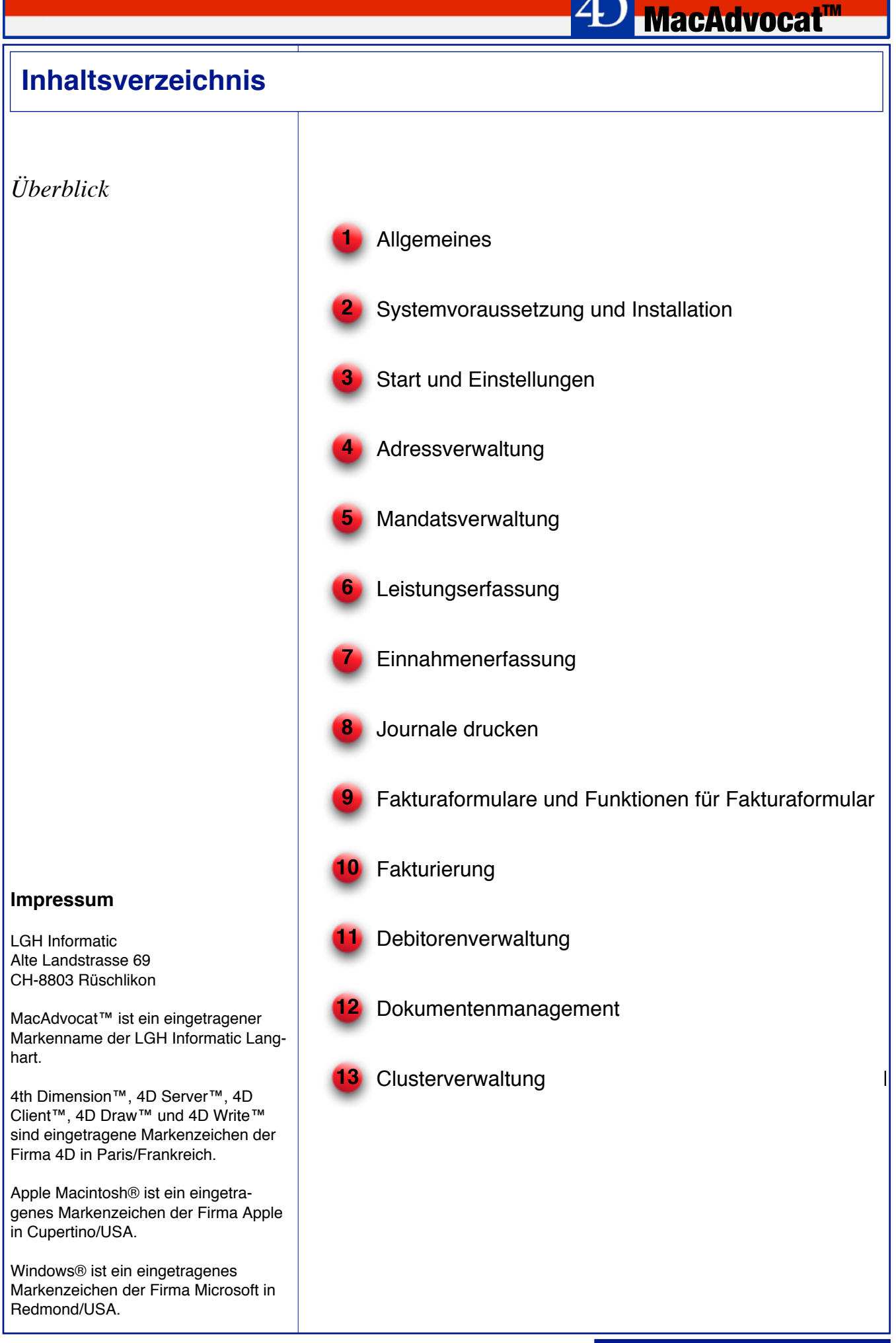

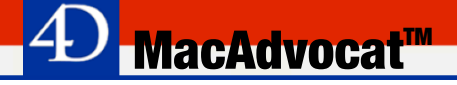

#### **1. Allgemeines**

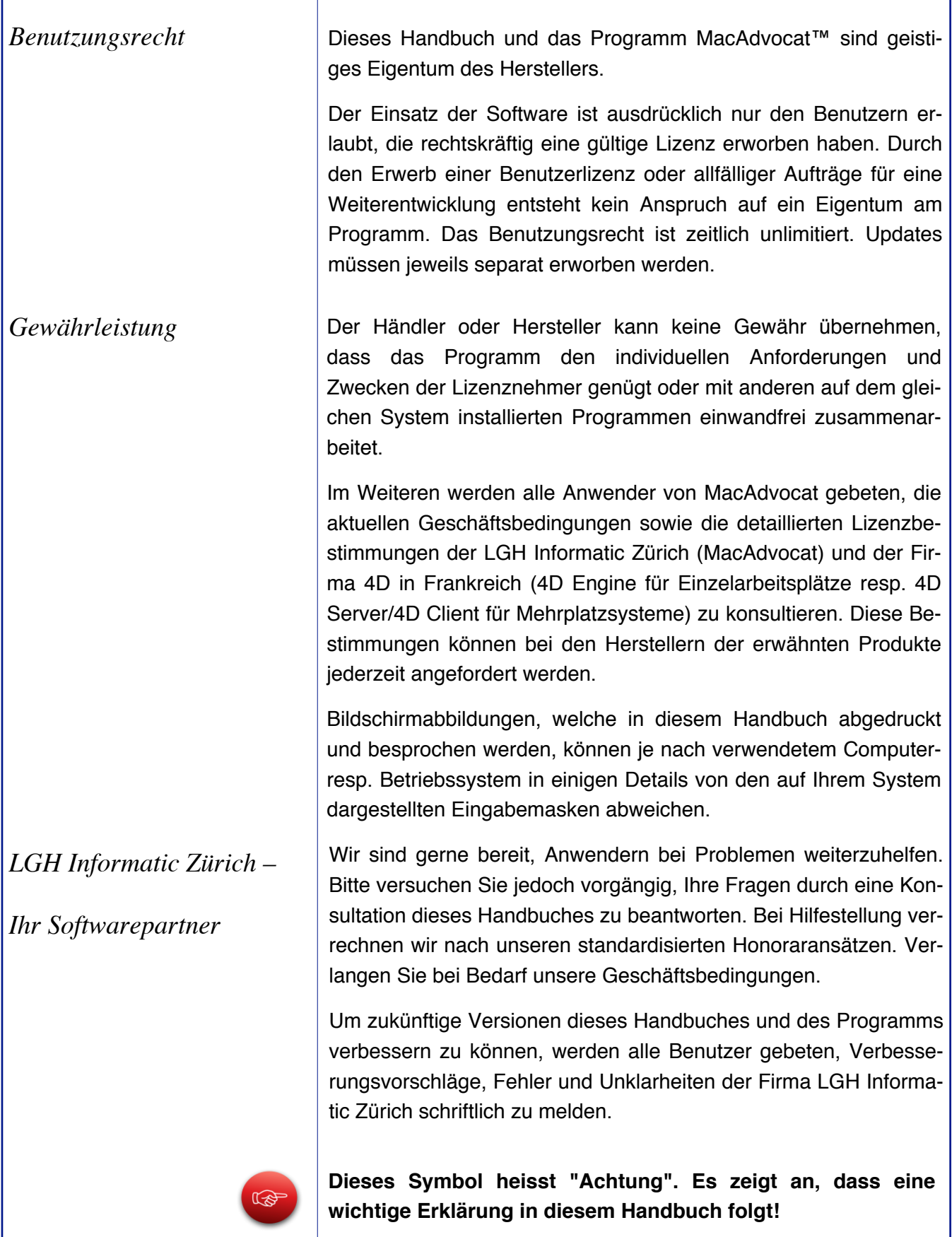

#### **1. Allgemeines (f.)**

*Windows-Tastatur*

Grundsätzlich gilt für die Funktionalität der Windows-Tastatur im MacAdvocat dasselbe, wie für andere Windows-Applikationen.

**MacAdvocat™** 

Die Standard-Windows-Tastatur verfügt über die folgenden Sondertasten: die "Umschalttaste" (Shift-Taste für Grosschreibung), die "Ctrl"-, "Alt"- und die "AltGr"-Tasten.

In Kombination mit anderen Tasten können im MacAdvocat viele Vorgänge über die Tastatur gesteuert werden.

Zum Beispiel wird Über die Kombinationen "Alt" + "d" und ohne die Alt-Taste loszulassen danach die Taste "e" ebenfalls zu betätigen, direkt aus dem Hauptmenu die Leistungserfassung geöffnet. Der gleiche Vorgang kann aber auch direkt über "Ctrl" + "1" als direkten Menubefehl ausgelöst werden.

Mit "Ctrl" und "." können die meisten Vorgänge abgebrochen werden.

**Für Windows-Anwender bedeutet im vorliegenden Handbuch der im Text oder Abbildungen verwendete Ausdruck "Befehlstaste" jeweils das Halten der "Ctrl"- Taste in Kombination mit der angegebenen Taste.**

Alle Macintosh-Tastaturen sind mit vier Sondertasten ausgestattet: der Umschalttaste ("a": Shift-Taste für Grossschreibung), der Befehlstaste ("⌘": auch Blumenkohltaste genannt), der Wahltaste (alt) und der Control-Taste (ctrl).

Drücken Sie eine der Sondertasten, geschieht nichts. Drücken Sie die Sondertaste zusammen mit anderen Tasten (oder mit der Maustaste), wird deren normale Funktion durch die Sondertaste modifiziert.

In MacAdvocat können Sie beispielsweise mit der Befehlstaste und einer bestimmten Buchstabentaste Befehle wie durch Auswahl mit der Maus aktivieren.

**Für Macintosh-Anwender gilt im vorliegenden Handbuch der im Text oder Abbildungen verwendete Ausdruck "Ctrl" jeweils das Halten der "Befehlstaste" ("⌘") in Kombination mit der angegebenen Taste.**

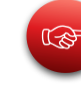

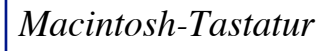

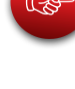

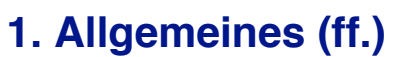

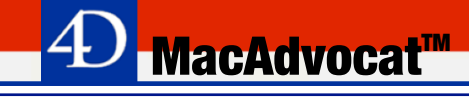

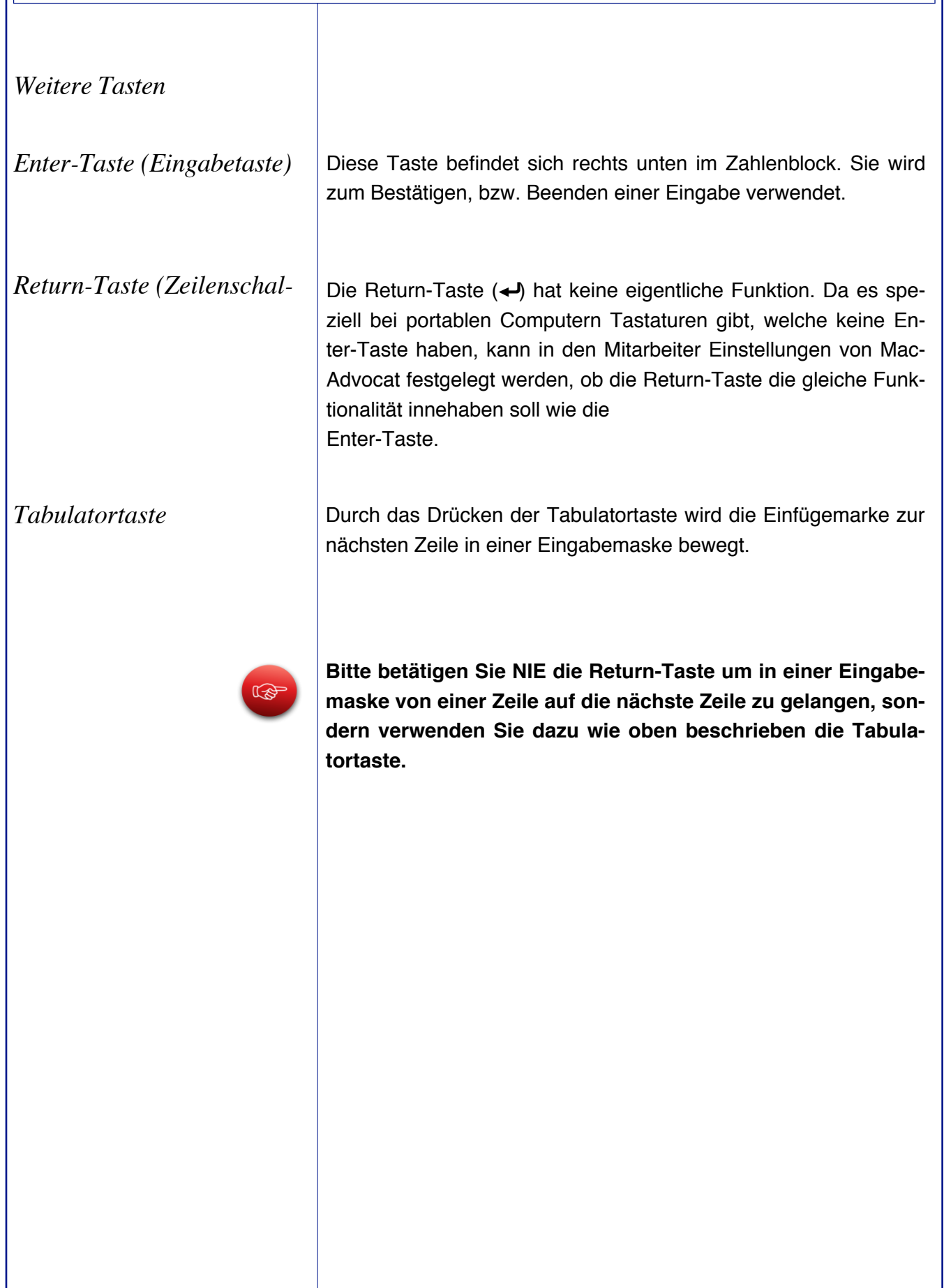

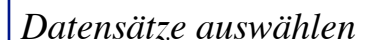

Wollen Sie einen einzelnen Datensatz auswählen klicken Sie diesen mit der Maus an. Wollen Sie mehrere einzelne Datensätze auswählen, klicken Sie den ersten Datensatz an, halten danach die Befehlstaste gedrückt und klicken weitere Datensätze an.

*MacAdvocat™* 

Wollen Sie einen Bereich von Datensätzen auswählen, klicken Sie mit der Maustaste auf den obersten Datensatz der gewünschten Auswahl. Anschliessend halten Sie die Umschalttaste (Shift-Taste) und klicken auf den untersten Datensatz der Auswahl. Ist die Auswahl lang, arbeiten Sie mit dem Rollbalken.

Wollen Sie einen Bereich von Datensätzen mit Einzelselektion in die Auswahl bringen, klicken Sie mit der Maustaste auf den obersten Datensatz der gewünschten Auswahl. Anschliessend halten Sie die Umschalttaste (Shift-Taste) und klicken auf den untersten Datensatz der Auswahl.

Wechseln Sie anschliessend auf die Befehlstaste und halten Sie diese dauernd gedrückt. Deaktivieren Sie mit Mausklick die entsprechenden Datensätze.

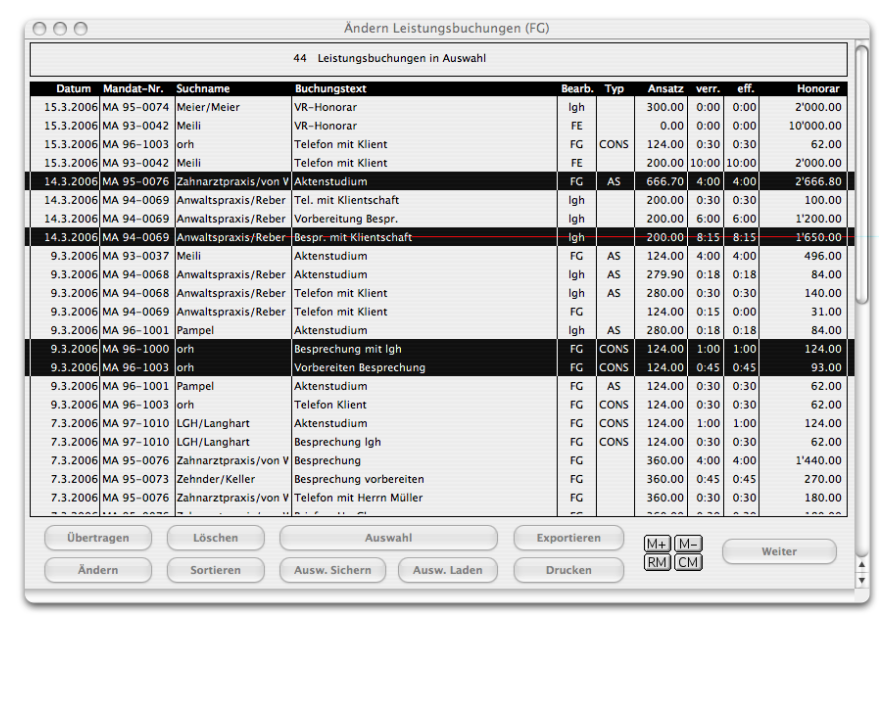

#### **1. Allgemeines (ff.)**

*Standard-Exporte*

Exporte werden automatisch sowohl im Text-Format (.txt) wie auch im MS Excel-Format (.xls) exportiert.

*MacAdvocat***<sup>™</sup>** 

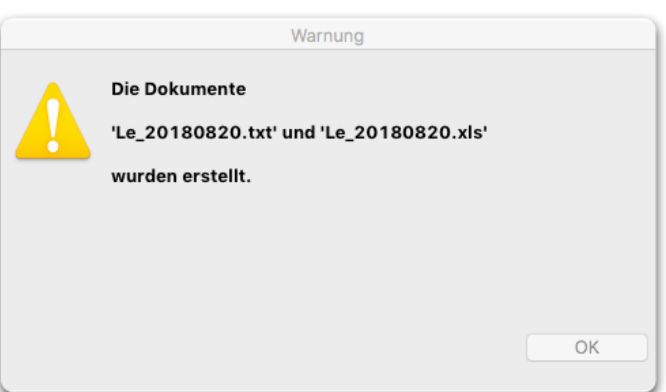

Der für den Export verwendete Zeichensatz ist UTF-8. Dieser Zeichensatz unterstützt alle Unicode-Zeichen des Mac Betriebssystems.

Die betrifft folgende Standard-Exporte:

- Debitorenjournal
- Rekap-Journal
- offene Postenliste
- Leistungsjournal
- Adressexport

Das Textformat eignet sich besser, wenn die Daten in einer Applikation wie Apple Numbers verwendet werden. Um die Daten in einer Applikation verwenden zu können, muss die Importfunktion benutzt werden.

Hingegen muss die .xls-Datei doppelgeklickt werden, damit sich MS-Excel öffnet und die Daten in Tabellenform angezeigt werden.

#### *Systemvoraussetzung*

Zur Zeit werden die Betriebssysteme Windows oder macOS 10.14.6 oder höher von MacAdvocat unterstützt. Die LGH Informatic empfiehlt, nach Möglichkeit immer die aktuellsten Betriebssysteme der Hersteller zu verwenden.

Für den Arbeitsplatz gelten 4 GB eingebauter Hauptspeicher (RAM) als minimale Konfiguration. Beim Server empfehlen wir den Einsatz von mindestens 8 GB RAM. Der weitere Ausbau des Hauptspeichers für den 4D Server ist abhängig von der Anzahl Benutzer.

Für die Bildschirmauflösung gilt ein minimaler Wert von 1024x768 Bildpunkten (17" Monitor).

Im späteren Betrieb von MacAdvocat müssen Sie den noch verbleibenden Speicherplatz auf der Festplatte regelmässig kontrollieren.

Bei Benutzern von MacAdvocat, welche mit dem Modul Fakturaformular arbeiten, sollte immer die neuste MS Word Software installiert sein.

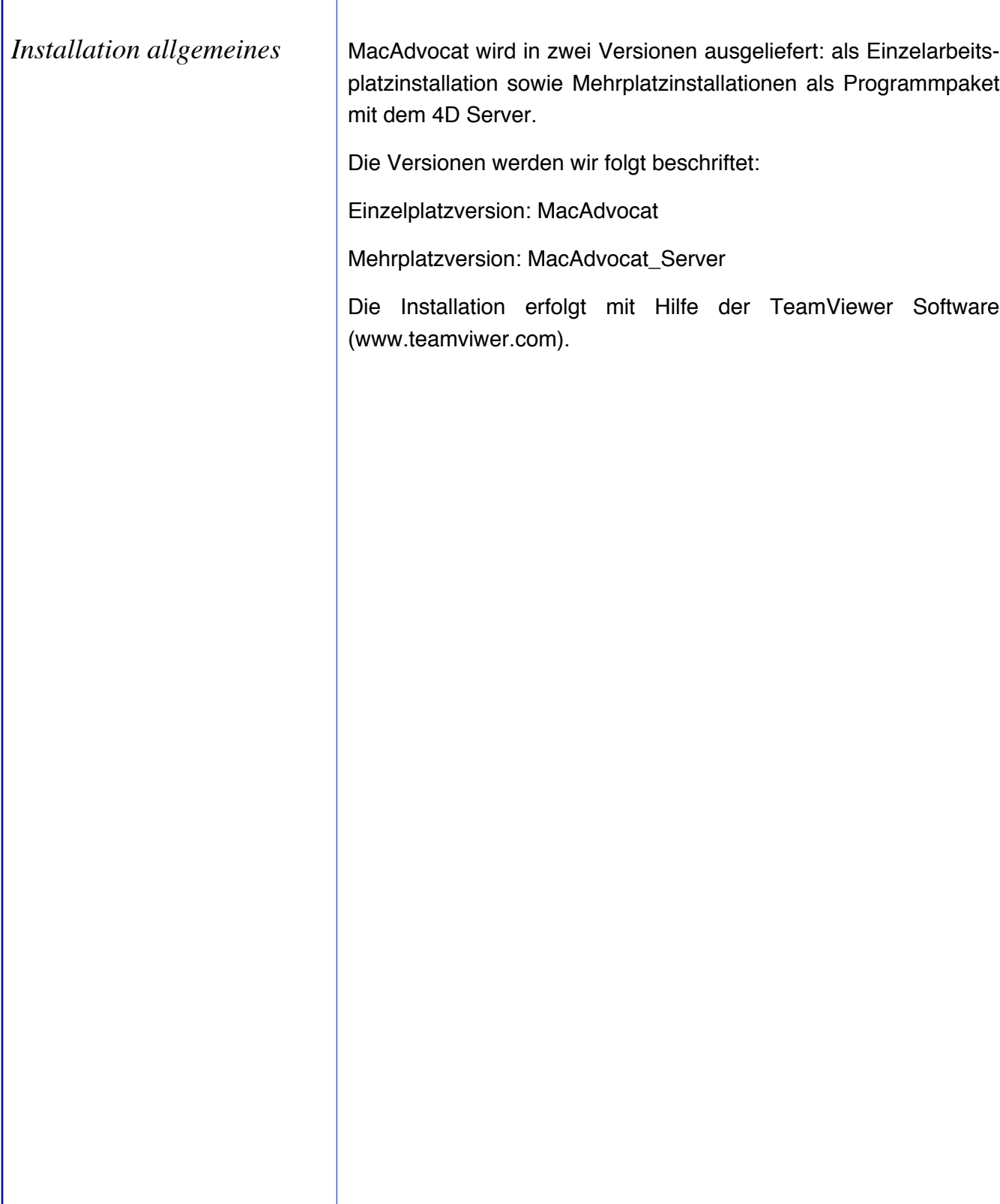

**<sup>4</sup>D MacAdvocat™** 

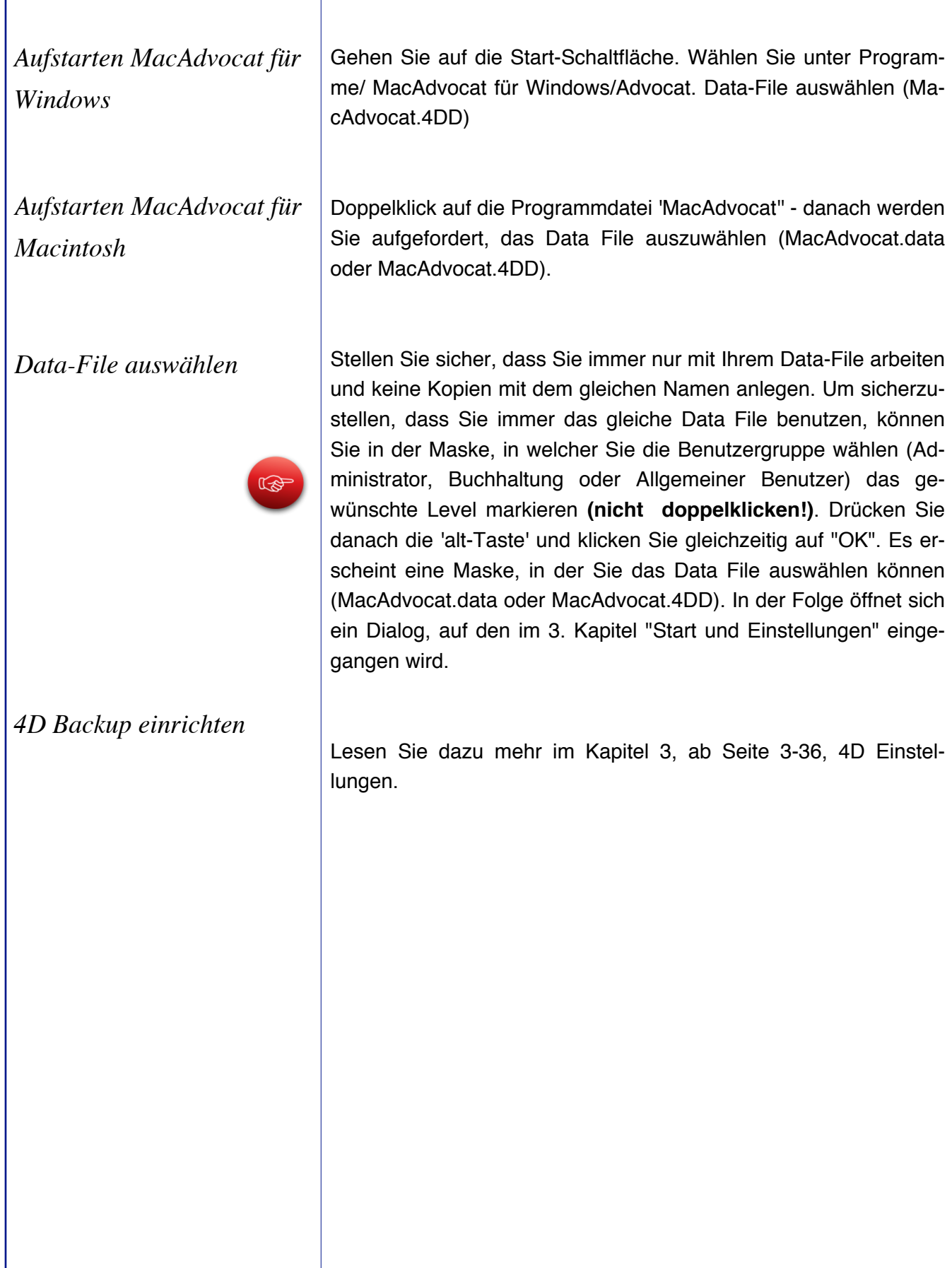

**<sup>4</sup>D MacAdvocat™** 

*Druckerauswahl*

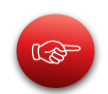

Stellen Sie vor dem Aufstarten sicher, dass ein Drucker ausgewählt ist und bereits gedruckt wurde. Beim Aufstarten mit einem Modul wie 4D Draw werden automatisch gewisse Werte des Drukkers ind MacAdvocat kopiert. Wenn das Modul keine Werte findet, kann dies zu einem Absturz führen.

**<sup>4∪</sup> MacAdvocat™** 

*Mehrplatzinstallation 4D Server™*

*Client/Server Prinzip*

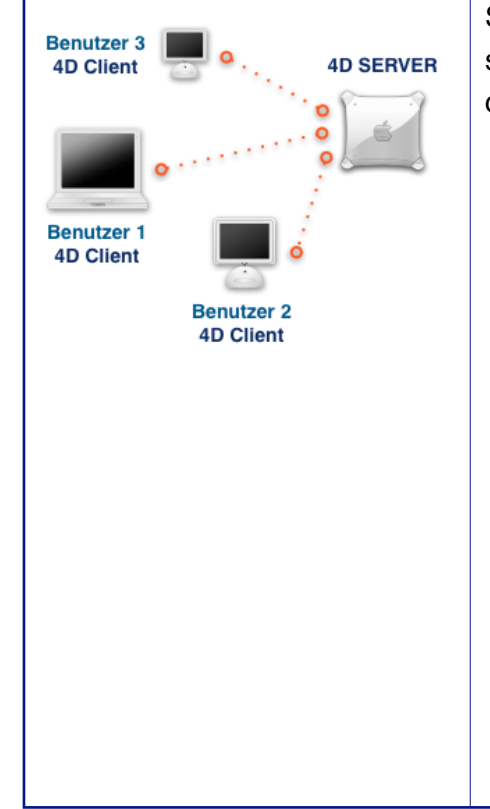

**Für den Mehrplatzbetrieb kommen die beiden Programme 4D Server™ und 4D Client™ zum Zuge.**

**MacAdvocat<sup>M</sup>** 

Der Anwender kauft lediglich die Serverlizenz, die Client Software wird frei mitgeliefert. Interessant ist nun, dass der 4D Client™ in einem Netzwerk beliebig oft installiert werden darf. Dies im Gegensatz zu anderen Softwarepaketen, wo für jede Installation eine eigenständige Lizenz erworben werden muss.

Das Lizenzrecht vom 4D Server™ und vom MacAdvocat™ sieht vor, dass nur die maximale Anzahl gleichzeitig eingeloggter Benutzer massgebend für die Dimensionierung des Lizenzumfanges ist.

Beispiel:

Haben Sie 5 Arbeitsplätze installiert , so kann es genügen, vom 4D Server™ und MacAdvocat™ lediglich eine 3-er Lizenz zu erwerben. Beachten Sie bitte, dass in diesem Fall maximal 3 Benutzer gleichzeitig den 4D Client™ das Programm aufgestartet haben dürfen.

Im nebenstehenden Diagramm sehen Sie die Installation vom 4D Client™ und 4D Server™. Wichtig ist, dass für den Betrieb des 4D Server™ ein separater Computer verwendet wird. Diesem Server sollten keine weiteren Aufgaben wie Filesharing, Textverarbeitung oder sonstiges zugeteilt werden.

#### $\odot$  *LGH Informatic Langhart*

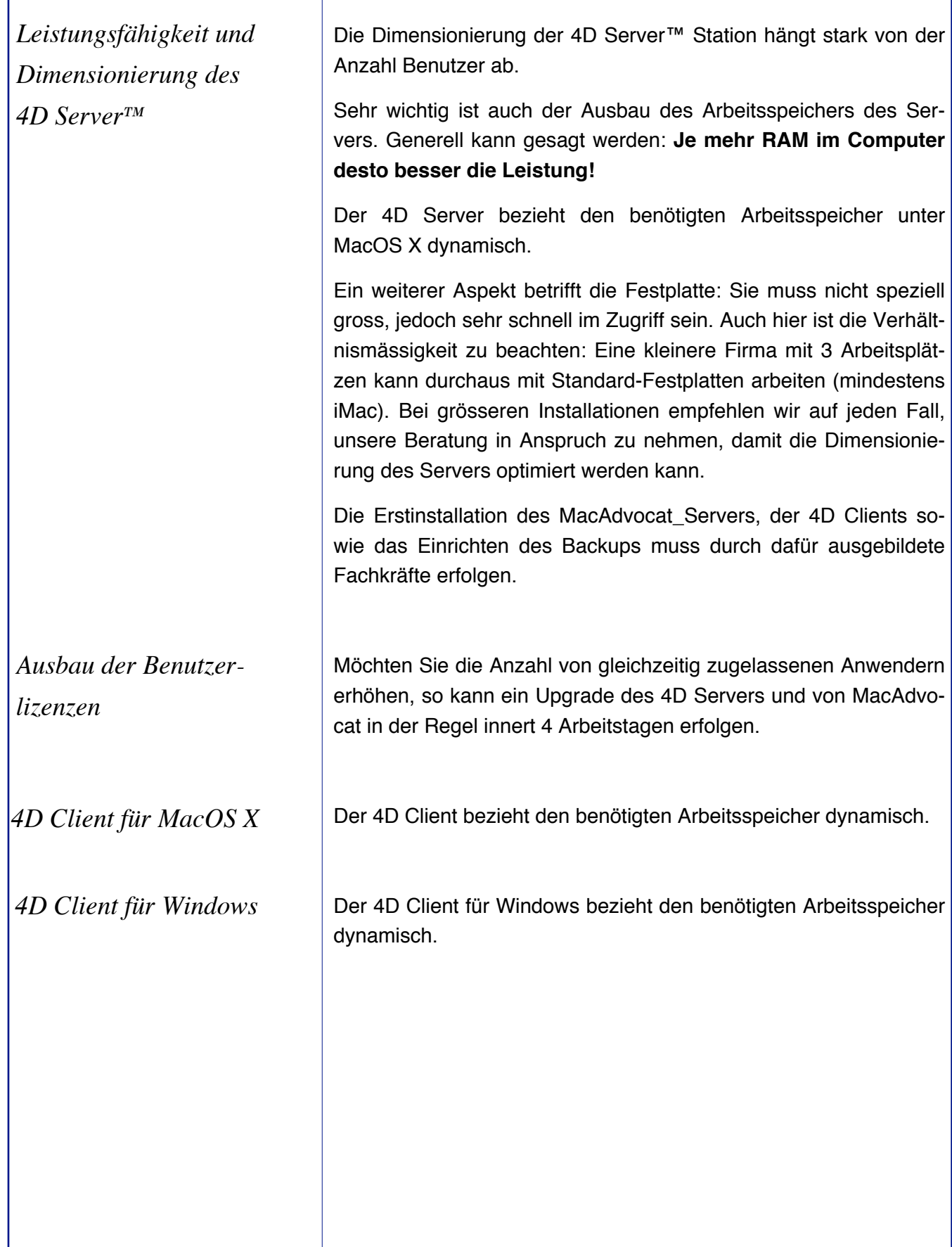

**4D <mark>MacAdvocat™</mark>** 

## Die Erstinstallation des 4D Servers, der 4D Clients sowie der MacAdvocat Mehrplatzversion muss durch dafür ausgebildete Fachkräfte erfolgen. Nach der Installation müssen die Lizenzen eingetragen werden. Die Lizenzdateien befinden sich an verschiedenen Orten, je nachdem ob sie mit Windows Vista, Windows XP oder Mac OS arbeiten. Bei Windows Vista finden Sie die Lizenzdateien unter Windows Vista: {Festplatte}:\ProgramData\4D\Licenses (Achtung: ProgramData schreibt man hier mit einem "m" und nicht mit zwei). Bei Windows XP (sollte nicht mehr verwendet werden) finden Sie die Lizenzdateien unter Windows XP: {Festplatte}:\Dokumente und Einstellungen\All Users\Anwendungsdateien\4D\Licenses. Bei Mac OS sind die Lizenzen unter Mac OS: {Festplatte}:Library:Application Support:4D:Licenses zu finden. *Installation 4D Server/4D Client*

*MacAdvocat***<sup>™</sup>** 

*Stromversorgung für den Netzwerkserver*

Stellen Sie sicher, dass Ihr Server einwandfrei mit Strom versorgt wird. Wir empfehlen, den Server mit einer sogenannten USV-Anlage (Unterbruchsfreie Stromversorgung) auszurüsten. Dies garantiert, dass bei einem Stromausfall der Server während einer bestimmten Zeit über eine Batterie weiterarbeitet.

*D* MacAdvocat™

Gleichzeitig wird in der Regel ein schriller Warnton ausgestossen. Dieser zeigt an, dass der Server ohne Netzstromversorgung arbeitet und daher ordnungsgemäss ausgeschaltet werden sollte.

*Software Updates* **Bei Updates (Installation einer neuen Programmversion) muss be**achtet werden, dass jedesmal unmittelbar vor der Installation des neuen Programms ein vollständiger Backup (Datensicherung) des MacAdvocat™-Datafiles erstellt wird.

> Falls Sie selbst nicht über eine Sicherungssoftware und die entsprechenden Speichermedien verfügen, sollten Sie mit uns Kontakt aufnehmen. Die Beratung oder Einsatzzeit eines Technikers wird entsprechend unseren allgemeinen Geschäftsbedingungen verrechnet.

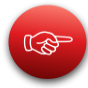

**Stellen Sie sicher, dass nach einem Update niemals mit einer alten MacAdvocat™ Version auf das aktuelle Datafile zugegriffen wird. Die Datei kann bei Nichtbeachtung stark beschädigt werden.**

Werden bei einem Softwarewechsel beim erstmaligen Aufstarten einige Indexfiles neu aufgebaut, ist dies normal. Findet dieser Prozess jedoch immer wieder statt, so ist dies ein Zeichen dafür, dass mit unterschiedlichen Programmversionen auf das Datafile zugegriffen wird.

Wenn Sie trotz diesen Anweisungen einen Fehler bemerken, nehmen Sie bitte mit unserem Support Kontakt auf.

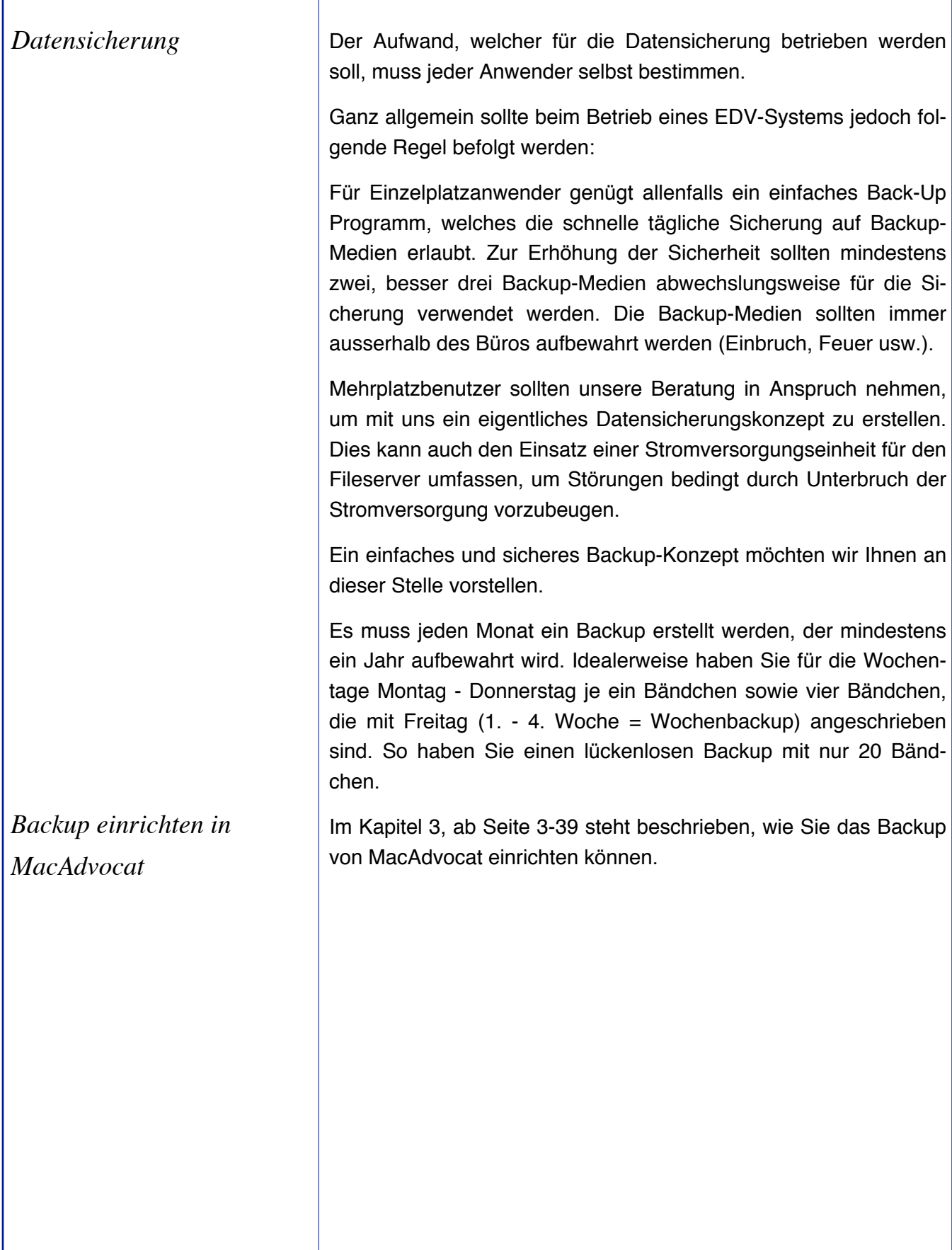

**4D <mark>MacAdvocat™</mark>** 

#### **3. Start und Einstellungen**

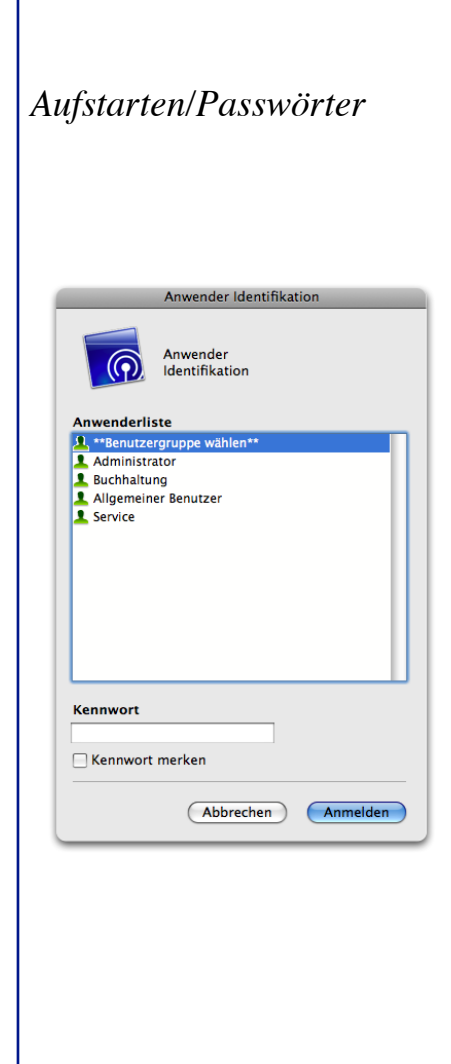

*Login*

*Aufstarten/Passwörter* Beim Aufstarten von MacAdvocat™ muss der Benutzer dem Programm zuerst mitteilen, mit welchen Zugriffsrechten er ausgestattet ist.

**MacAdvocat™** 

Drei Stufen stehen zur Verfügung:

**Administrator**: Volle Zugriffsrechte

**Buchhaltung**: Keinen Zugriff auf Mitarbeiterverwaltung und allgemeine Einstellungen.

**Allgemeiner Benutzer**: Beschränkter Zugriff auf Fakturierung und Debitoren.

Die Kennwörter für die Benutzerstufen können vom Systemadministrator vergeben werden.

Die von uns ausgelieferten Softwareversionen enthalten keine Passwörter. Sie können daher durch einen Doppelklick auf den Begriff Administrator ohne Eingabe eines Passwortes diese Maske verlassen.

Das Ändern der Kennwörter für die Benutzergruppen wird später in diesem Kapitel erklärt.

Geben Sie das in den Mitarbeiterdaten (Lesen Sie dazu Handbuch ab Seite 3-8 ff) definierte **Kürzel** ein. Ist in den Mitarbeiterdaten erfasst, für wen der Mitarbeiter Leistungen erfasst, wird das Feld **Leistungserf. für** automatisch ausgefüllt. Falls für den Mitarbeiter ein Passwort in den Mitarbeiterdaten definiert wurde, muss dieses hier erfasst werden. Möchten Sie das Passwort ändern, klicken Sie auf den Button Passwort ändern.

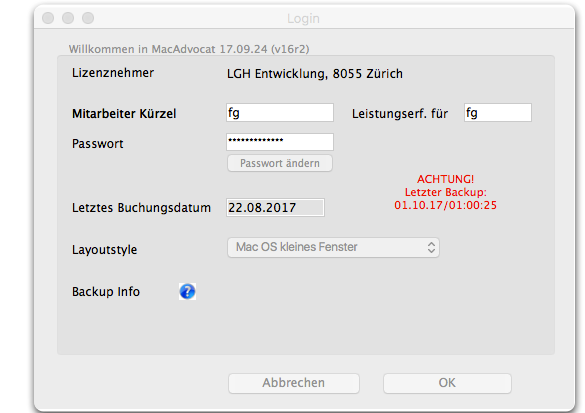

#### **3. Start und Einstellungen**

*Login ff.*

Im Loginfenster sehen Sie zudem, wann das letzte Backup erstellt wurde (**Backup Info** wird auf Seite 3-3 des Manuals beschrieben) und wann das letzte Buchungsdatum für den entsprechenden Mitarbeiter erfasst worden ist.

Der **Layoutsyle** kann hier definiert werden oder er wird per default in den Mitarbeiterdaten erfasst. Den Layoutstyle im Login auszuwählen macht dann Sinn, wenn der Mitarbeiter an einem anderen Computer/Monitor arbeitet.

Wenn in den Mitarbeiterdaten die automatische Anpassung der Fenster von MacAdvocat an ihren Monitor gewählt wurde, dann wird im Loginfenster der Layoutstyle, wie auf der vorherigen Seite dargestellt, angezeigt.

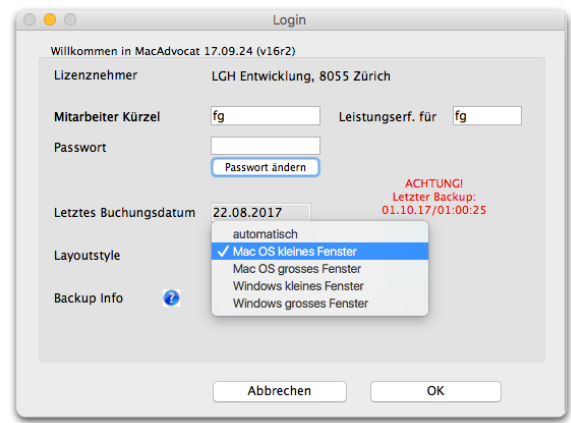

Wie das **MacAdvocat Backup** eingerichtet werden muss, lesen Sie im Handbuch ab Seite 3-35 unter 4D Einstellungen.

*Backup Info*

Das 'Backup Info' dient zur Kontrolle, wann das letzte Backup erstellt worden ist. Klicken Sie auf den Info Button, erfahren Sie die Details zum Backup:

**MacAdvocat™** 

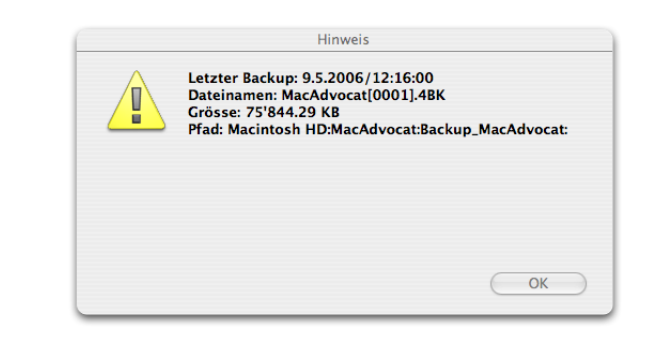

Wurde seit mehr als zwei Tagen kein Backup gemacht, wird dies wie folgt angezeigt:

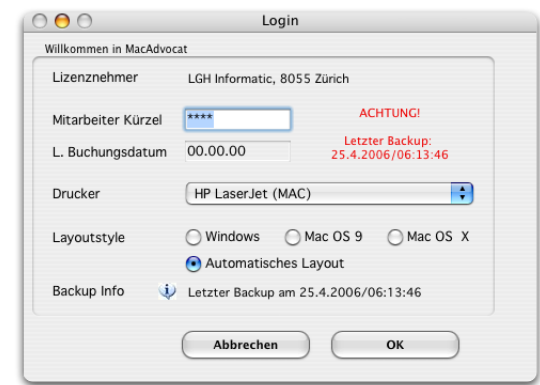

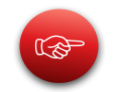

Bei der folgenden Meldung muss in den 4D Einstellungen (MacAdvocat Einzelarbeitsplatz) respektive in den Einstellungen beim 4D Server (Mehrplatzanwender) das Backup Zielverzeichnis überprüft werden. Details dazu finden Sie im Manual ab Seite 3 - 39.

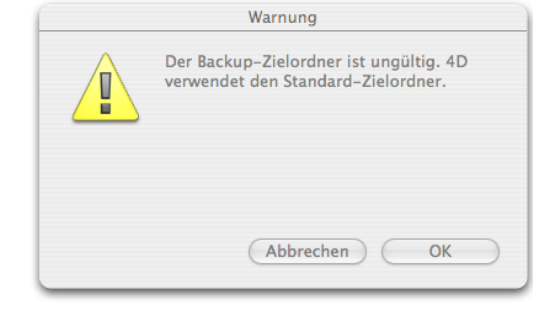

*Automatische Konsistenzprüfung*

Wenn Sie sich als "Administrator" oder "Buchhaltung" in MacAdvocat einloggen, startet im Hintergrund eine Konsistenzprüfung.

**MacAdvocat™** 

Findet MacAdvocat bei den Adressen, Mandaten, Leistungen, Einnahmen oder Debitoren inkonsistente Datensätze, wird dies beispielsweise wie folgt angezeigt:

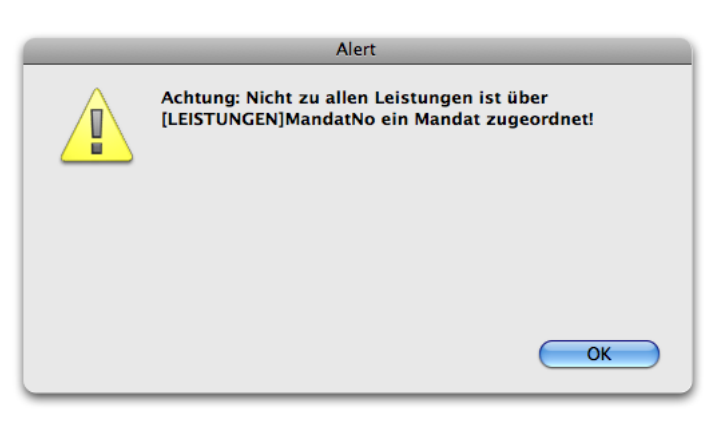

*Hinweis Buchungsdatum bei Leistungen vor 1.1.1980*

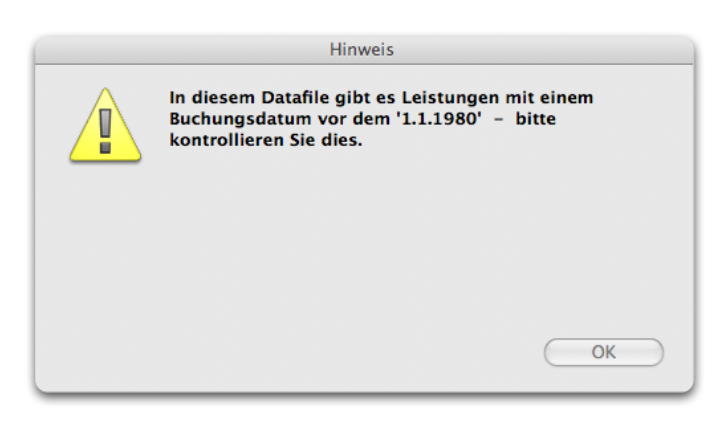

*Hinweis Buchungsdatum bei Leistungen vor 1.1.1980*

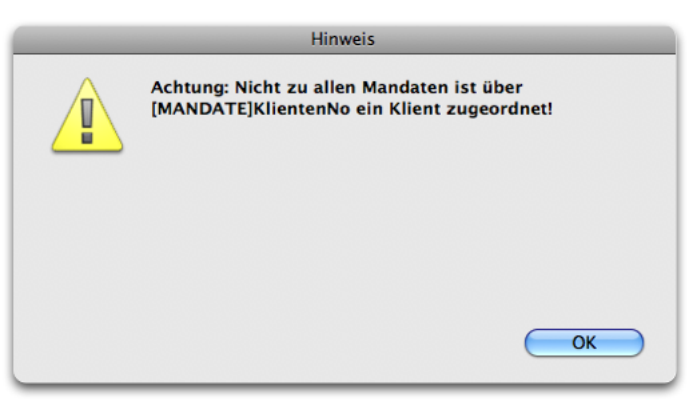

*Meldung Inkonsistenz bei den Mandaten*

*Automatische Konsistenzprüfung ff*

Nach dem Hinweis auf das Konsistenzproblem werden Sie sodann aufgefordert im Menu Spezial die "Index-Konsistenzprüfung" aufzurufen:

**MacAdvocat™** 

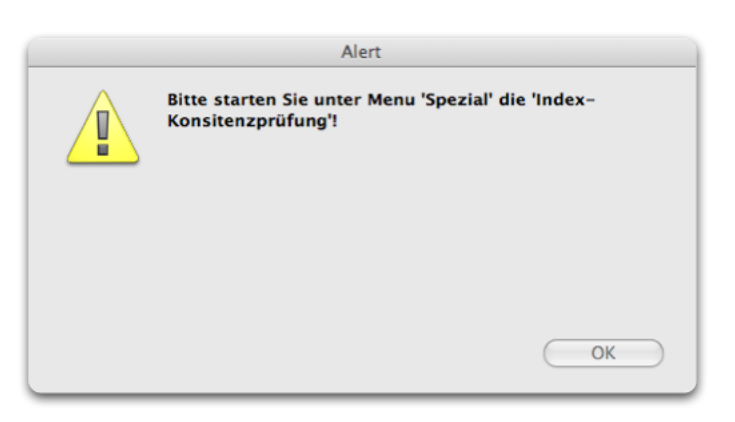

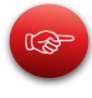

Bitte nehmen Sie mit der LGH Informitc Kontakt auf, damit wir gemeinsam das Vorgehen zur Behebung des Konsistenzproblems besprechen können.

Bitte lesen Sie mehr zur "Index-Konsistenzprüfung" auf den Handbuchseiten 3 - 42.

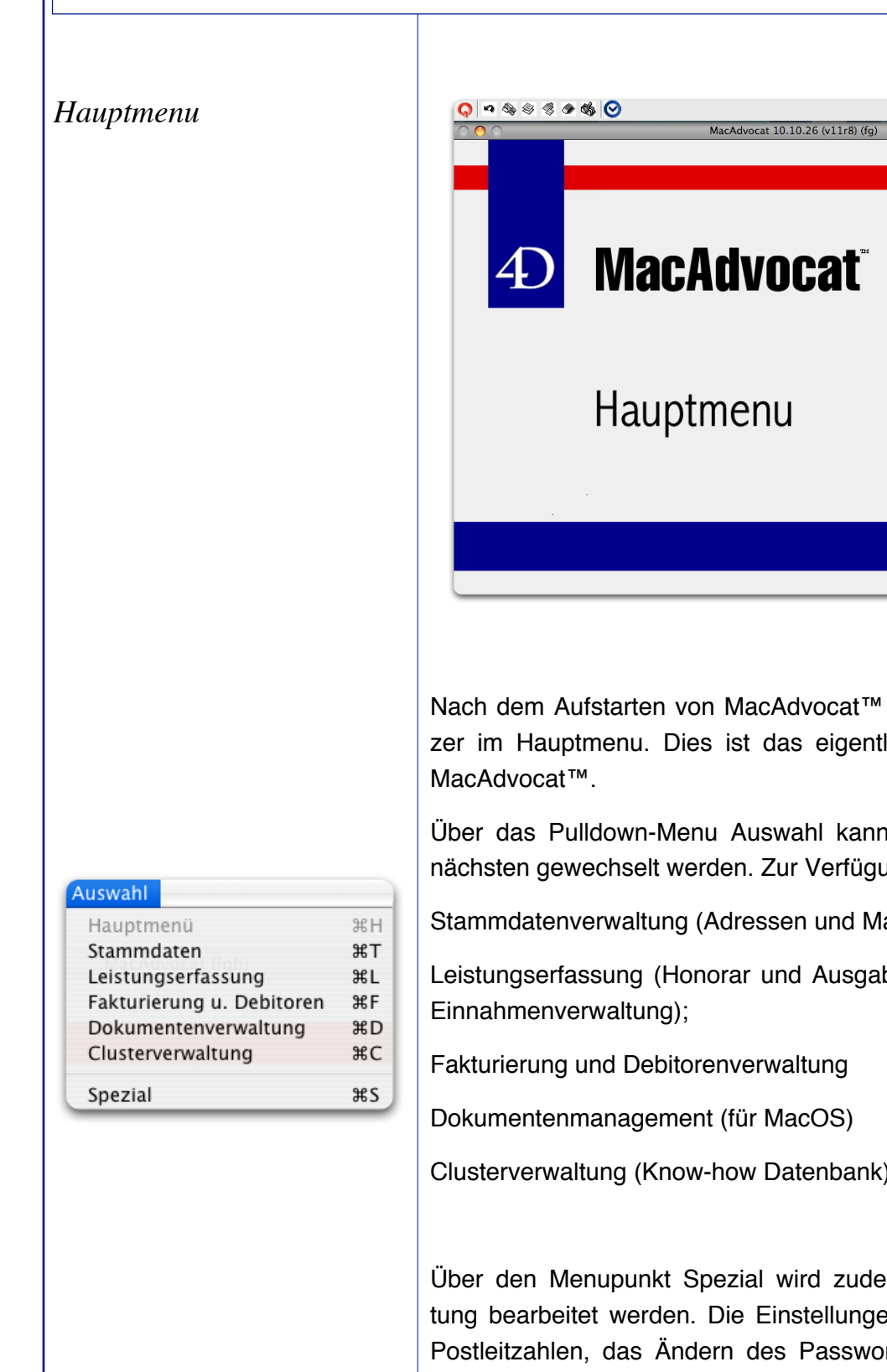

**MacAdvocat™** 

Nach dem Aufstarten von MacAdvocat™ befindet sich der Benutzer im Hauptmenu. Dies ist das eigentliche Steuerzentrum von

Über das Pulldown-Menu Auswahl kann von einem Modul zum nächsten gewechselt werden. Zur Verfügung stehen die

Stammdatenverwaltung (Adressen und Mandate);

Leistungserfassung (Honorar und Ausgabenbuchungen sowie die

Clusterverwaltung (Know-how Datenbank).

Über den Menupunkt Spezial wird zudem die Mitarbeiterverwaltung bearbeitet werden. Die Einstellungen, das Überarbeiten der Postleitzahlen, das Ändern des Passwortes sowie das Einlesen der Lizenzdatei können auch im Menu Spezial aufgerufen werden. Weiter können unter dem Menupunkt Spezial Daten exportiert resp. importiert werden. Dieser Menupunkt steht nur dem Administrator zur Verfügung!

*MacAdvocat beenden*

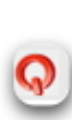

Klicken Sie auf dieses rote Icon, welches sich auf dem Bildschirm oben links befindet. Im Menu "Ablage" können Sie MacAdvocat ebenfalls beenden. Anstelle des Icons oder Menubefehls können Sie auch die Tastenkombination "Befehl + Q" verwenden

*MacAdvocat*™

*Erfassen direkt*

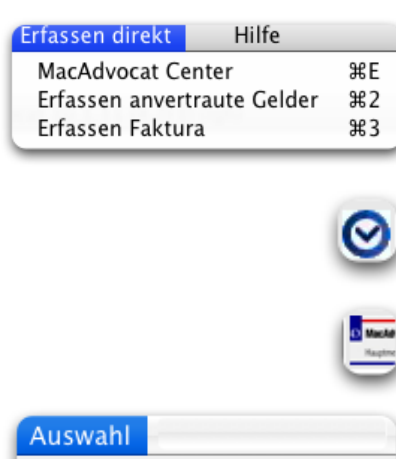

Zurück zum Hauptfenster

Durch Wählen einer dieser Befehle gelangen Sie direkt in die jeweilige Erfassungsmaske. Siehe auch Kapitel Leistungserfassung, Einnahmenerfassung und Fakturierung.

Durch das Klicken auf diese Uhr, öffnet sich das MacAdvocat Center, egal, in welchem Menu von MacAdvocat Sie sich befinden.

Wenn die Leistungserfassungsmaske aktiv im Vordergrund ist, können Sie entweder durch Klick auf das links abgebildete Icon oder den Menupunkt "Zurück zum Hauptfenster" in das Fenster wechseln, in welchem Sie zuvor gearbeitet haben.

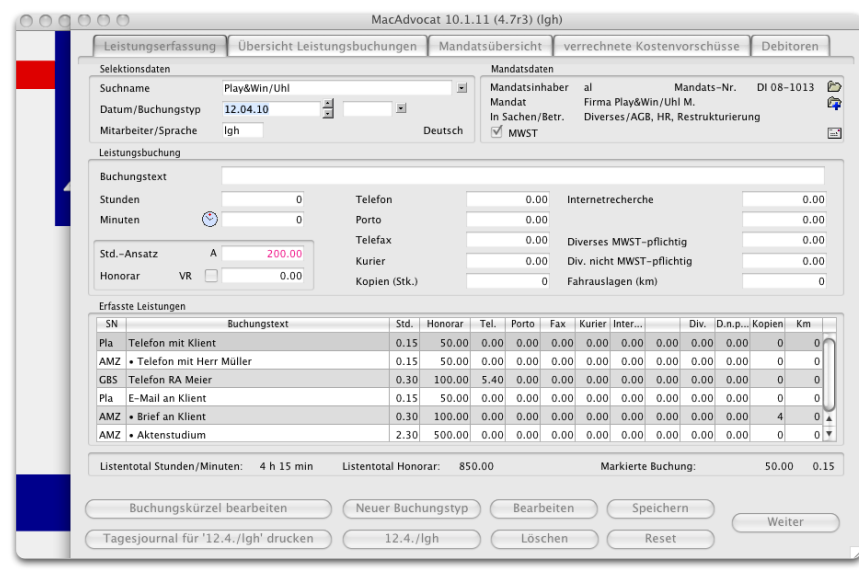

### **MacAdvocat™**

#### **3. Start und Einstellungen (ff.)**

#### *Spezial/Mitarbeiterdaten*

#### Mitarbeiter

Erfassen Mitarbeiter  $9fN$ Bearbeiten Mitarbeiter  $\frac{1}{26}$ Mitarbeiter löschen...

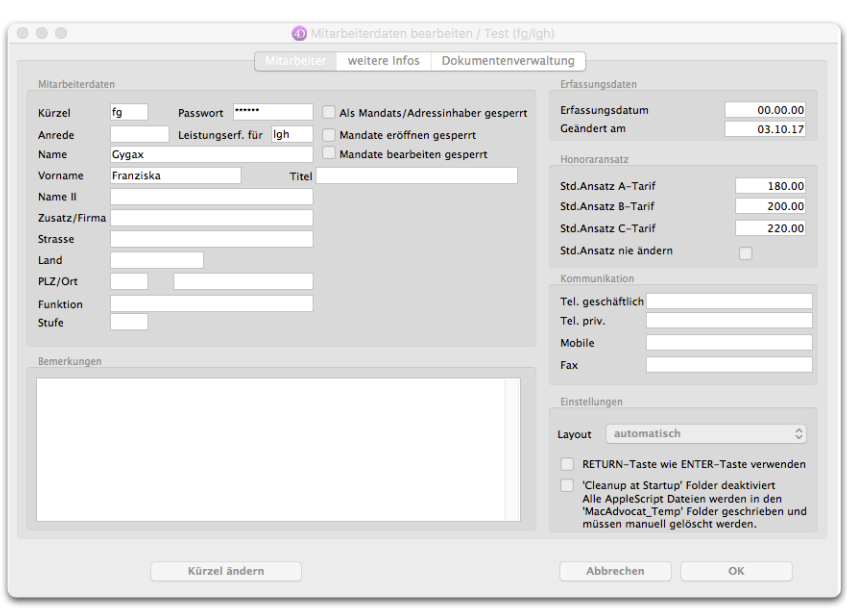

MacAdvocat™ verfügt auf allen Ebenen über die Möglichkeit, Buchungen einem bestimmten Mitarbeiter (Anwälte, Sekretariat, Volontariate usw.) zuzuordnen. Dabei muss jedem Mitarbeiter ein **Kürzel** zugeordnet sein, welches mindestens ein bis maximal vier Zeichen enthält. Anhand dieses Kürzels kann MacAdvocat™ erkennen, wem eine bestimmte Aktion zugeordnet ist.

Bevor Sie mit dem Erfassen von Adressen respektive dem Buchen von Leistungen beginnen können, müssen Sie daher alle Mitarbeiter des Büros in der Mitarbeiterkartei erfassen.

Nach dem Start des Programms MacAdvocat™ wählen Sie den Befehl "Spezial" aus dem Menu "Auswahl". Wählen Sie nun den Befehl "Erfassen Mitarbeiter" aus dem Menu "Mitarbeiter". MacAdvocat™ präsentiert daraufhin die Eingabemaske für die Erfassung neuer Mitarbeiter.

Um einen Mitarbeiter neu erfassen zu können, müssen Sie sein Kürzel, bestehend aus maximal vier Zeichen, im Feld **Kürzel** eintragen. Sobald Sie die Eingabe durch Klicken auf den Knopf "OK" oder "Weiter" abgeschlossen haben, können Sie das vergebene Kürzel nicht mehr einfach ändern. Wie Sie ein Mitarbeiterkürzel ändern können, lesen Sie unter "Kürzel ändern".

Wenn gewünscht, tragen Sie hier ein **Passwort** ein. Der Mitarbeiter kann sich dann durch Eingabe seines Kürzels + Passworts einloggen. Passwörter können hier oder beim Login geändert werden.

#### *Mitarbeiter erfassen (ff.)*

Damit ein Mitarbeiter nicht versehentlich als Mandatsinhaber definiert wird, kann die Checkbox **Als Mandats/Adressinhaber gesperrt** angeklickt werden. Diese Kürzel können sodann bei der Zuteilung in der Adress- resp. Mandatsverwaltung nicht mehr verwendet werden.

Tragen Sie die Ihnen bekannten Informationen ein.

Bei der **Stufe** kann ein Buchstabe eingegeben werden. Somit wird bei der Auflistung der Mitarbeiter die Stellung in der Firma und die alphabetische Reihenfolge berücksichtigt.

In der Sparte **Honoraransatz** stehen drei Tarif-Ansätze zur Verfügung. Der "A-Tarif" bezeichnet den üblichen Stundenansatz des Mitarbeiters. Wird beispielsweise bei Pflichtverteidigungen von einem tieferen Ansatz ausgegangen, kann dieser als "B-Tarif" erfasst werden. Ob bei der Leistungserfassung der A-, B- oder C-Tarif vorschlagsmässig zur Berechnung des Honorars verwendet wird, ist in der Mandatsverwaltung bei jedem Mandat festgelegt. Der Stundenansatz eines Mitarbeiters kann jederzeit geändert werden. Für einzelne Leistungsbuchungen kann der Stundenansatz auch während der Erfassung von Leistungsbuchungen geändert werden.

Ist die Checkbox **Std. Ansatz nie ändern** angeklickt, kann bei diesem Mitarbeiter in der Leistungserfassung der Stundenansatz nicht geändert werden.

Im **Layout** können Sie wählen, wie die Fenstergrösse von MacAdvocat auf dem Monitor des Mitarbeiters angezeigt werden soll.

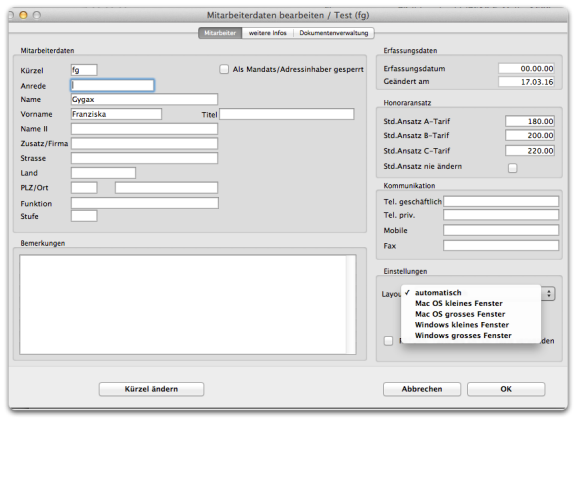

 $\odot$  LGH Informatic Langhart

#### **3. Start und Einstellungen (ff.)**

 $\bullet\bullet\bullet$ 

Behörden

Heimatort

Zivilstand

AHV Nummer

Geburtsdatum Eintrittsdatum

Austrittsdatum Internet & EDV Email geschäftlich

Email privat

merkunge

Sozialversicherungsn

 $00.00.0000$ 

 $00.00.0000$  $00.00.0000$ 

fg@lgh-informatic.com

*Mitarbeiter erfassen (ff.)* | Ist das Kästchen **RETURN-Taste wie ENTER-Taste verw.** angeklickt, dann hat die RETURN-Taste die gleiche Funktion wie die ENTER-Taste. Die Funktionen dieser Tasten wird auf Seite 1-3 erklärt.

Mitarbeiterdaten bearbeiten / Test (fg/lgh)

**Dokumentenverwaltung** 

Fakturaformular voreingestellt

Email Benutzername

EDV Benutzername

Individuelle UID des Mitarbeiters

Mehrwertsteuer-Identifikation bei mehreren Partnern (ansor

(Nur eintragen, wenn in der Kanzlei mehrere UID's verwendet werden)

-<br>Bankverbindung des Mitarbeiters (für interne Zwecke - nicht Fakturierung)

 $\bullet$  Löschen

Mitarbeiter weite

#### *Tabcontrol weitere Infos*

Erfassen Sie nach Bedarf weitere Infos zum Thema "Behörden", "Internet & EDV", "Bankverbindung" sowie "Bemerkungen".

Steht bei der **Individuelle UID des Mitarbeiters** die Nummer des Mitarbeiters und ist dieser Mitarbeiter beim Verrechnen eines Mandats als Mandatsinhaber eingetragen, dann wird seine UID auf der Faktura ausgewiesen und nicht die UID der Firma, welche in den Einstellungen erfasst wird.

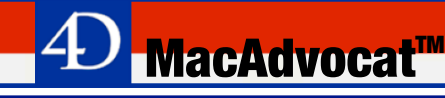

*Tabcontrol Dokumentenverwaltung*

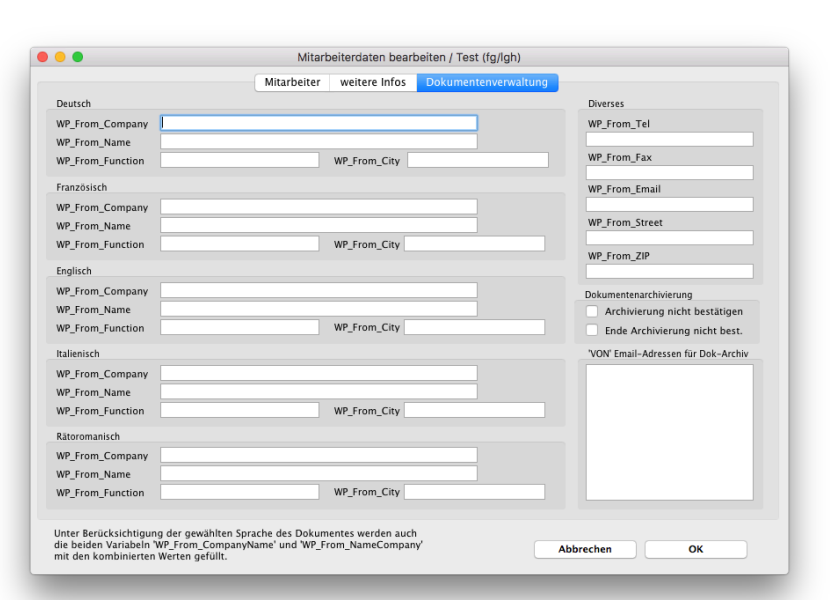

**<sup><b>**</sup> MacAdvocat™

Erfassen Sie hier die Angaben für den Absender in den Sprachen deutsch, französisch, englisch, italienisch und rätoromanisch. In der Dokumentenverwaltung werden dann die Platzhalter

- WP\_From\_Name
- WP\_From\_Function
- WP\_From\_Company
- WP\_From\_Fax
- WP\_From\_Street
- WP\_From\_Email

mit den entsprechend hier eingetragenen Werten aufgefüllt.

Die Formeln unter "Diverses" kommen auf den ersten beiden Tab-Controls der Mitarbeitermasken auch schon alle vor und werden hier entsprechend angezeigt (Geschäftsdaten).

Details zur Dokumentenverwaltung lesen Sie bitte im Kapitel 12.

Schliessen Sie die Eingabe durch Klicken auf den Knopf "OK" ab. Klicken Sie auf den Knopf "Weiter", wenn Sie weitere Mitarbeiter erfassen wollen. Wollen Sie die Erfassung abbrechen, klicken Sie auf den Knopf "Abbrechen".

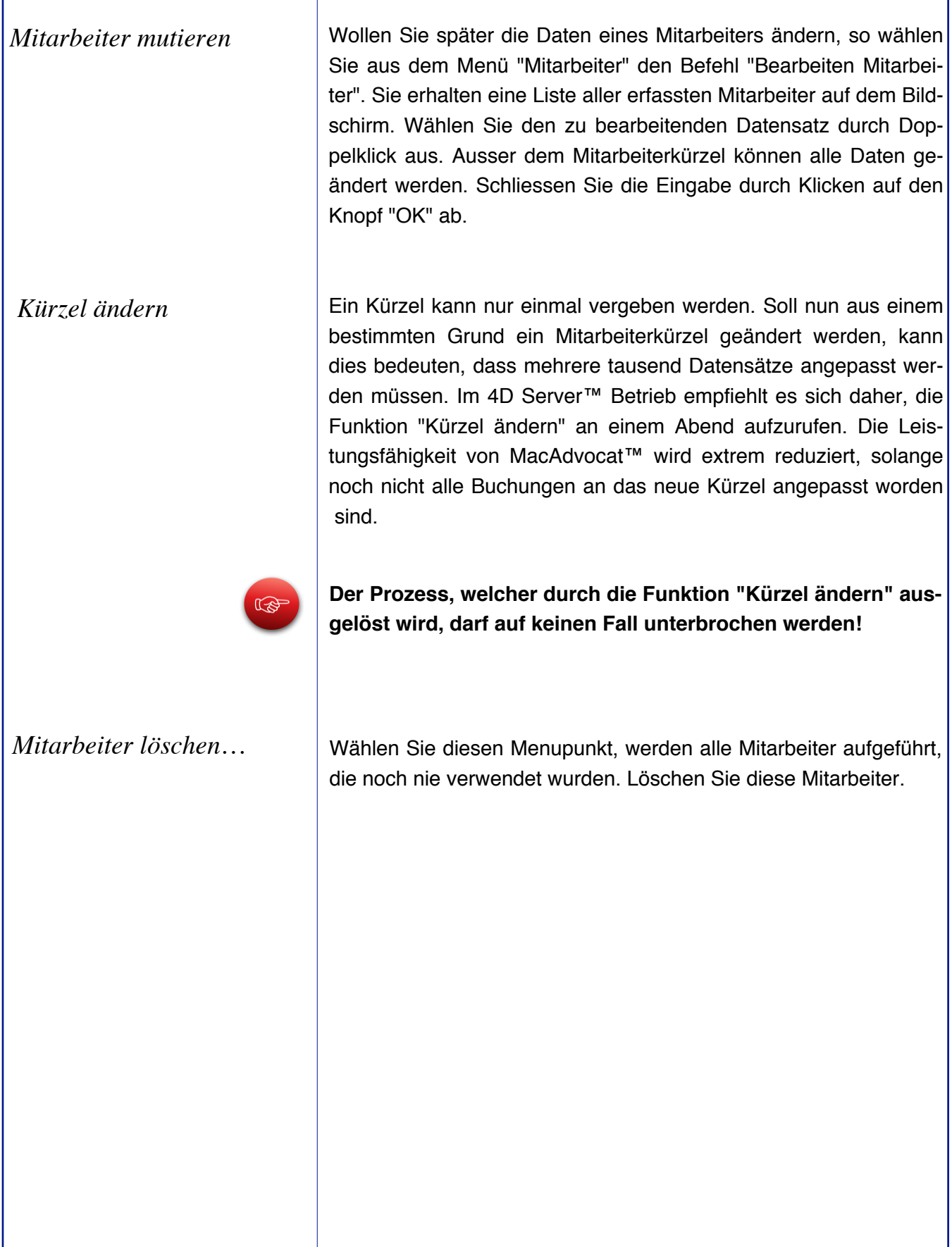

**4D** MacAdvocat™

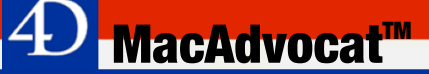

Um die **MacAdvocat Einstellungen** im Menu Spezial zu ändern,

Einstellungen / Test (fg)

wird das Passwort "**korr**" verwendet.

#### **3. Start und Einstellungen (ff.)**

#### *Einstellungen 1. Seite*

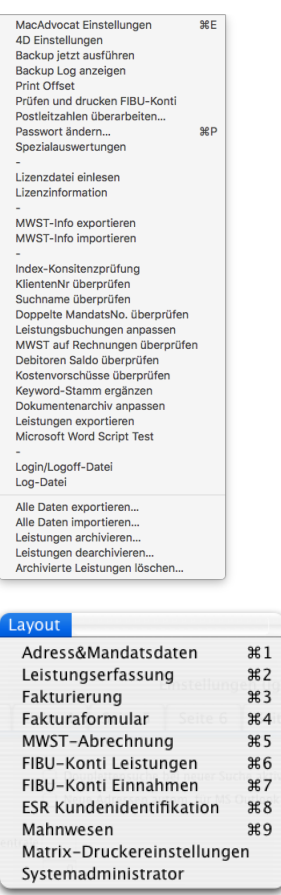

*sieren*

*sen*

*<u>Strasse</u>* 

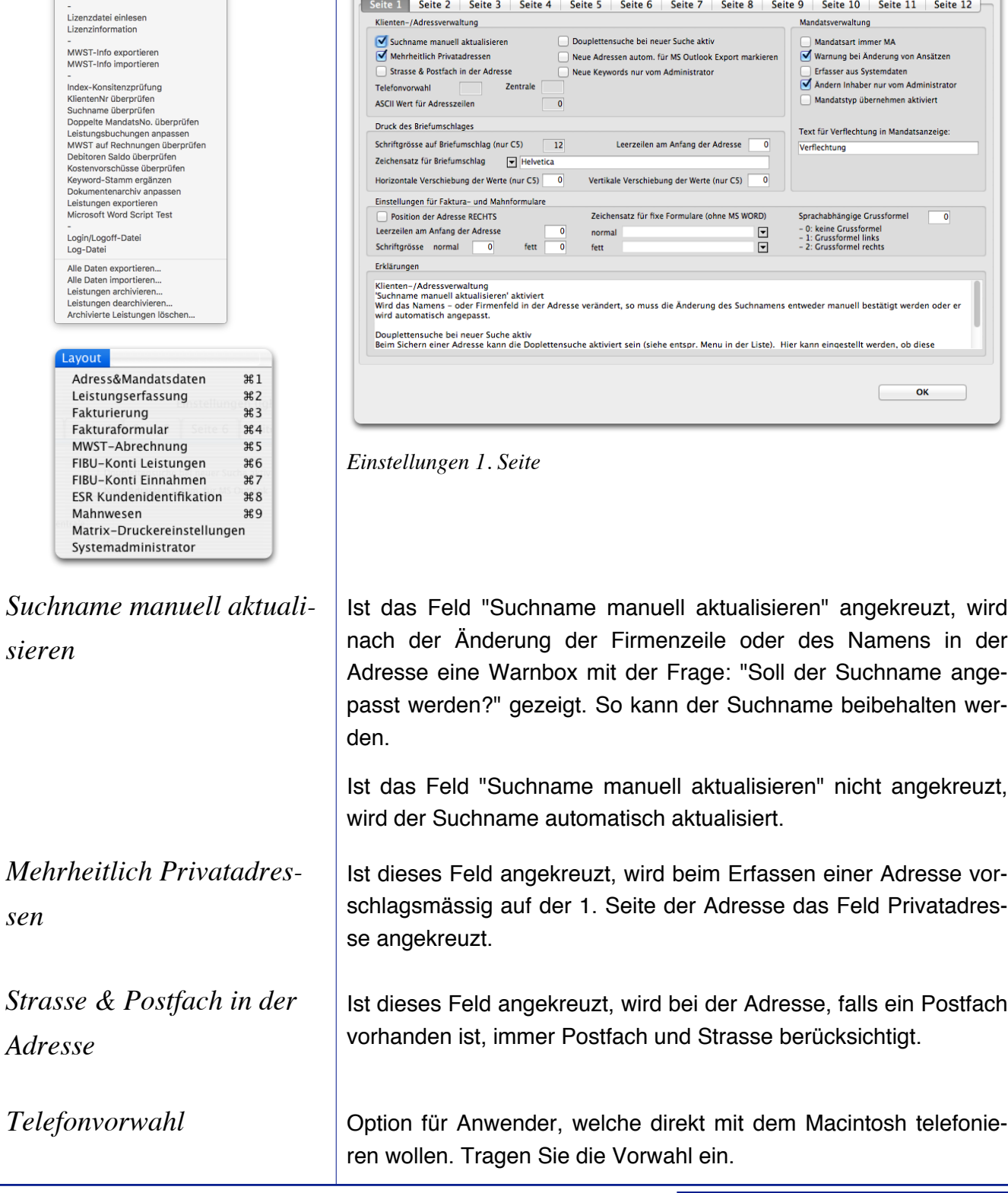

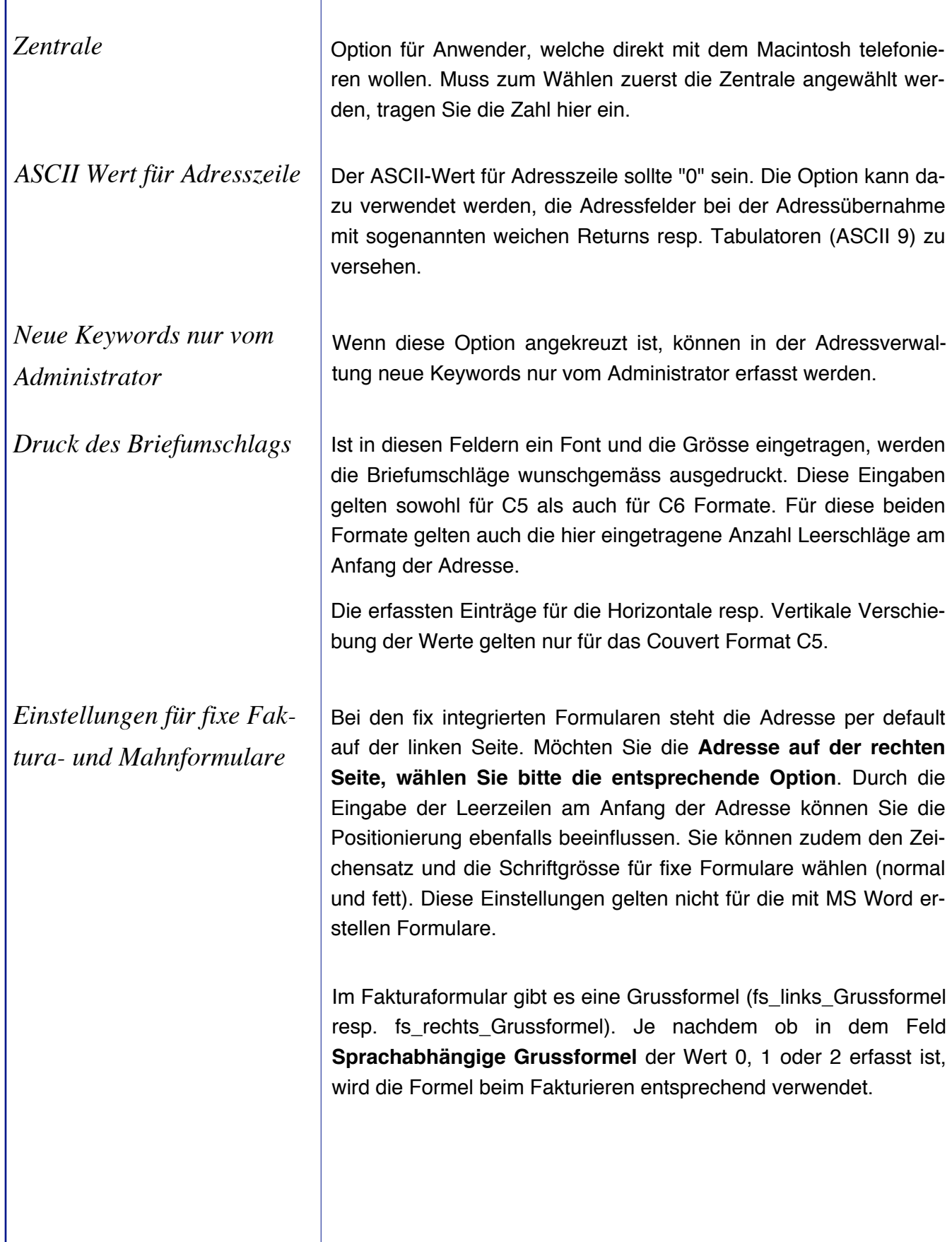

**4D** MacAdvocat™

#### *MacAdvocat***™ 3. Start und Einstellungen (ff.)** Beim Sichern resp. bei der Suche nach einer Adresse kann die *Duplettensuche bei neuer* Duplettensuche aktiviert sein (Kontrolle aktiv). Hier kann einge-*Suche aktiv*stellt werden, ob diese Funktion default-mässig gesetzt sein soll. Erstellen einer Liste zur Bearbeitung Name/Firma | und/oder Suchname  $\bigodot$  beginnt mit alle  $\overline{\bigcirc}$  Enthält  $\bigcirc$  Auswahl  $\bigcirc$  Kontrolle aktiv Kontrolle inaktiv  $\begin{array}{|c|c|} \hline \textbf{Abbrechen} & \\\hline \end{array}$ *Mandatsart immer MA* Ist dieses Feld angekreuzt, kann die Mandatsart nicht mehr geändert werden. Eigene Mandatskategorien können danach nicht mehr gebildet werden. Dieses Feld sollte angekreuzt sein, wenn eine Kanzlei nur mit der Mandatsart MA arbeitet. So kann Fehlern vorgebeugt werden. *Warnung bei Änderung von* Ist dieses Kästchen angekreuzt, kommt eine Warnung auf den Bildschirm, wenn in den Mandaten ein Stundenansatz, Kilometer-*Ansätzen* preis oder Preis pro Kopie eingetragen oder geändert wird. *Erfasser aus Systemdaten* Diese Einstellung hat nur Bedeutung für Mehrplatzanwender. Ist dieses Kästchen angekreuzt, wird bei der Erfassung eines Mandats die Station des Erfassers als Erfasser eingetragen. *Ändern Inhaber nur vom* Wenn diese Option angekreuzt ist, kann in der Mandatsverwaltung der Mandatsinhaber nur vom Administrator mutiert werden. *Administrator Mandatstyp übernehmen* Ist dieses Feld angeklickt, ist beim Erfassen von Mandaten das Kästchen "Typ in Leistungserf. übern." vorschlagsmäsig markiert. *aktiviert Text für Verflechtung in* Bleibt dieses Feld leer, wird automatisch der Titel "Verflechtung" in der Mandatsanzeige (Mandat 2. Seite) eingetragen. Tragen Sie ei-*Mandatsanzeige* nen individuellen Text ein, wird dieser als Titel in der Mandatsanzeige verwendet.

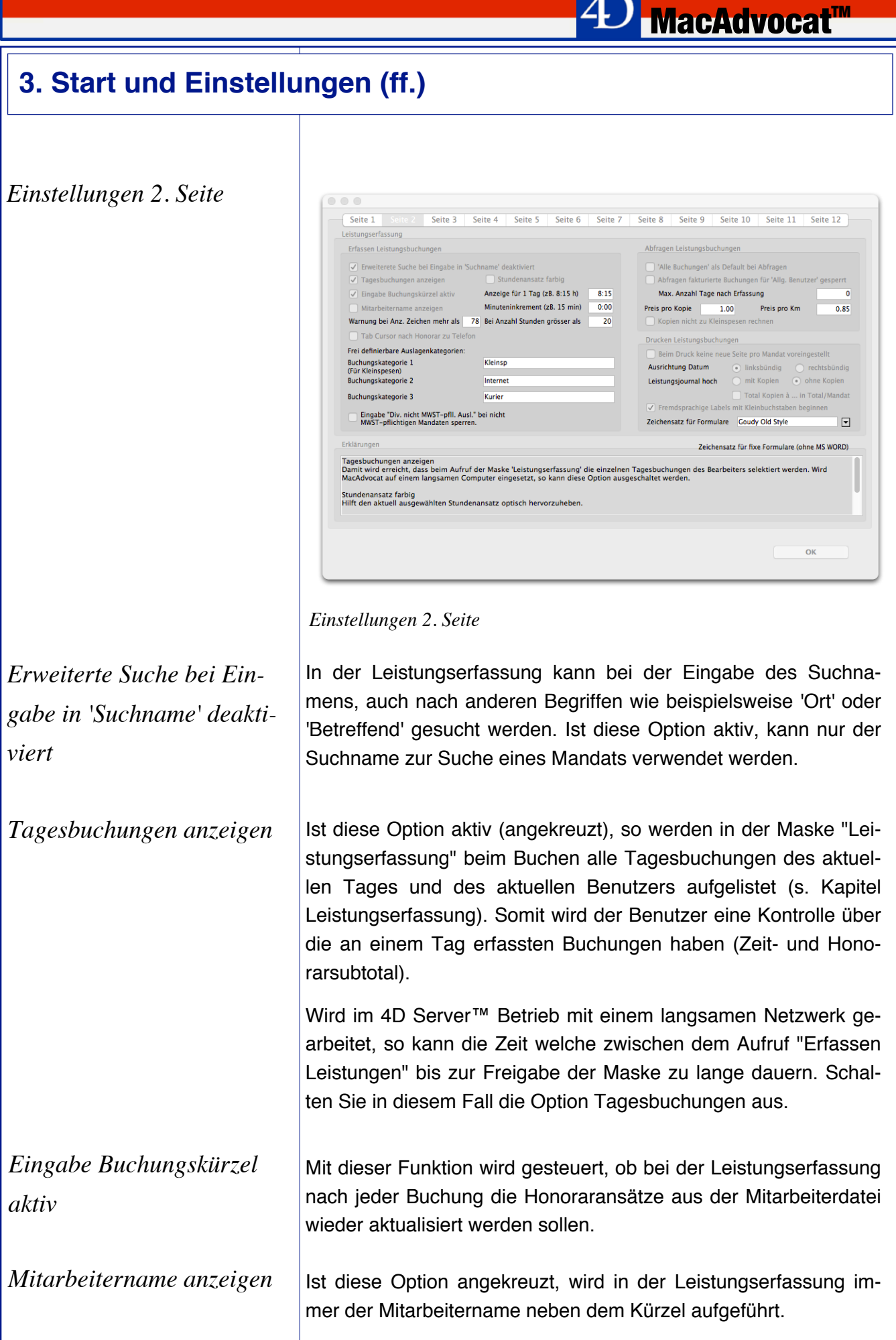

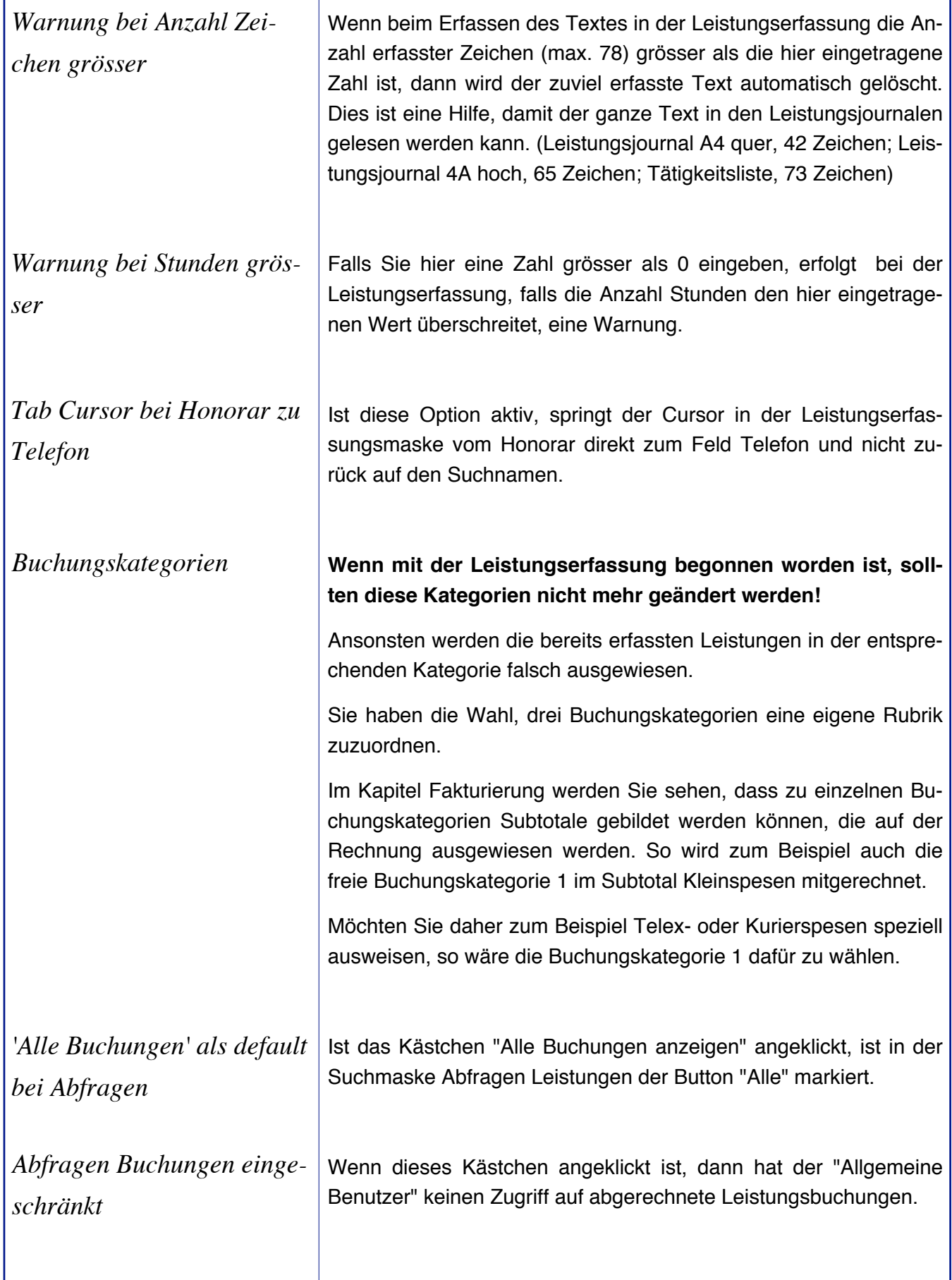

**4D** MacAdvocat™

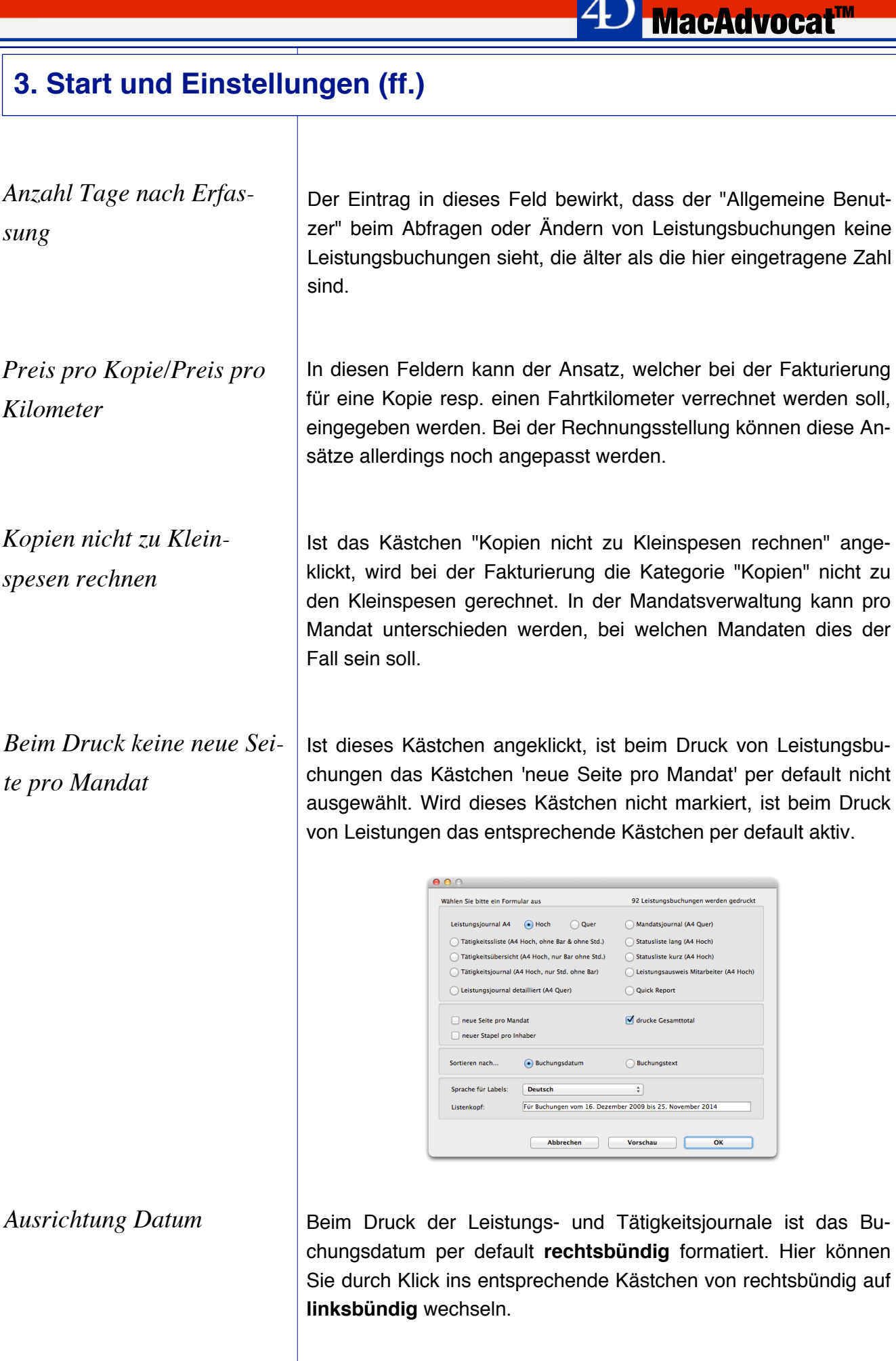

*Leistungsjournal hoch mit oder ohne Kopien*

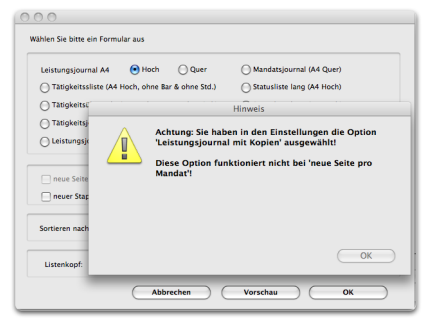

Das Leistungsjournal hoch kann mit oder ohne Kopienangabe gedruckt werden. Per default druckt MacAdvocat das Leistungsjournal hoch mit Kopien. Bleibt diese Einstellung erhalten, ist beim Druck die Option "neue Seite pro Mandat" inaktiv.

**MacAdvocat"** 

*Zeichensatz für Formulare*

*Fremdsprachige Labels mit Kleinbuchstaben beginnen*

Sie können hier definieren, in welcher Schrift die Leistungsjournale gedruckt werden sollen. Per default verwendet MacAdvocat die Courier Schrift.

Wenn diese Option markiert ist, dann werden die Labels in den Tätigkeits- und Leistungsjournalen beim Druck in französischer und englischer Sprache mit Kleinbuchstaben beginnen.

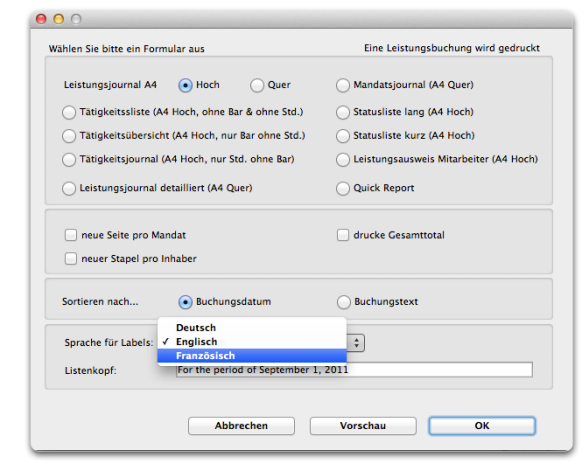

 *Eingabe "Div. nicht MWST-pflichtige Ausl." bei nicht MWST-pflichtigen Mandaten sperren*

Ist das Kästchen Eingabe "Div. nicht MWST-pflichtige Ausl." bei nicht MWST-pflichtigen Mandaten sperren" angekreuzt, wird in der Leistungserfassung die Buchungskategorie "Div. nicht MWSTpflichtig" bei nicht pflichtigen Mandaten gesperrt. Die Buchungskategorie "Diverses MWST-pflichtig" wechselt automatisch auf "Diverse Auslagen".
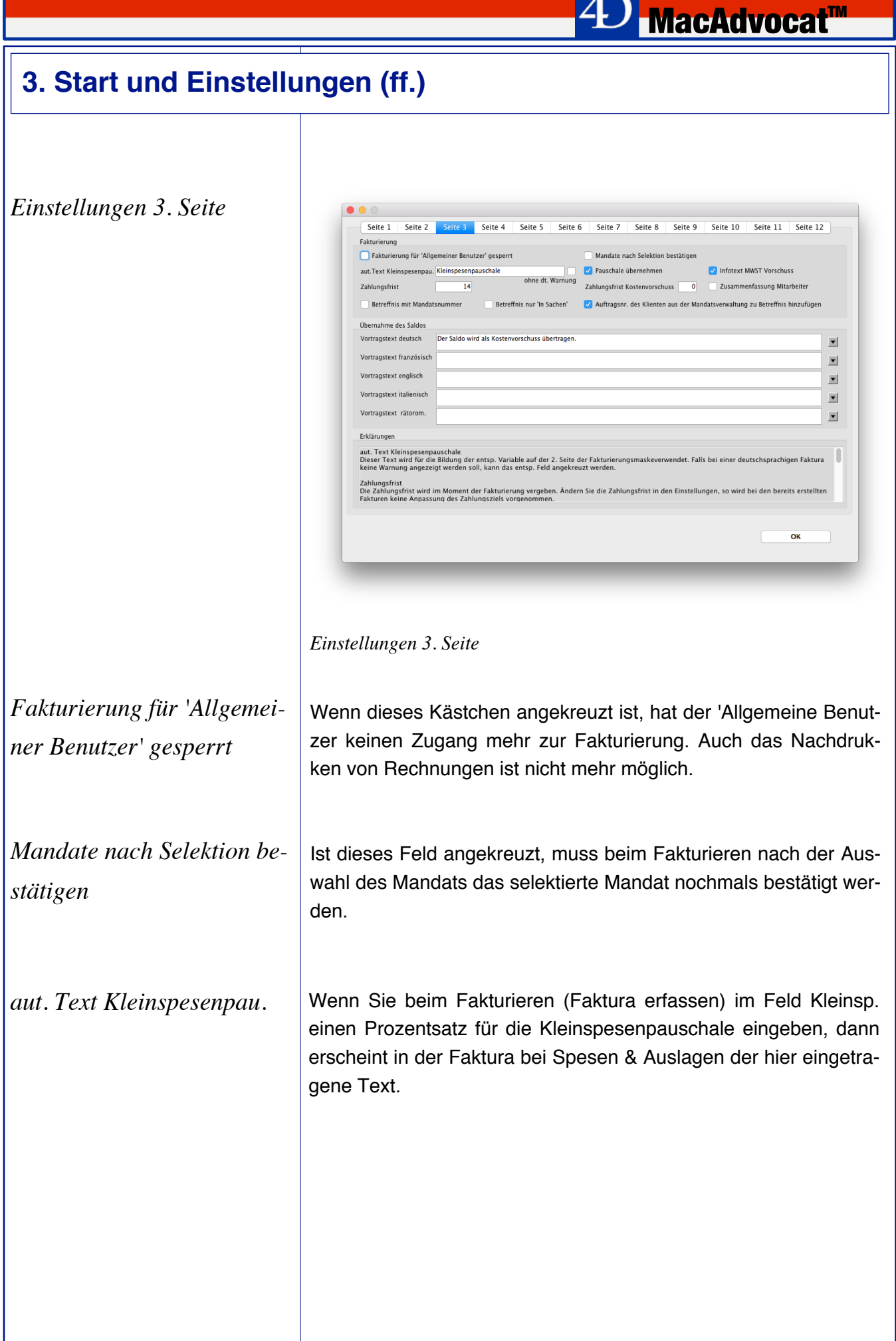

T

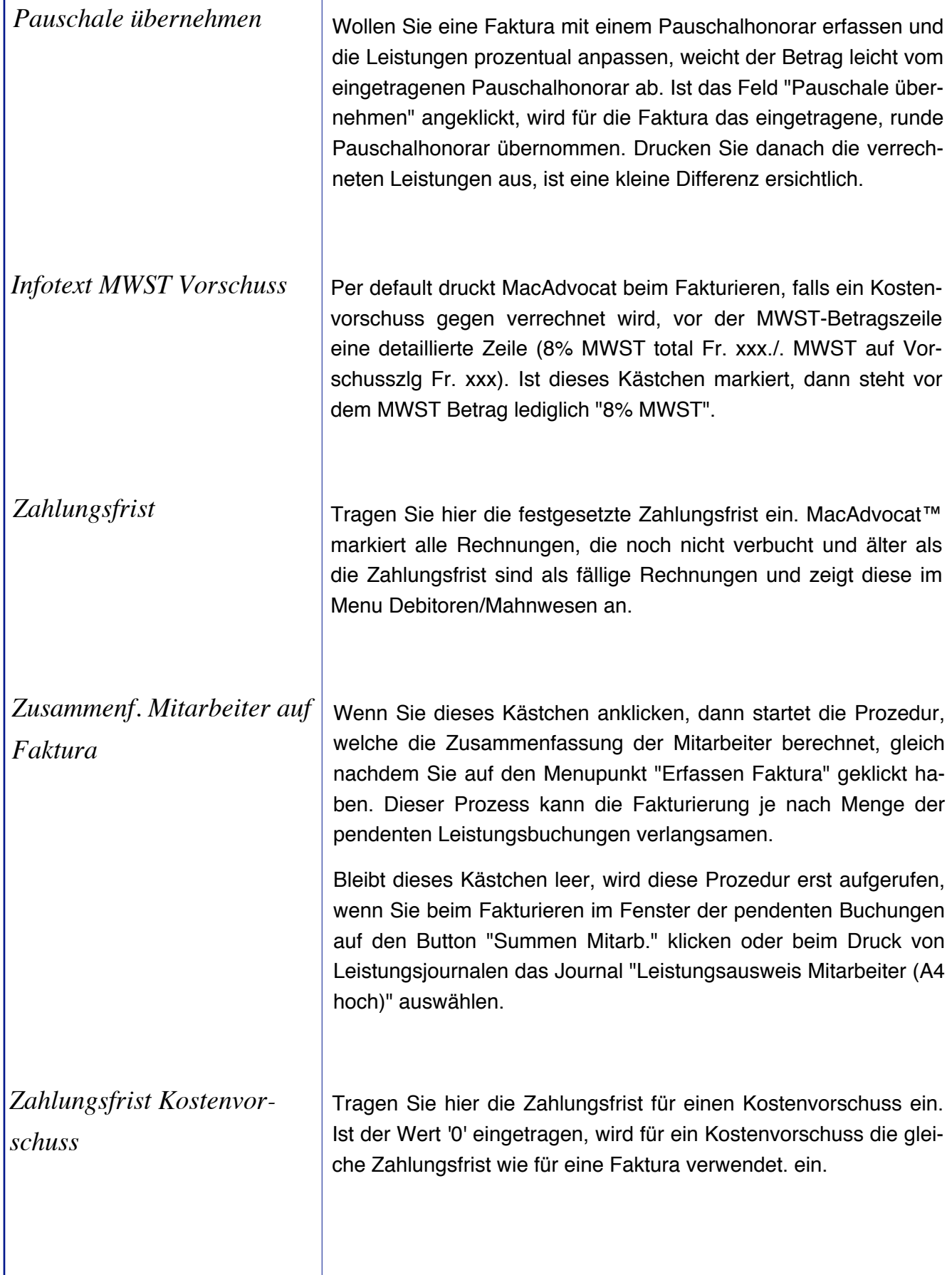

**<sup>4</sup>D MacAdvocat™** 

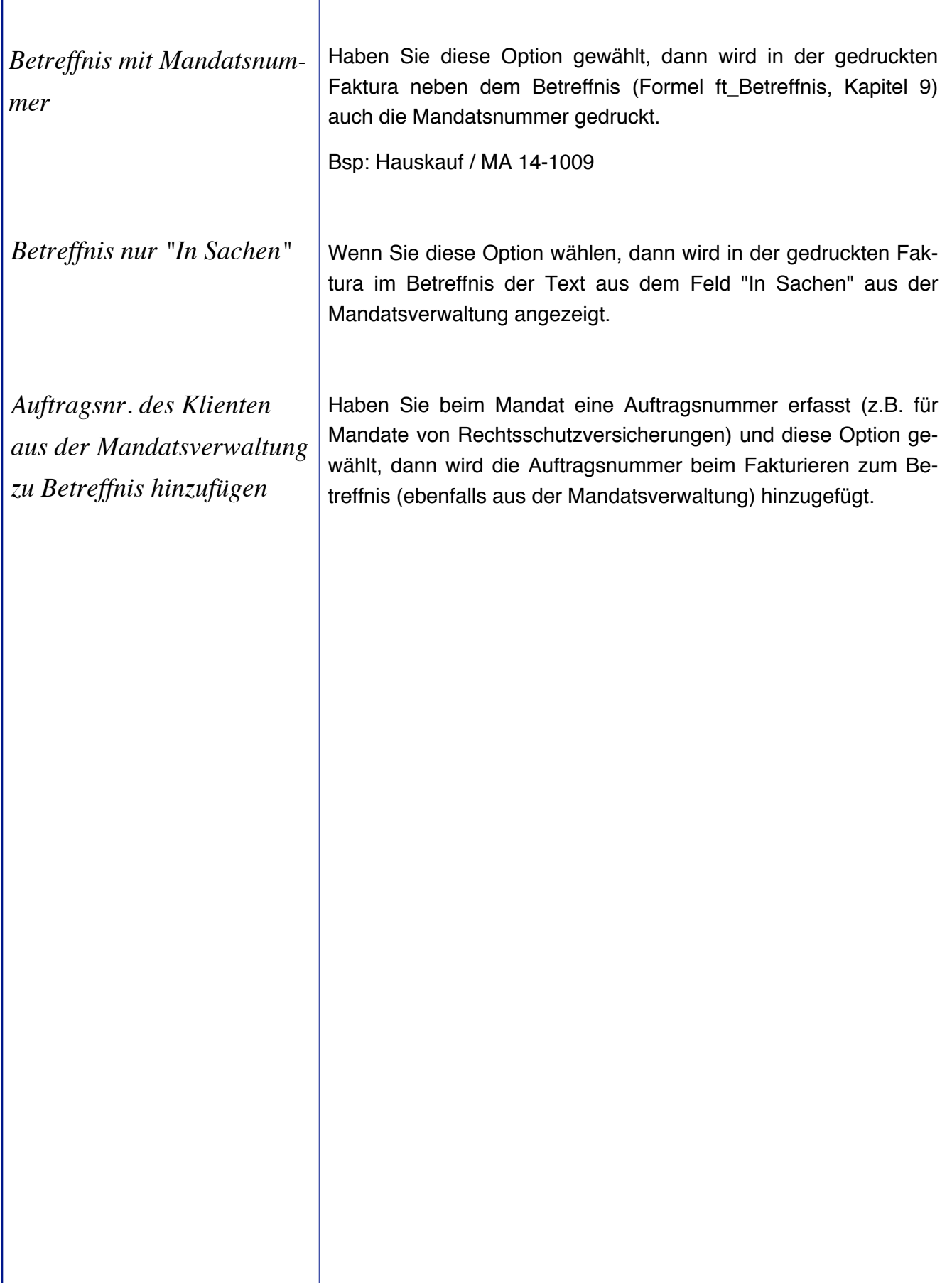

**<sup>4</sup>D MacAdvocat™** 

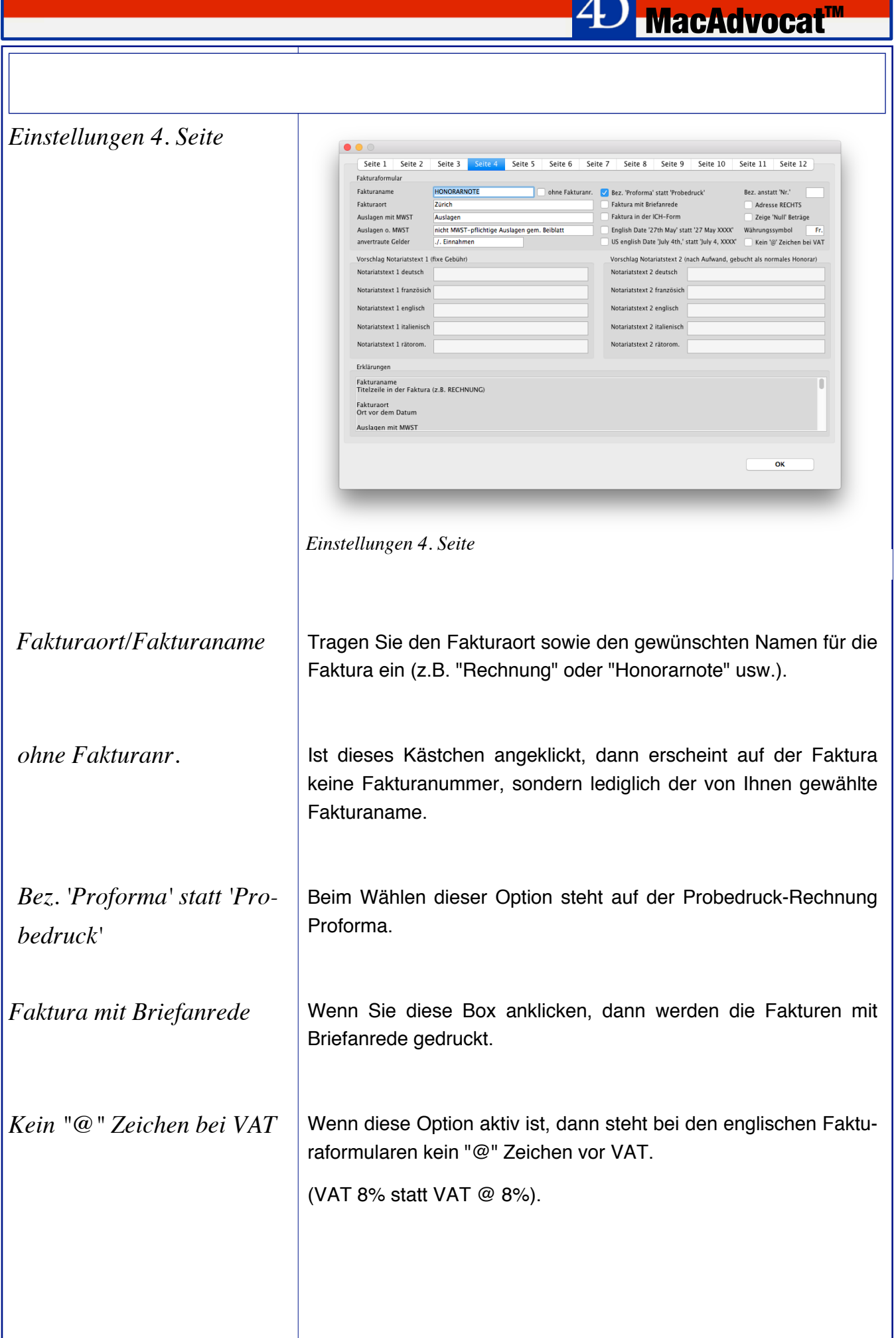

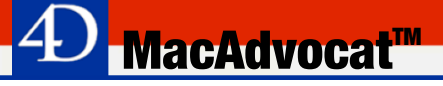

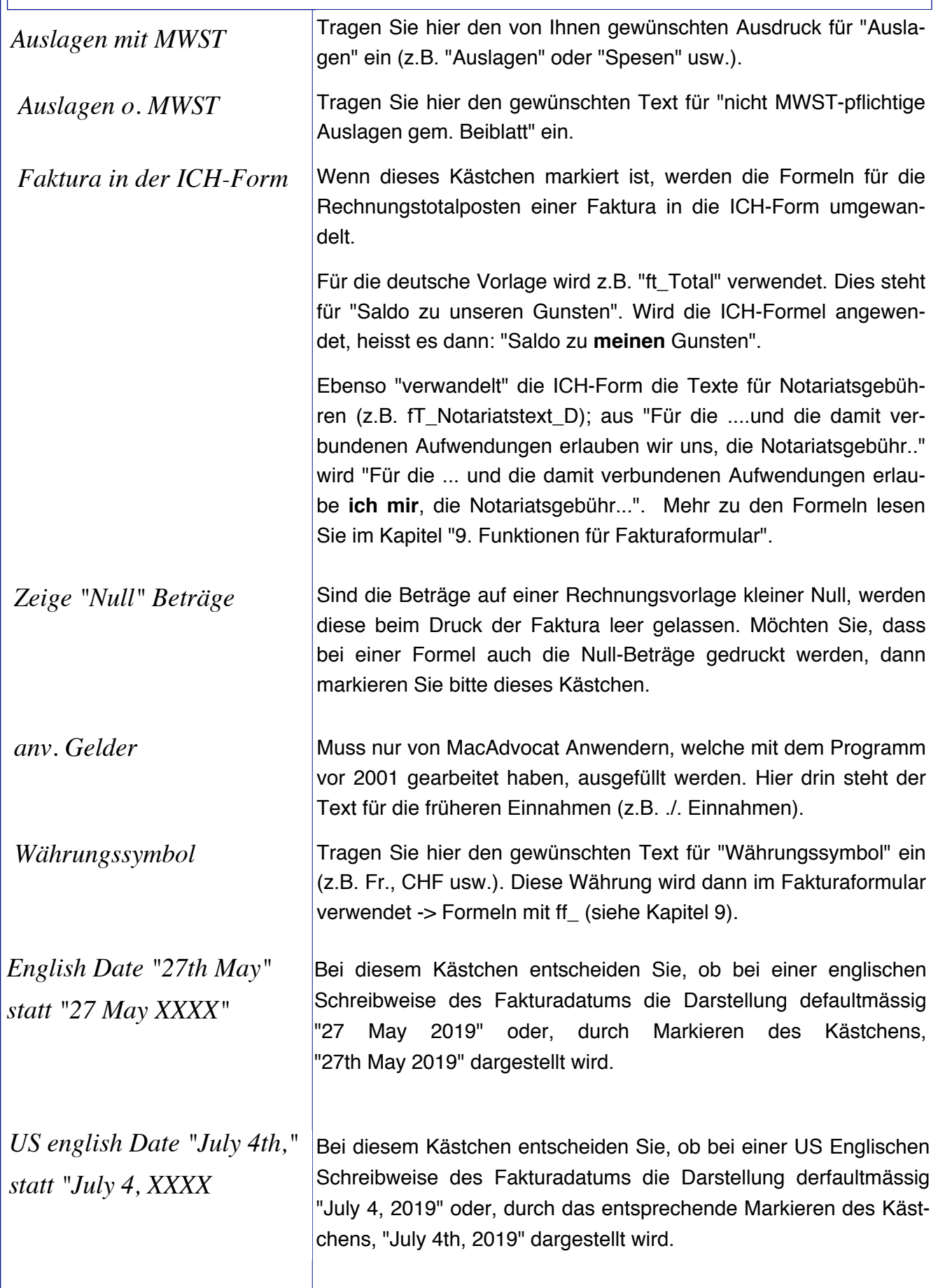

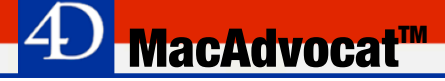

*Vorschlag Notariatstext 1 (fixe Gebühr)*

Hier tragen Sie den gewünschten Text, der auf dem Fakturaformular der Notaritatsgebührenabrechnung mit einer fixen Gebühr erscheinen soll, in den entsprechenden Sprachen ein. Beim Erstellen der Fakturavorlage wird dafür die Formel "ft\_NotariatTyp1" verwendet.

*Vorschlag Notariatstext 2 (nach Aufwand, gebucht als normales Honorar)*

Hier tragen Sie den gewünschten Text, der auf dem Fakturaformular der Notaritatsgebührenabrechnung mit stundenabhängigem Aufwand erscheinen soll, in den entsprechenden Sprachen ein. Beim Erstellen der Fakturavorlagee wird dafür die Formel "ft\_NotariatTyp2" verwendet.

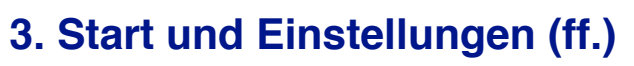

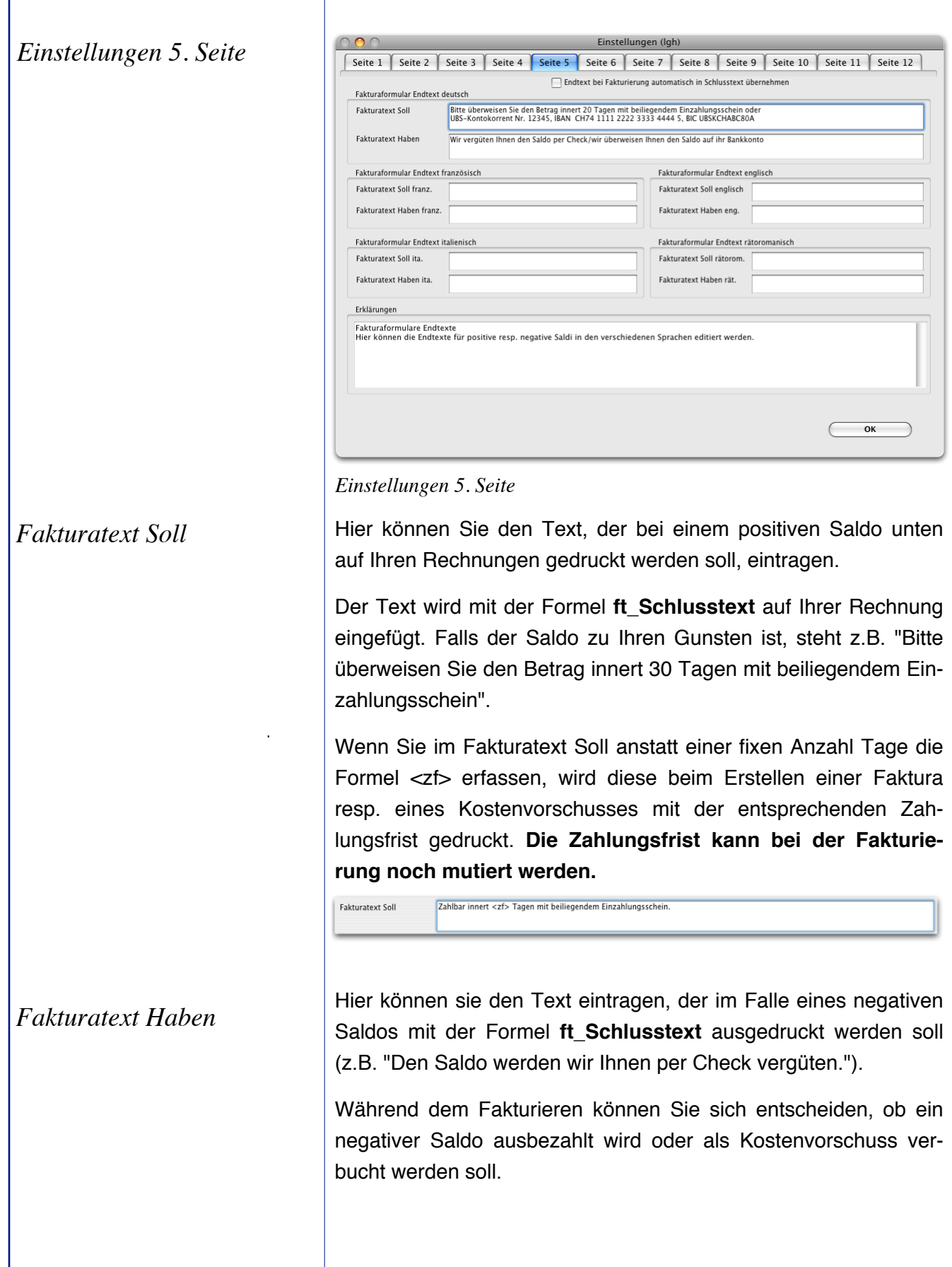

**4D** MacAdvocat™

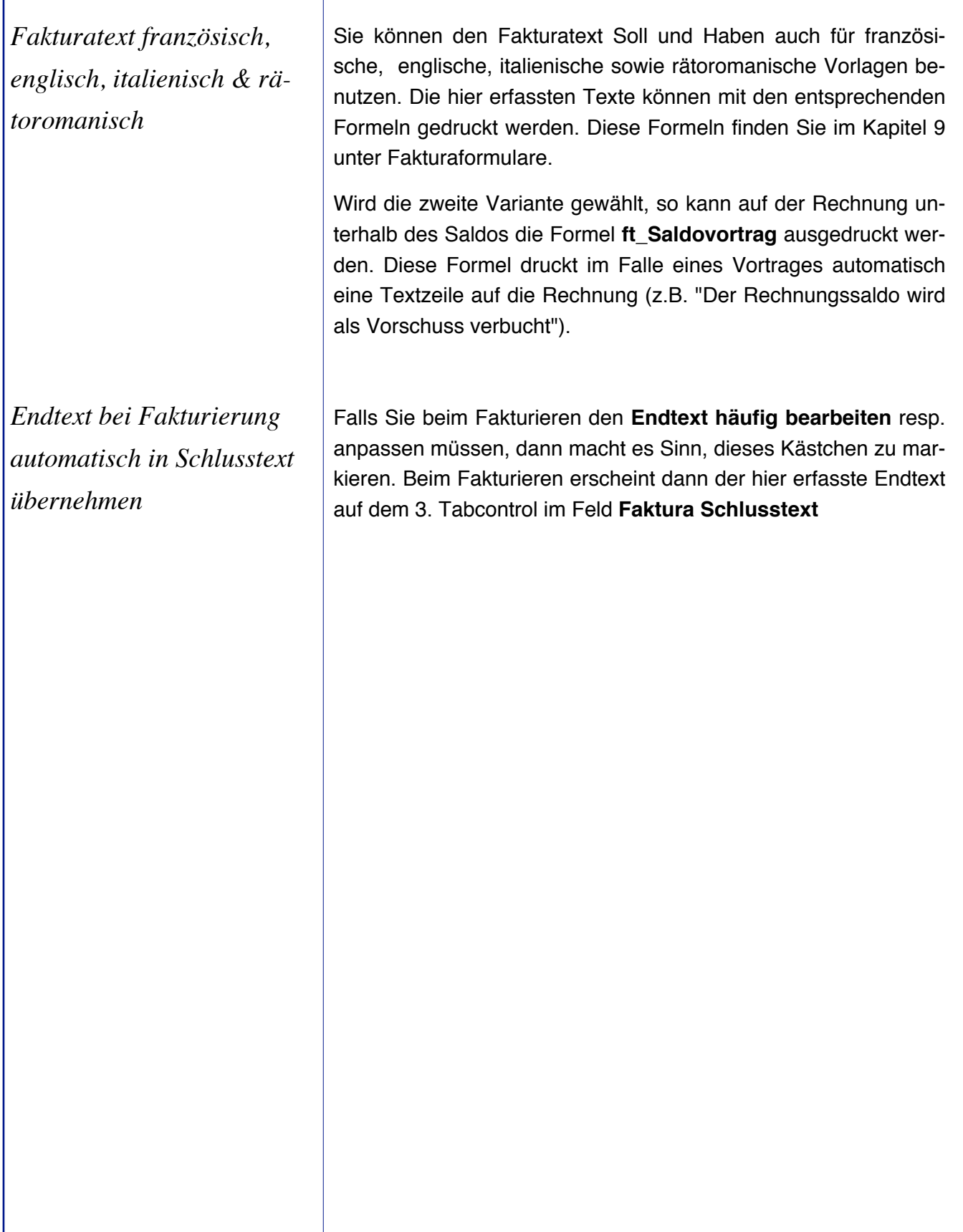

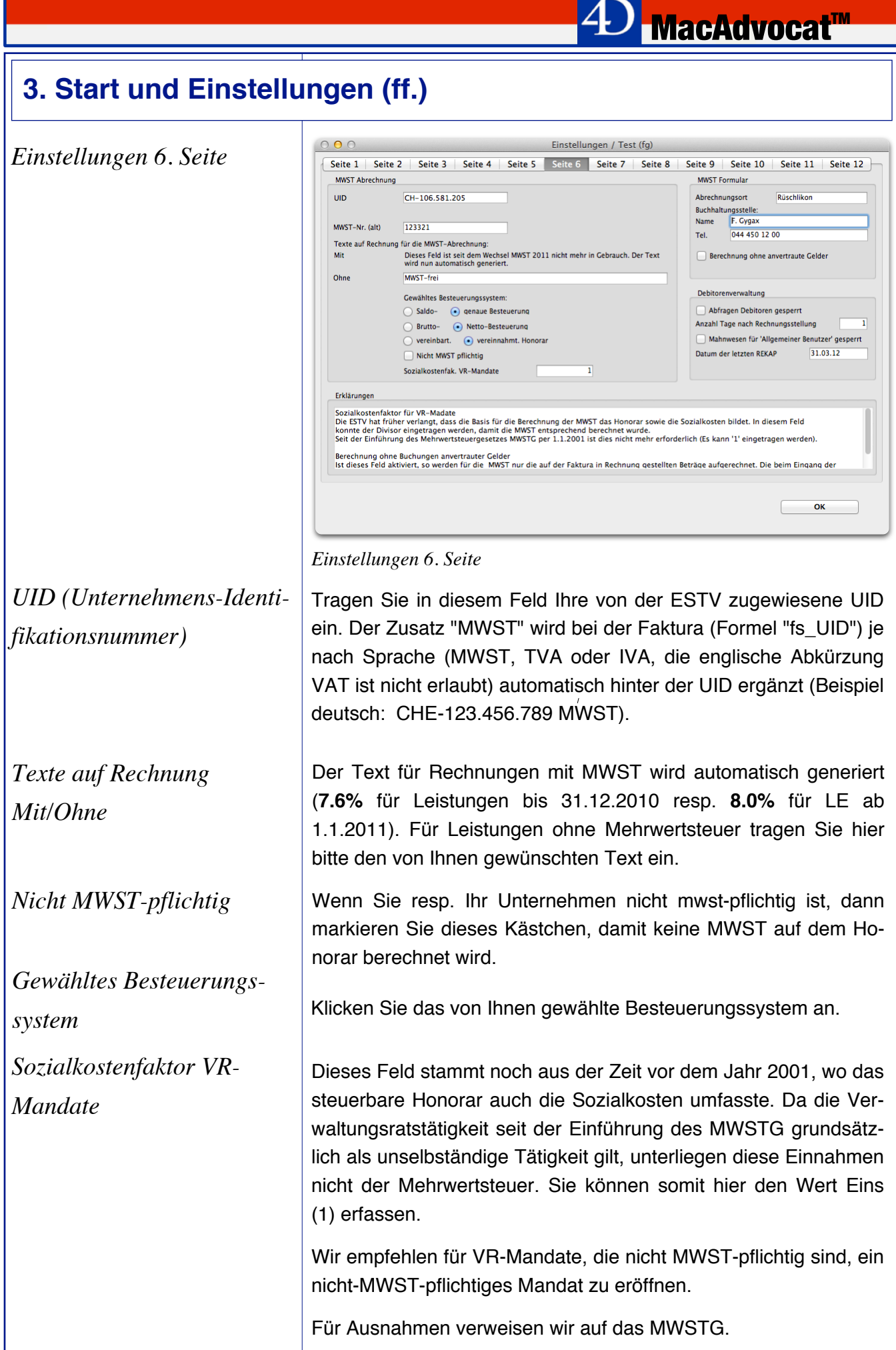

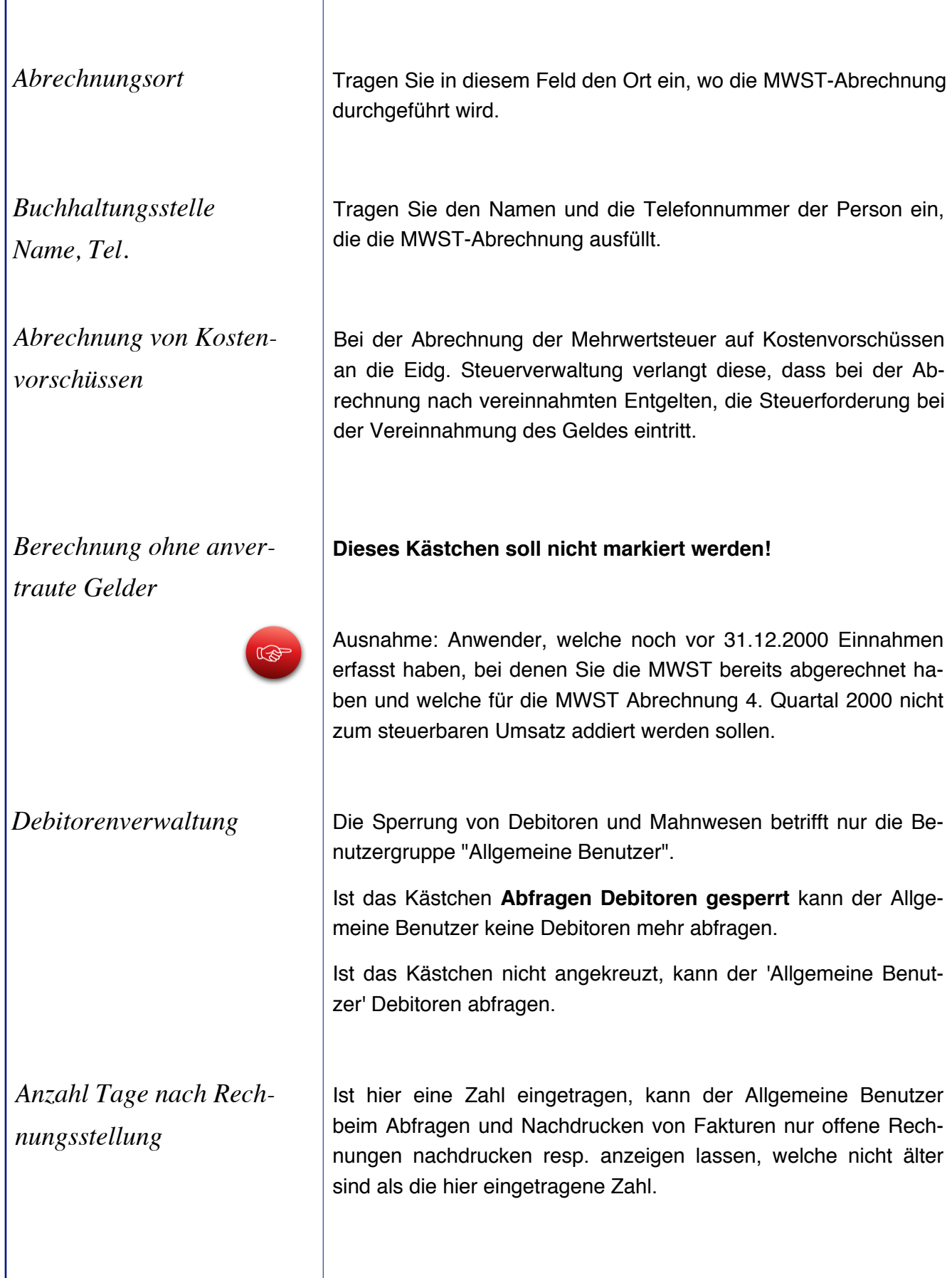

**<sup>4</sup>D MacAdvocat™** 

 *Mahnwesen für "Allgeminer Benutzer" gesperrt*

*Datum der letzten REKAP*

Ist das Kästchen **Mahnwesen gesperrt** angeklickt, hat der Allgemeine Benutzer keinen Zugriff auf das Mahnwesen.

*MacAdvocat*™

Wird eine Rekapitulation der einzelnen Debitorenbuchungen gemacht (nur bei Kunden mit dem Modul Debitorenjournal & Rekap möglich), wird das Erstellungsdatum der jüngsten REKAP hier automatisch eingetragen. Danach kann keine Debitorenbuchung vor diesem Datum gemacht werden.

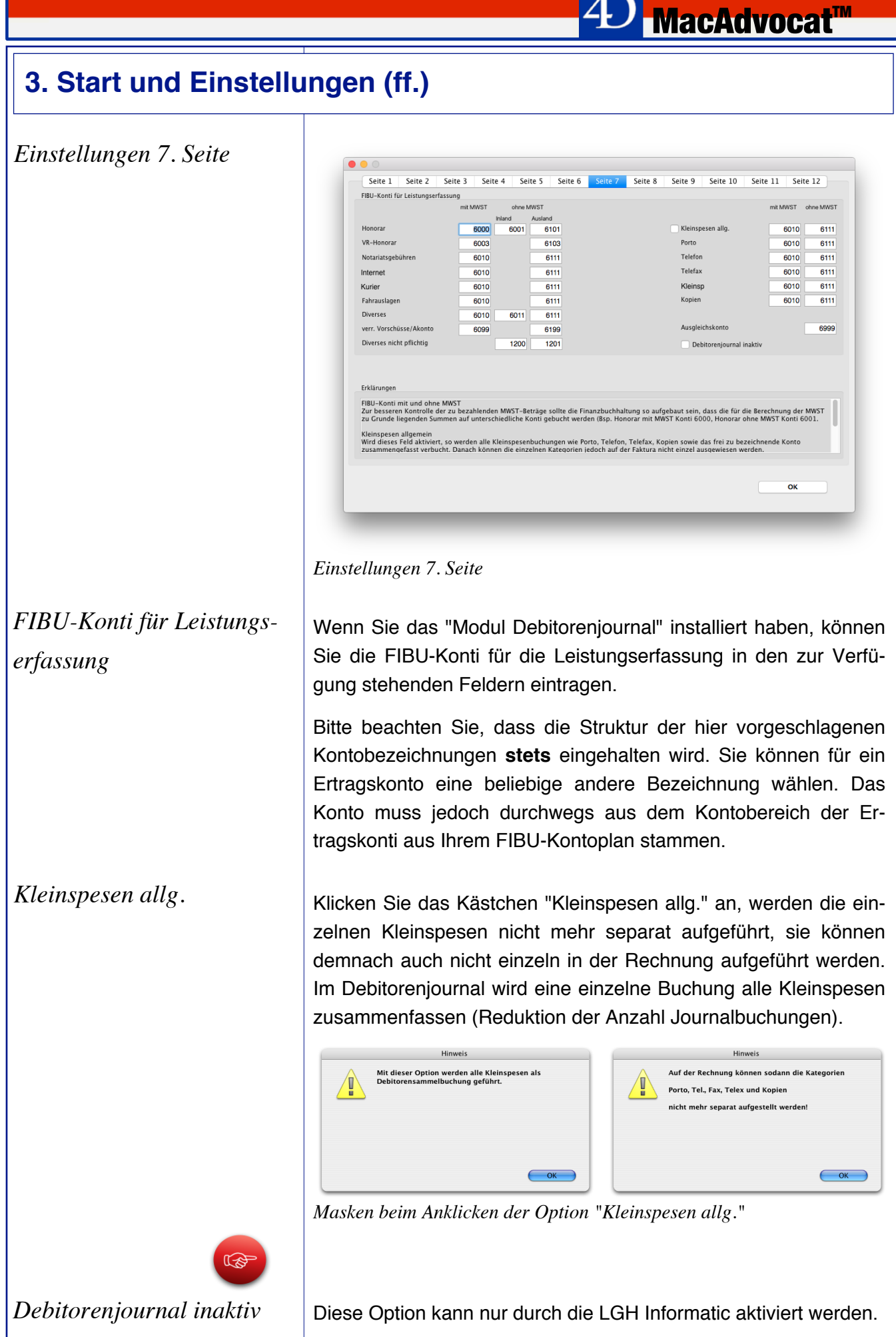

© LGH Informatic Langhart **Contract Contract Contract Contract Contract Contract Contract Contract Contract Contract Contract Contract Contract Contract Contract Contract Contract Contract Contract Contract Contract Contr** 

#### **MacAdvocat™ 3. Start und Einstellungen (ff.)** *Einstellungen 8. Seite*  $Seite 1$ Seite 2 Seite 3 Seite 4 Seite 5 Seite 6 Seite 7 Seite 7 Seite 9 Seite 10 Seite 11 Seite 12 FIBU-Konti für Fakturierung Bank-/Postkonti MWSt. Ansatz 7.70 % Code Bank/Post Konto-Bezeichnung Konto-Nummer / IBAN FibuKonti BAR Bareinzahlung Kasse  $1000$ MWST FIBU-Konto 2016 **LIDE Ban**  $122221122$  $\frac{1}{1}$ MWST-Pauschale-Konto UBS<br>CS<br>CS2<br>CS3 **CREDIT SURSE** 125.521.125<br>11111.111-23<br>2222 222 24  $\frac{010}{020}$ 1020<br>1030<br>1040<br>1060 CREDIT SUISSE MWST-Wechsel-Konto 6021 ONEDIT GOIGGE<br>CREDIT SUISSE 2222.222.24<br>CH33 0033 0333 3333 3333 3<br>3245.12.00 Debitorensammelkonto 1050  $\frac{600}{11}$ UBS Paradeplatz Kreditorensammelkonto 2010 Debitorenverluste-Konto 6030 Bankcode voreingestellt: UBS  $\begin{tabular}{|c|c|} \hline \textbf{New} & \textbf{Löschen} \end{tabular}$ Preisnachlässe-Konto 6035 FIBU-Einstellungen für nicht mehr b sch bedingt) FIBU-Konto für anvertraute Gelder gte Konti (his MWST FIBU-Kto, für anv. Gelder Kostenvorschuss 2011 Prozesskostenent. 2017 2011 Erklärunge MWST FIBU-Kto.<br>Dieses Passivenkonto wird bei der genauen Berechnung der MWST verwendet. MWST-Pauschale<br>Dieses Ertragskonto wird bei der Saldobesteuerung verwendet (nur wenn die Steuern auf der Rechnung Netto ausgewiesen werden). MWST-Wechsel-Kto. OK *Einstellungen 8. Seite FIBU-Konti für anvertraute* Die bis zum 31.12.2000 in der Einnahmenverwaltung erfassten Klientengelder (Einnahmen, welche nicht mittels einer Faktura er-*Gelder* fasst wurden), werden seit dem 1.1.2001 als anvertraute Gelder bezeichnet. Damit folgen wir den offiziellen Bezeichnungen der Eidgenössischen Steuerverwaltung ESTV (Branchenbroschüre Nr. 17-610.540-17, Ziffer 6.1). Von der ESTV werden damit Gelder gemeint, welche auf einem "Kundenkonto" nur "durchlaufen" und mit dem eigentlichen Erfüllen des Auftrags nichts zu tun haben (z.B. Gelder für den Erwerb einer Liegenschaft). Anvertraute Gelder können in MacAdvocat erfasst werden, eine Gegenverrechnung in Form einer Faktura ist jedoch nicht möglich, da die anvertrauten Gelder nicht zum steuerbaren Entgelt gehören sofern der Anwalt sie getrennt von seinen eigenen Mitteln auf einem Kundenkonto verwaltet. Das "Div. Ein./Kreditorensammelkonto" wird auch für die Verbuchung von Honorarkorrekturbuchungen bei Rückerstattung von Vorschüssen verwendet und muss von allen Anwendern mit dem Modul Debitorenjournal & Rekap mit der entsprechenden Kontonummer ausgefüllt sein. Idealerweise steht für die Verbuchung aller Einnahmen (anvertraute Gelder) nur ein Konto zur Verfügung.

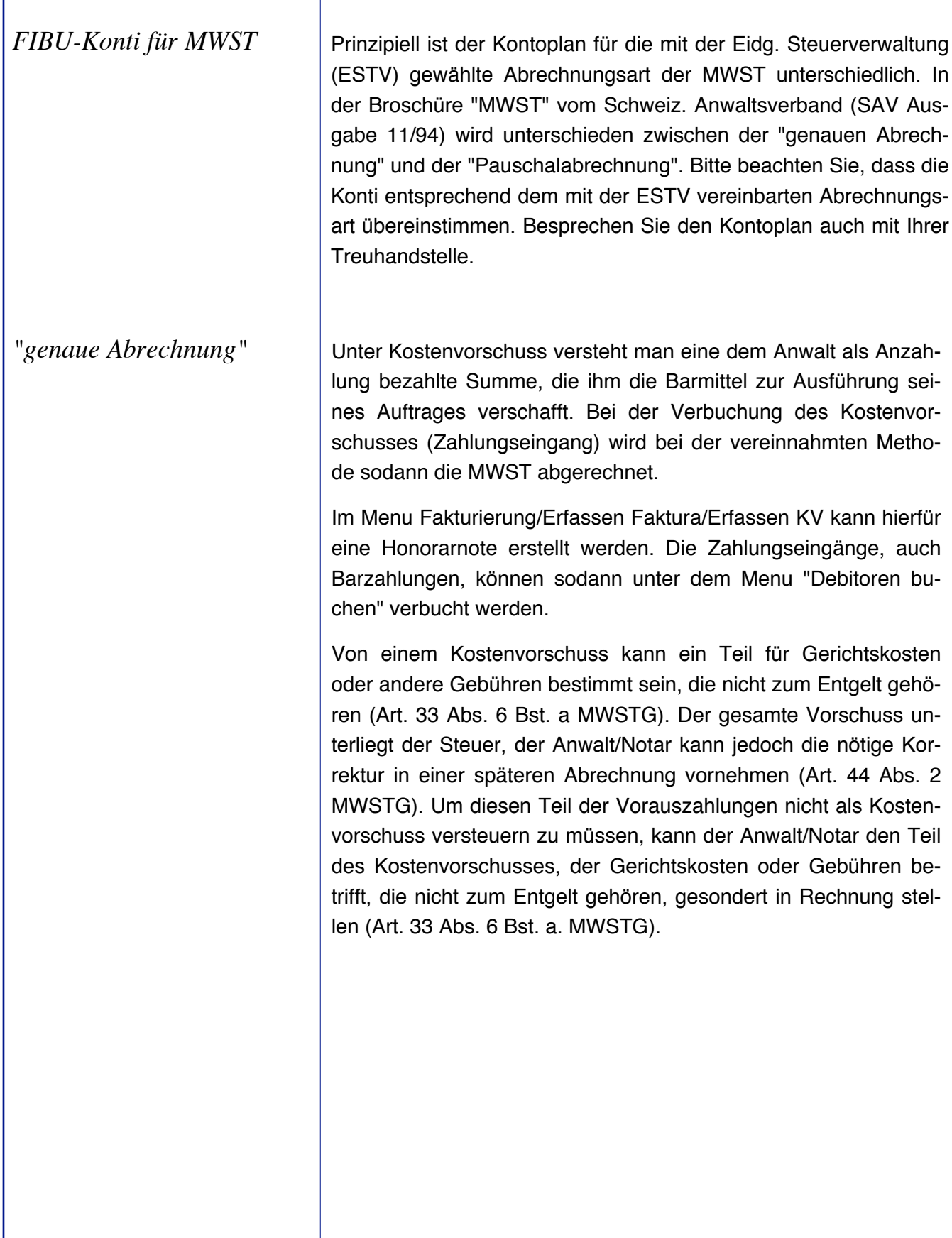

**4D** MacAdvocat™

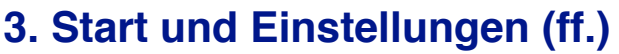

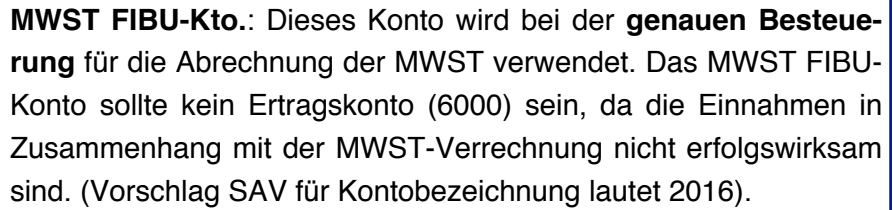

*MacAdvocat***<sup>™</sup>** 

*"Saldoabrechnung"*

Ähnlich wie unter der obigen Rubrik "genaue Abrechnung" verhält es sich bei der MWST Abrechnung nach dem Saldoprinzip. Nur wird die MWST gemäss den Empfehlungen des SAV 11/94 in diesem Fall nicht unter den Passiven verbucht, sondern auf ein Ertragskonti. Die Vorschläge für Kontobezeichnungen sind wie folgt:

**MWST-Pauschale**: Dieses Konto wird als Ertragsminderungskonto verwendet. (Vorschlag SAV für Kontobezeichnung lautet 6020).

Kontobezeichnung "**MWST FIBU-Kto. für Einnahmen"** empfehlen wir ein Konto mit einer zum Pauschalkonto analogen Bezeichnung (zum Bsp. 6021).

*Mehrwertsteuergesetz ab 1.1.2010*

Um dem neuen Mehrwertsteuergesetz Rechnung zu tragen, gibt es bei den FIBU-Konti für Leistungserfassung bei den Konti "Honorar", "Diverses" und "Diverses nicht pflichtig" die Unterscheidung zwischen **Buchungen ohne Mehrwertsteuer Inland** und **Buchungen ohne Mehrwertsteuer Ausland**.

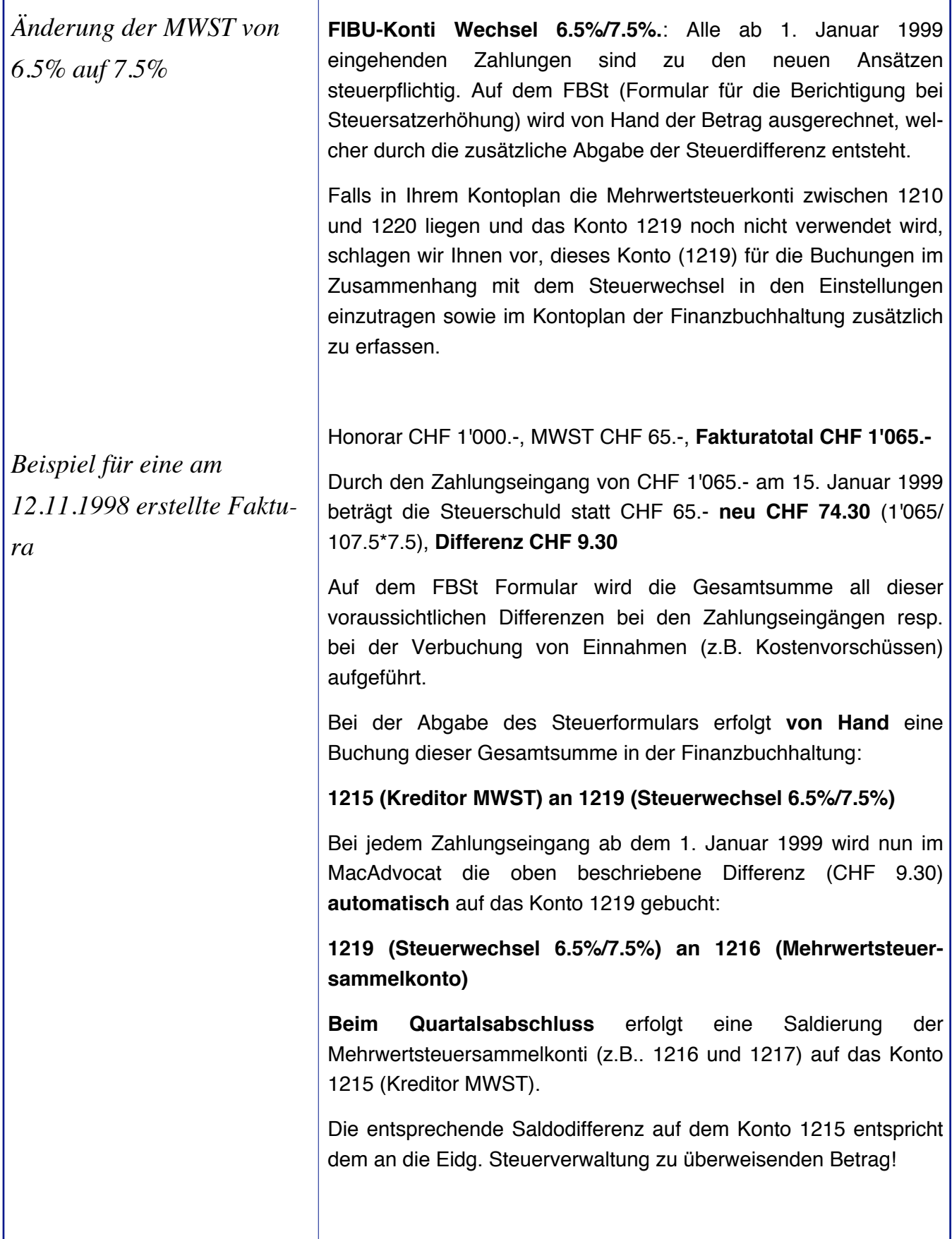

**4D** MacAdvocat™

*Änderung der MWST von 7.6% auf 8.0%*

Ab 1. Januar 2011 gelten für die Tätigkeit von Rechtsanwälten und Notaren bei effektiver Abrechnung der Normalsatz, d.h. bis 31. Dezember 2010 7.6% und **ab 1. Januar 2011 8.0%**.

**MacAdvocat™** 

Beim Saldosteuersatz gilt ab **1.1.2011 der Satz von 6.1%**, für Leistungen bis 31. Dezember 2010 beträgt der Satz 5.8%.

Beim Fakturieren in MacAdvodat werden Sie beim Aufrufen eines Mandats mit Leistungen vor dem 1.1.2011 aufgefordert, diese zuerst zu fakturieren. Leistungen bis und mit 31.12.2010 werden mit dem Steuersatz von 7.6% fakturiert.

Für Leistungen ab dem 1.1.2011 muss eine neue Faktura erstellt werden. MacAdvocat nimmt für die mwst-pflichtige Leistungen den Normalsatz von 8.0%.

Für den anzuwendenden Steuersatz (alter oder neuer Satz) sind das Rechnungsdatum und das Zahlungsdatum irrelevant. Massgeblich ist allein der Zeitpunkt oder Zeitraum der Leistungserbringung.

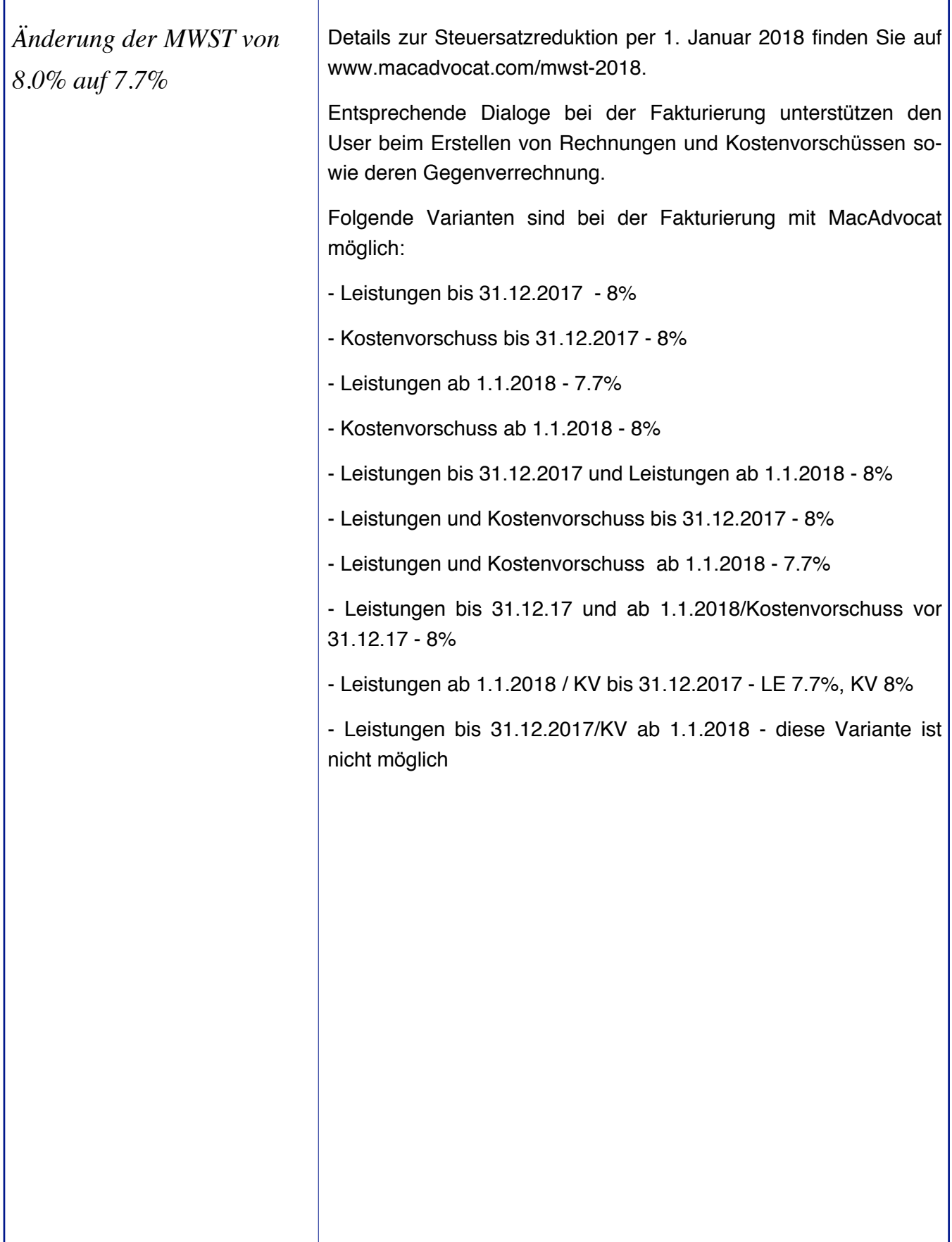

**4D** MacAdvocat™

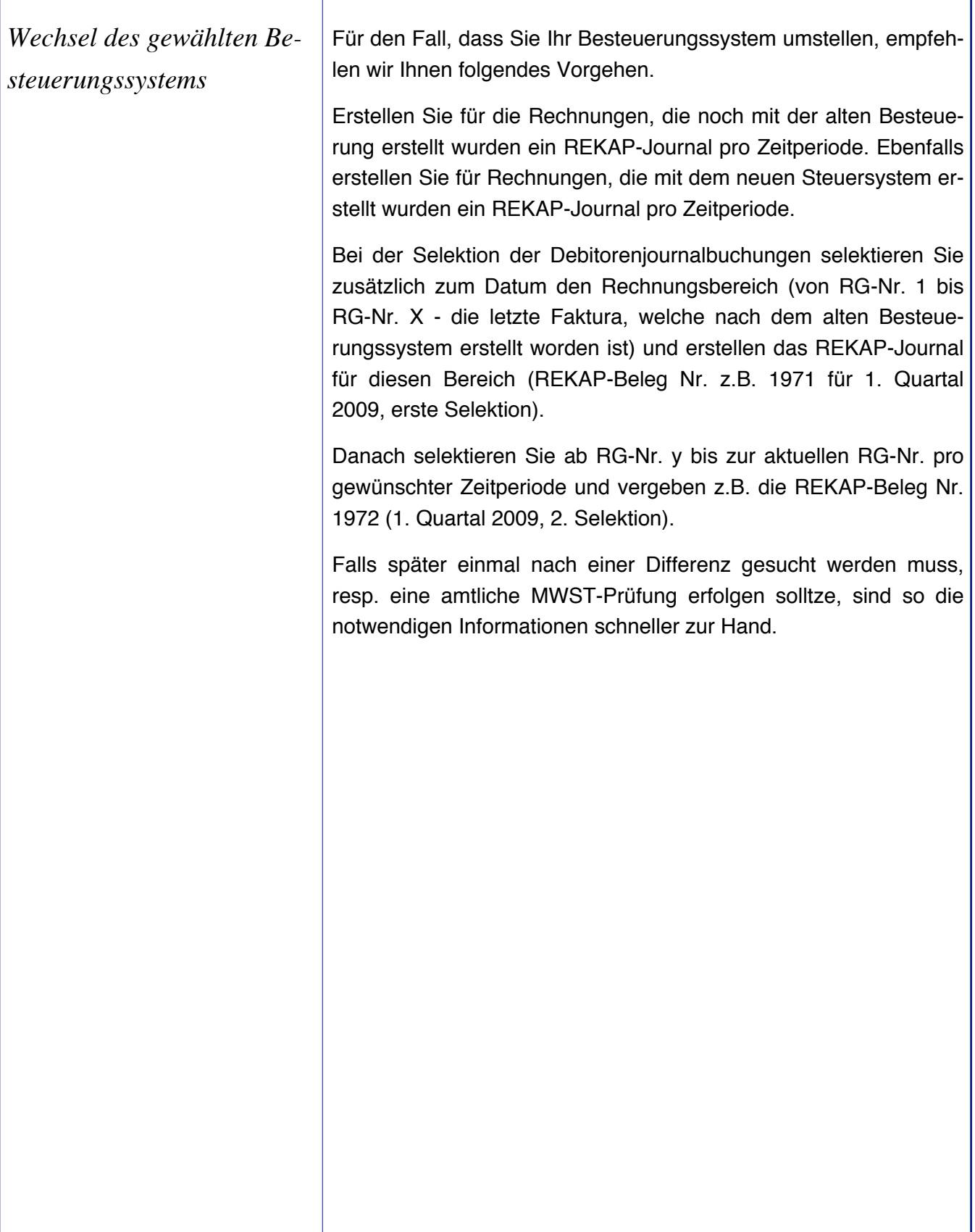

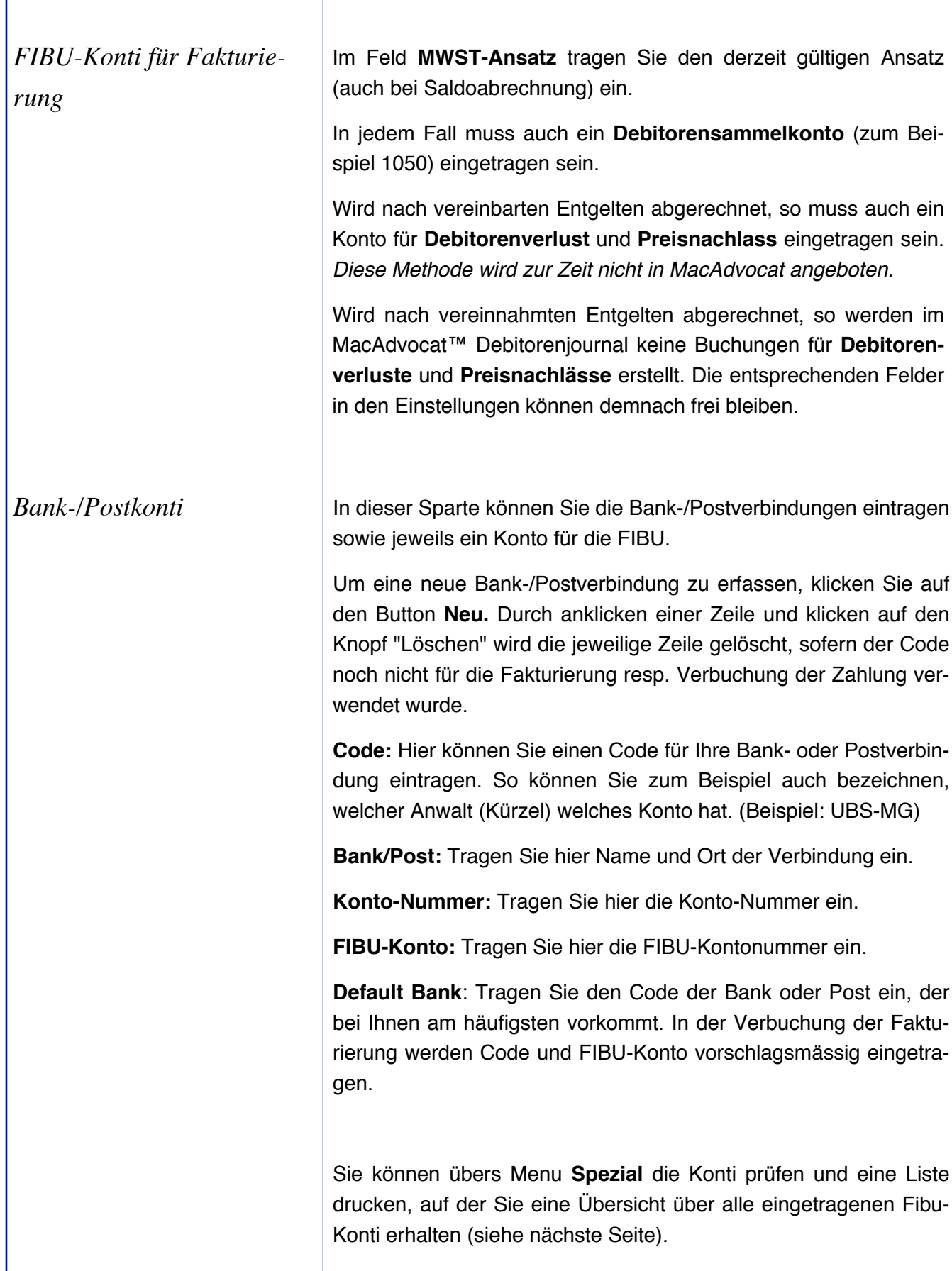

**<sup>4</sup>D MacAdvocat™** 

### *Prüfen und drucken FIBU*

#### *Menu Spezial:*

MacAdvocat Einstellungen 4D Einstellungen Backup jetzt ausführen Backup Log anzeigen Print Offset

Postleitzahlen überarbeiten... Passwort ändern... **米P** Spezialauswertungen

Lizenzdatei einlesen Lizenzinformation

MWST-Info exportieren MWST-Info importieren

Index-Konsitenzprüfung KlientenNr überprüfen Suchname überprüfen Doppelte MandatsNo. überprüfen Leistungsbuchungen anpassen MWST auf Rechnungen überprüfen Debitoren Saldo überprüfen Kostenvorschüsse überprüfen Keyword-Stamm ergänzen Dokumentenarchiv anpassen Leistungen exportieren Microsoft Word Script Test

Login/Logoff-Datei Log-Datei

Alle Daten exportieren... Alle Daten importieren... Leistungen archivieren... Leistungen dearchivieren.. Archivierte Leistungen löschen...

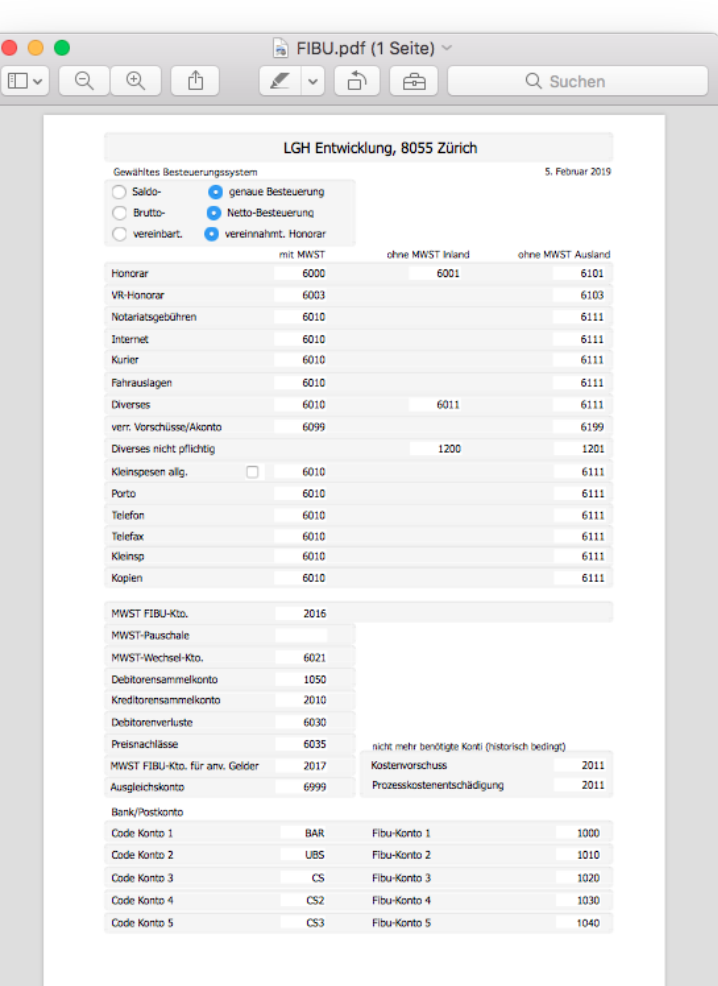

*MacAdvocat***<sup>™</sup>** 

I

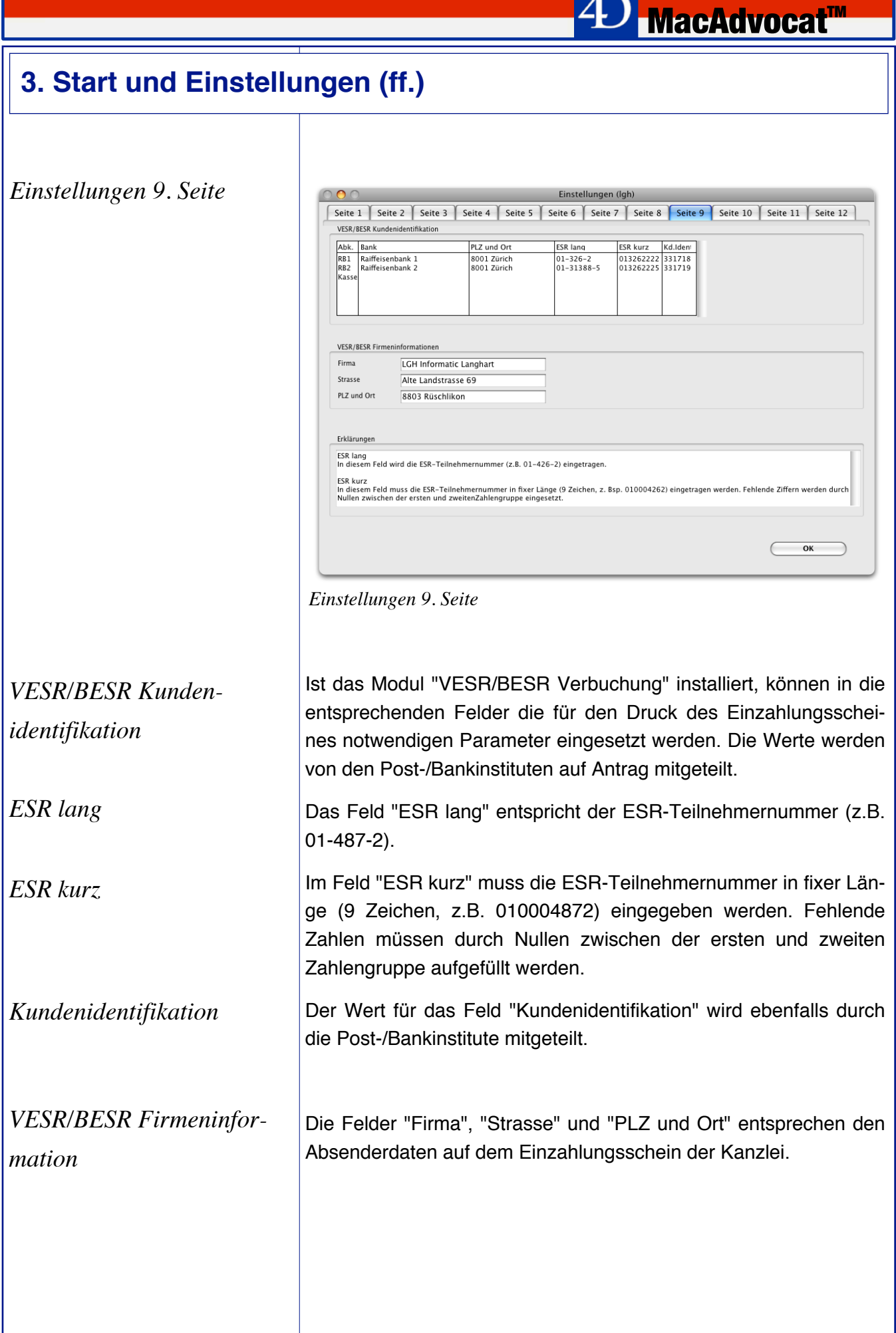

ı

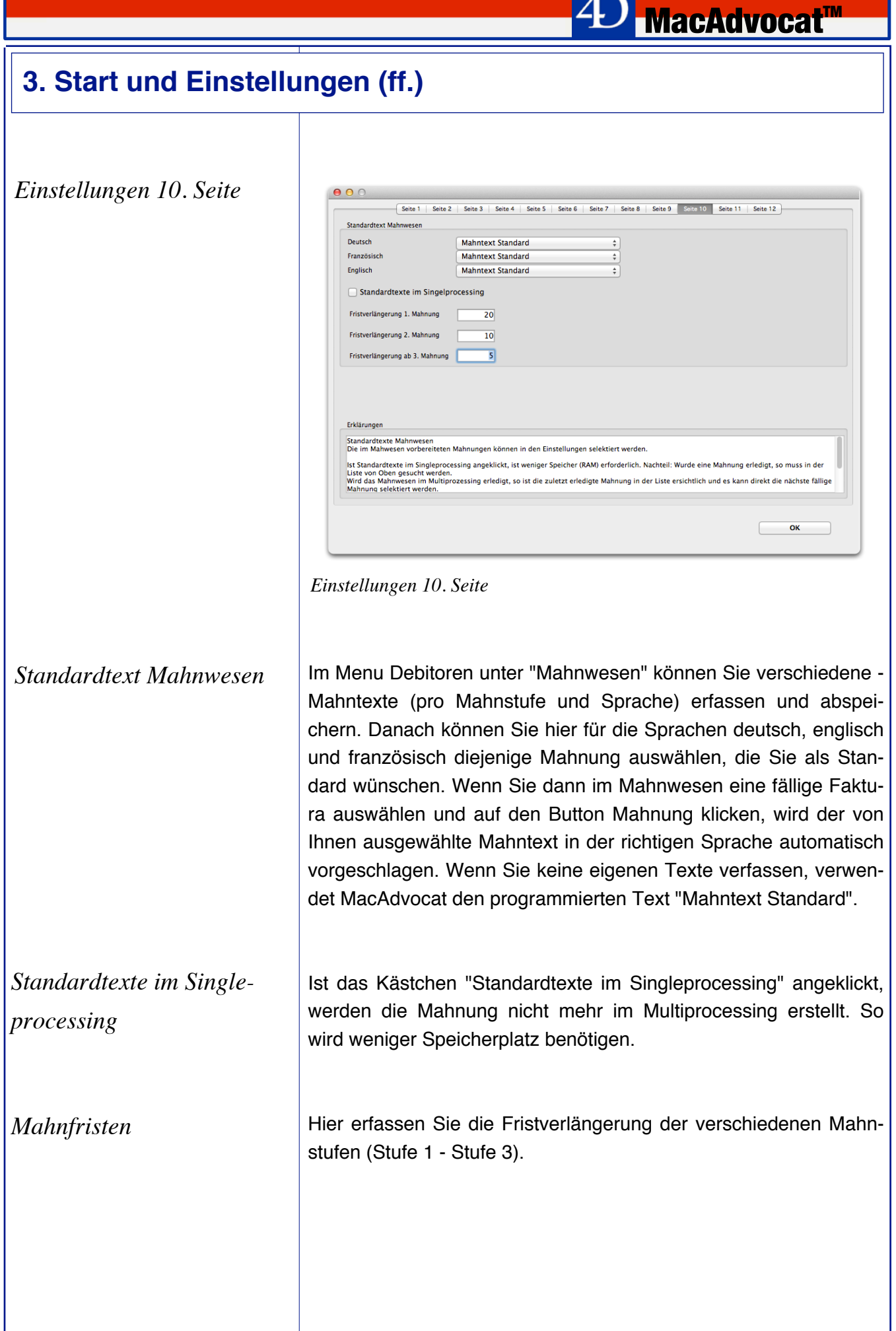

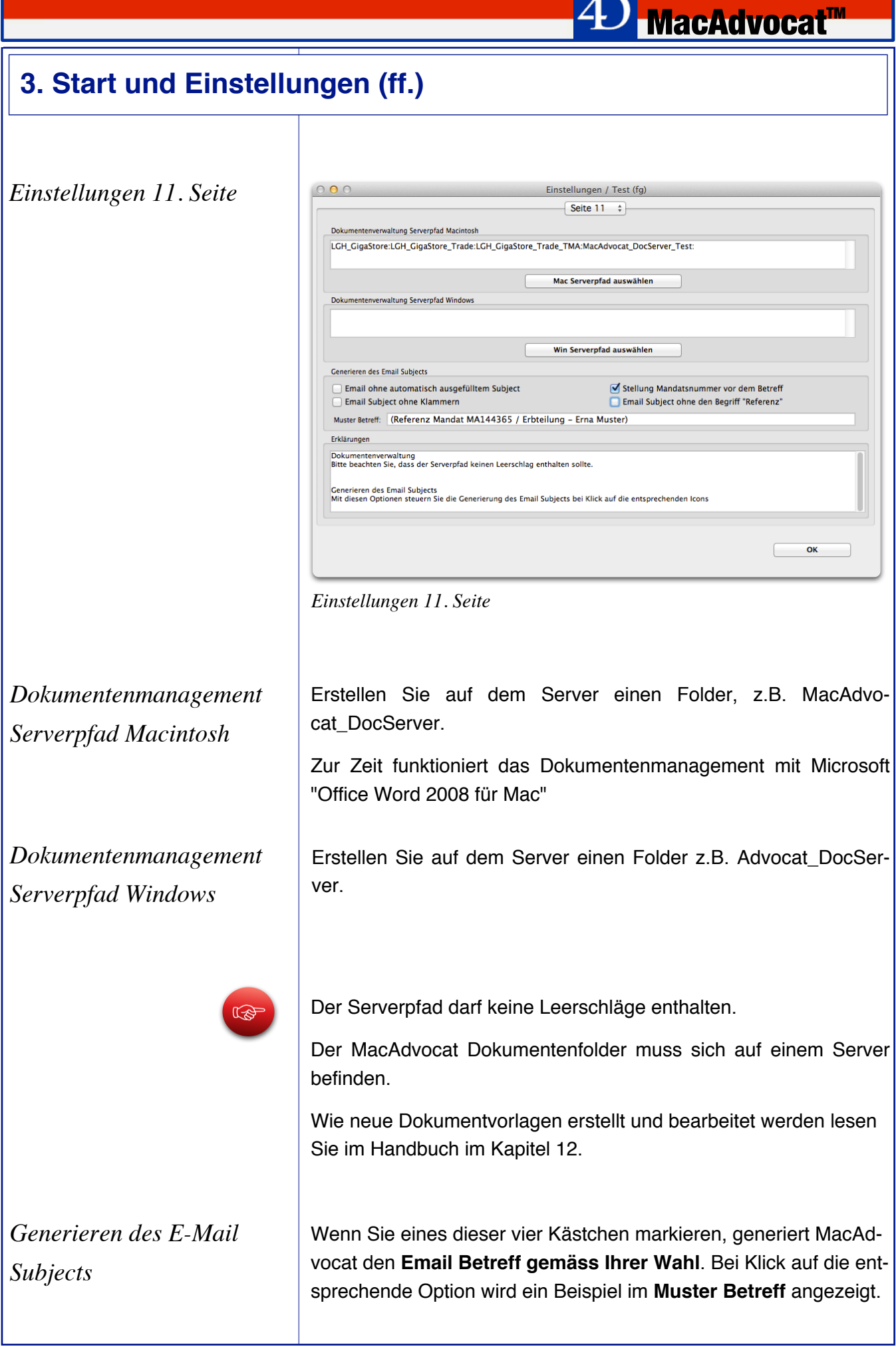

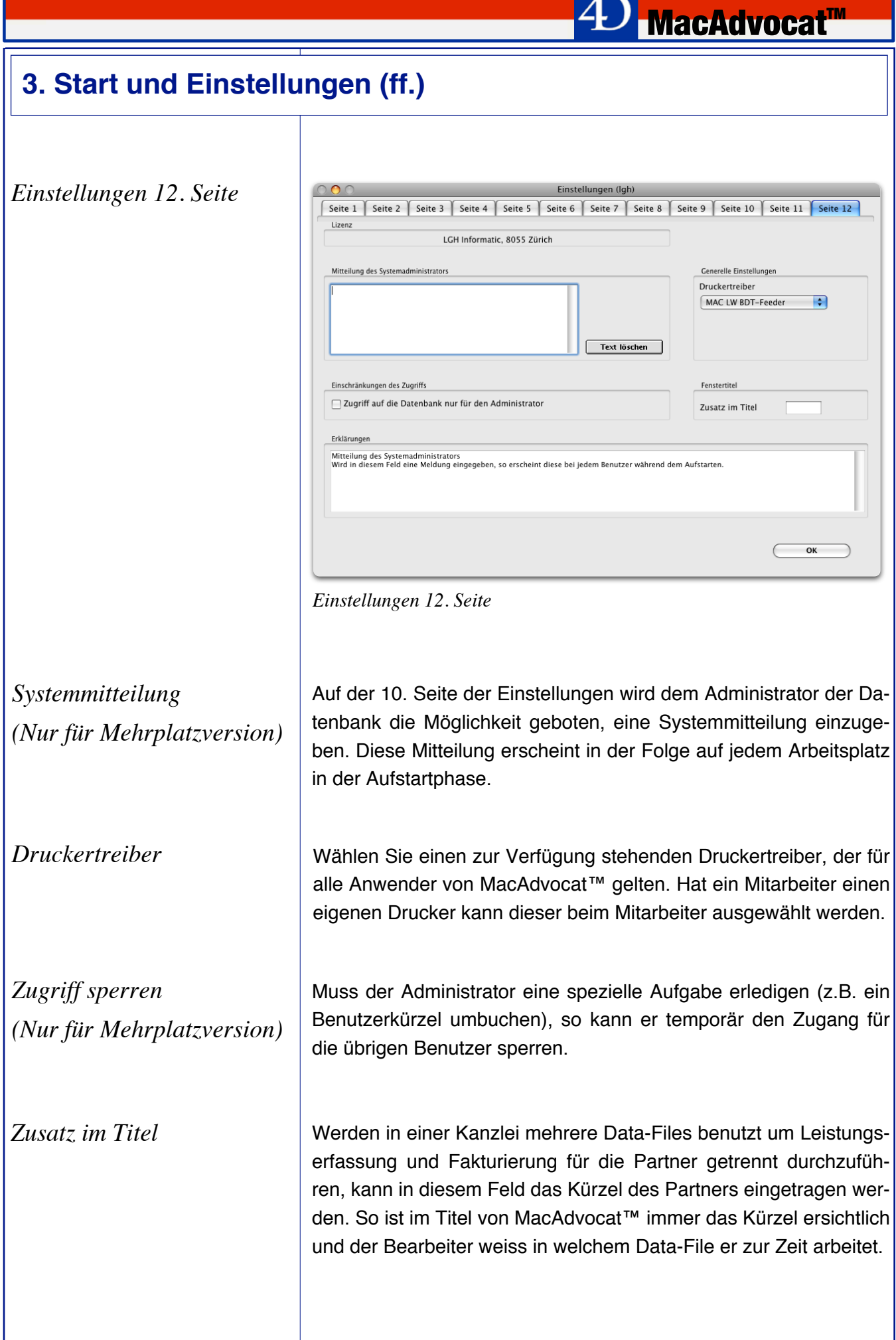

#### *4D Einstellungen/4D Back-*

*up*

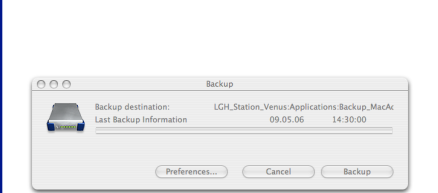

Mit dem **4D Backup** wird eine Backup Datei erzeugt (.4BK), die regelmässig auf ein externes Backup-Medium gesichert werden soll.

**MacAdvocat™** 

Im Einzelplatzmodus werden die Backup Einstellungen unter dem Menupunkt '4D Einstellungen' vorgenommen. Das Passwort lautet '**admin**'.

Beim 4D Server werden die Einstellungen direkt am 4D Server vorgenommen, und zwar unter dem Menu 'File' / 'Backup...'. Um die Einstellungen vorzunehmen, klicken Sie auf den Button 'Preferences'. Wir empfehlen folgende Einstellungen:

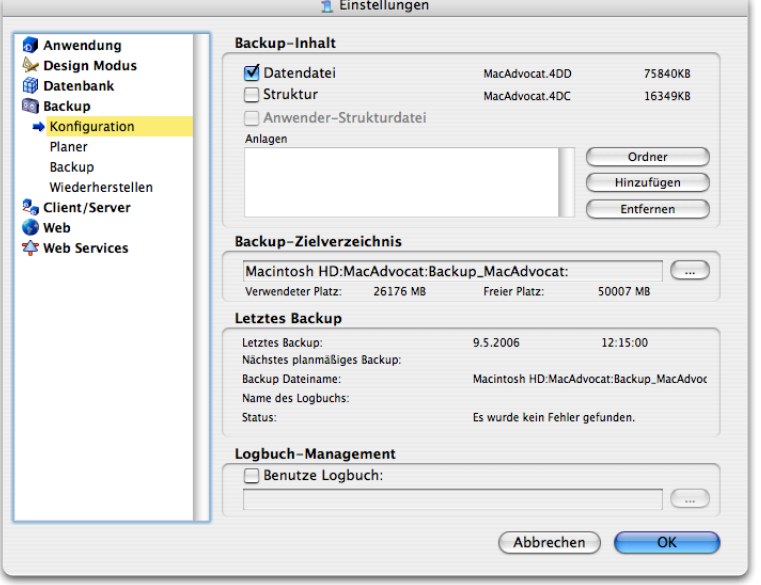

Beim Backup-Zielverzeichnis wählen Sie den Ordner, in welchen die 4D Backupdatei (.4BK) gesichert werden soll. Klicken Sie dafür auf den Button '...' und wählen Sie den Zielordner aus. Es ist sicherlich sinnvoll, falls vorhanden, die Backupdatei auf ein anderes Volume zu sichern. Falls noch kein Ordner vorhanden ist, muss dieser neu angelegt werden. Nennen Sie diesen z.B. 'Backup\_MacAdvocat'.

Wird der Backup Zielordner eines Tages an einen anderen Ort kopiert, muss das Backup-Zielverzeichnis entsprechend angepasst werden.

Prüfen Sie in regelmässigen Abständen, ob das Zielverzeichnis korrekt ist und das Backup gemäss Einstellungen ausgeführt wird.

**K** Einstellungen Zielordner

**Backun Journal tyt** Backup\_MacAdvocat

MacAdvocat.4DR

MacAdvocat MacAdvocat.4DD

 $\blacktriangleright$   $\blacksquare$  Preferences

MacAdvocat

 $\frac{1}{r}$  Q Suchen

A Änderung

Heute 03.05.06

12.10.05

 $3.34<sub>+</sub>$ 

不会

Heute

Heute

(Abbrechen) (Auswählen)

#### *4D Einstellungen ff.*

Findet MacAdvocat beim Starten keinen Zielordner oder es wurde kein Zielordner definiert, erscheint folgende Fehlermeldung:

■ MacAdvocat<sup>™</sup>

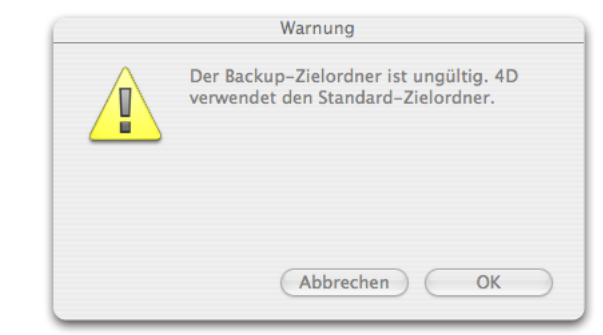

12

Bitte überprüfen Sie nach Erscheinen dieser Warnung in den 4D Einstellungen (MacAdvocat Einzelarbeitsplatz) respektive in den Einstellungen des 4D Servers (Mehrplatzanwender) das Backup Zielverzeichnis.

Wir empfehlen das Backup File an einem anderen Ort anzulegen als im Strukturordner. Liegt das Zielverzeichnis (Backup Pfad) doch innerhalb des Strukturordners, erscheint folgender Warnhinweis:

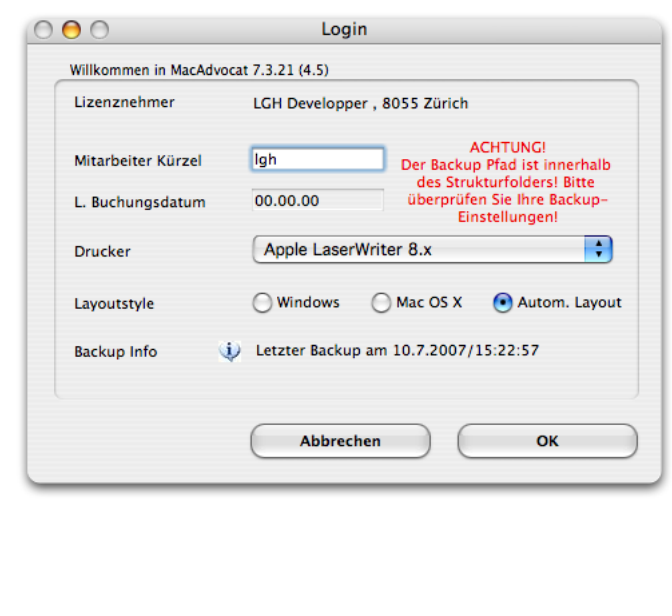

13

*4D Einstellungen ff.* Wird das Backup File auf ein externes Volumen gespeichert, kann es vorkommen, dass, wenn das Volume auf dem Server nicht mehr gemountet ist, das 4D Backup den von Ihnen definierten Pfad zum Backup Zielverzeichnis verliert. Auf dem Server erscheint dann folgende Warnung:

**MacAdvocat™** 

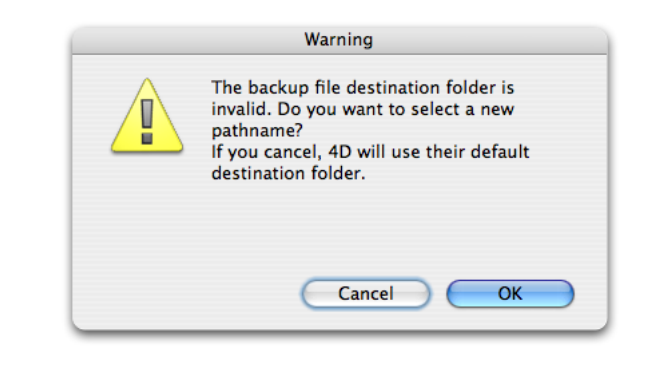

Bitte setzen Sie den Pfad neu indem Sie auf "OK" klicken. Benutzen Sie niemals Cancel, da 4D sonst einen Default Zielordner wählt, der unter Umständen nicht mit Ihrem Backupskript übereinstimmt.

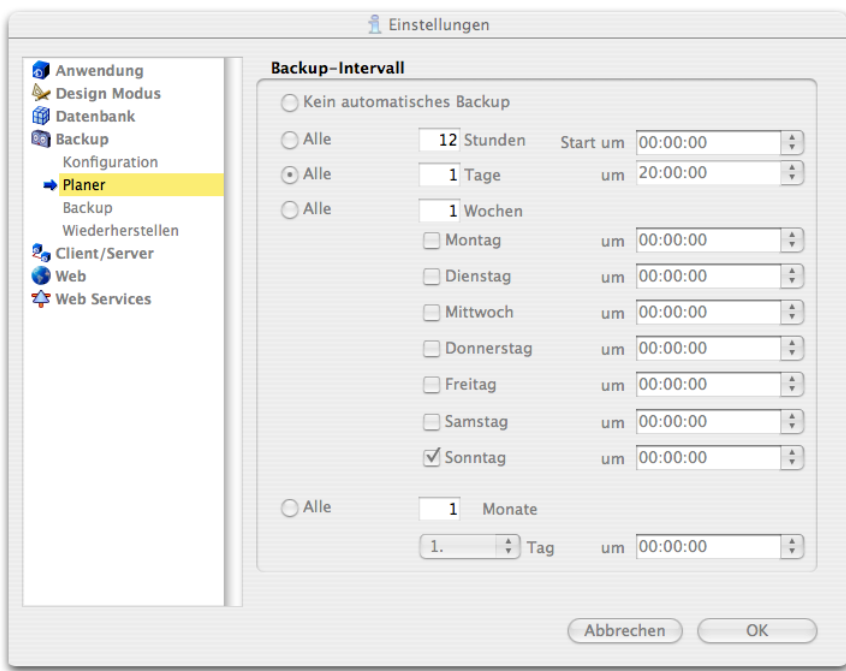

Wir empfehlen, dass täglich eine 4D Backupdatei (.4BK) erstellt wird, welche dann mit einer Backup-Software auf ein externes Medium gesichert wird. Beim Einrichten des Zeitplans ist es deshalb wichtig, dass dieser mit Ihrem Backupskript übereinstimmt!

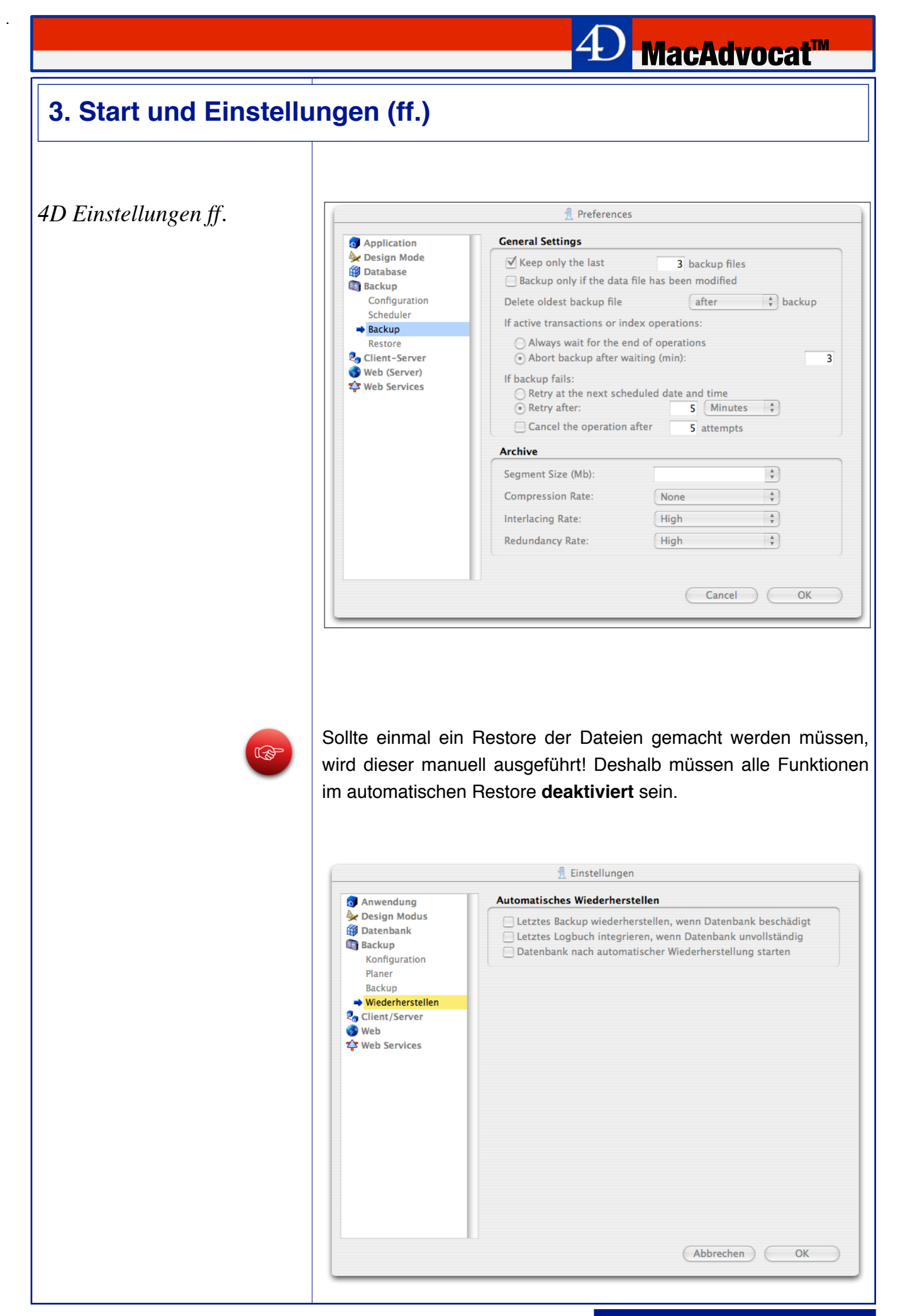

*© LGH Informatic Langhart*  $\bullet$  47

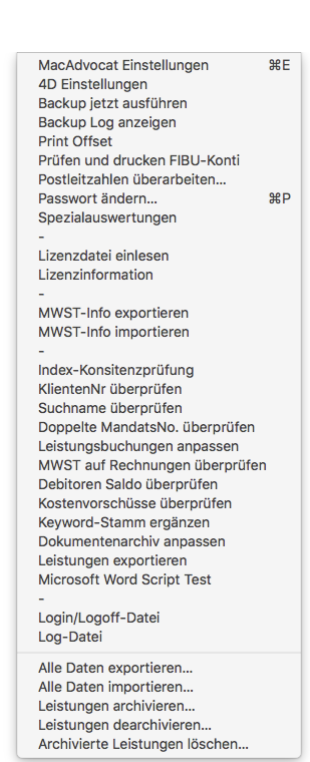

#### *Backup Log anzeigen*

**RAI** 

*Backup jetzt ausführen* Wenn Sie diese Funktion wählen, wird Im Einzelarbeitsplatzmodus sogleich ein Backup ausgeführt.

**MacAdvocat™** 

Als Benutzer mit Mehrplatzinstallation starten Sie diese Funktion direkt am MacAdvocat\_Server (Menu File/Backup...)

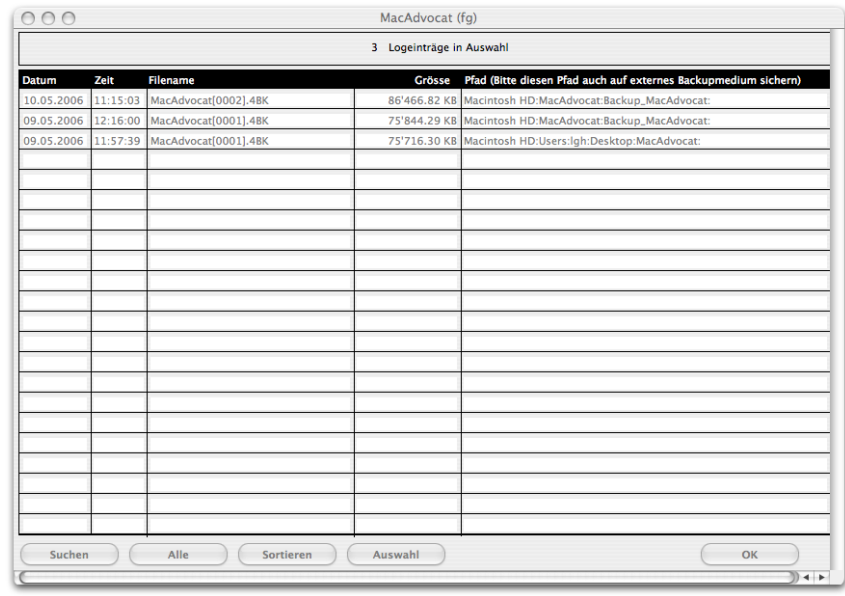

Im Backup Log finden Sie eine detaillierte Übersicht zu den erstellten 4D Backup Dateien.

Um sicherzustellen, dass das Backup richtig funktioniert, vergleichen Sie bitte die Angaben über Dateiname und Dateigrösse sowie Zielverzeichnis in der MacAdvocat Logdatei mit der externen Backup Logdatei.

Während das Backup läuft, erscheint auf dem Bildschirm des Servers resp. Einzalarbeitsplatzes folgender Dialog:

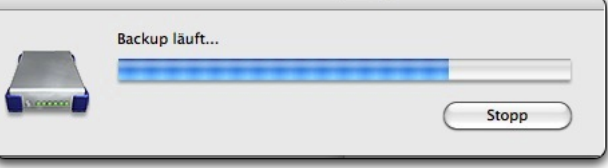

Bitte klicken Sie **während des Backupvorgangs NICHT auf den 'STOPP' Button**! Falls doch, erscheint im Backup Log die Meldung, dass 'DAS BACKUP VOM ANWENDER ABGEBROCHEN' wurde. Das Backup **startet danach nicht automatisch, sondern die Backup-Settings müssen zuerst kurz geöffnet werden**.

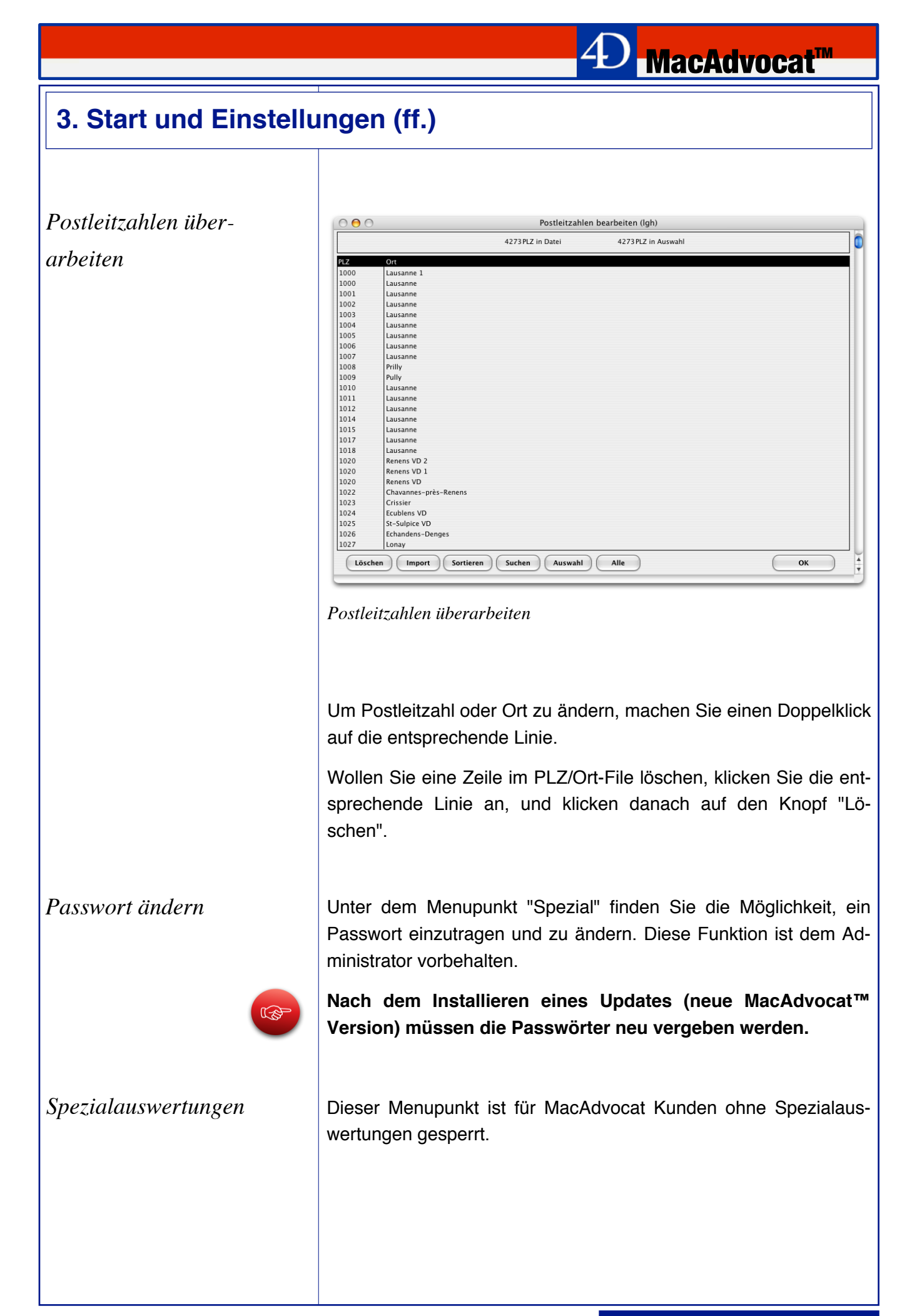

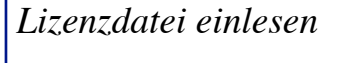

Muss die Lizenzdatei eingelesen werden, kann der Administrator diesen Menupunkt aufrufen.

**D MacAdvocat™** 

Er wird aufgefordert das 'LicenseFile' auszuwählen

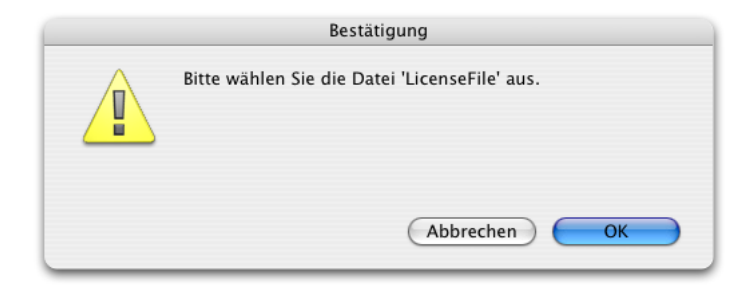

Das 'LicenseFile' erhalten Sie mit der Installation oder als E-Mail Attachment. Wir empfehlen, das 'LicenseFile' sorgfältig aufzubewahren.

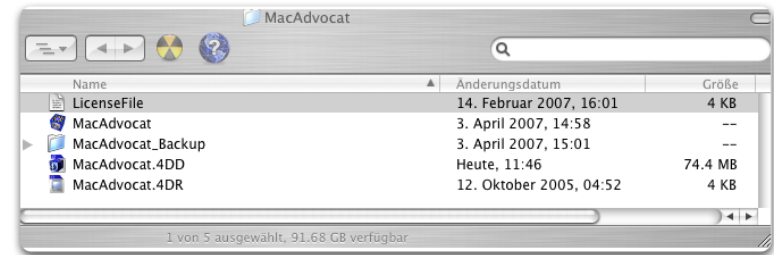

Danach wird MacAdvocat automatisch beendet und muss neu gestartet werden.

Es werden die Lizenzinformationen Ihrer MacAdvocat Installation angezeigt.

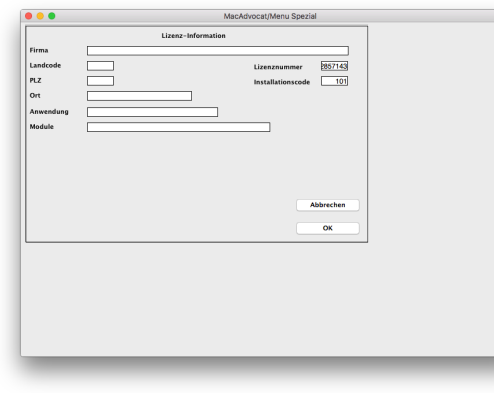

*Lizenzinformation*

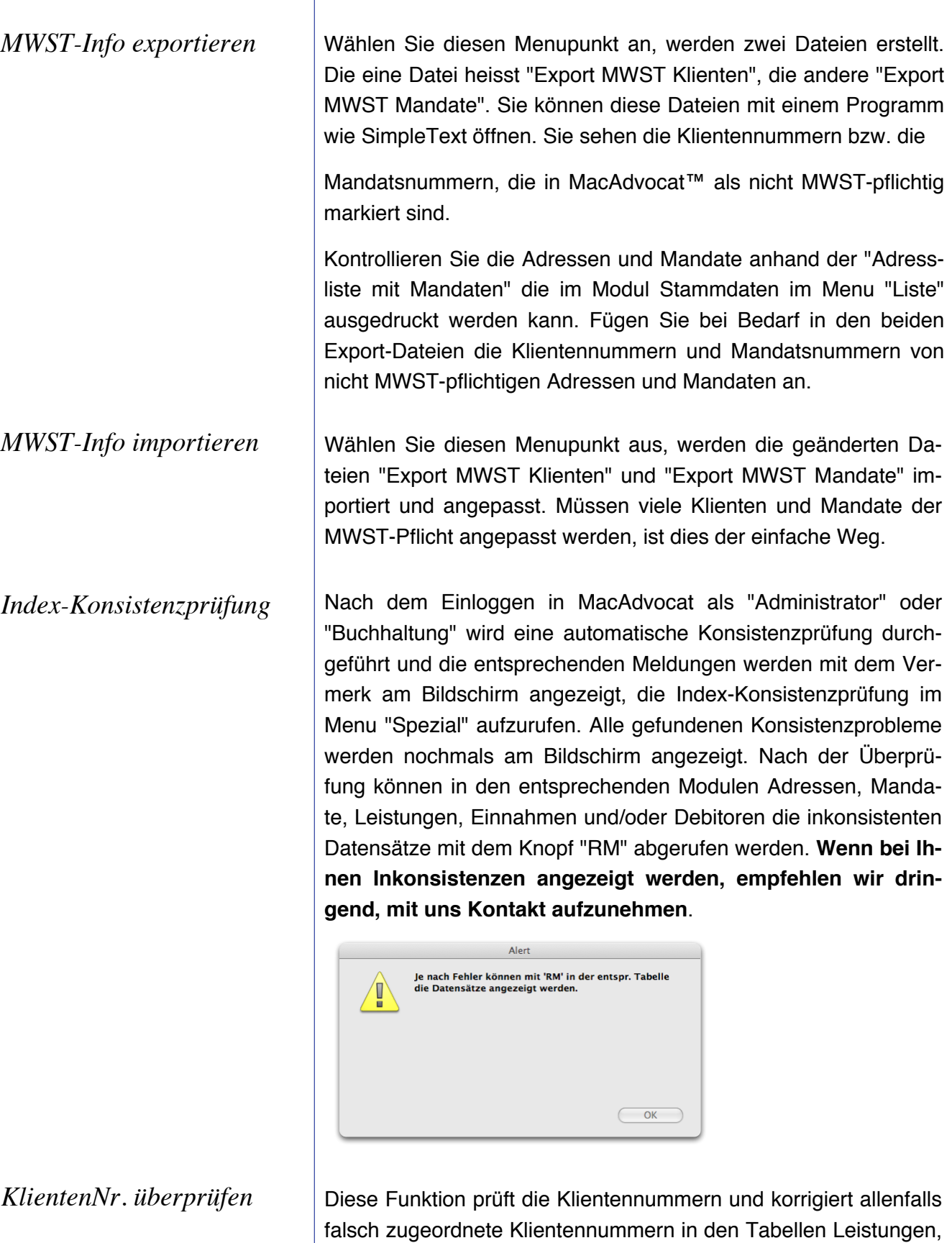

Einnahmen und Debitoren automatisch.

**<sup>4</sup>D MacAdvocat™** 

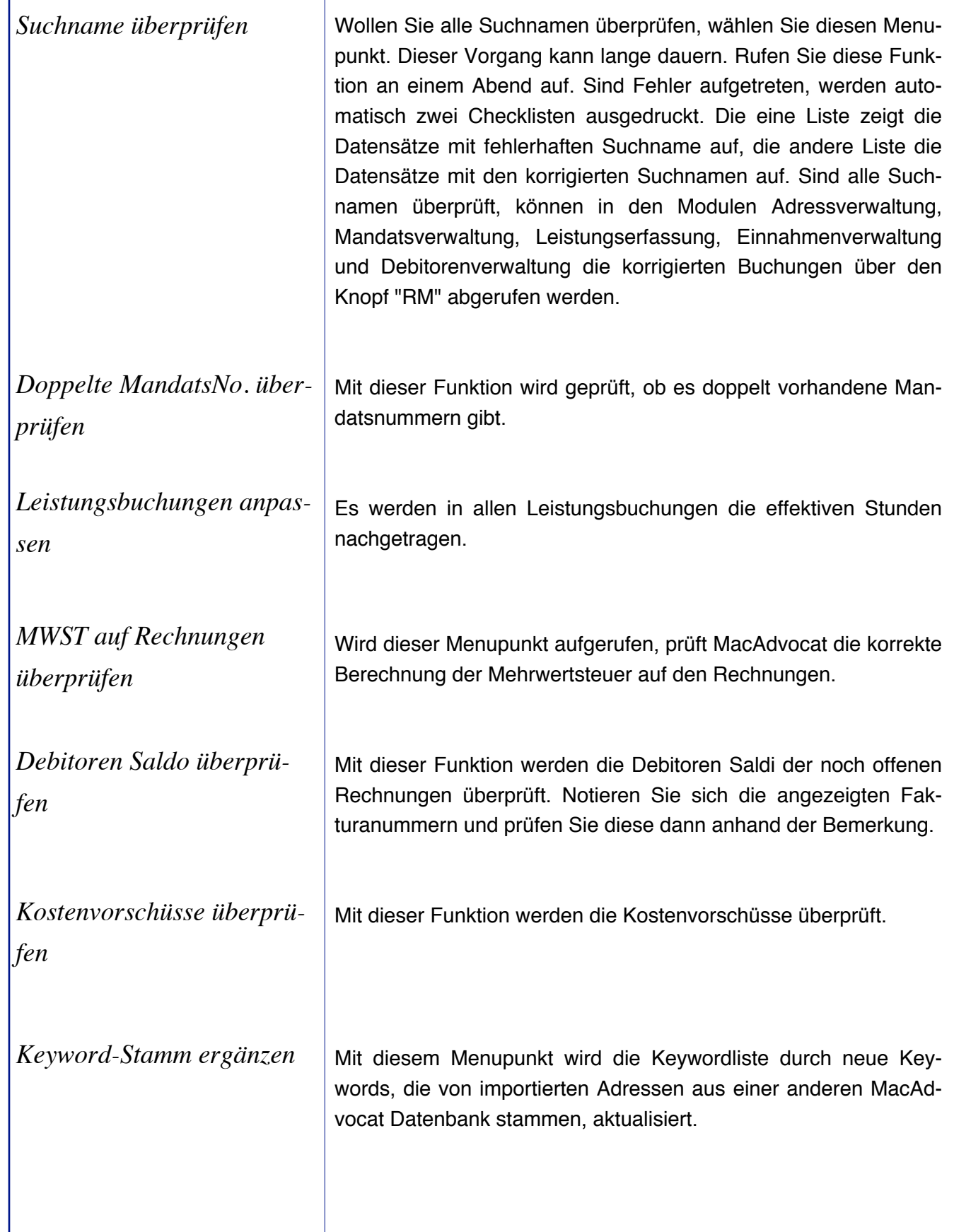

**4D** MacAdvocat™

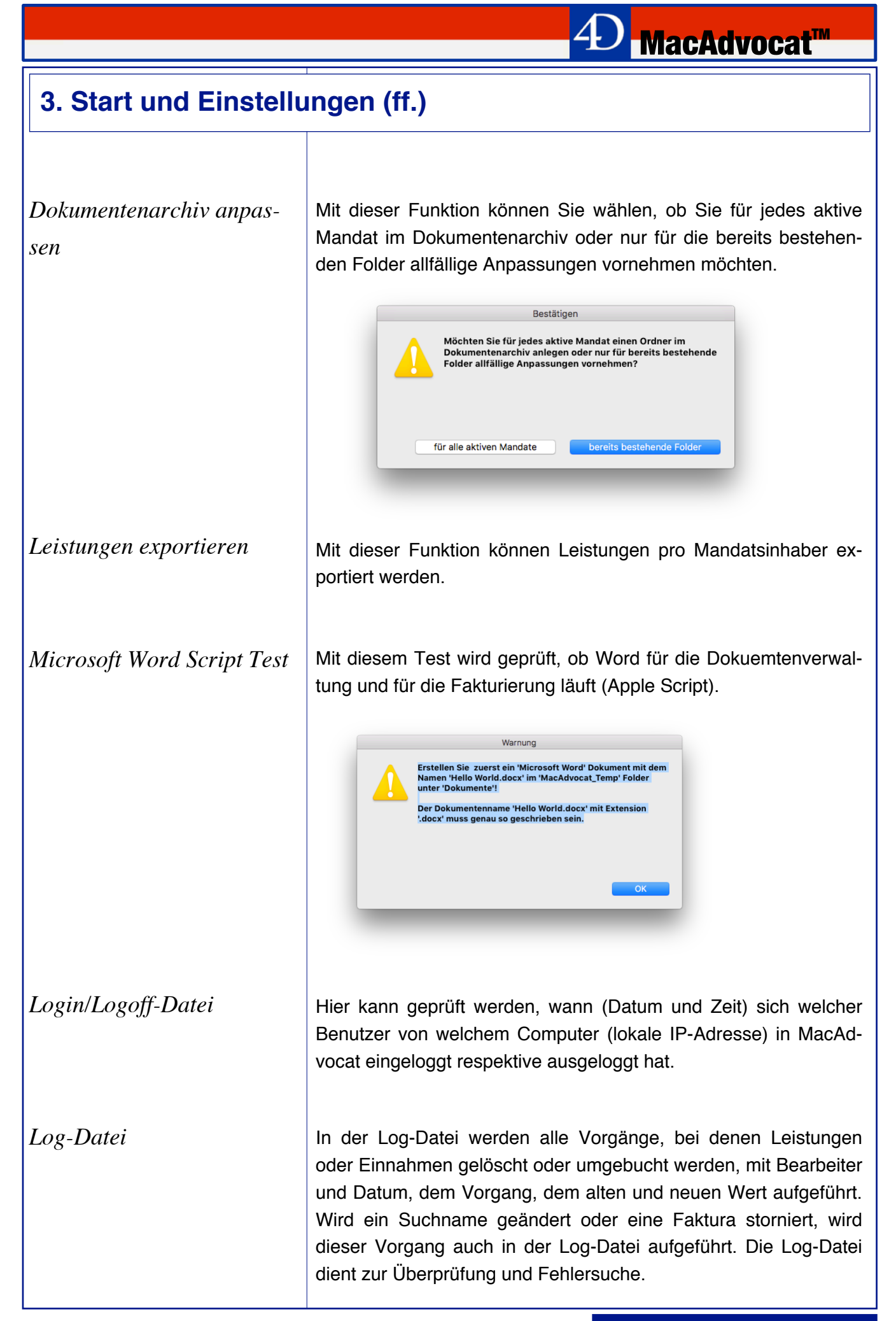

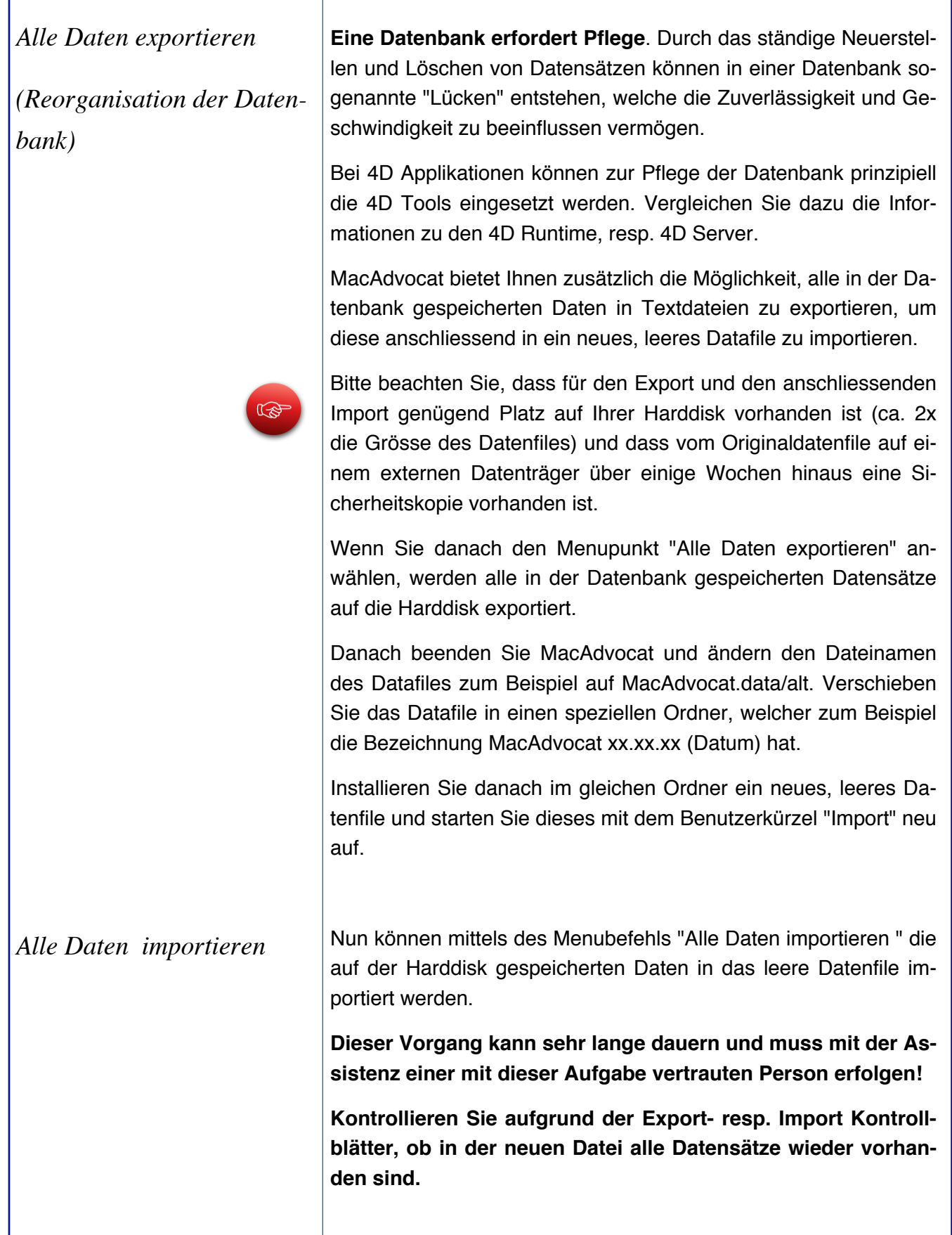
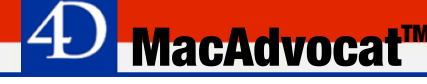

#### **4. Adressverwaltung**

#### Adressen Erfassen Adressen ЖK Abfrage Adressen Ändern Adressen  $\Re A$ Suchen Adressen Such-Editor Finde doppelte Suchnamen Keyword-Handling Keyword-Liste drucken Keyword-XMAS Verarbeitung

Sperrbegriff-Handling

Export MS Outlook™ Export MS Outlook™ stornieren Importieren Adressen Drucken aktuelle Importmaske Importieren aus Avostar™

*Regieanleitung*

*Erfassen Adresse 1. Seite* | Die Adressverwaltung befindet sich im Modul "Stammdaten", das Sie aus dem Menu "Auswahl" anwählen. Wollen Sie eine neue Adresse erfassen, wählen Sie aus dem Menu Adressen den Punkt "Erfassen Adressen".

> Adressen können auch über das **MacAdvocat Center** erfasst werden. Gehen Sie im MacAdvocat Center auch den 3. Tabcontrol **Mandatsübersicht** und wählen Sie den Menupunkt **Neue Adresse erfassen**. Bei diesem Weg können Sie gleich nach dem Speichern der Adresse ein Mandat erfassen.

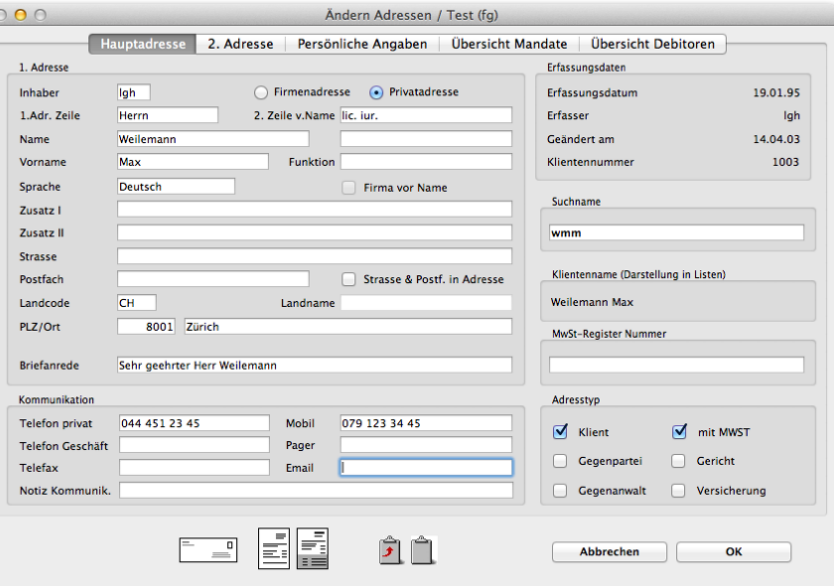

*Maske Adresserfassung*

Füllen Sie die Erfassungsmaske mit den Ihnen bekannten Daten der Adresse aus. Felder deren Namen auf der Maske fett gedruckt sind, verlangen zwingend eine Eingabe. Sie gelangen durch Drücken der Tabulator-Taste jeweils ein Feld vorwärts. Durch das gleichzeitige Drücken der Tabulator- und der Umschalttaste gelangen Sie ein Feld rückwärts. Selbstverständlich können Sie auch mit der Maus in das gewünschte Feld klicken.

Wollen Sie die Postadresse oder Rechnungsadresse kontrollieren, so klicken Sie auf den Knopf, der einen Briefumschlag beziehungsweise ein Rechnungsformular symbolisiert. MacAdvocat™ öffnet ein Fenster auf dem Bildschirm, in dem Sie die korrekt zusammengesetzte Adresse für die Postzustellung ersehen können. Diese Adresse befindet sich automatisch auch im Clipboard. Sie können sie beispielsweise in Ihre Korrespondenz einfügen.

*Bemerkungen zu einzelnen Feldern*

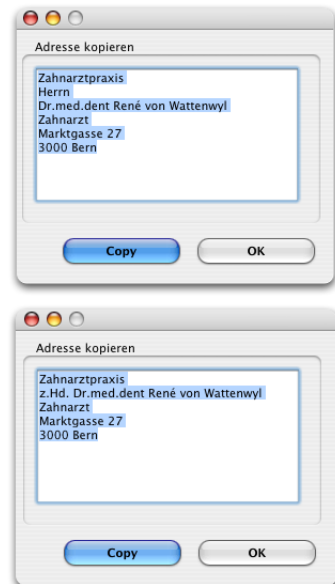

Der Cursor steht bei der Erfassung einer neuen Adresse im Feld **Inhaber**. Es können nur solche Mitarbeiter als Adressinhaber mutiert werden, welche in den Mitarbeiterdaten erfasst und nicht als Adress-/ Mandatsinhaber gesperrt sind.

Wird eine neue Adresse erfasst, so kreuzt MacAdvocat™ vorschlagsmässig das Kästchen **Firmenadresse** an. Handelt es sich bei der erfassten Adresse beispielsweise um eine **Privatadresse**, so klicken Sie den Knopf Privatadresse an und die Zeilen Firma/ Firma Zusatz wechseln in Zusatz I/Zusatz II .

Tragen Sie im Feld **Namezusatz** ausschliesslich den mit Bindestrich angehängten Namen bei verheirateten Personen ein. Der Bindestrich wird von MacAdvocat™ automatisch gesetzt. Sie dürfen ihn daher nicht in dieses Feld hineinschreiben.

**Firma vor Name**: Bei der Generierung der Adressanrede für Mailing- resp. Rechnungsadresse steht im Normalfall der Name vor der Firmenzeile. Möchten Sie jedoch,dass die Firma vor die Ansprechperson steht, so haben Sie zwei Möglichkeiten:

- Markieren Sie hierfür einfach das Kästchen **Firma vor Name**

oder benutzen Sie die frühere Variante:

- Eintrag im Feld **2. Zeile vor Name** mit der Angabe "z. Hd. …" oder "zu Handen …" oder "attn. …" zu beginnen.

Das Feld **Suchname** wird automatisch aus der Firmen- und Namenzeile gebildet. Ob diese Zeile bei Mutationen angepasst werden soll oder nicht, können Sie in der Datei Einstellungen im entsprechenden Feld ändern. Als Suchname können auch Projektcodes eingegeben werden.

Im Feld **MWSt.-Reg.Nr.** wird die MWSt.-Nummer eingetragen.

Das Feld **Sprache** ist mit einer Auswahlliste versehen, aus welcher die gewünschte Sprache selektiert werden kann. Dieses Feld bezieht sich auf den Ausdruck der Rechnungen. Sie steuern mit dem Eintrag in diesem Feld die Sprache des Rechnungsformulars und der Mahnungen.

*Regieanleitung (ff.)*

Sobald im Feld **Postfach** ein Eintrag gemacht wurde, verwendet MacAdvocat™ diesen Eintrag zur Generierung der Postadresse (ausser, wenn in den Einstellungen oder in der Adresse das Feld "Strasse & Postfach in Adresse" angeklickt ist). Das Wort Postfach müssen Sie schreiben, es wird nicht automatisch gesetzt.

Das Wort Postfach muss nicht ausgeschrieben werden. Geben Sie einfach ein 'p' ein und drücken Sie die Tabulatortaste.

Wollen Sie Strasse und Postfach in der Adresse haben (zum Beispiel bei ausländischen Adressen), klicken Sie die Box **Strasse & Pf in Adresse** an.

Im Feld **Land-Name** können Sie nur einen Eintrag vornehmen, wenn der Eintrag im Feld **Landcode** nicht gleich CH ist. Bei der Neuerfassung setzt MacAdvocat™ automatisch den Eintrag im Feld Landcode vorschlagsmässig auf "CH" für (Schweiz). Die Landcodes für die CEPT-Länder (Landcode wird vor die Ortszeile gesetzt) sind in MacAdvocat™ programmiert. Wird beispielsweise der Buchstabe "F" für Frankreich eingetragen, steht in der Ortszeile "F-" vor Postleitzahl und Ort. Bei anderen Ländern muss ein beliebiges Kürzel eingetragen werden, welches keinen Einfluss auf die Adresse hat. Wird in das Feld "Land-Name" geklickt, erscheint eine Liste mit den eingetragenen Landnamen. Wählen Sie einen Landnamen aus oder fügen Sie ihn mittels "Modify" hinzu. Der Landname erscheint nun bei der zusammengezogenen Adresse unterhalb der Ortszeile.

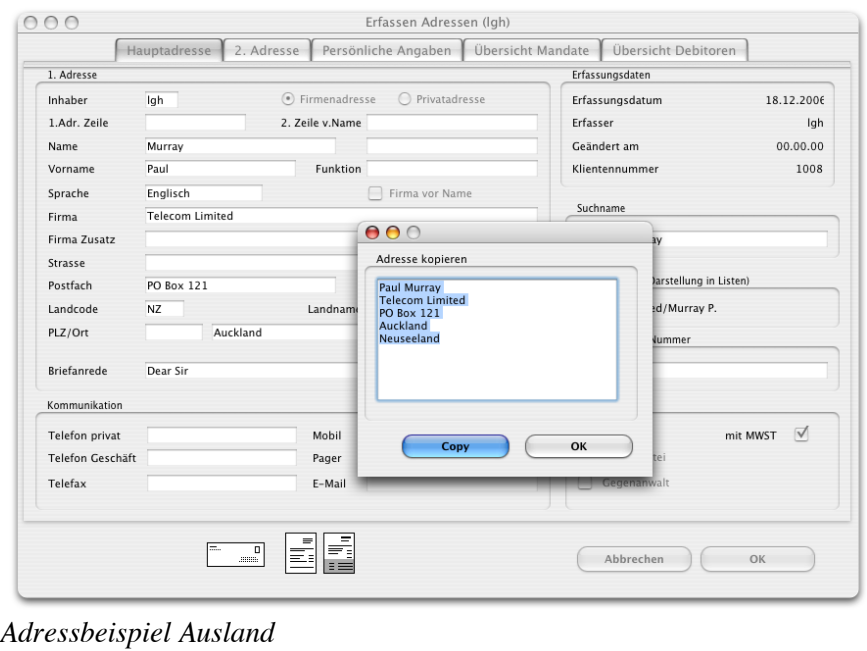

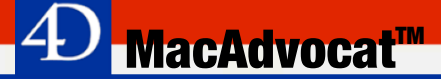

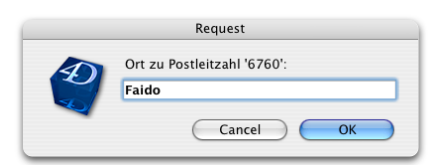

Im Feld **PLZ** tragen Sie die Postleitzahl ein. Drücken Sie anschliessend die Tabulatortaste. Ist der **Ort** schon in der PLZ-Liste vorhanden, wird er automatisch eingesetzt. Ist die gewünschte Kombination noch nicht enthalten, erscheint ein Fenster wie nebenstehend. Tragen Sie nun den Ortsnamen ein und klicken Sie auf "OK".

Der Eintrag im Feld **Briefanrede** wird von MacAdvocat™ automatisch generiert. Sie haben aber die Möglichkeit, diesen Eintrag jederzeit zu ändern. Wollen Sie später trotzdem den automatischen Eintrag von MacAdvocat™ verwenden, so klicken Sie auf den Feldnamen "Briefanrede".

Im Bereich **Kommunikation** können Telefon-, Telex -, Fax- und Mobilnummern sowie die E-Mail-Adresse eingetragen werden. Es ist mit einigen Telefonzentralen (zum Beispiel Ascom Crystal) möglich, mit Mausklick oder Tastenkombination Telefonnummern über Modem direkt anzuwählen. Klicken Sie dazu auf die Begriffe Tel. P, Tel. G, Mobil oder drücken Sie die Tastenkombination Befehl - P, Befehl - G oder Befehl - M.

Damit Interessenkonflikte zwischen **Klient** und **Gegenpartei/Gegenanwalt** schnell ersichtlich werden, kann in der MacAdvocat™ Adresse der Adresstyp angegeben werden. Wird z.B. der Klient angewählt (ist beim Öffnen einer leeren Adressmaske bereits ausgewählt) und wird später bei der gleichen Adresse auch das Feld Gegenpartei oder Gegenanwalt angewählt, so erscheint eine Warnung, dass hier ein Interessenkonflikt bestehen könnte. Es ist nun an der Person, welche die Adresse bearbeitet, mit den Verantwortlichen diesen allfälligen Interessenkonflikt zu besprechen.

In der Sparte Adresstyp bestimmen Sie, ob die Adresse eine Klienten-, Gegenpartei- oder Gegenanwaltsadresse ist. Der Adresstyp Klient ist vorschlagsmässig angeklickt. Bestimmen Sie auch, ob bei diesem Klient die Mehrwertsteuer abgerechnet wird oder nicht.

**MacAdvocat™** 

Ebenfalls ist es möglich eine Adresse als Gericht oder Versicherungsadresse zu definieren. Dies ist dann bei der Dokumentenver-

waltung bei der Zuteilung von Rollen hilfreich. Mehr zur Rollenzuteilung in der Dokumentenverwaltung können Sie in Kapitel 12

nachlesen.

# *Warnung Interessenkonflikt*

*Interessenkonflikt*

**INTERESSENKONFLIKT** Die Adresse

Zahnarztpraxis/von Wattenwyl ist als Klient & Gegenpartei markiert.

 $\overline{\phantom{a}}$  OK

*Adresstyp*

**4. Adressverwaltung (ff.)**

#### **MacAdvocat™ 4. Adressverwaltung (ff.)** *Erfassen Adresse 2. Seite* Durch das Anklicken der Symbole 1, 2, 3, 4, oder 5 oder durch Drücken der Befehlstaste sowie der entsprechenden Zahl gelangen Sie auf die anderen Adressseiten der Adresserfassung.  $000$ Ändern Adressen (Igh) Layout Hauptadresse 2. Adresse Persönliche Angaben Übersicht Mandate Übersicht Debitoren  $2.$  Adres Keyword Hauptadresse  $#1$ 1.Adr.Zeile  $\bigcirc$  Firmenadresse  $\bigcirc$  Privatadresse <sup>\*\*\*</sup>Keywords\*\*  $|\cdot|$ x 2. Adresse  $*2$ Anrede Herrn 2. Zeile v. Name Dr.med.dent  $X-MAS$ Name/Zus. Golf Club XY von Wattenwyl Persönliche Angaben  $\frac{1}{2}$ Vorname René Funktion Übersicht Mandate  $\frac{1}{26}$ Zusatz I Firma vor Name Zusatz II Übersicht Debitoren  $*5$ Gerechtigkeitsgasse 12 Strasse Postfach Str. & Postf. in Adresse  $\begin{array}{|c|c|}\n\hline\n\hline\n\text{CH} & \text{ } \\
\hline\n\end{array}$ Land-Code Land PLZ/Ort 3000 Rern Briefanrede Sehr geehrter Herr Dr. von Wattenwyl Telefon Telefax 1. Adresse kopieren Auswahl Adressen Mailingadresse  $0$  1. Adresse  $0$  2. Adresse Rg.-Adr.  $VESR-Adr.$ 1. Adresse 2. Adresse **EDE**  $($  Abbrechen  $)$ OK *Adresserfassung 2. Seite 1. Adresse kopieren* Mit dem Knopf "1. Adresse kopieren" haben Sie beim Erfassen der Adresse die Möglichkeit, die Adresse der 1. Seite in die 2. Seite zu übernehmen. Somit müssen Sie dieselbe Adresse nicht zweimal erfassen. Diese Option kommt vor allem dann zum Zuge, wenn Sie mit der Rechnungsadresse eine Firma im allgemeinen anschreiben und nur bei der Mailingadresse eine Ansprechperson eintragen wollen. Vergessen Sie nicht, auf der 1. Seite die Auswahl der Adresse festzulegen. Tragen Sie nun die Ihnen bekannten Daten in die Felder ein.

#### *Keywordverwaltung*

• \*\*\* Keywords\*\*\* eeel isteeee \*\*\*Neues Kevword\*\*\* .SAM Gegenanwalt.lgh Gegenpartei. Gegenpartei.FE Gegenpartei.lgh Keyword Outlook Keyword.FG.Outlook Keyword.lqh.Outlook Keyword.lgh.Outlook.OK Keyword.WIN.Outlook Keyword.WIN.Outlook.OK Klient RFNU Klient.CF Klient C7 Klient.FE Klient.GB Klient.lgh Klient.UP Kunde.CONTRACK II™ Kunde.FE Kunde.FG Kunde.lah Kunde.MacAdvocat™ Kunde, MacCAR™ Privat.lgh.Familie Privat.lgh.ROTARY Privat.lgh.Segelclub Murt **XMAS.FE** xMAS.lah \*\*\*Neues Keyword\*\*\*

<sup>\*\*\*</sup>Keywords\*\*\*

 $|\cdot|$   $\mathbf{x}$ 

MacAdvocat™ hat eine sehr effiziente Schlüsselwort (Keyword)- Verwaltung eingebaut. Damit können sehr viele Bedürfnisse an eine zeitgemässe Adressverwaltung abgedeckt werden.

Durch das Anklicken des Balkens **\*\*\*Keywords\*\*\*** erhalten Sie die Möglichkeit, direkt Keywords einer Adresse zuzuordnen.

Wird das Popupmenu mit der Zeit zu lang (wenn viele Keywords eingetragen sind), können Sie über \*\*\*Liste\*\*\* ein komfortableres Selektionsfenster öffnen, dass durch halten der Befehlstaste und dem anklicken verschiedener Keywords auch eine Mehrfachselektion erlaubt.

Es können einer Adresse beliebig viele Schlüsselwörter zugeordnet werden.

Bei Keywords mit einen Punkt vor dem Eintrag (.@) handelt es sich um Negativkeywords. Ist einer Adress ein solches Keyword zugeordnet, wird diese Adresse in der Adressliste fett und kursiv angezeigt. Es besteht zudem die Möglichkeit, solche Adressen aus einer Selektion auszuschliessen (Button "Find .@").

Soll die Liste um ein neues Keyword ergänzt werden, so wählen Sie den Eintrag \*\*\* Neues Keyword\*\*\*.

Zum Löschen eines falsch zugeordneten Keywords klicken Sie das entsprechende Keyword an. Darauf drücken Sie einmal auf das grosse "X" neben \*\*\*Keywords\*\*\*.

Sind Sie in der Adressliste, können Sie mehreren Adressen gleichzeitig ein Schlüsselwort zuordnen. Dafür steht in der Adressliste unter dem Menu "Liste" auch die Funktion "Keyword-Handling" zur Verfügung.

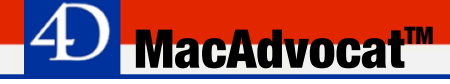

*Auswahl Adressen*

VESR-Adresse

Im Bereich **Auswahl Adresse** steuern Sie, welche der beiden Adressen Sie als Rechnungsadresse resp. Mailingadresse gedruckt haben möchten. Beim Export von Serienbriefadressen wird nur die selektierte Mailingadresse exportiert. Das Gleiche gilt für das Bedrucken von Briefcouverts.

Falls Sie das Modul "VERSR/BESR Abrechnug" installiert haben, können Sie mit diesem Knopf "VESR-Adresse" eine Maske aufrufen, in der Sie einen langen Firmennamen auf max. 27 Zeichen anpassen können, da die max. Anzahl Zeichen für den VESR vorgegeben ist.

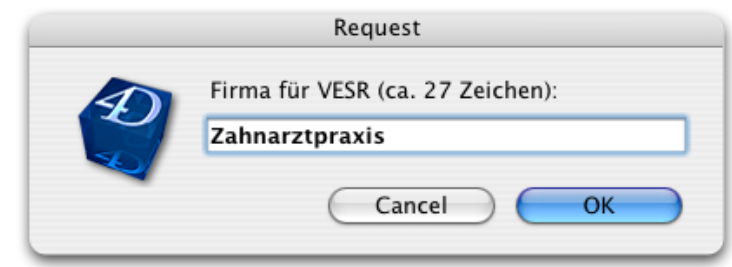

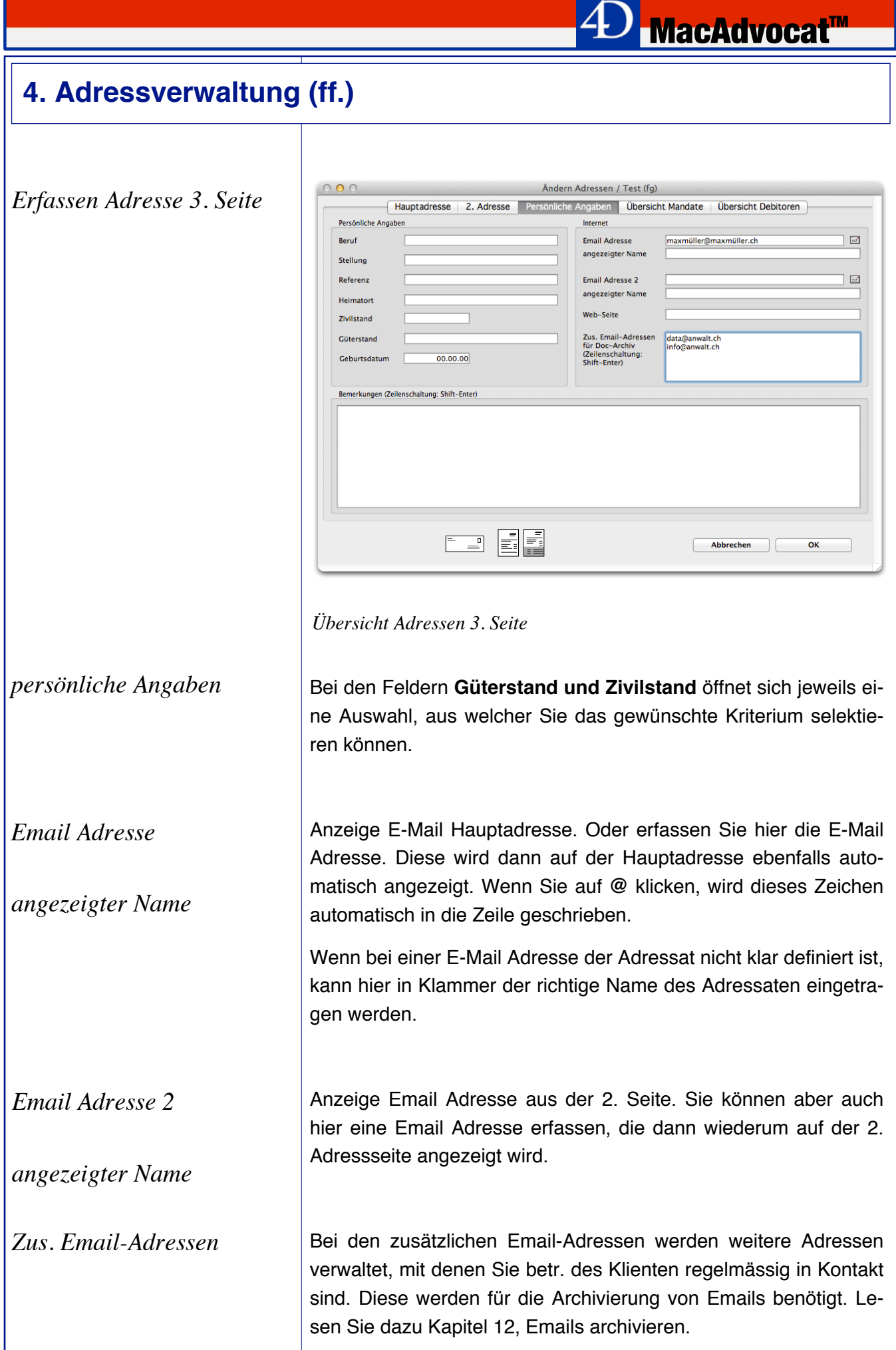

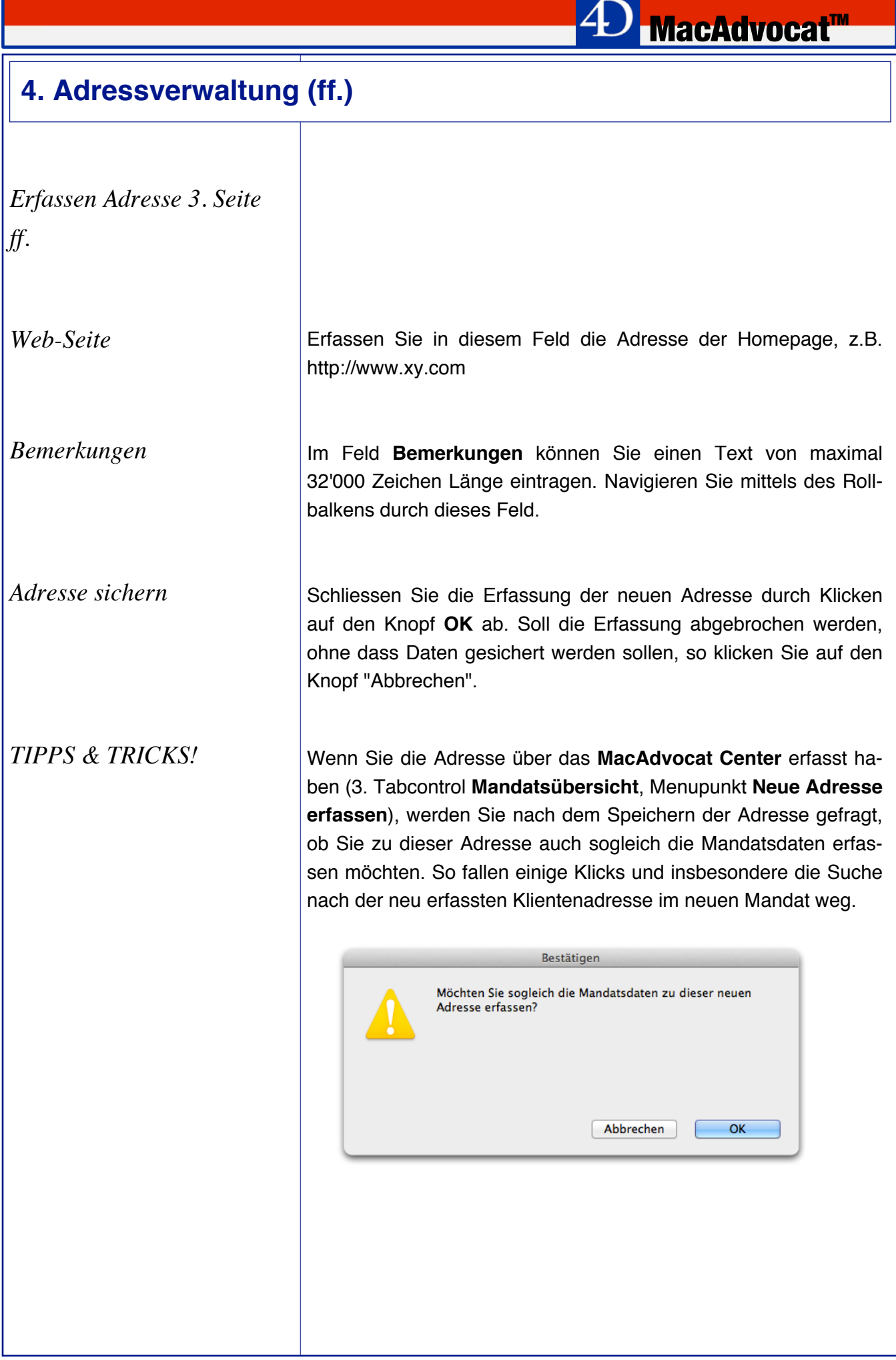

# *Mandatsübersicht*

*(4. Seite)*

Wenn eine Adresse mutiert werden soll, zu der bereits Mandate erfasst worden sind, so werden diese in der 4. Adressseite ausgewiesen.

**MacAdvocat™** 

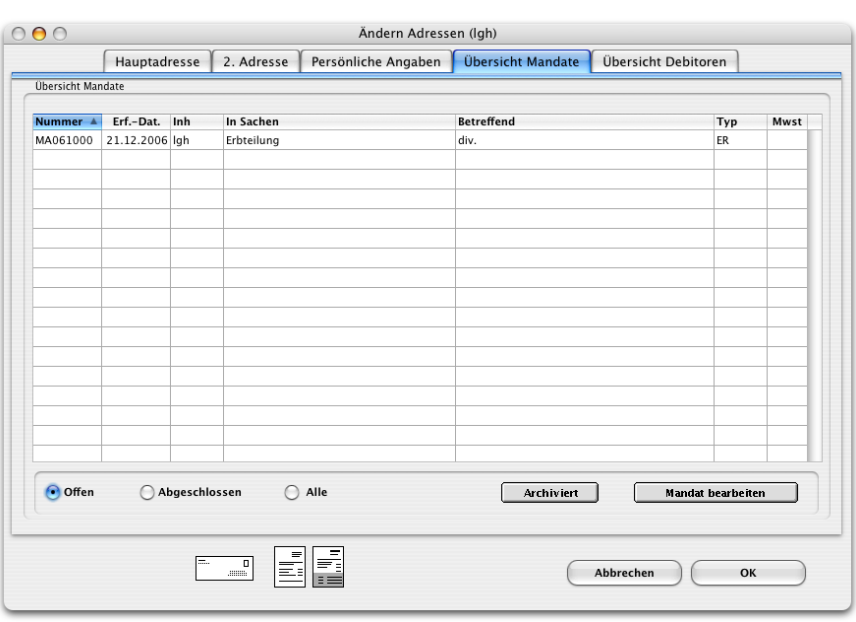

#### *Übersicht Mandate*

Wenn Sie auf "Offen" klicken, erhalten Sie einen Überblick über die pendenten Mandate. Klicken Sie auf "Abgeschlossen", so sehen Sie in der Liste alle Mandate, die bereits abgeschlossen sind. Aktivieren Sie "Alle" so bekommen Sie jedes Mandat zu sehen, welches zu dieser Adresse einmal eröffnet wurde.

Möchten Sie die Liste sortieren, so können Sie in der entsprechenden Spalte auf die Kolonnenbezeichnung klicken. Wird gleichzeitig die Option-Taste gedrückt, so wird die Liste in umgekehrter Reihenfolge sortiert.

#### Mandat bearbeiten

Wenn Sie "Mandate bearbeiten" aktivieren, wechseln Sie zu der Maske, in der Sie das ausgewählte Mandat bearbeiten können. Sie können dann bei den Mandaten alles bearbeiten ausser die Adressen von "Gegenanwalt" und "Gegenpartei".

*Debitorenübersicht Mandatsübersicht (5. Seite)*

Wird eine Adresse später mutiert, an die bereits Rechnungen gesandt wurden, so werden diese auf der 5. Adressseite in der Debitorenübersicht ausgewiesen.

**<sup><b>D**</sup> MacAdvocat™

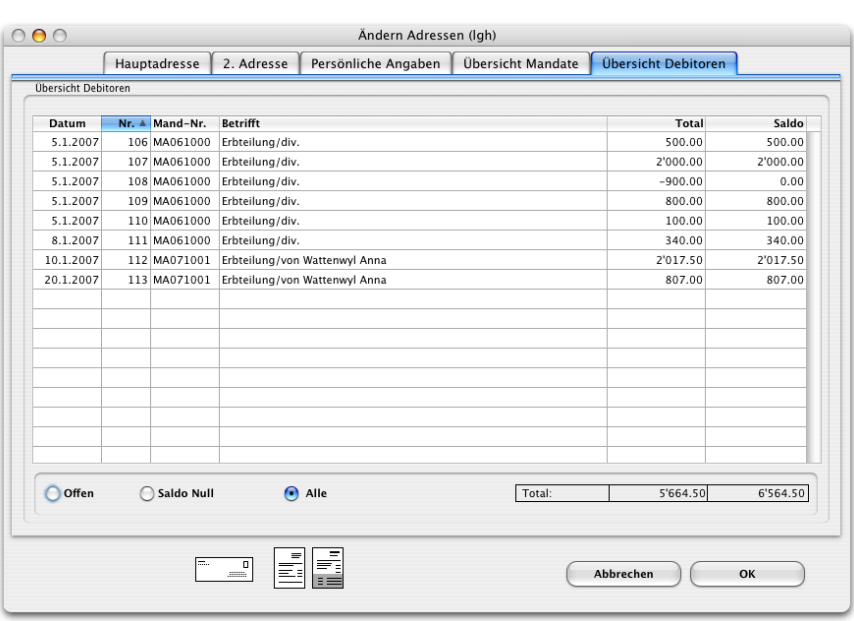

*Übersicht Debitoren* 

Durch das Wählen von "Offen" erhalten Sie Einsicht in alle offenen Debitoren. Wenn Sie "Saldo null" wählen, sehen Sie alle bezahlten Debitoren. Bei "Alle" haben Sie die Übersicht über alle gestellten Fakturen.

Die Listen können entsprechend dem auf Seite 4 - 9 erklärten Vorgehen sortiert werden.

#### *Plausibilitätstest*

Nach dem Erfassen einer neuen Adresse wird automatisch ein Plausibilitätstest durchgeführt. Dabei wird gecheckt, ob der Suchname eingetragen ist, und falls der Auswahlbutton Firmenadresse angeklickt ist ob auch eine Firma eingetragen wurde. Falls dies nicht der Fall ist, wird eine entsprechende Warnung ausgegeben.

**MacAdvocat™** 

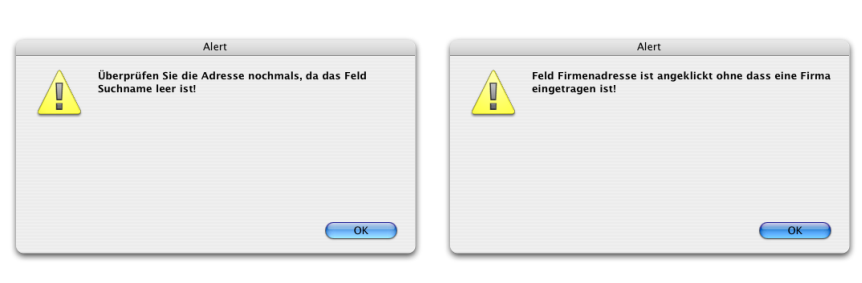

*Warnboxen*

Die Adresse kann anschliessend nochmals selektiert und weiter bearbeitet werden.

*Duplettenkontrolle*

Nach Ausführung des Plausibilitätstests werden die Adressen auf allfällige Dupletten überprüft. In der aktuellen Version von MacAdvocat™ wird der Name und drei Stellen der Postleitzahl mit den bereits gespeicherten Adressen abgeglichen. Diese Überprüfung bezieht auch die innerhalb der 2. Adressmutationsseite eingetragenen Adressen ein. Anschliessend erscheinen alle eventuellen Dupletten innerhalb einer Liste. Die zuletzt erfasste Adresse ist in der Regel auch zuoberst aufgeführt. Mit den Sortierbuttons können nun die Adressen nach verschiedenen Kriterien sortiert werden, um so möglichst einfach feststellen zu können, ob Dupletten vorhanden sind. Wird nun festgestellt, dass zur soeben erfassten Adresse effektiv eine Duplette vorhanden ist, muss immer die alte, bestehende Adresse so mutiert werden, dass alle Informationen der soeben erfassten Adresse darin enthalten sind. Danach kann die neu erfasste Adresse gelöscht werden.

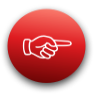

**Merken Sie sich: Eine Adresse, bei der bereits Mandate eröffnet wurden, kann nicht mehr gelöscht werden.** 

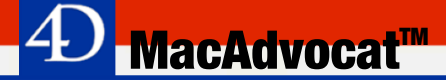

*Bearbeiten bestehender Adressen*

Das Menu Adressen beinhaltet einerseits den Befehl "Abfragen Adresse…" und anderseits den Befehl "Ändern Adressen…". Die Auswirkungen beider Befehle sind an sich gleich. Mit dem Befehl "Abfragen Adressen…" können Sie die gefundenen Adressen allerdings nicht ändern, sondern nur am Bildschirm betrachten oder ausdrucken. Arbeiten Sie mit MacAdvocat™ im Netzwerk, so sollten Sie diesen Befehl stets benutzen, wenn Sie bloss Informationen abfragen oder drucken wollen, ohne diese zu ändern. Sie belasten auf diese Art und Weise das Netzwerk am wenigsten und gewährleisten grösstmögliche Arbeitsgeschwindigkeit. Benutzen Sie MacAdvocat™ nur im Einplatzbetrieb, so können Sie ohne weiteres mit dem Befehl "Ändern Adressen…" operieren.

Wählen Sie aus dem Menu "Adressen" den Befehl "Ändern Adressen…". MacAdvocat™ präsentiert Ihnen folgende Suchmaske:

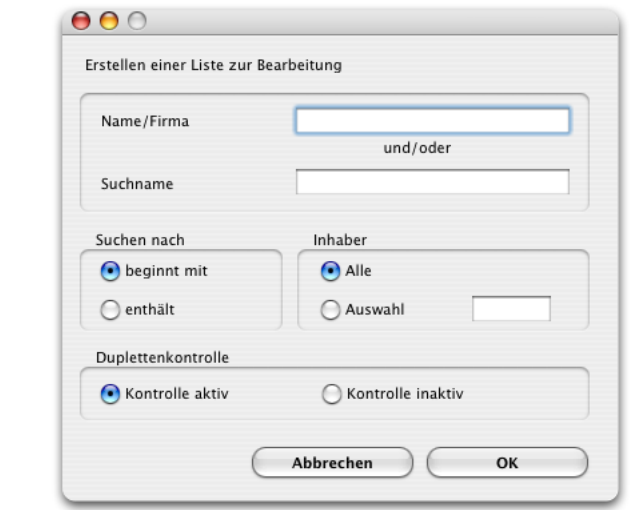

*Suchmaske Adressmutation*

Sie können nach Namen/Firma oder Suchname und/oder Inhaber suchen. Geben Sie den Ihnen bekannten Teil ein und drücken Sie auf den Knopf "OK" um den Suchvorgang zu starten. Die Suche mit "Enthält" kann lange dauern. Wollen Sie den Befehl abbrechen, so klicken Sie auf den Knopf "Abbrechen".

Klicken Sie ohne eine Eingabe gemacht zu haben auf "OK", so werden alle Adressen angezeigt.

*Duplettenkontrolle* Lesen Sie dazu die Seite 4 - 42.

*Bearbeiten bestehender Adressen (ff.)*

MacAdvocat™ präsentiert auf dem Bildschirm die gefundenen Adressen in einer Liste. Im Kopf der Liste können Sie die Anzahl aller erfassten und gefundenen Adressen ablesen.

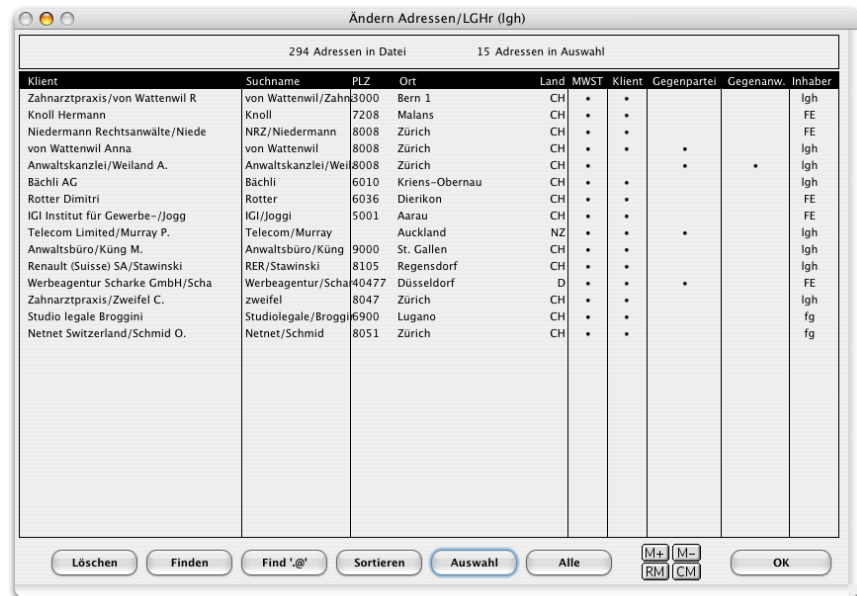

#### *Adressliste*

In dieser Adressliste sind die folgenden Kriterien der Adresse aufgeführt: Klient, Suchname, Ort, K = Klient, GP = Gegenpartei, G = Gegenanwalt sowie der Inhaber der Adresse. Die Informationen in den Spalten K, GP und G werden aus der 1. Seite der Adresse entnommen. Haben Sie bei einer Adresse zwei schwarze Punkte eingetragen, besteht ein Interessenkonflikt.

Adressen, die in der Liste fett und kursiv angezeigt werden, enthalten Negativkeywords, d. h. bei diesen Adressen sind Schlüsselwörter eingetragen, die vor dem Keyword einen Punkt enthalten (.verstorben.98, .Duplette, .Firma erloschen.97)

Wählen Sie die zu ändernde Adresse durch Doppelklick auf die Bildschirmliste aus. MacAdvocat™ zeigt die Erfassungsmaske für die ausgewählte Adresse. Verfahren Sie für die Adressänderung gleich wie bei der Erfassung neuer Adressen. Nachdem Sie die Eingabe durch Klicken auf den Knopf "OK" abgeschlossen haben, erscheint wieder die Adressliste auf dem Bildschirm. Wollen Sie die gemachten Änderungen nicht speichern, sondern die alte Fassung beibehalten, so klicken Sie auf den Knopf "Abbrechen". Wählen Sie die nächste Adresse aus der Liste aus, oder beenden Sie die Adressänderung durch Klicken auf den Knopf "OK".

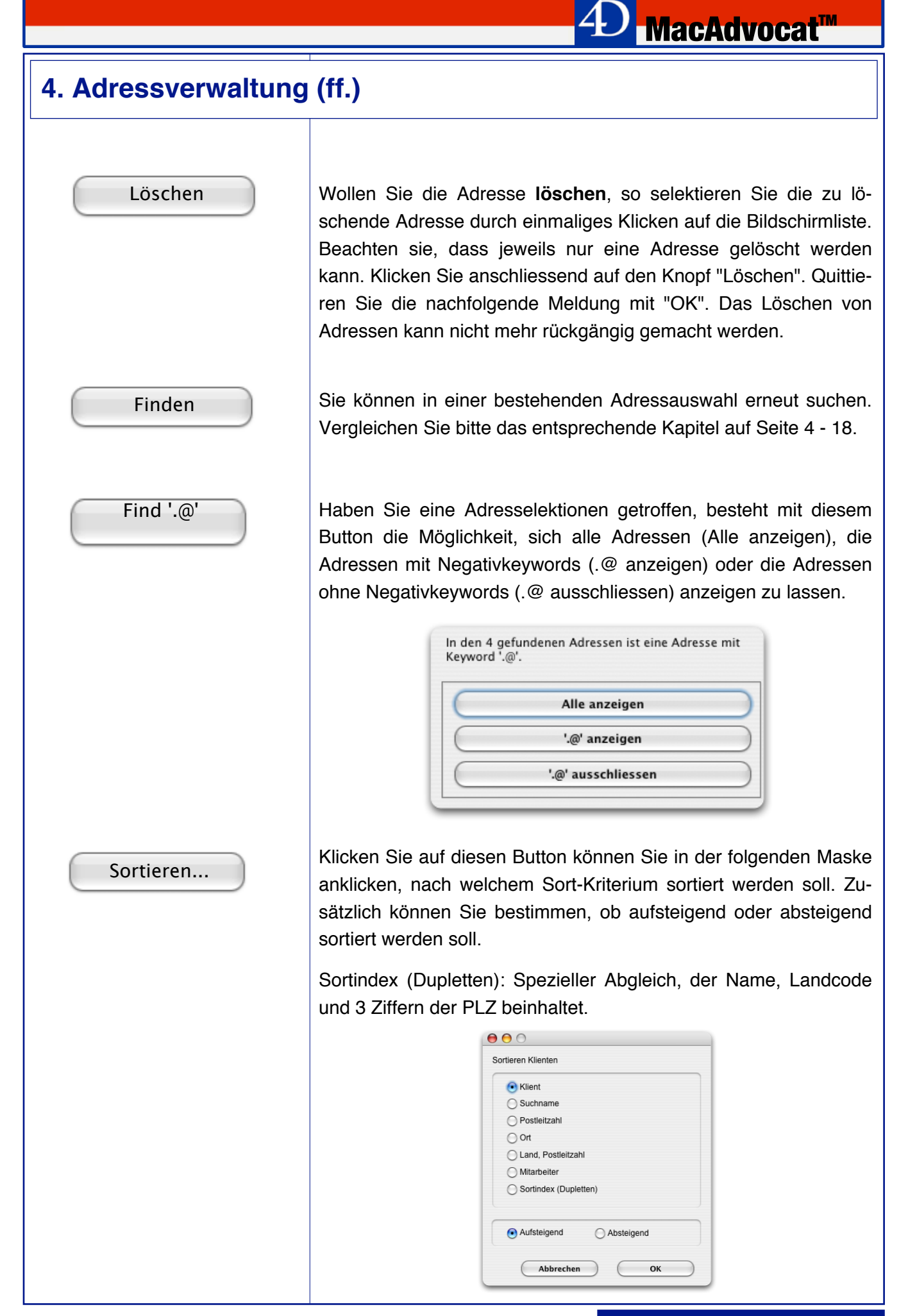

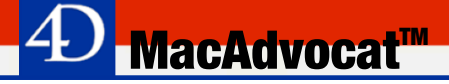

Auswahl

Selektieren Sie eine einzelne Adresse und drücken Sie auf den Knopf "Auswahl". Diese Adresse erscheint nachfolgend als einzige Adresse in der Liste.

Wollen Sie mehrere Adressen auswählen, stehen Ihnen verschiedene Möglichkeiten zur Verfügung.

Wenn Sie die Befehls-Taste und den Buchstaben A drücken, werden alle Adressen aktiviert.

Möchten Sie einzelne Adressen auswählen, klicken Sie die erste Adresse an. Dann halten Sie die Befehls-Taste gedrückt und klicken die gewünschten Adresse einmal an.

Möchten Sie nebeneinanderliegende Buchungen auswählen, klicken Sie die oberste (oder unterste) Buchung an, halten dann die Shift-Taste gedrückt und wählen die unterste (oberste) Buchung an.

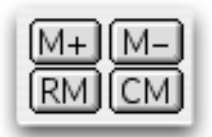

Wenn Sie eine Auswahl von Adressen in einen temporären Speicher laden wollen, dient Ihnen der Knopf "M+" usw.

M+: Auswahl in Speicher laden

M-: Andere Auswahl davon abziehen

RM: Read Memory (Speicher einlesen)

CM: Clear Memory (Speicher leeren)

*Der Befehl "Suchen Adressen…"*

Nach der Wahl des Befehls "Suchen Adressen…" aus dem Menu "Adressen" präsentiert Ihnen MacAdvocat™ eine Suchmaske für eine erweiterte Suche durch die Adresskartei.

**MacAdvocat™** 

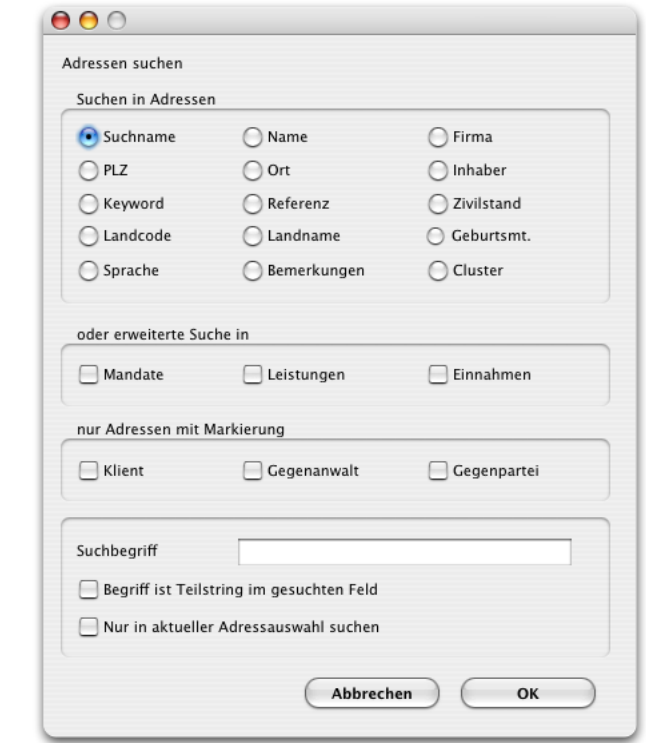

*"Suchen Adressen…" aus dem Menu "Adressen"*

Wählen sie dasjenige Feld aus, nach dessen Einträgen Sie suchen wollen. Klicken Sie anschliessend in das Feld "Suchbegriff".

Durch Ankreuzen eines der Felder "Klient", "Gegenanwalt" oder "Gegenpartei" wird der Suchbegriff bloss innerhalb des bezeichneten Adresstyps gesucht. Ist keines dieser Felder angekreuzt, so sucht MacAdvocat™ den Suchbegriff in der ganzen Adresskartei.

Wenn Sie eines der Felder "Mandate", "Leistungen" oder "Einnahmen" anklicken, dann sucht MacAdvocat™ in den entsprechenden Dateien und zeigt die dazugehörenden Adressen an. Bei Mandaten wird in den Feldern "In Sachen" und "Betreffend", bei Leistungen und Einnahmen im Buchungstext gesucht.

Ist das Feld "Teilstring" angekreuzt, so kann der Suchbegriff an beliebiger Stelle im gesuchten Feld stehen. Ist z.B. "Gründung" eingetragen und "Teilstring" angekreuzt, so findet MacAdvocat™ alle Datensätze, in denen in den gesuchten Feldern der Begriff vorkommt (z.B. Gesellschaftsgründung).

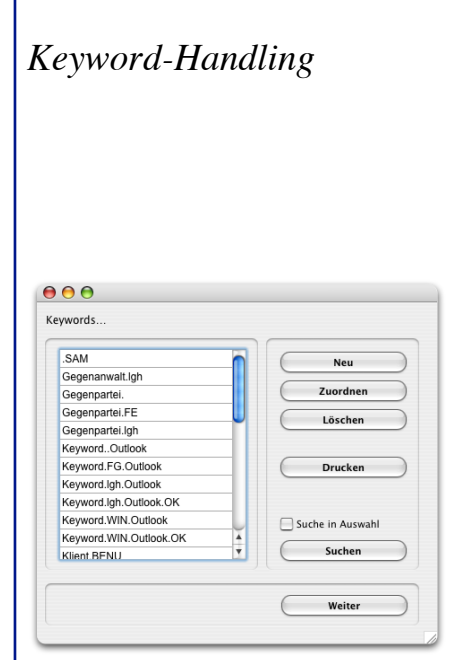

**Keyword-Handling…**: Unter diesem Befehl rufen Sie die Keyword-Verwaltung auf.

*MacAdvocat***<sup>™</sup>** 

Wenn Sie den Knopf **Löschen…** anklicken, können Sie Keywords aus der Liste und/oder aus den selektierten Adressen löschen.

Wählen Sie den Befehl **Neu…** können Sie ein neues Keyword erfassen.

Wollen Sie einer bestimmten Adressgruppe eines oder mehrere Keywords zuordnen, müssen Sie diese Gruppe vorher selektiert haben. Klicken Sie dann auf das Keyword in der Liste und drücken Sie den Knopf **Zuordnen**.

Ist das Kästchen **Suche in Auswahl** angeklickt, wird nur in der getroffenen Adressselektion gesucht.

Mit Klicken auf den Knopf **OK** verlassen Sie diese Maske.

*Keyword-XMAS Verarbeitung*

Mit diesem Menupunkt können Sie nach Adressen suchen, die den gleichen Keywordstamm mehrmals eingetragen haben. Vor allem beim Weihnachtskartenversand, wo häufig mehrere Personen auf einer Karte unterschreiben müssen, hilft diese Funktion, diese Adressen automatisch zu finden und abzuspeichern.

**MacAdvocat™** 

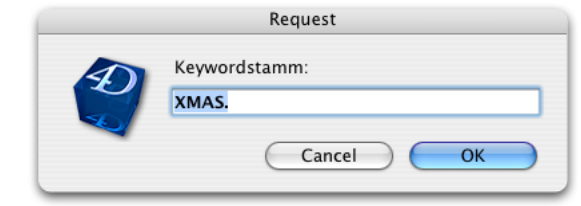

Defaultmässig wird der Keywordstamm XMAS. vorgeschlagen. Haben Sie Ihre Keywords anders eingetragen, ändern Sie hier den Stamm und klicken Sie anschliessend auf "OK".

Es erscheint folgende Maske für die Auswahl der XMAS-Verarbeitung:

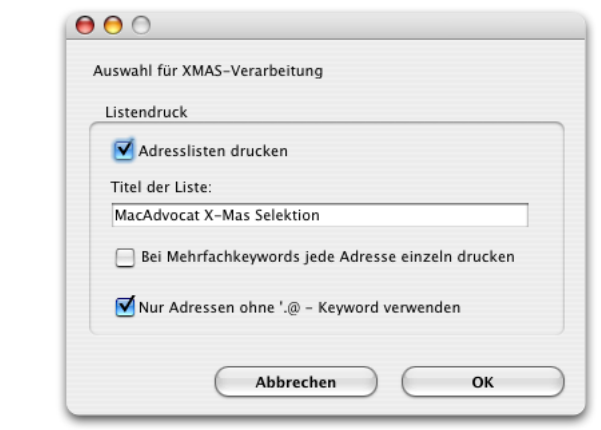

Wenn Sie die gefundenen Adresskombinationen (Sets) sofort gedruckt haben möchten, dann klicken Sie ins Feld "Adresslisten drucken".

Tragen Sie beim "Titel der Liste" den entsprechenden Titel ein.

Es besteht die Möglichkeit, bei Adresssets mit Mehrfachkeywords jede Adresse einzel auszudrucken. Markieren Sie dafür das entsprechende Kästchen.

Wenn Sie die Verarbeitung nur in den Adressen ohne Negativkeyword wünschen, dann klicken Sie ins Kästchen "Nur Adressen ohne .@-Keyword verwenden."

.@-Keywords: .verstorben.98, .Duplette, .Firma erloschen, etc.

*Keyword-XMAS Verarbeitung ff.*

Die Sets werden nach dem Klick auf "OK" auf Ihrer Harddisk gesichert.

**MacAdvocat™** 

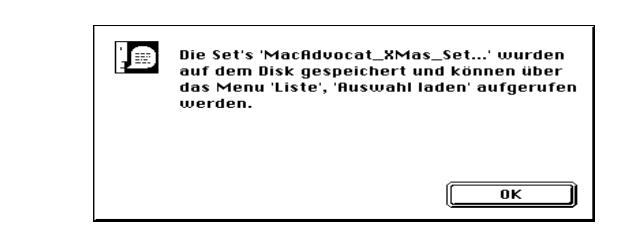

Danach werden die gefundenen Sets angezeigt. Haben Sie bei der Auswahl für die Verarbeitung angeklickt, dass die Adressliste gedruckt werden soll, wird diese nun gemäss den gebildeten Sets gedruckt.

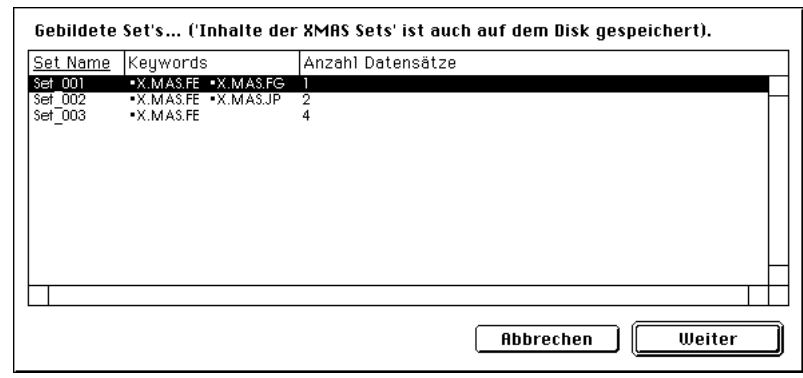

Danach werden die gefunden Adressen mit dem Keywordstamm in der Adressliste angezeigt.

Über das Menu "Liste" (S. 4 - 28) können Sie jederzeit mit dem Menupunkt "Adressauswahl laden" einen Set in die Liste laden.

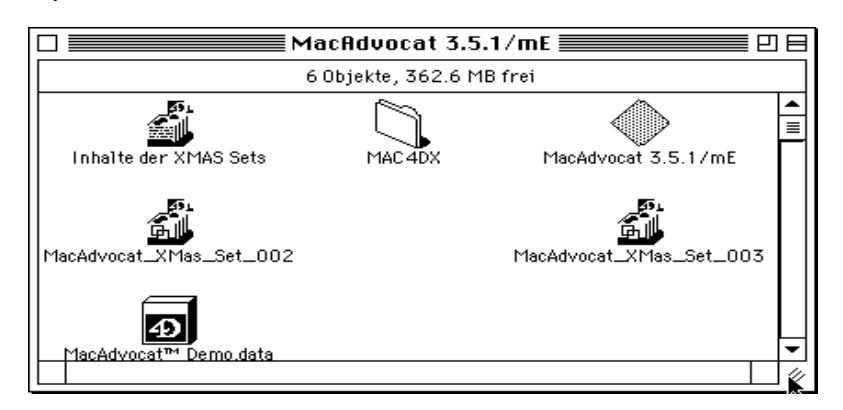

*Beispiel MacAdvocat Ordner auf Harddisk mit gespeicherten Sets*

*Sperrbegriff-Handling*

Sperrbegriff-Handling...: Wählen Sie aus dem Menu "Adressen" den Befehl "Sperrbegriff-Handling". Bei der Eingabe Ihres ersten Sperrbegriffs, kommen Sie direkt in die Eingabemaske. Bei allen weiteren Einträgen erhalten Sie zuerst immer die Übersicht aller eingegebenen Sperrbegriffe.

**MacAdvocat™** 

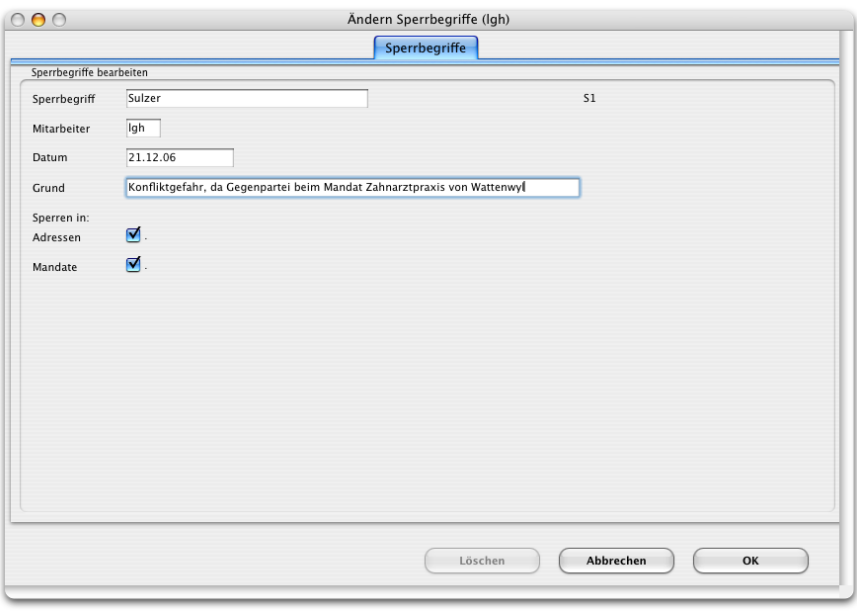

*Maske Erfassen Sperrbegriffe*

Durch das Eingeben von Sperrbegriffen erhalten Sie jedesmal, wenn Sie den gesperrten Begriff in den Adressen oder in den Mandaten eingeben, eine Warnung. Durch das Markieren der beiden Kästchen, können Sie bestimmen, ob der Begriff nur in den Adressen oder nur im Mandat gesperrt werden soll. Wenn beide Kästchen angeklickt sind, wird der eingegebene Sperrbegriff in den Adressen und in den Mandaten gesperrt.

Wenn Sie nun beim Erfassen der Adresse z.B. "Sulzer " eingeben, erscheinen folgende Warnboxen:

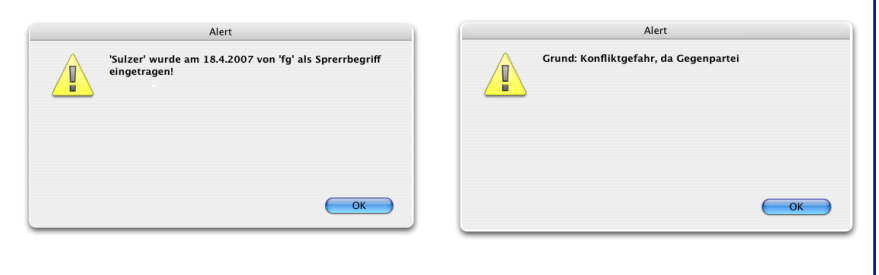

*Übersicht Sperrbegriffe*

Bei allen weiteren Eingaben von Sperrbegriffen erscheint immer zuerst die Übersicht aller eingetragenen Sperrbegriffe.

*MacAdvocat***<sup>™</sup>** 

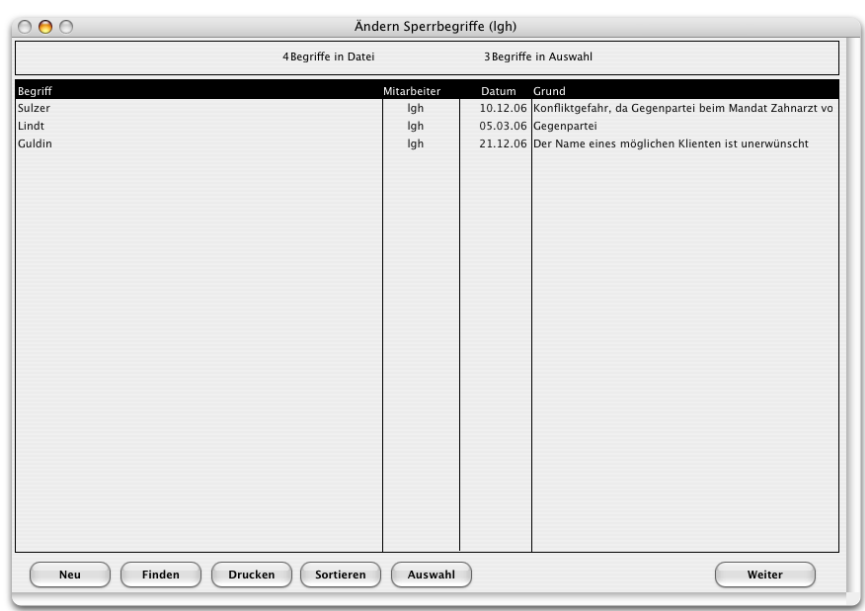

*Sperrbegriffsliste*

Um einen neuen Sperrgebriff zu erfassen klicken Sie auf "Neu". Die Knöpfe "Finden", "Drucken" und "Auswahl" haben die gleiche Funktion wie in Kapitel 4 Seite 16 beschrieben. Die Funktion "Sortieren" finden Sie auf der Seite 4 - 34 erklärt.

Wenn Sie einen Sperrbegriff löschen wollen, können Sie das nur in der Eingabemaske selber.

#### *Export MS Outlook™*

Haben Sie das Modul "MS Outlook Export" installiert, können Sie alle oder individuell ausgewählte Adressen vom MacAdvocat exportieren und anschliessend in die von Ihnen installierte Version von MS Outlook resp. MS Outlook Express importieren.

Adressen, welche bereits mit einem Keyword für einen spezifischen Benutzer markiert sind (Keyword.xx.Outlook), können direkt über diesen Menupunkt exportiert werden.

Wird eine neue Adresse erfasst, fragt MacAdvocat ob die neue Adresse für den Export ins MS Outlook vorgemerkt werden soll. Bestätigen Sie diese Frage mit Klicken auf "OK" wird der Adresse automatisch das entsprechende Mitarbeiter Keyword für MS Outlook Export zugeteilt.

Nachdem die Adressen mit den entsprechenden Keywörtern für einen Mitarbeiter exportiert wurden, erhalten diese automatisch den Eintrag: Keyword.xx.Outlook.OK.

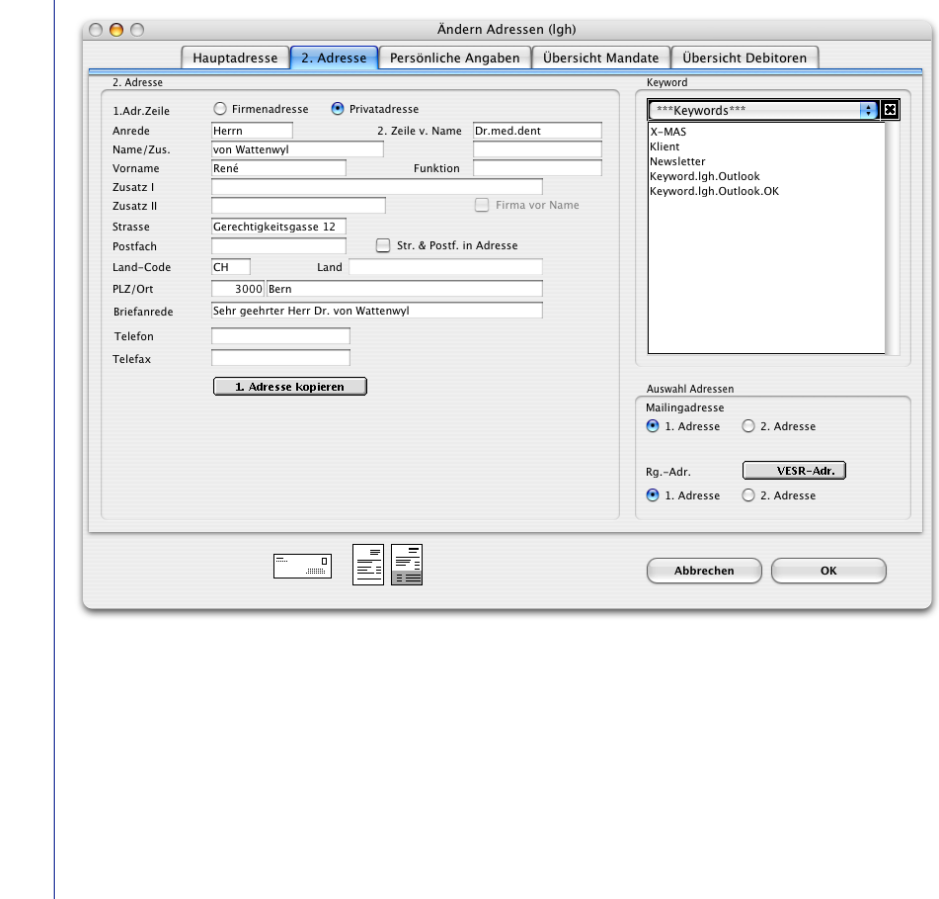

*Importieren Adressen…*

Mit diesem Menupunkt öffnet sich nach der Eingabe des Passwortes, welches bei der LGH Informatic erfragt werden kann, folgendes Fenster:

**MacAdvocat™** 

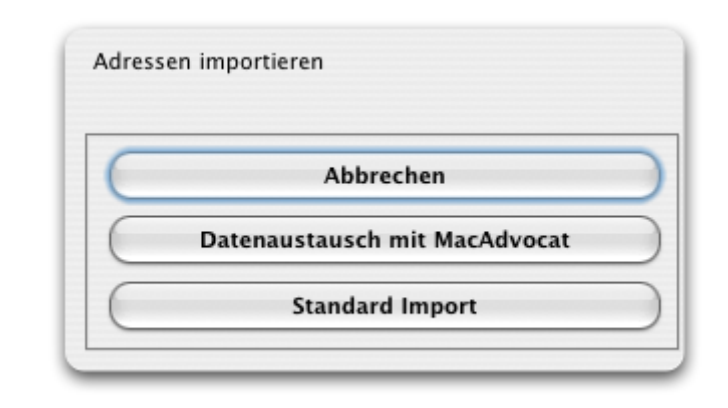

Beim Datenaustausch mit MacAdvocat können Adressen in komprimierter Form, d.h. die 1. und 2. Seite der Adresse mit Keywörtern, jedoch ohne Mandatsverknüpfungen, von einer MacAdvocat Datenbank in eine andere MacAdvocat Datenbank importiert werden.

Besteht das Bedürfnis grössere Mengen von Adressen ins MacAdvocat™ zu integrieren, so ist die Importmöglichkeit gegeben. Wichtig ist jedoch, dass nicht der Anwender von MacAdvocat™ irgendwelche Adressstämme ins MacAdvocat™ einlesen kann, sondern dass diese Daten jeweils von einem Mitarbeiter der LGH Informatic Zürich überarbeitet werden müssen. Dabei gilt es, die vorerfassten Adressdaten in die richtigen Felder zuzuweisen. Diese Arbeit kann je nach Qualität der Adressen sehr schnell erledigt sein, oder eine Komplettüberarbeitung der Adressen erfordern.

*Datenaustausch mit*

*MacAdvocat*

*Standard Import*

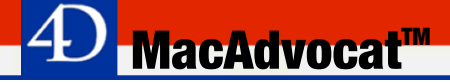

*Drucken aktuelle Importmaske*

Die Struktur der Importdatei kann über die Funktion "Drucken aktuelle Importmaske" ausgegeben werden. Die Felder müssen in dieser Reihenfolge eingetragen sein. Felder die mit sogenannten Boolean eingegeben werden sollen (z.B. ob die Adresse ein Klient ist Ja/Nein) müssen je nach verwendetem 4th Dimension entweder mit dem Wertepaar Wahr/Falsch oder True/False definiert sein. Zwischen den einzelnen Feldern erwartet 4th Dimension beim Importieren ein Tabulatorzeichen, nach jedem Datensatz einen sogenannten Return. Ist bei einem Feld die Bedeutung des Feldes nicht klar so kann das Feld auch leer gelassen werden. Aber am Feldende muss auf jeden Fall ein Tabulator gesetzt werden.

*Import von Adressen aus Avostar™*

Die Softwareapplikation Avostar™ der Firma Sonanini EDV AG bietet die Möglichkeiten, Adressen zu exportieren. Bevor diese nun ins MacAdvocat™ integriert werden können, müssen sie zuerst umgewandelt werden. Wir haben zu diesem Zweck spezielle Masken entwickelt. Die Avostar™-Adressen (normaler Textstring, Export ohne Tabulatoren) werden dabei mehrfach umgewandelt bevor sie ins MacAdvocat™ importiert werden können.

*Der Such-Editor…*

Wählen Sie den Befehl "Such-Editor…" aus dem Menu Adressen. Es kann nach jedem Begriff in der Adresskartei gesucht werden.

**MacAdvocat™** 

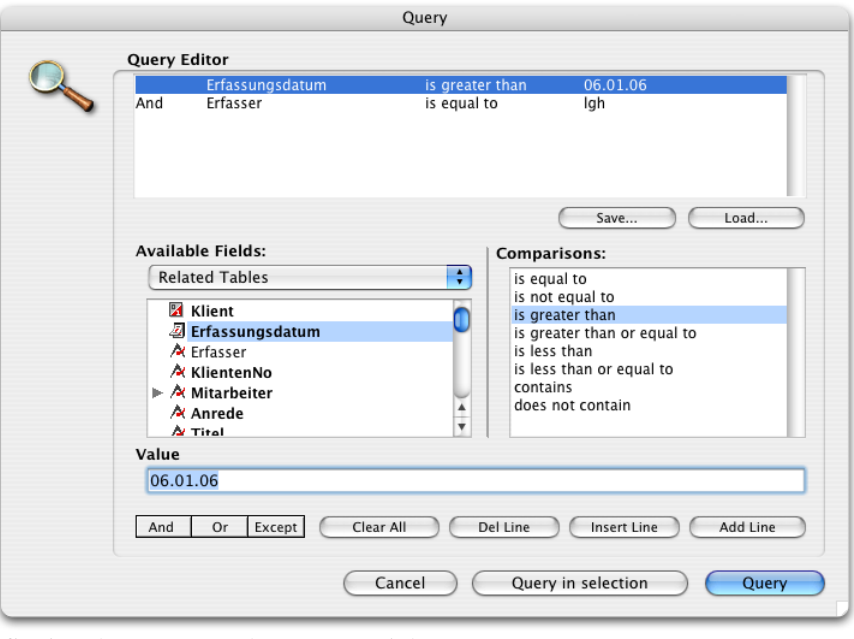

*"Such-Editor…" aus dem Menu "Adressen"*

Der Such-Editor von MacAdvocat™ erlaubt Ihnen, Ihre Adresskartei nach den vielfältigsten Kriterien kombiniert zu durchsuchen. Im Netzwerk ist dieser Befehl nur ausgewählten Benutzern zugänglich, da Suchoperationen mit dem "Such-Editor" unter Umständen sehr lange dauern können und das Netzwerk dabei stark belastet wird.

den Button "Neu". Geben Sie die gewünschten Kriterien ein.

*Regieanleitung* Die fett gedruckten Suchkriterien sind indexierte Felder, das heisst die Suche erfolgt sehr schnell. Es empfiehlt sich vor allem nach solchen Kriterien zu suchen da die Suche in nicht indexierten Feldern sehr lange dauern kann. Klicken Sie aus der 1. Kolonne einen Suchbegriff an. Mittels Rollbalken navigieren Sie durch die Liste. Klicken Sie aus der 2. Kolonne einen Begriff an. Füllen Sie bei Wert einen Suchbegriff ein. Wenn alle Orte mit Z gesucht werden sollen, müssen Sie Z@ eingeben (Option-G = @). Falls Sie nach mehreren Kriterien kombiniert suchen wollen, klicken Sie "Und", "Oder", oder "Ausser". Danach klicken Sie auf *Und, Oder, Ausser*

#### *Menu Liste*

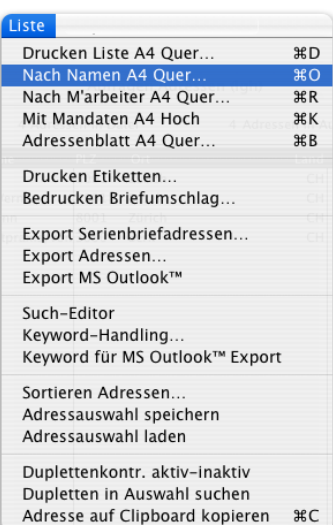

#### *Drucken Liste A4 quer…*

Wollen Sie die Druckmöglichkeiten der Adressverwaltung von MacAdvocat™ nutzen, so müssen Sie sich zuerst eine ausgewählte Adressliste im Ändern-Modus am Bildschirm anzeigen lassen.

**MacAdvocat™** 

Sobald eine Adressliste auf dem Bildschirm angezeigt wird, erscheint in der Menuzeile das Menu "Liste". Dieses Menu enthält alle Befehle für den Druck und den Export von Adressen. Nachfolgend werden die einzelnen Befehle kurz besprochen:

Haben Sie eine Adressauswahl getroffen, können Sie in der Folge wählen, welche Liste gedruckt werden soll.

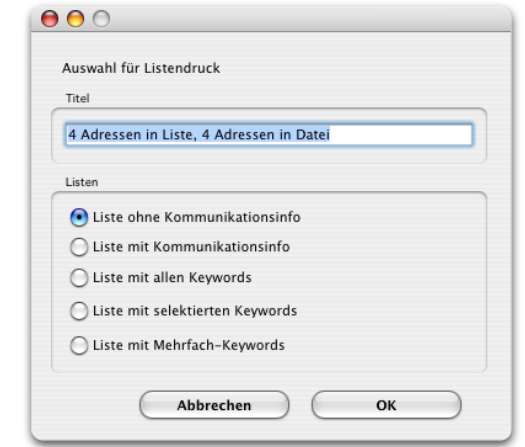

Wenn Sie die Liste ohne Kommunikationsinfo wählen, wird nur die Adresse gedruckt.

Bei der Liste mit Kommunikationsinfo werden zudem die Angaben wie Telefon, Telefax, E-Mail Adresse etc. ausgedruckt.

In der Liste mit allen Keywörtern werden alle bei derjenigen Adresse vorhandenen Keywörter unterhalb der Adresse ausgedruckt.

Wählen Sie die Liste mit selektierten Keywords, werden unterhalb der Adresse nur die von Ihnen ausgewählten Schlüsselwörter ausgedruckt.

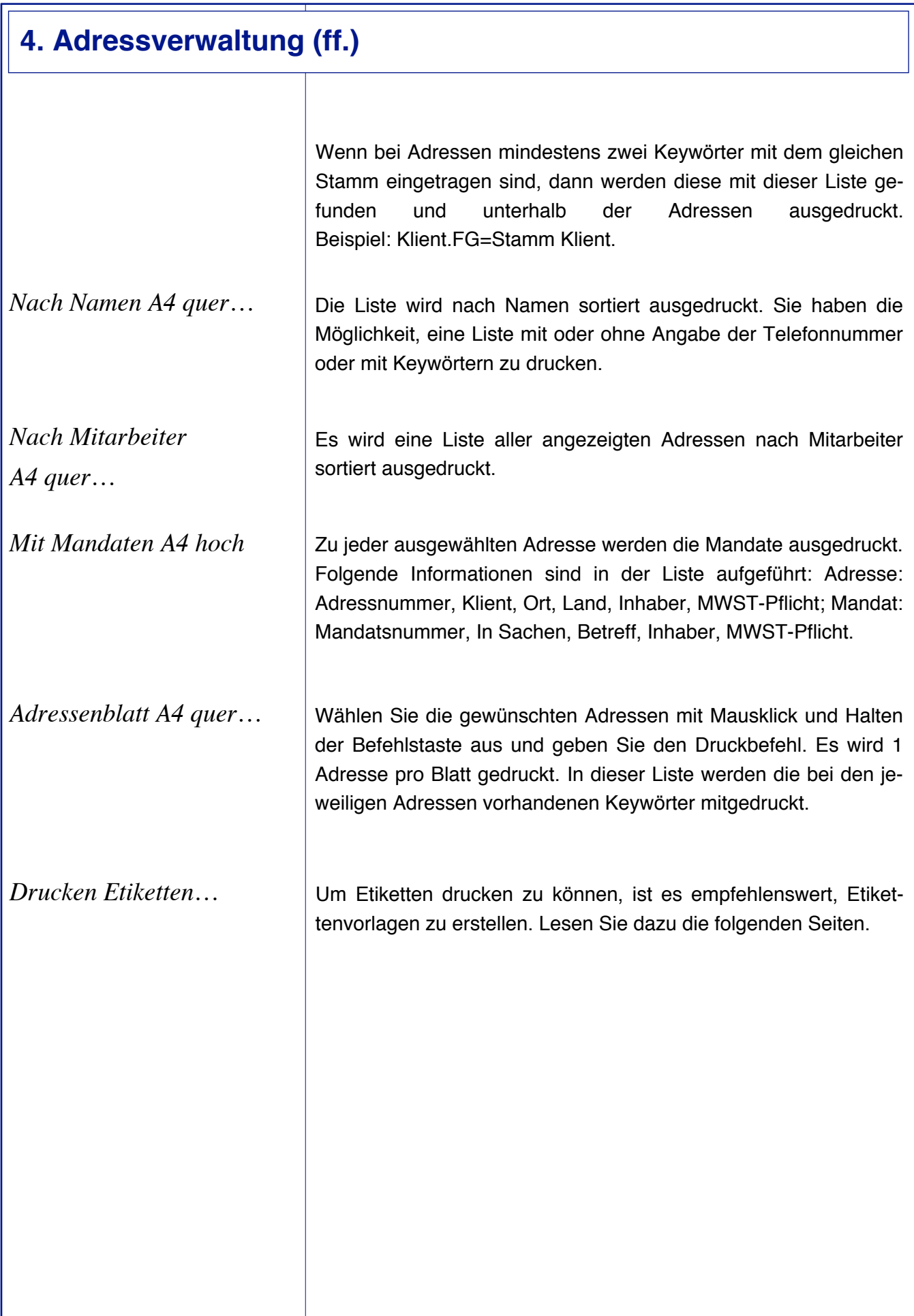

**4D** MacAdvocat™

*Etikettenvorlagen erstellen* | In der Folge sehen Sie die Maske wie sie sich Ihnen präsentiert.

*MacAdvocat***<sup>™</sup>** 

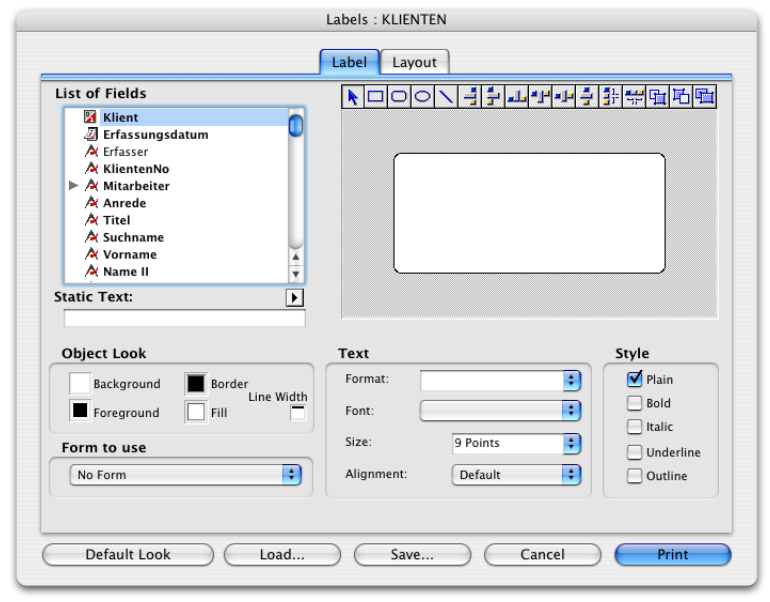

Wählen Sie aus der Feldliste links den Begriff "Adresse\_komplett" oder eventuell "Rechnung\_komplett" (die Rechnungsadresse wird ausgewählt) und ziehen Sie das Icon ins rechte weisse leere Feld. Markieren Sie dieses und ziehen Sie am rechten unteren Rand der Markierung bis das weisse Feld bedeckt ist. (siehe untere Abbildung).

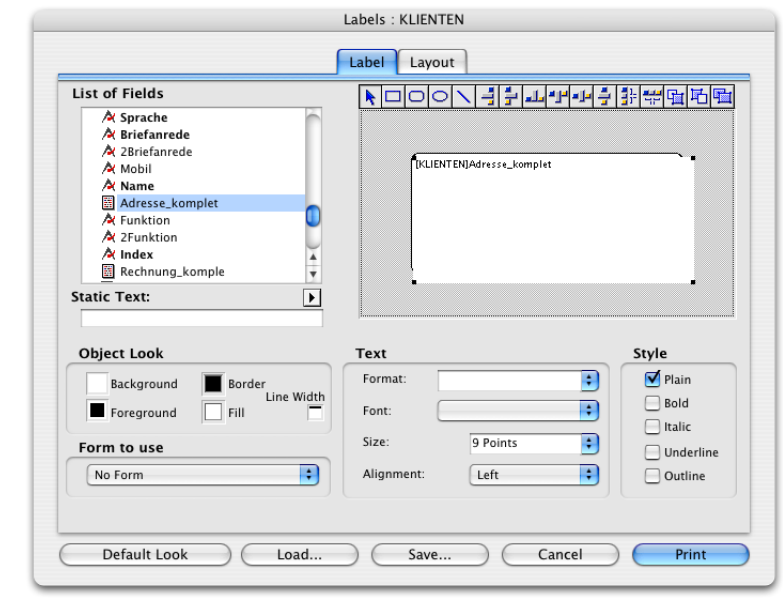

Wählen Sie die gewünschte Schrift, Grösse und Ausrichtung.

*Etikettenvorlagen erstellen*

Wechseln Sie danach ins Menu "Layout"

*ff.* Definieren Sie in "Labels across" und "Labels down" die Anzahl Labels, welche Ihren Etikettenbögen entspricht. In "Labels per Record" definieren Sie, wieviele Labels gedruckt werden. Danach klicken Sie auf den Button "Print Setup..." und wählen das Format "A4" sowie die Ausrichtung "Hochformat" aus.

*MacAdvocat™* 

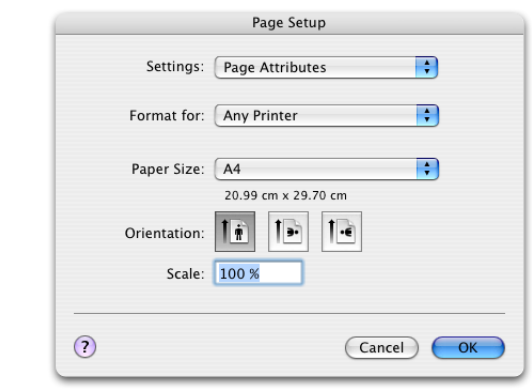

Diese Tätigkeiten müssen vor dem Drucken von Etiketten immer ausgeführt werden.

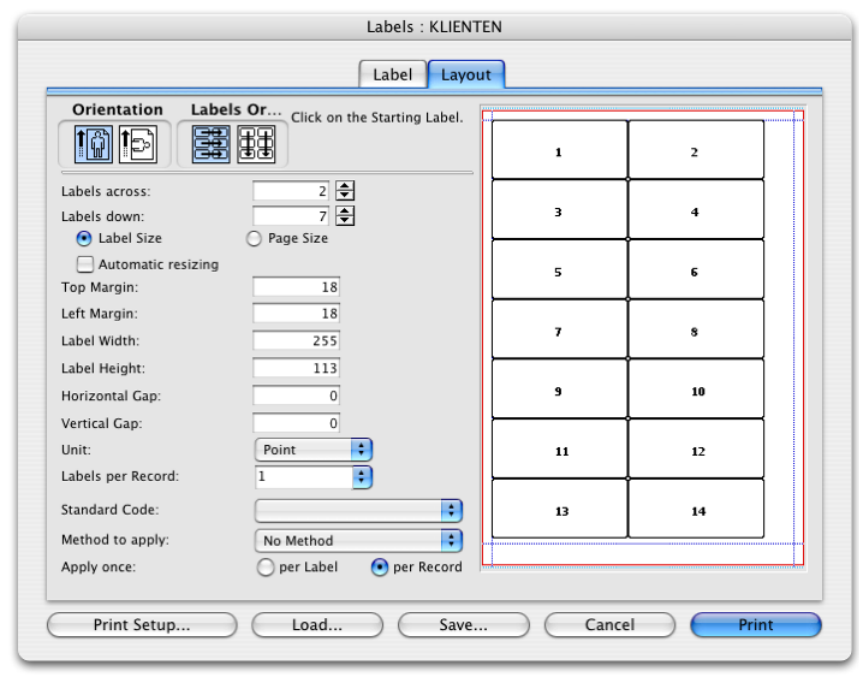

Wenn Sie für den Druck der Etiketten nicht mit dem Etiketten Nr. 1 starten möchten, klicken Sie einfach mit der Maus auf das gewünschte Etikett. Die Nummerierung verschiebt sich dementsprechend.

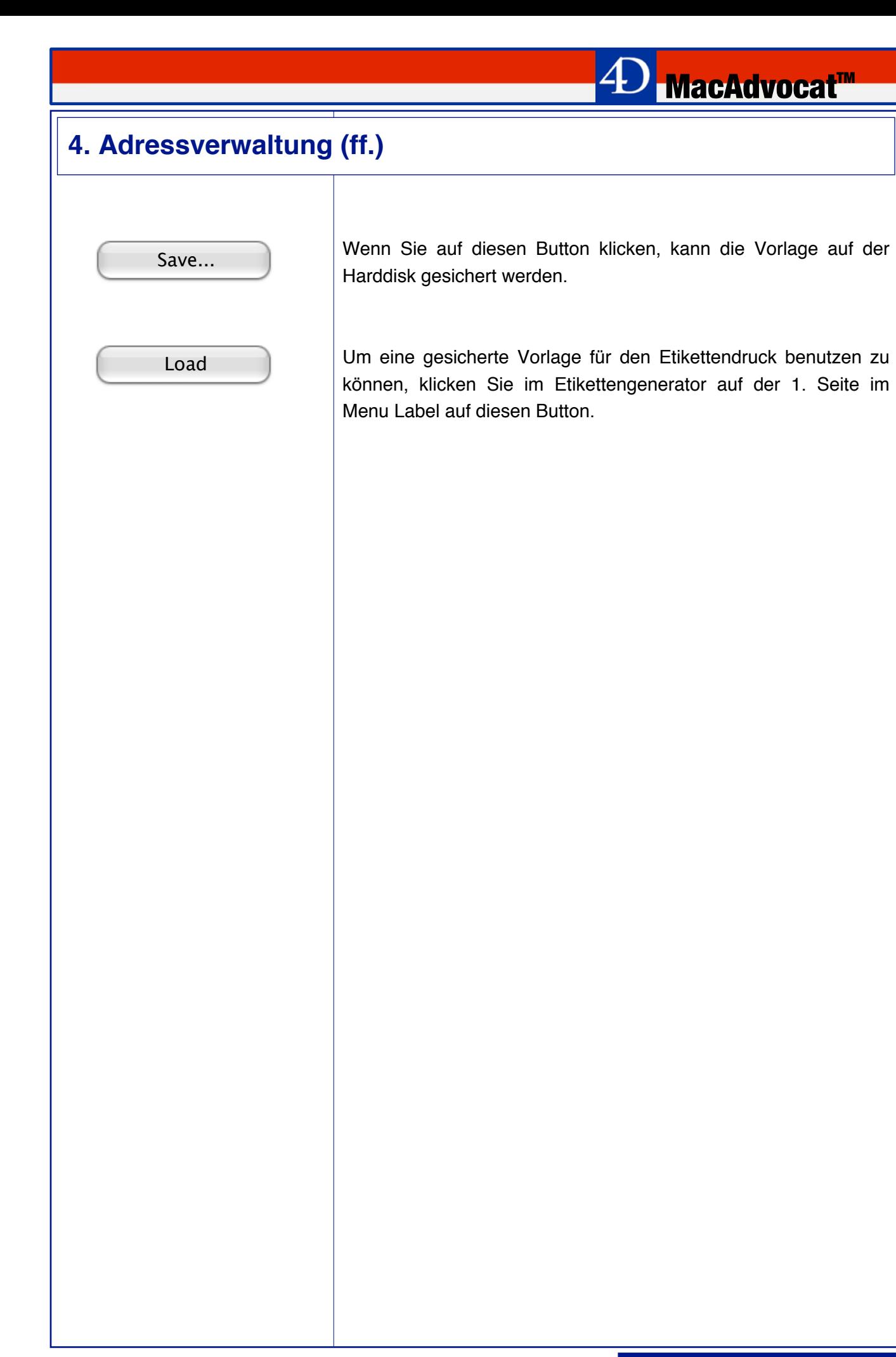

*Bedrucken Briefumschlag…*

Sie haben hier die Möglichkeit, die ausgewählten Adressen auf Briefcouverts verschiedener Formate auszudrucken.

Wollen Sie C5 Couverts bedrucken, arbeiten Sie mit dem Punkt "Bedrucken Briefumschlag". Bestätigen Sie die Druckvorgaben. Schrift und Schriftgrösse sowie die Anzahl der Leerzeilen können in den Einstellungen definiert werden.

Wollen Sie andere Formate (C4) bedrucken, arbeiten Sie mit dem Etikettenprogramm.

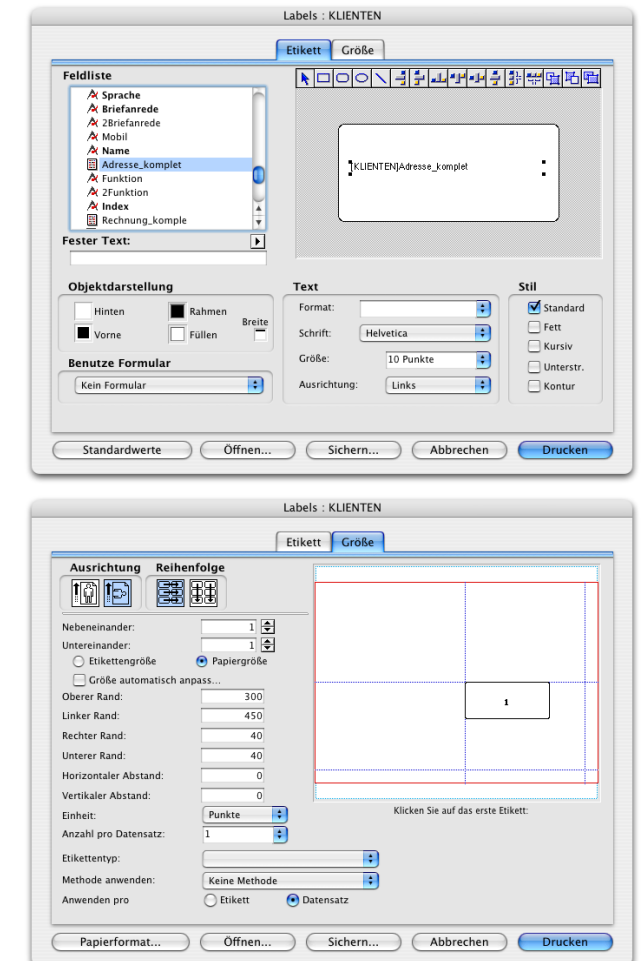

Stellen Sie sicher, dass das Format bei den Druckoptionen auf "Quer" eingestellt ist. Sehen Sie obenstehend ein Beispiel wie ein C4 Couverts bedruckt werden kann. Wählen Sie Schrift, Punktgrösse und Art aus. Tragen Sie die Vorgaben wie obenstehend ein, wird eine Adresse pro Blatt (Couverts) ausgedruckt. In der unteren Hälfte der Maske sehen Sie, wo die Adresse auf dem Couverts plaziert wird.

*Export Serienbriefadressen…*

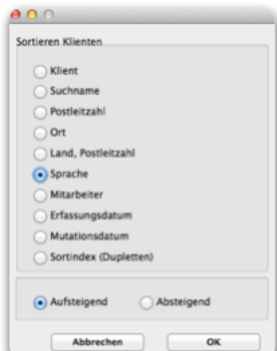

Mit diesem Befehl lassen sich alle ausgewählten Adressen in einer vorformatierten Form als Serienbriefdatei für MS Word exportieren. Mit dieser Datei können sie im Word Serienbriefe erstellen

**MacAdvocat™** 

Selektieren Sie dafür zuerst die dafür benötigten Adressen in der MacAdvocat Adressverwaltung.

Sortieren Sie bei Bedarf die Adressen nach dem von Ihnen gewünschten Kriterium.

Das Feld "Sprache" wird ebenfalls als Merkmal in die Serienbriefdatei exportiert, so dass dieser Wert auch erst später in MS Word verwendet werden kann, um die Adressselektion zu filtern.

Klicken Sie anschliessend im Menu Liste auf den Menupunkt **Export Serienbriefadressen** und speichern Sie die Datei zum Beispiel auf Ihrem Schreibtisch.

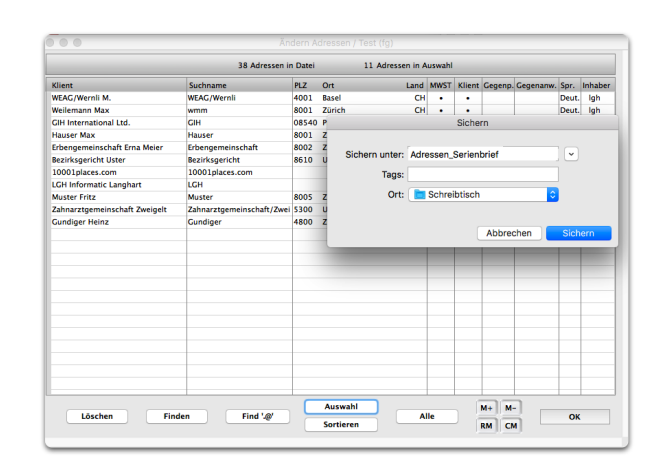

Aus Kompatibilitätsgründen wird sowohl eine .txt- als auch eine .xls-Datei gespeichert.

Im Seriendruck-Manager von Word können Sie die exportierten Adressen sodann bearbeiten (siehe folgende Seite im Manual).

Doppelklicken Sie die xls-Datei, öffnet sich Microsoft Excel und die exportierten Adressen werden angezeigt.

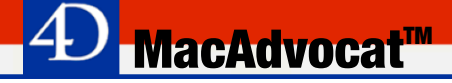

*Export Serienbriefadressen…(ff)*

Um in MS Word (MS Office 2016) einen Serienbrief zu erstellen gehen Sie wie folgt vor:

Damit Word die von MacAdvocat generierte xls-Datei als vertrauenswürdige Datenquelle akzeptiert, müssen die Daten in eine neue Excel Arbeitsmappe kopiert werden. Öffnen Sie dafür die xls-Datei und markieren Sie den gewünschten Bereich. Dann kopieren Sie ihn.

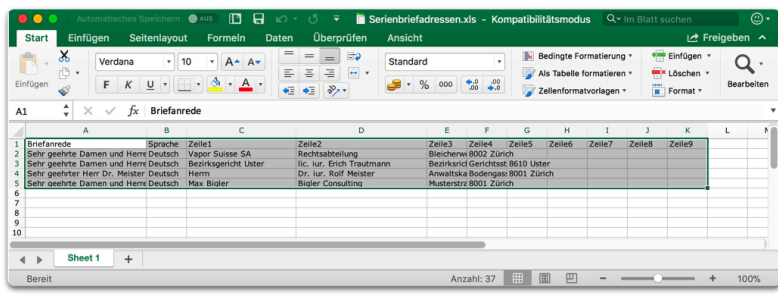

Danach erstellen Sie eine neue leere Excel Arbeitsmappe und fügen die kopierten Daten ein. Sichern Sie die neue Datei als Excel-Arbeitsmappe (**Dateiformat .xlsx**). Danach beenden Sie MS Excel.

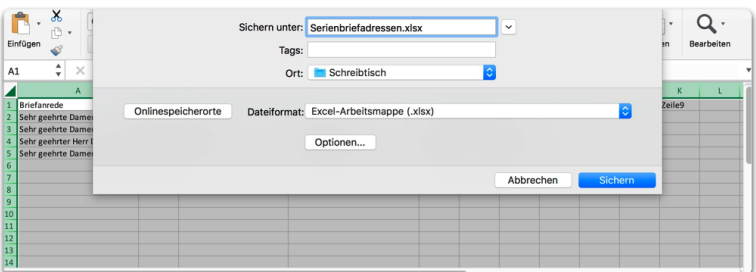

*Export Serienbriefadressen…(ff)*

Nun öffnen Sie in MS Word (MS Officed 2016 Variante) eine neue Datei oder eine leere Briefvorlage. Unter dem Icon **Sendungen** wählen Sie den Menupunkt **Briefe** aus.

**MacAdvocat™** 

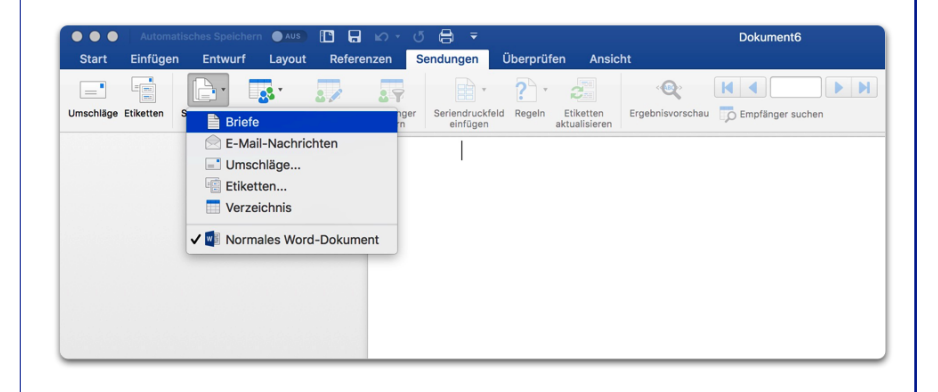

Unter **Empfänger auswählen** wählen Sie **Vorhandene Liste verwenden**. Wählen Sie die neu erstelle Excel Arbeitsmappe mit dem xlsx-Format.

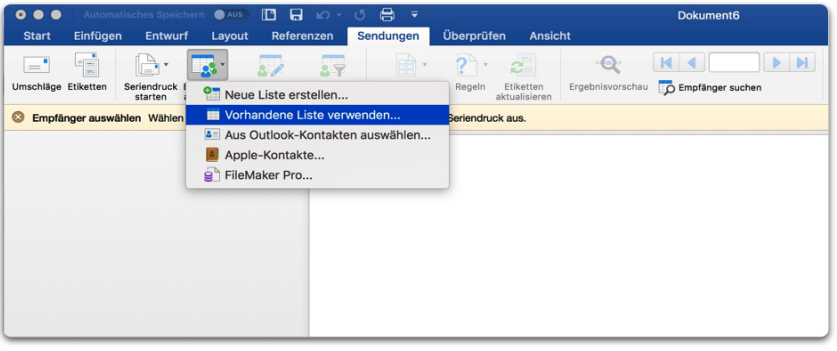

Danach müssen Sie bestätigen, dass die Daten aus einer vertrauenswürdigen Quelle stammen.

Bestätigen Sie bitte auch die nächste Dialogbox (Arbeitsmappe öffnen) mit OK.

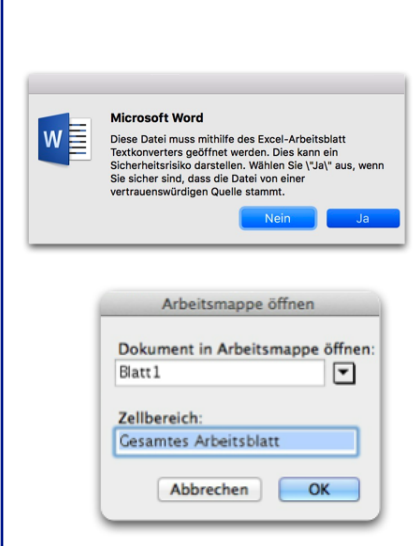
*Export Serienbriefadressen…(ff)*

Nun können unter dem Icon **Seriendruckfeld** die **Platzhalter** eingefügt werden.

*MacAdvocat***<sup>™</sup>** 

Wählen Sie die gewünschten Zeilen **Zeile1 bis Zeile9 einzeln** in Ihr leeres Briefdokument (nach jedem "draggen" einmal die Return-Taste klicken).

Nach dem manuellen Einfügen des Absenderortes und Datums fügen Sie noch den Platzhalter **Briefanrede** ein.

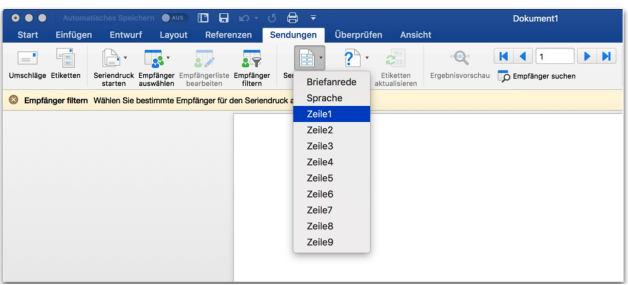

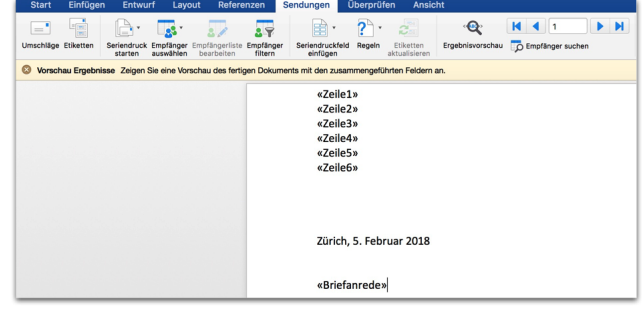

Schreiben Sie nun den gewünschten Text und sichern Sie danach die Worddatei.

Falls Sie aus MacAdvocat **mehrsprachige Adressen** exportiert haben, können Sie unter **Empfänger filtern** noch die folgenden Optionen einfügen.

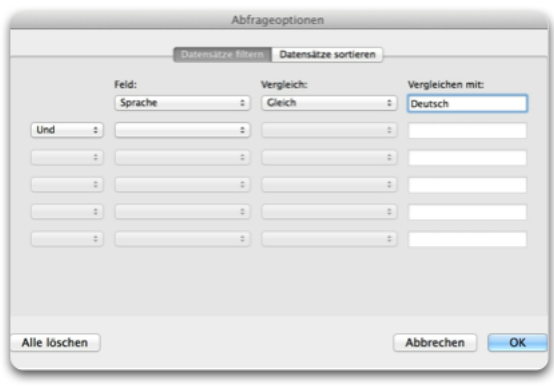

*Export Serienbriefadressen…(ff)*

Unter **Ergebnis Vorschau** können Sie sich dann den Serienbrief ohne Platzhalter anzeigen lassen.

**MacAdvocat™** 

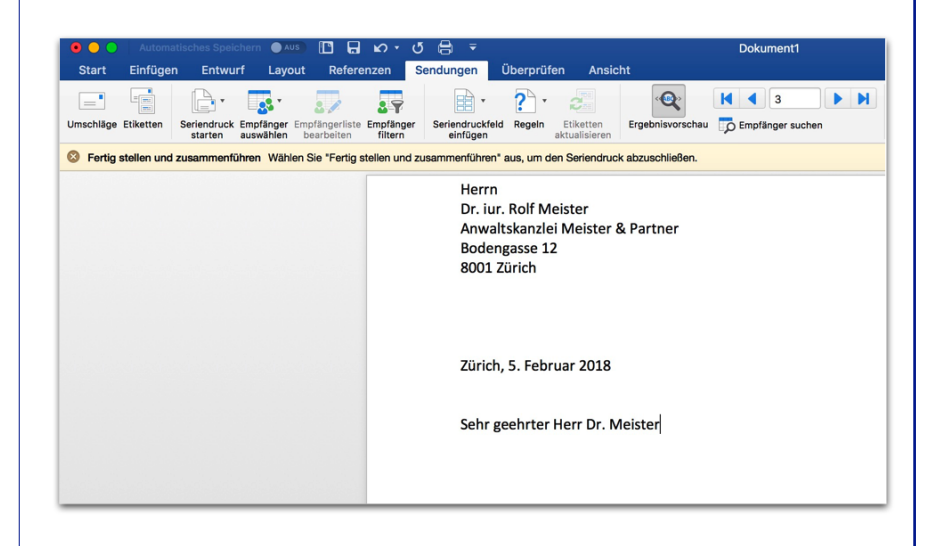

Nun werden anstelle der Platzhalter die richtigen Werte eingefügt. Durch Klick auf den rechten resp. linken Pfeil können Sie noch andere Adressen sehen.

Wenn alles in Ordnung ist, wählen Sie unter **Fertigstellen und zusammenführen** die Option **Dokumente drucken**. Ihre Adressselektion wird sodann als Serienbrief an den Drucker gesandt.

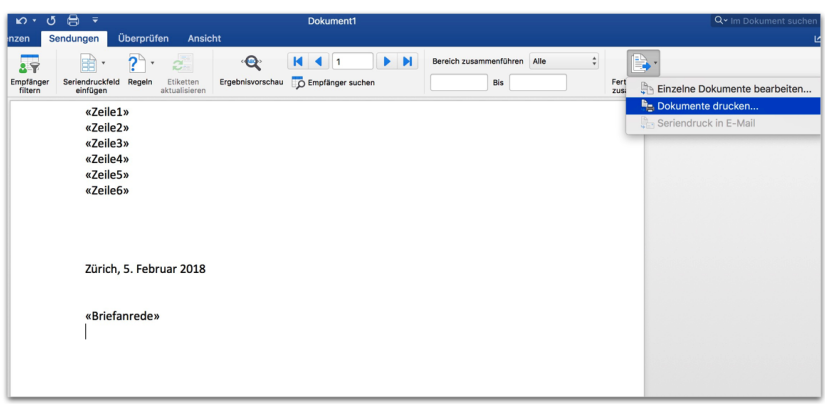

Wenn die Serienbriefdatei erneut geöffnet wird, wird die Verknüpfung zwischen dem Word Serienbrief und der Excel Arbeitsmappe ebenfalls wieder geprüft. Dieser Schritt kann lange dauern.

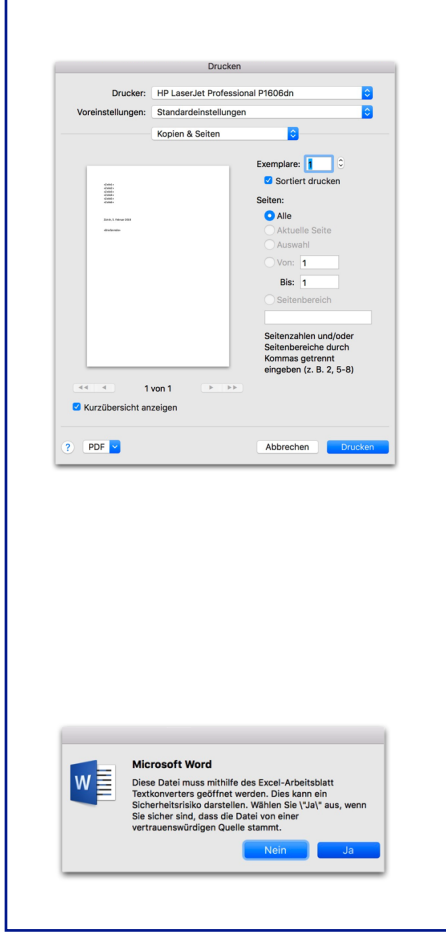

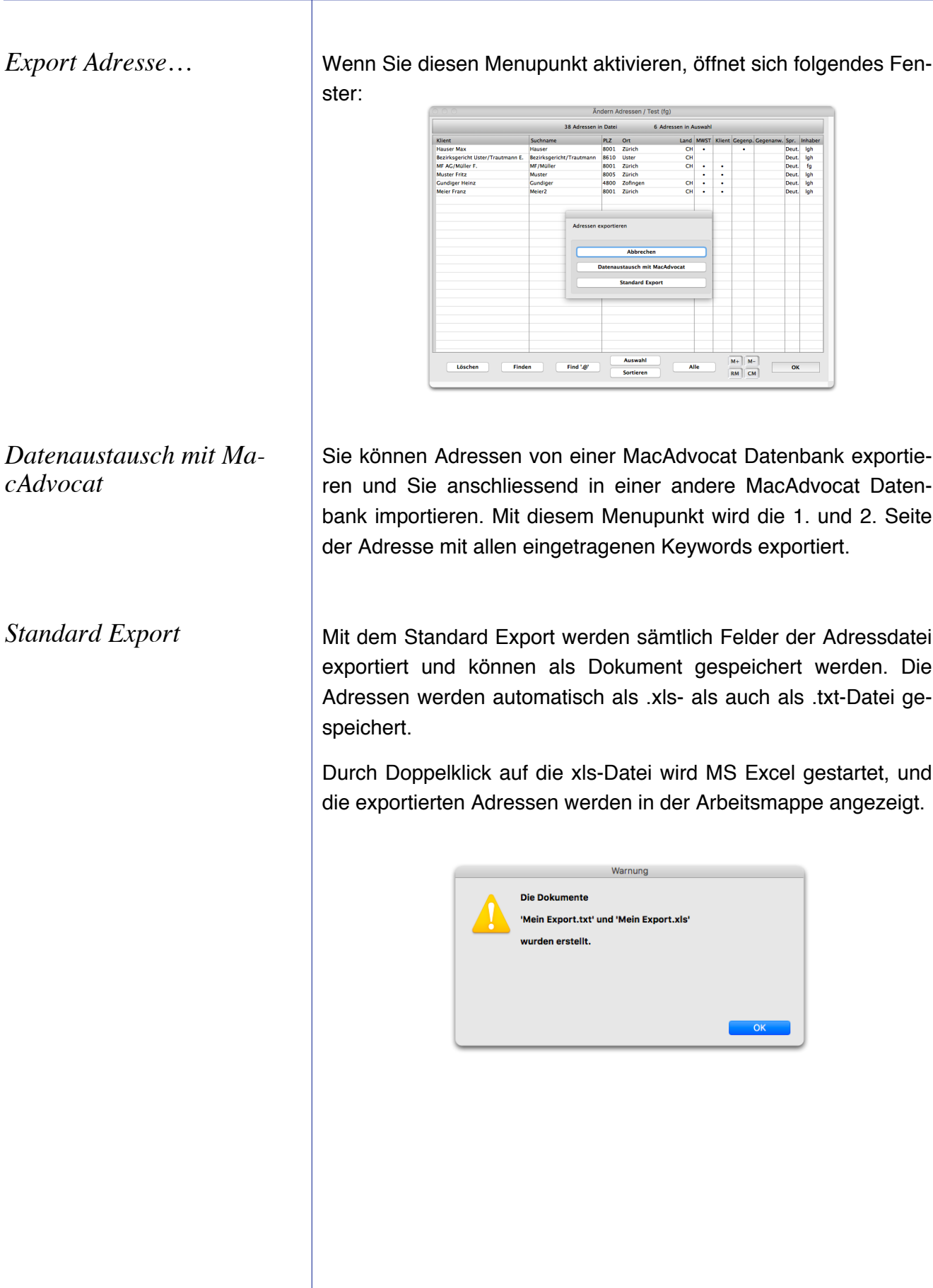

**<sup>△△</sup> MacAdvocat™** 

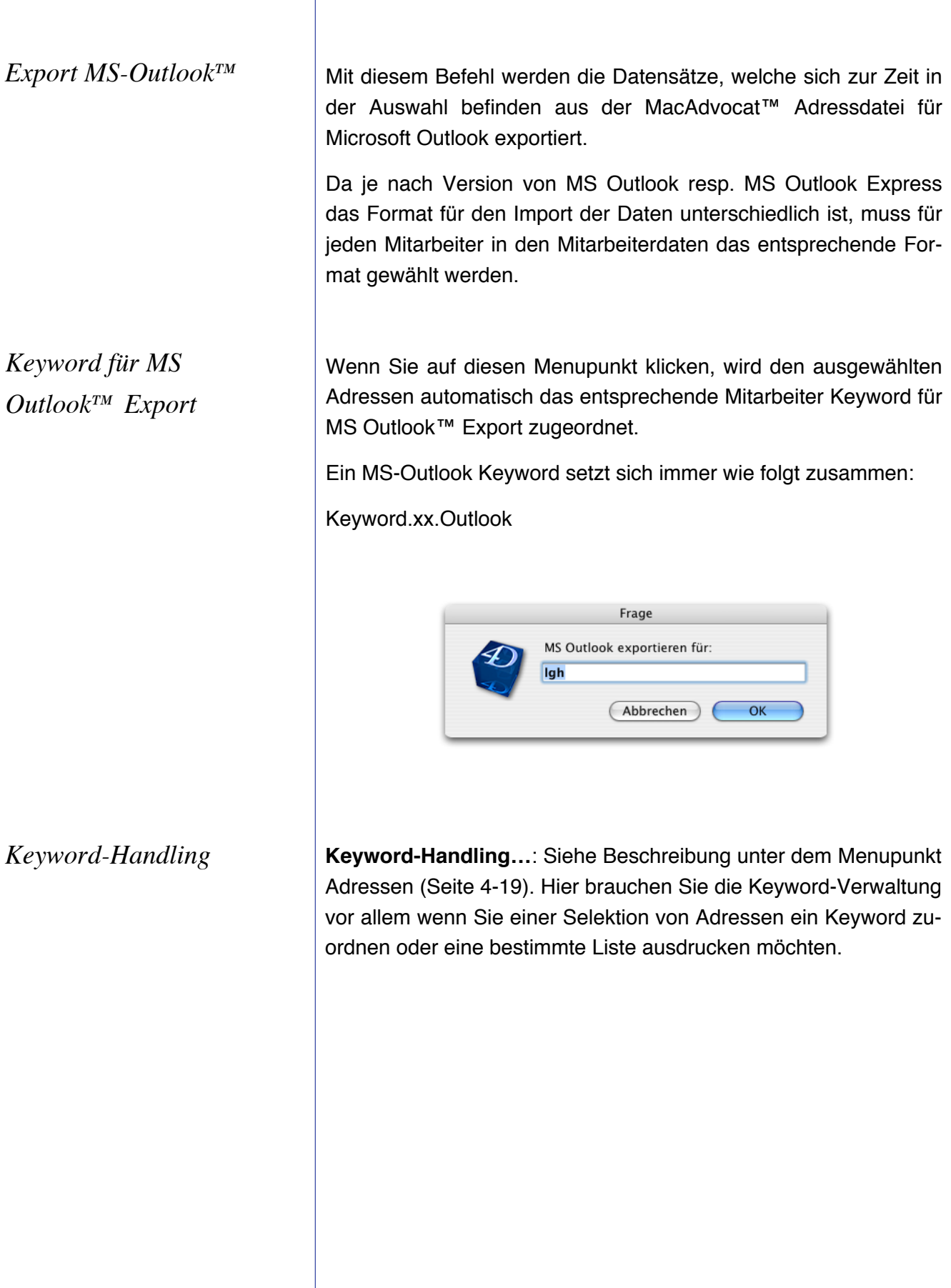

**<sup>△△</sup>D** MacAdvocat™

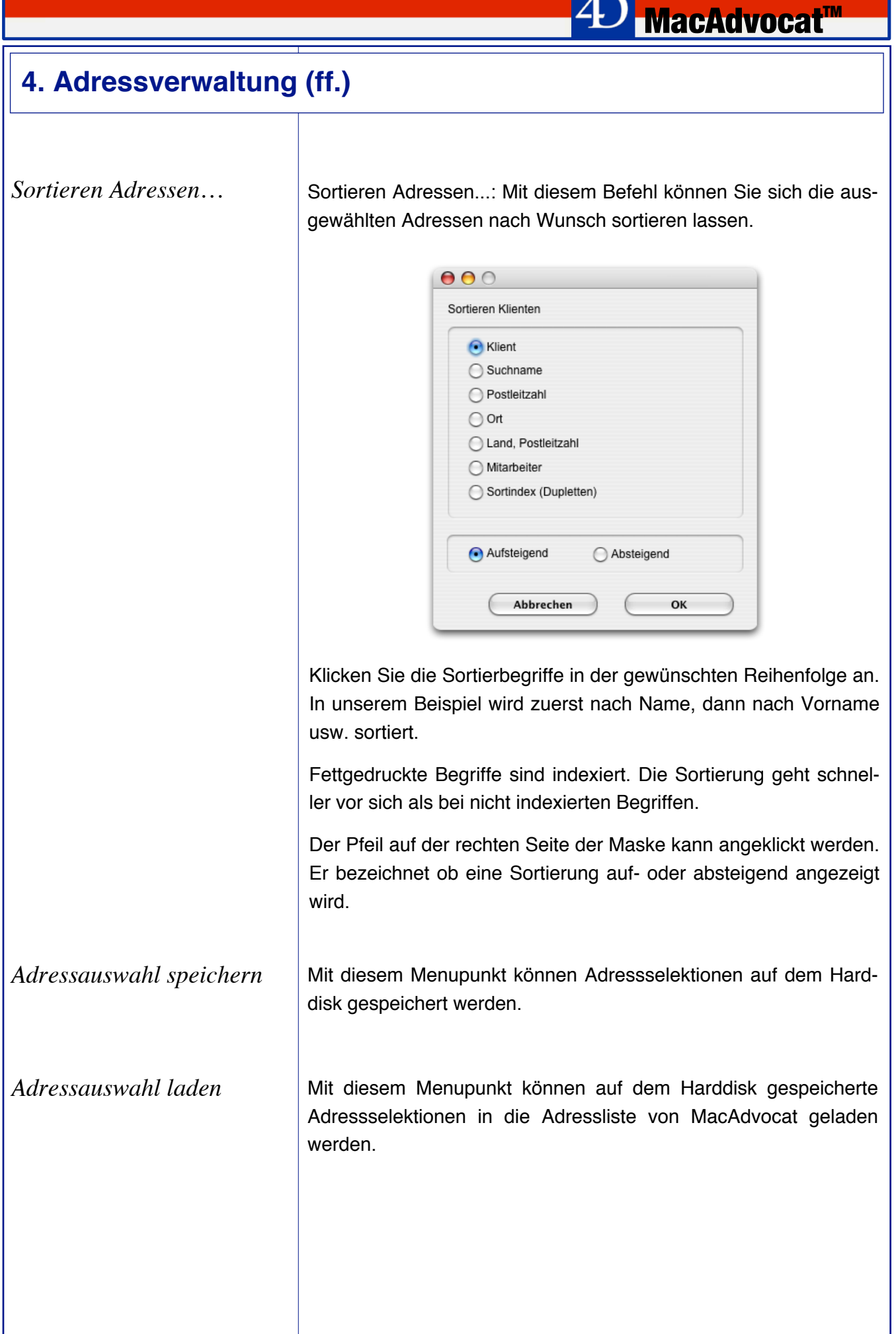

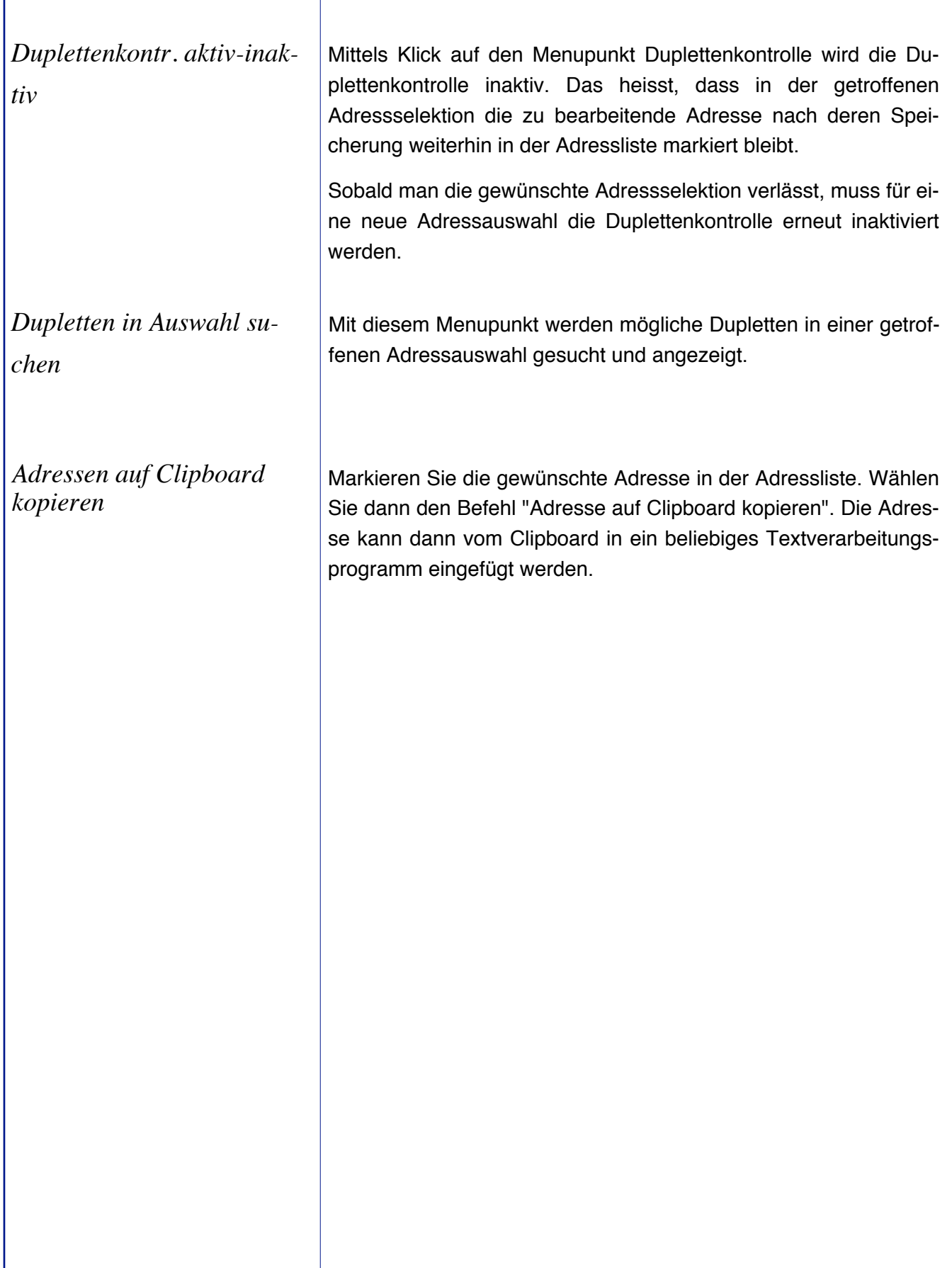

#### **5. Mandatsverwaltung**

*Erfassen Mandate 1. Seite*

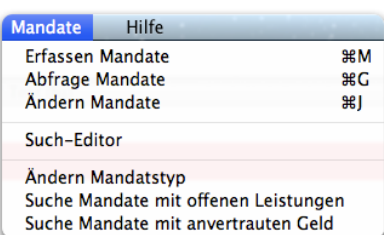

Wählen Sie aus dem Modul Stammdaten aus dem Menu Mandate den Befehl "Erfassen Mandate".

**MacAdvocat™** 

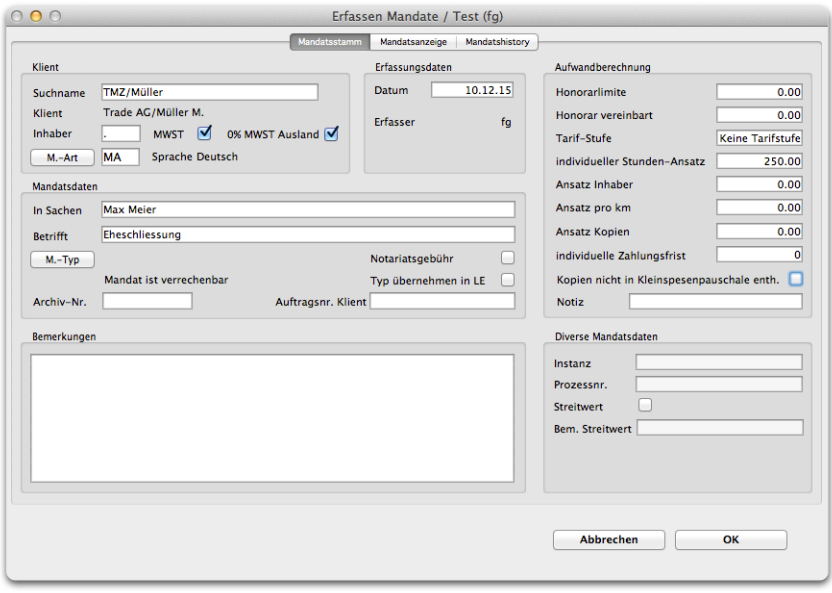

*Erfassen Mandat 1. Seite*

Sie können ein Mandat nur erfassen, wenn Sie vorgängig in der Adressverwaltung die dazugehörige Adresse erfasst haben.

Unter einem Mandat wird in MacAdvocat™ ein konkreter Fall verstanden, der von anderen Mandaten getrennt behandelt und abgerechnet werden soll. Es kann somit durchaus sein, dass für einen Klienten mehrere Mandate gleichzeitig geführt werden.

MacAdvocat™ präsentiert Ihnen die Eingabemaske für die Erfassung neuer Mandate. Nach Eingabe der ersten Buchstaben des Suchnamens mit abschliessendem Tabulator stellt MacAdvocat™ die Verbindung zur richtigen Adresse in der Adressverwaltung automatisch her. Sollten mehrere Adressen mit dem gleichen Buchstaben beginnen, öffnet sich eine Liste. Mit der Maus oder der Pfeiltaste können Sie nun die gewünschte Adresse auswählen.

Die bekannten Daten sowie die Fakturaadresse aus der Adressverwaltung werden automatisch eingetragen.

*Bemerkungen zu übrigen Feldern*

MacAdvocat™ übernimmt bei der Erfassung eines neuen Mandats automatisch den der Adresse zugeteilten **Inhaber** mit seinem Kürzel.

Beachten Sie, dass der einem Mandat zugeordnete Mitarbeiter von MacAdvocat™ als Mandatsinhaber behandelt wird. Es handelt sich also bei diesem um den Mandatsverantwortlichen. Mitarbeiter, die nie Mandatsinhaber sein sollen, können in der Mitarbeiterdatei als solche gesperrt werden.

**MWSt.**: Ist dieses Kästchen angeklickt, sind die Leistungen des entsprechenden Mandats MwSt-pflichtig. Beim Verbuchen sind die FIBU-Konti für Leistungserfassung **mit** MWST betroffen. (siehe Einstellungen Seite 7)

**Ausl.**: Ist dieses Kästchen angeklickt, wird beim Mandat eines ausländischen Klienten keine Mehrwertsteuer gerechnet. Beim Verbuchen der Faktura werden die Erträge auf die in den Einstellungen definierten FIBU-Konti für Leistungserfassung **Ausland ohne MWST** gebucht.

Ist keines der beiden Kästchen markiert, ist das Mandat MwSt-frei. Beim Verbuchen der Faktura wird auf die in den Einstellungen Seite 7 definierten Konti **Inland ohne MWST** gebucht.

Ist nicht die MacAdvocat™-Version mit Mehrwertsteuerabrechnung installiert, kann das Feld nicht angeklickt werden.

**Mandatsart**: Ist in den Einstellungen das Feld "Mandatsart immer MA" angekreuzt, kann die Mandatsart nicht verändert werden.

MacAdvocat™ füllt im Feld Mandatsart automatisch MA. Sie können aber nach Wunsch eigene Mandatskategorien bilden (z.B. FO für Forderung, ES für Ehescheidung, etc.), anhand derer Sie die Art des Mandats sofort erkennen.

Der Knopf "Mandatsart" erlaubt eine Verwaltung der Mandatsarten. Wenn Sie diesen anklicken, erscheint eine Liste, in welcher die verschiedenen Mandatsarten mutiert werden können.

MacAdvocat™ erstellt anhand des Feldes Mandatsart eine automatische Mandat-Nummer, die aus der Mandatsart, dem Jahr der Eröffnung und einer Laufnummer besteht. Eine Mandat-Nummer kann somit folgendermassen aussehen: MA94-0076 = Mandat 76 im Jahr 1994 eröffnet.

#### *Mandatsart auswählen*

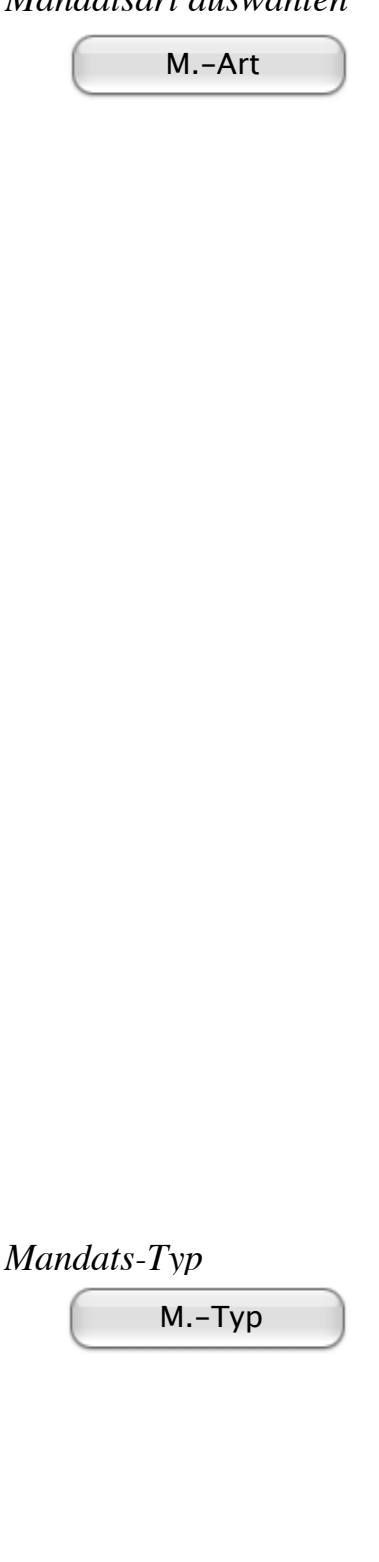

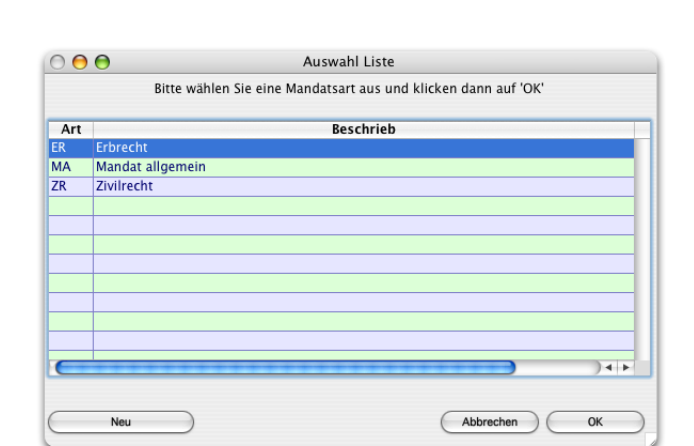

**MacAdvocat™** 

*Mandatsart auswählen*

In der Maske "Mandatsart auswählen" kann mit der Pfeiltaste und Return die richtige Mandatsart ausgewählt werden.

Mit den Knöpfen "Neu" und "Löschen" wird die Liste bearbeitet.

Zum Ändern einer Mandtsart muss diese zuerst gelöscht und dann neu erfasst werden.

Im Feld **In Sachen** erfassen Sie das Rechtsgebiet, das durch diesen Fall tangiert wird.

Im Feld **Betreffend** erfassen Sie worum es sich in diesem Mandat handelt. Beachten Sie, dass der Eintrag in diesem Feld zur genauen Identifikation eines Mandats dient. Haben Sie für einen Klienten mehrere Mandate eröffnet, können Sie diese in der Bildschirmliste der Mandate anhand des Eintrag im Feld "Betreffend…" unterscheiden.

Durch die Definition eines Mandatstypes können Leistungen zu einem Mandat unterschiedlich ausgewertet werden. Ebenfalls kann zwischen verrechenbarer und nicht verrechenbarer Mandate unterschieden werden.

Um einen Mandats-Typen zu erfassen, klicken Sie auf **M.-Typ**.

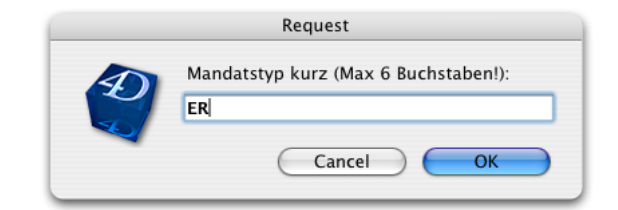

Beschreiben Sie den Mandatstypen.

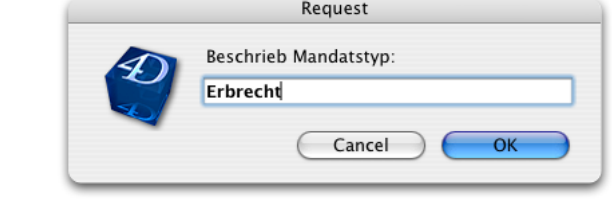

**MacAdvocat™** 

Ist ein Mandatstyp verrechenbar, klicken Sie auf "verrechenbar", ansonsten auf "nicht verrechenbar".

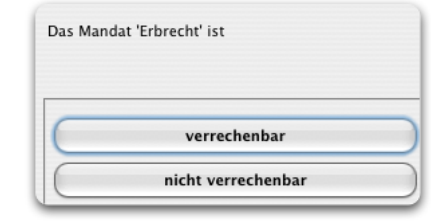

Im Feld **Auftrags-Nr. Klient** kann eine Auftragsnummer eingetragen werden. Diese kann auch auf der Rechnung (zum Betreffnis hinzugefügt) ausgedruckt werden (MacAdvocat Einstellungen Seite 3).

Ist bei einem Mandat das Kästchen **Notariatsgebühr** markiert, wird beim Leistungen erfassen entsprechend darauf hingewiesen, dass es sich beim Mandat um eine Notariatsgebühr handelt. (Leistungen erfassen siehe Seite 6-12)

Wenn das Feld **Typ in Leistungserf. übern.** angeklickt ist, wird der definierte Mandatstyp später automatisch auch als Buchungstyp bei der Leistungserfassung eingetragen.

Ist das Kästchen **Kopien nicht in Kleinspesenpauschale enth.** angeklickt, wird in der Fakturierung die Kopien nicht zu den Kleinspesen gezählt.

Tragen Sie im Feld **Honorarlimite** eine mit Ihrem Klienten eventuell vereinbarte Honorarlimite ein.

Im Feld **Honorar vereinbart** können Sie ein eventuell vereinbartes Pauschalhonorar bereits bei der Mandatseröffnung erfassen. Wollen Sie später das Mandat fakturieren, so werden Sie von MacAdvocat™ auf dieses Pauschalhonorar aufmerksam gemacht. Sie können dann Ihre Rechnung mit diesem pauschalen Honorar fakturieren oder aber den tatsächlich verbuchten Aufwand berücksichtigen.

Wenn beim **Ansatz Inhaber** ein Betrag steht, wird in der Leistungserfassung beim Buchen auf das Kürzel des Mandatsinhabers, immer dieser Ansatz erfasst.

Tragen Sie im Feld **individ. Std. Ansatz** einen eventuell vereinbarten festen Stundenansatz bei der Bearbeitung dieses Mandats ein. Bei der Leistungserfassung wird dann automatisch dieser Stundenansatz anstelle des Stundenansatzes des jeweiligen Mitarbeiters berücksichtigt und vorschlagsmässig angezeigt.

Im Feld **Tarif-Stufe** kann entweder der A-, B- oder C-Tarif stehen. In den Mitarbeiterdaten wird jedem Mitarbeiter ein Honorar für die verschiedenen Stufen eingetragen. Der A-Tarif wird vorschlagsmässig eingetragen und ohne Änderung für die Leistungserfassung verwendet. Ist in diesem Feld der B- oder C-Tarif eingetragen, wird in der Leistungserfassung der B- oder C-Tarif verwendet. In diesen beiden Fällen, kann im Feld "individ. Std. Ansatz" kein Betrag eingetragen werden.

Ist für dieses Mandat bereits ein individueller Ansatz definiert, kann nicht in dieses Feld geklickt werden.

In den Feldern "**ind. Ansatz Kopien**" und "**ind. Ansatz pro Km**" kann ein für das Mandat individueller Ansatz für Kopien und Kilometer eingetragen werden. (Beispiel: für Pflichtverteidigung mit kantonal festgelegten Ansätzen.) Diese Ansätze werden vor den Ansätzen, die in den Einstellungen festgelegt sind, bevorzugt.

Bei der **individuellen Zahlungsfrist** können Sie eine Frist erfassen, die ausschliesslich für dieses Mandat gilt. Sie steht über der eingetragenen Frist aus den Einstellungen.

Im Feld **Notiz** können Sie eine Information zur Aufwandberechnung erfassen, die bei der Leistungserfassung angezeigt wird.

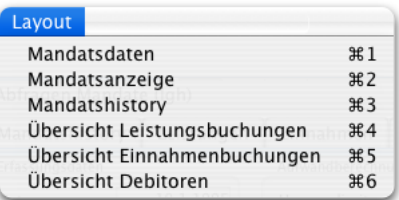

Beim Erfassen eines Mandates stehen Ihnen die ersten drei Seiten zur Eingabe von Mandatsdaten zur Verfügung - der Mandatsstamm, die Mandatsanzeige und die Mandatshistory.

Sobald ein Mandat gespeichert ist, sind drei weitere Seiten mit Infos vorhanden, und zwar Leistungen, Einnahmen und Debitoren.

Nachfolgend werden die einzelnen Seiten beschrieben.

*Erfassen Mandate 2. (Mandatsanzeige)*

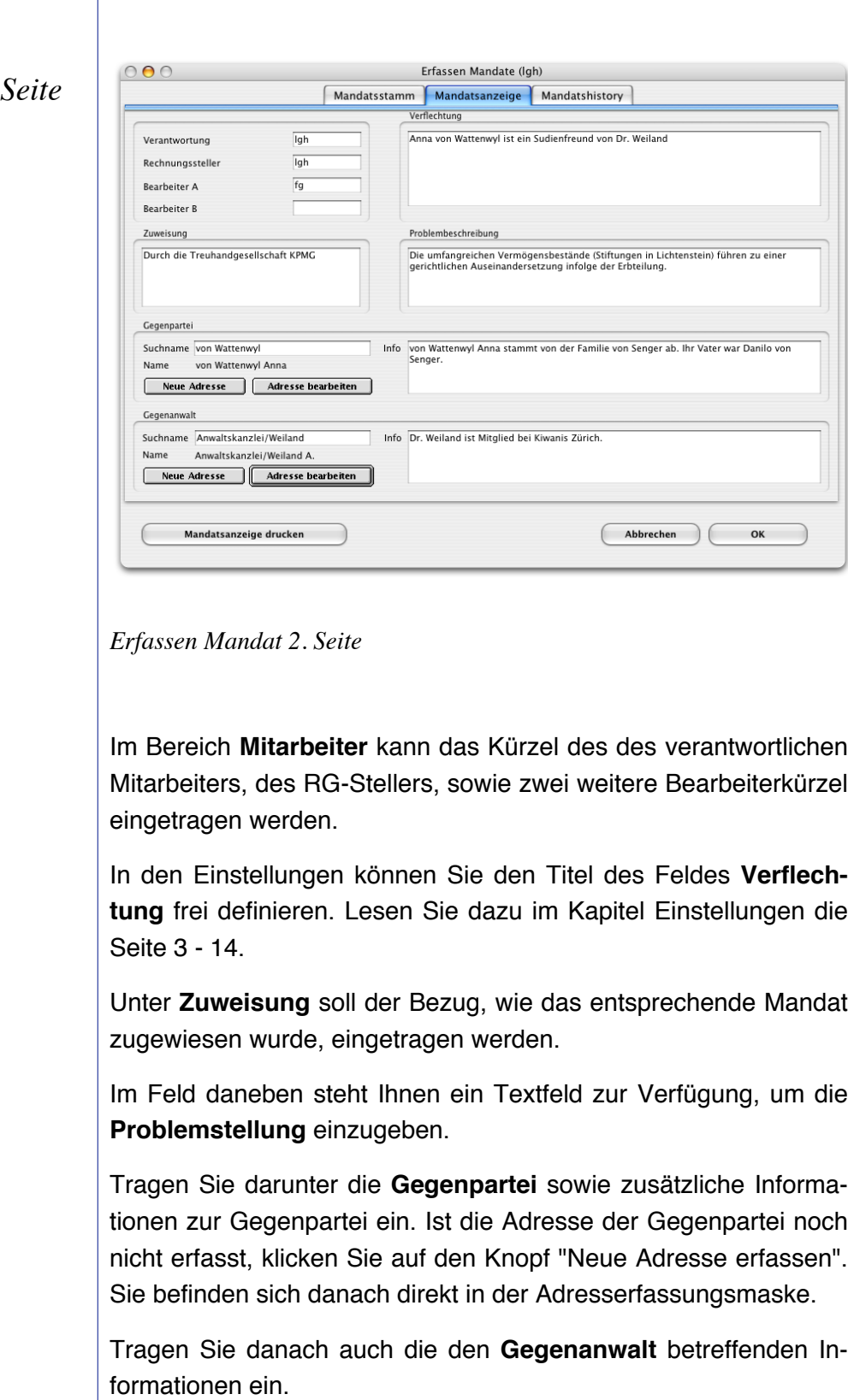

**<sup>4∪</sup> MacAdvocat™** 

Die Adresse von Gegenpartei und Gegenanwalt können direkt aus der Mandatsverwaltung angepasst werden. Klicken Sie dazu auf den Knopf **Adresse bearbeiten**.

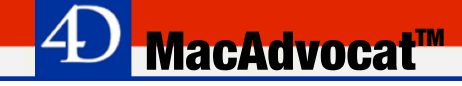

Drucken ⌘P

Wollen Sie diese Mandatsanzeige ausdrucken, klicken Sie auf den Knopf "Drucken". Das Mandat wird gesichert und die Mandatsanzeige danach ausgedruckt. Sie befinden sich darauf in der Mandatsliste.

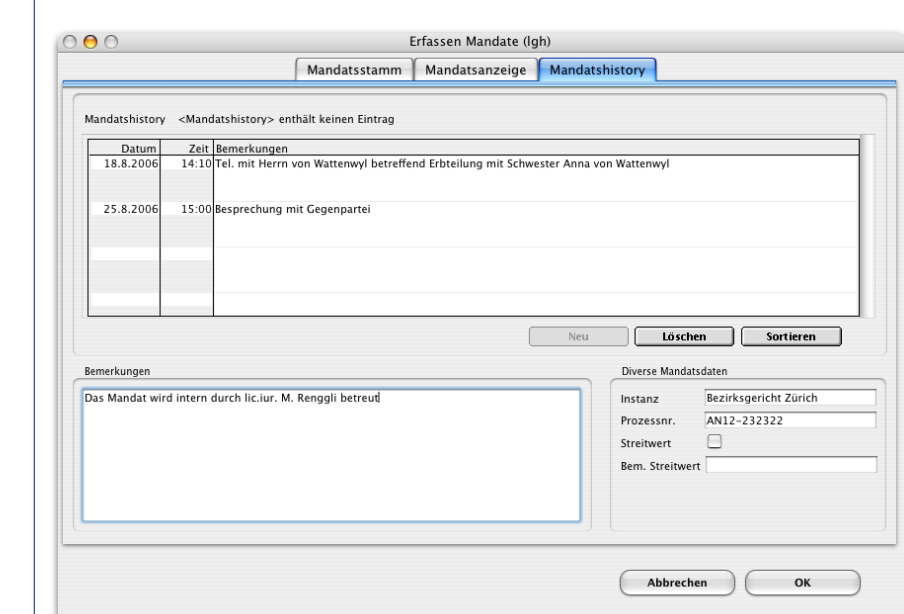

**MacAdvocat™** 

*Erfassen Mandate 3. Seite*

#### *Erfassen Mandat 3. Seite*

Erfassen Sie in der oberen Hälfte der Maske die Mandatshistory. Diese soll Ihnen Informationen zu diesem Mandat zur Verfügung stellen.

Durch Klicken auf den Button **Neu** können Sie mit neuen Einträgen in die Mandatshistory beginnen.

Windows-Anwender klicken für die Erfassung eines neuen Eintrags auf **Neu**.

Auf der 3. Seite des Eingabelayouts können Sie wie bei der Adresserfassung im Feld **Bemerkungen** einen Text von maximal 32'000 Zeichen erfassen.

Tragen Sie in den Feldern **Instanz** und **Prozess-Nr.** die Ihnen zur Verfügung stehenden Informationen ein.

Falls Sie einen **Streitwert** vereinbart haben, klicken Sie in das Kästchen und tragen im Feld **Bem. Streitwert** die Abmachung ein, die Sie mit Ihrem Klienten betreffend der Streitwertzulage getroffen haben.

Schliessen Sie die Erfassung des neuen Mandats durch Klicken auf den Knopf **OK** ab. Wollen Sie weitere Mandate eröffnen, so klicken Sie auf den Knopf "Weiter". Soll die Erfassung abgebrochen werden, ohne dass Daten gesichert werden sollen, so klicken Sie auf den Knopf "Abbrechen".

*Übersicht Leistungsbuchungen*

*(4. Seite)*

Sind zu einem Mandat bereits Leistungen vorhanden, so werden diese auf der 4. Mandatsseite ausgewiesen.

*MacAdvocat™* 

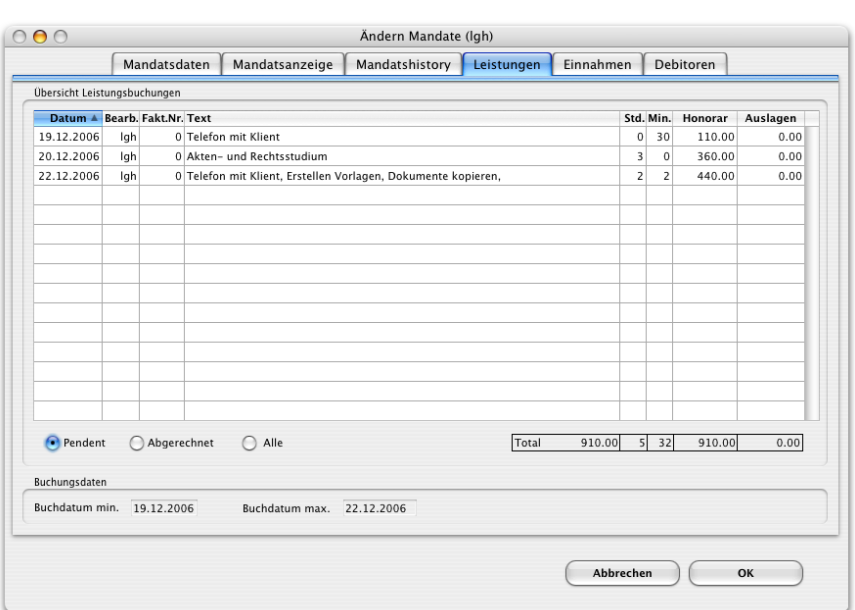

*Übersicht Leistungsbuchungen*

Sie erhalten in dieser Maske einen Überblick über alle pendenten oder abgerechneten Leistungsbuchungen. Wenn "Alle" aktiviert ist, werden alle Leistungsbuchungen zu dem gewünschten Mandat aufgelistet.

Die Übersicht auf der 1. Mandatsseite ändert sich entsprechend der von Ihnen gewünschten Leistungsübersicht.

Die Listen können entsprechend dem auf Seite 4 - 9 erklärten Vorgehen sortiert werden.

*Übersicht Buchungen verrechnete Kostenvorschüsse und anvertraute Gelder*

*(5. Seite)*

Sind zu einem Mandat bereits anvertraute Gelder und Kostenvorschüsse vorhanden, so werden diese auf der 5. Mandatsseite ausgewiesen.

■ MacAdvocat™

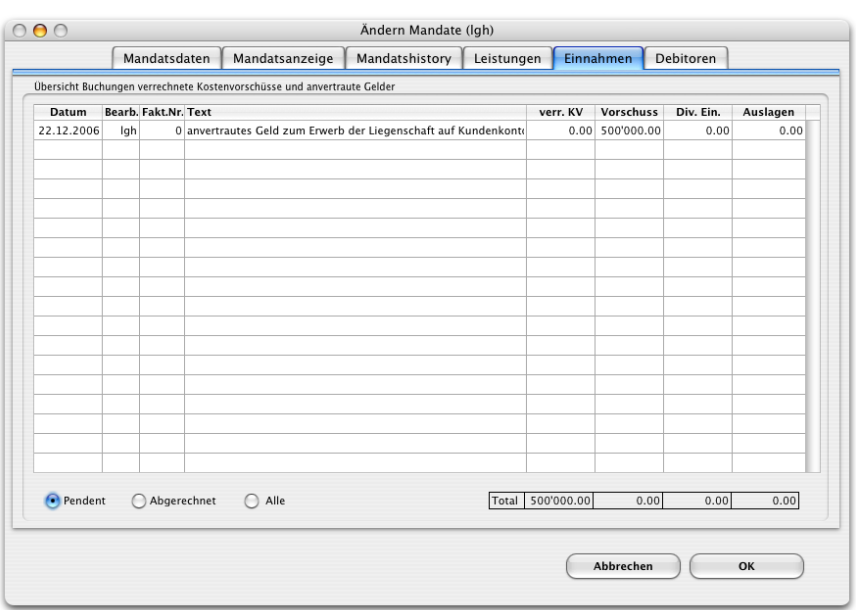

Sie erhalten in dieser Maske einen Überblick über alle pendenten oder abgerechneten Kostenvorschüsse und anvertraute Gelder. Wenn "Alle" aktiviert ist, werden die pendenten und abgerechneten Kostenvorschüsse zu dem gewünschten Mandat ausgewiesen.

Die Übersicht auf der 1. Mandatsseite ändert sich entsprechend der von Ihnen gewünschten Übersicht (pendent, abgerechnet oder alle).

Die Listen können entsprechend dem auf Seite 4 - 9 erklärten Vorgehen sortiert werden.

*Übersicht Debitoren*

Sind zu einem Mandat bereits Fakturen vorhanden, so werden diese auf der 6. Mandatsseite ausgewiesen.

**D MacAdvocat™** 

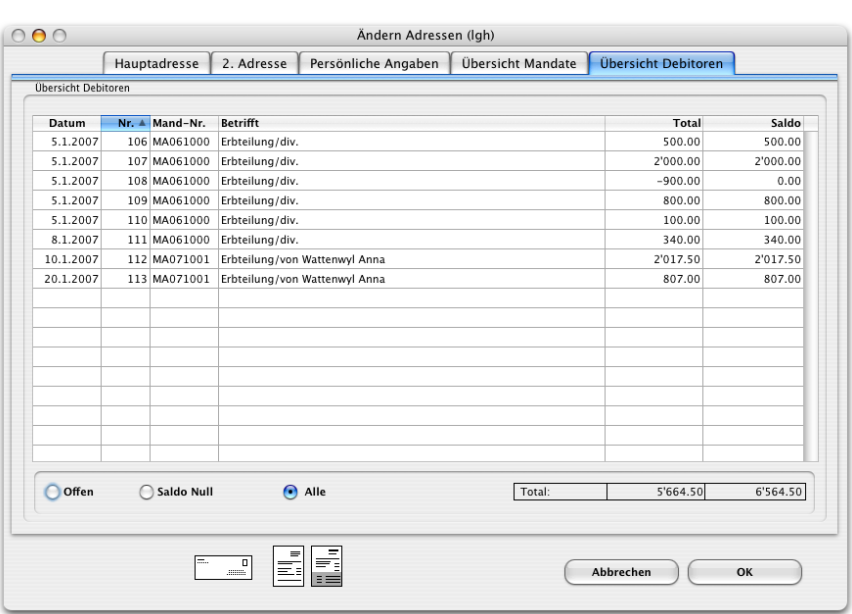

*Übersicht Debitoren*

Es handelst sich hierbei um die gleiche Übersicht, wie in der Adressverwaltung "Debitorenübersicht 4. Seite" (siehe Seite 4-12). Es werden jedoch hier nur die zu einem bestimmten Mandat gestellten Rechnungen aufgeführt.

Die Listen können entsprechend dem auf Seite 4 - 9 erklärten Vorgehen sortiert werden.

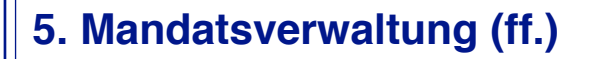

*Bearbeiten bestehender Mandate*

Das Menu Mandat beinhaltet wie das Menu Adressen einen Befehl bloss zum Abfragen bestehender, abgerechneter oder aller Mandate. Mit dem Befehl "Ändern Mandate" haben Sie die Möglichkeit, pendente Mandate auch ändern zu können.

**MacAdvocat™** 

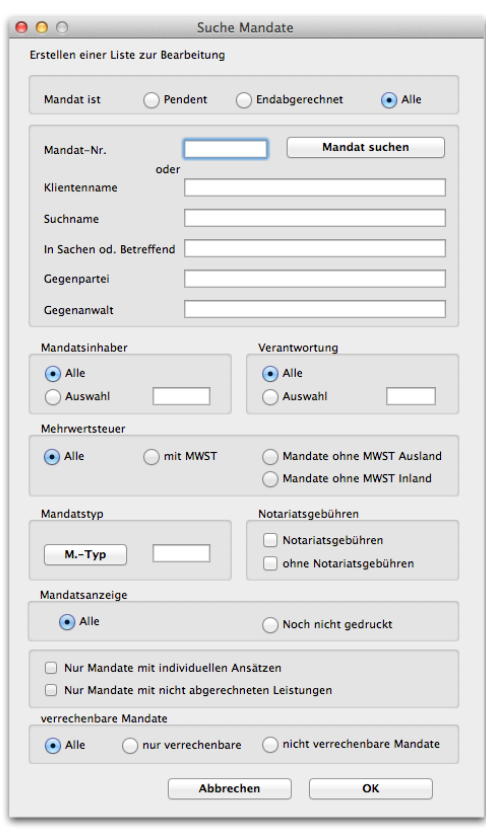

*Die Suchmaske "Ändern Mandate"*

Wählen Sie dasjenige Feld aus, nach dessen Einträgen Sie suchen wollen. Geben Sie den Suchtext im vorgegebenen Feld ein und klicken Sie auf den Knopf "OK". Danach haben Sie eine Mandatsliste auf dem Bildschirm. Durch Doppelklick können Sie ein Mandat für die Änderung auswählen.

Um einen Eintrag im Feld **Mandats-Nr.** zu erhalten, klicken Sie den Knopf "Mandate auflisten" an. Sie werden gebeten, den ersten Buchstaben des gesuchten Mandats (des Suchnamens) einzugeben. Klicken Sie anschliessend auf "OK". Alle Mandate mit dem gleichen Anfangsbuchstaben werden aufgezeigt. Selektieren Sie das gewünschte Mandat und klicken Sie auf den Knopf "OK". Wenn Sie alle Mandate angezeigt haben wollen, klicken Sie auf "OK" ohne einen Anfangsbuchstaben eingetragen zu haben.

#### *Mandatsliste*

MacAdvocat™ präsentiert auf dem Bildschirm die gefundenen Mandate in einer Liste. Im Kopf der Liste können Sie die Anzahl aller erfassten und gefundenen Mandate ablesen.

Aus dieser Liste ersehen Sie die Mandats-Nr., den Suchnamen, den Klienten, In Sachen, das Betreffnis, den Mandatsinhaber, den Mandatsverwantwortlichen und den Mandatstyp.

Wenn bei "M" ein Punkt eingetragen ist, dann ist dieses Mandat mehrwertsteuer-pflichtig.

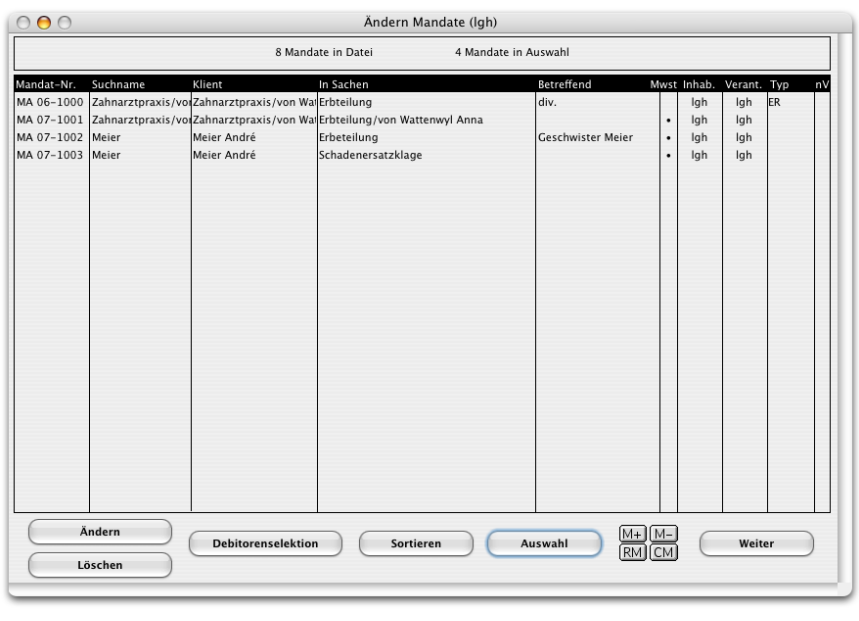

*Mandatsliste*

Die Änderung bestehender Mandate geschieht auf die gleiche Weise wie die Änderung von Adressen. Lesen Sie dazu das Kapitel 4 Seite 15.

*Mandate endabrechnen*

Mandate können, wenn keine offenen Leistungen oder Kostenvorschüsse vorhanden sind, endabgerechnet werden.

Der **Button Endabrechnen** auf der 1. Seite der Mandatsverwaltung ist nur dann sichtbar, wenn die obgenannten Bedingungen erfüllt sind.

Bitte auf der folgenden Seite weiterlesen (ff.)

#### *Mandate endabrechnen ff.*

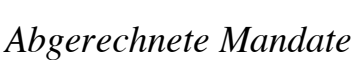

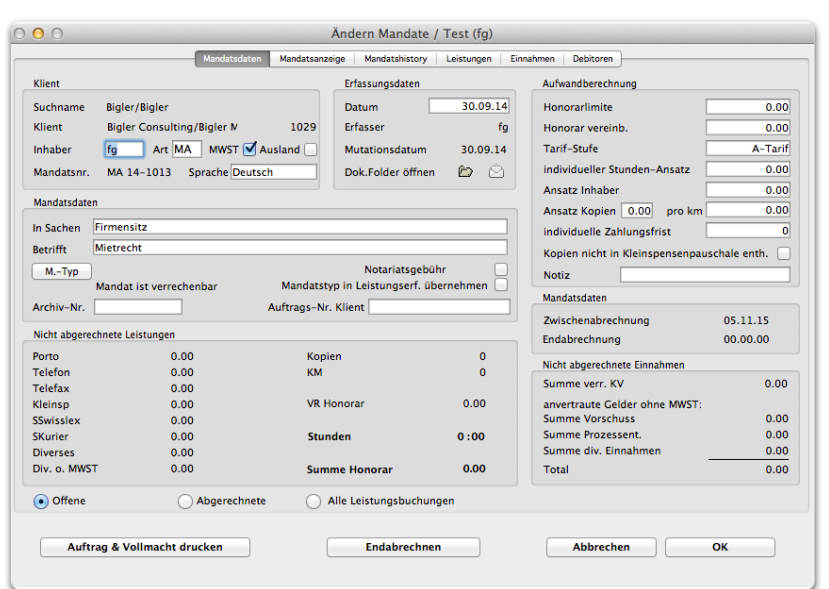

**D MacAdvocat™** 

#### *Mandat endabrechnen*

Ist ein Mandat endaberechnet, wird es in der Liste mit einem Punkt vor "In Sachen" und "Betreffend" angezeigt:

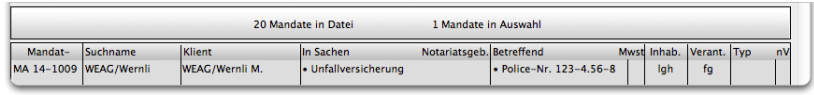

Um bei Bedarf eine Endabrechnung aufheben zu können, öffnen Sie das Mandat und klicken auf den Button **Endabrechnung aufheben** auf dem 1. Tabcontrol Mandatsdaten.

Eine Endabrechnung kann auch im MacAdvocat Center, Tabcontrol Debitoren, aufgehoben werden.

#### *Debitorenselektion*

Wollen Sie die Mandate nach Debitoren selektieren, klicken Sie auf den Knopf "Debitorenselektion".

*MacAdvocat™* 

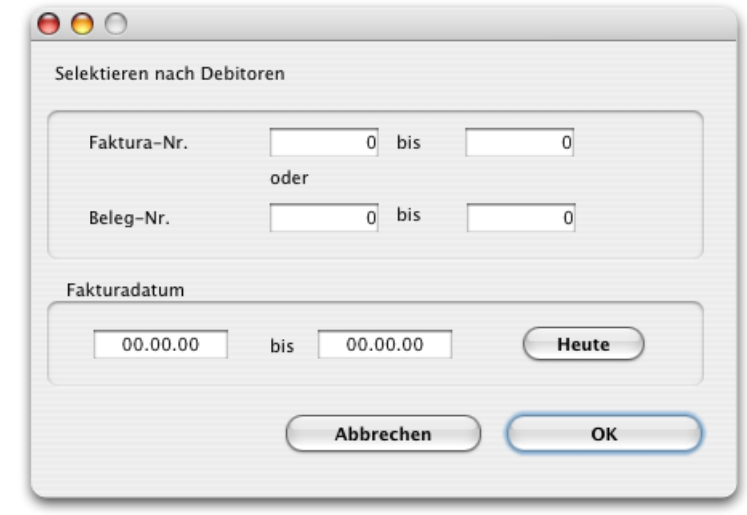

Tragen Sie Fakturanummern, Belegnummern oder das Fakturadatum ein. Klicken Sie danach auf den Knopf "OK". Die gewünschten Mandate werden in der Folge in der Mandatsliste angezeigt.

Wollen Sie den Stundenansatz, den Ansatz pro Kopie oder Km oder den Mandatstyp oder den Inhaber (Selektion Inhaber übers Popup Menu) für mehrere Mandate global ändern, wählen Sie die zu ändernden Mandate an und klicken in der Mandatsliste den Knopf "Ändern" an. Tragen Sie dann z.B. den neuen Stundenansatz ein und klicken Sie auf den Knopf "OK".

Die Mandate, die einen Stundenansatz eingetragen haben, finden Sie über den Menupunkt "Such-Editor" (A\_Std\_Ansatz) im Stammdaten Menu "Mandate".

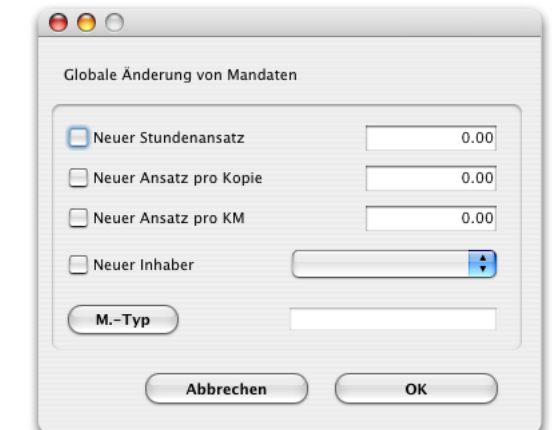

*Ändern*

*Knöpfe: Auswahl, Sortieren, M+*

Löschen⌘L

Bitte lesen Sie die Beschreibung bei der Adressverwaltung nach.

*MacAdvocat™* 

Für das **Löschen** von Mandaten verfahren Sie gleich wie bei der Löschung von Adressen. Wurden für das zu löschende Mandat bereits Buchungen oder sogar Rechnungen erfasst, so kann es nicht gelöscht werden. Löschen Sie in diesem Fall zuerst alle zu diesem Mandat gehörenden Buchungen. Existiert für das zu löschende Mandat eine oder mehrere Fakturen, so kann es nicht mehr gelöscht werden. Sie werden von MacAdvocat™ jeweils auf die verschiedenen Umstände aufmerksam gemacht. Das Löschen von Mandaten kann nicht mehr rückgängig gemacht werden.

#### Lavout

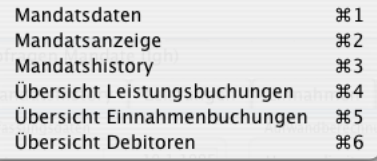

*Ändern Mandatstyp*

Auf den Seiten 4, 5 und 6 der Mandatsmaske haben Sie einen Überblick über die bereits verbuchten Leistungs- und Einnahmenbuchungen mit deren Totalen sowie eine Übersicht über die Rechnungen.

*MacAdvocat™* 

*Such-Editor* Lesen Sie dazu das Kapitel Adressverwaltung Seite 4 - 27.

Durch diesen Menupunkt können Mandatstypen neu erfasst, bearbeitet oder gelöscht werden.

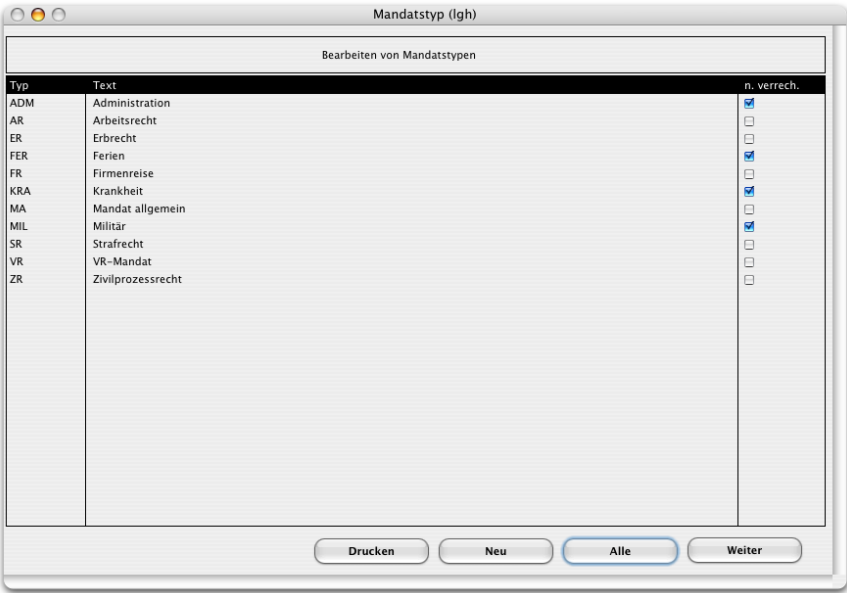

*Suche Mandate mit offenen Leistungen* Wenn Sie wissen möchten, zu welchen Mandaten offene (oder auch abgerechnete) Leistungen vorhanden sind, dann wählen Sie diesen Menupunkt. Nach Eingabe der entsprechenden Suchkriterien werden diese Mandate in einer Liste angezeigt. Denselben Menupunkt finden Sie auch in der Leistungserfassung im Menu Leistungen.

Bei der Suche nach Mandaten mit anvertrauten Geldern werden diese nach den entsprechenden Suchkriterien in einer Auswahlliste aufgeführt. *Suche Mandate mit anvertrauten Geldern*

#### **Drucken**

Druck Übersichtsliste A4 Quer Druck Prüfliste A4 Ouer...

Mandatsanzeige...

Das Menu Drucken... Sobald eine Mandatsliste auf dem Bildschirm angezeigt wird, erscheint in der Menuleiste das Menu "Drucken".

*MacAdvocat***<sup>™</sup>** 

**Drucken Liste A4 quer…**: Normale Mandatsübersicht

**Drucken Übersicht A4 Quer…**: Mandatsliste wird wie auf dem Bildschirm ersichtlich gedruckt.

**Drucken Prüfliste…**: Spezielle Prüfliste (offene Buchungen von Mandaten mit Zwischenabrechnung )

**Mandatsanzeige…**: 2. Seite des Mandates

#### **6. Leistungserfassung**

*Allgemeines zum MacAdvocat Center*

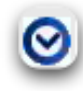

Beim Start von MacAdvocat wird das MacAdvocat Center geöffnet und es kann sogleich mit der Leistungserfassung oder mit Abfragen zu einem Mandat begonnen werden.

Wenn Sie das MacAdvocat Center schliessen, können Sie diese jederzeit wieder öffnen indem Sie auf das Uhrensymbol in der Menubar klicken, welches von jedem Menu her zugänglich ist.

Sie können auch den Befehl "Leistungserfassung" aus dem Menu "Auswahl" wählen, um in das MacAdvocat Center zu gelangen.

Im MacAdvocat Center hat es fünf Tabcontrols, welche auf den nächsten Seiten detailliert beschrieben werden:

- Leistungserfassung
- Übersicht Leistungsbuchungen
- Mandatsübersicht
- verrechnete Kostenvorschüsse
- Debitoren

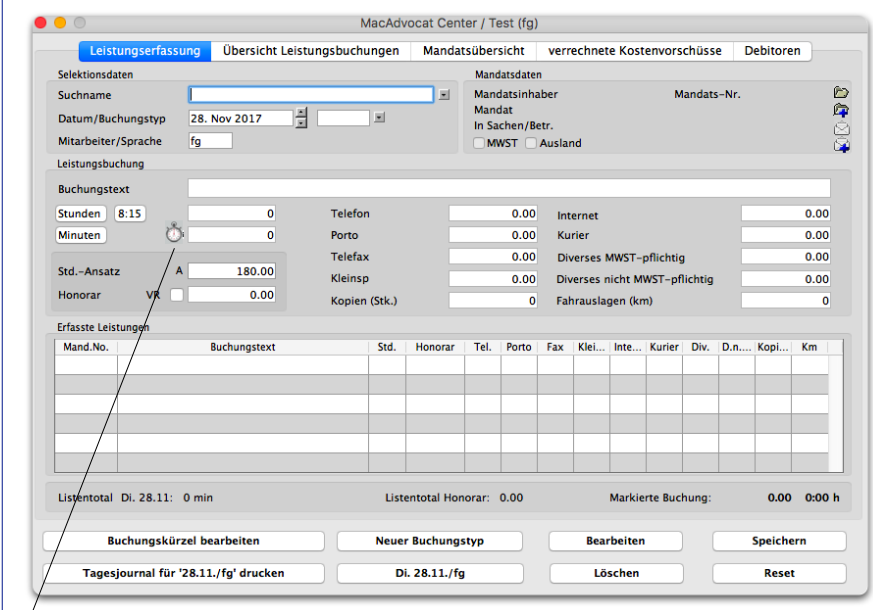

*MacAdvocat Center, Tabcontrol Leistungserfassung*

Links von der Minuteneingabe in der Leistungserfassung finden Sie nochmals das Uhrensymbol, **welches hier jedoch als Stoppuhr für Realtime Zeiterfassung** dient. (Beschreibung Seite 6-5)

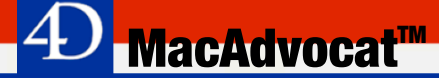

*Allgemeines zur Leistungserfassung (ff.)*

Alle Bearbeiten- und Abfragefunktionen beziehen sich auf das Mandat, welches gerade selektiert ist. Die Info, welches Mandat ausgewählt ist, wird auf jedem Tabcontrol rechts oben im Bereich 'Mandatsdaten' angezeigt. Diese Anzeige soll als Kontrolle dienen, damit keine Leistungen auf falsch selektierte Mandate gebucht werden.

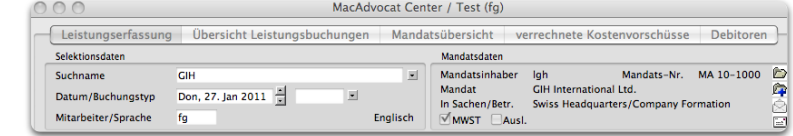

Wenn Sie Leistungen während der Erfassung bearbeiten müssen, wählen Sie die entsprechende Leistung aus der Liste. Sobald eine Leistung in der Liste, zum Beispiel für die Bearbeitung markiert wird, wechselt der Eintrag im Suchname und dieses markierte Mandat ist selektiert und wird im Suchname resp. in den Mandatsdaten angezeigt. Ohne die erneute Eingabe eines anderen Suchnamens würden sich sodann alle Abfragen und Eingaben auf dieses Mandat beziehen.

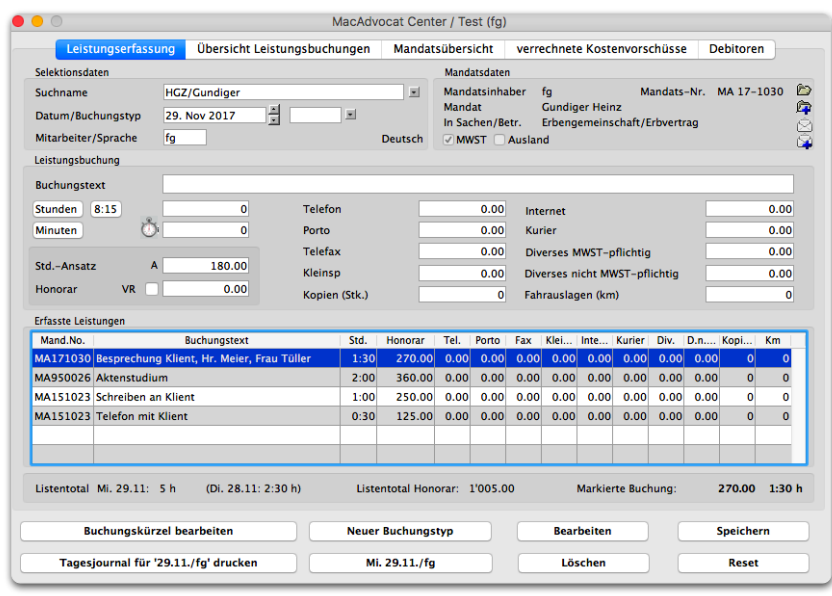

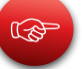

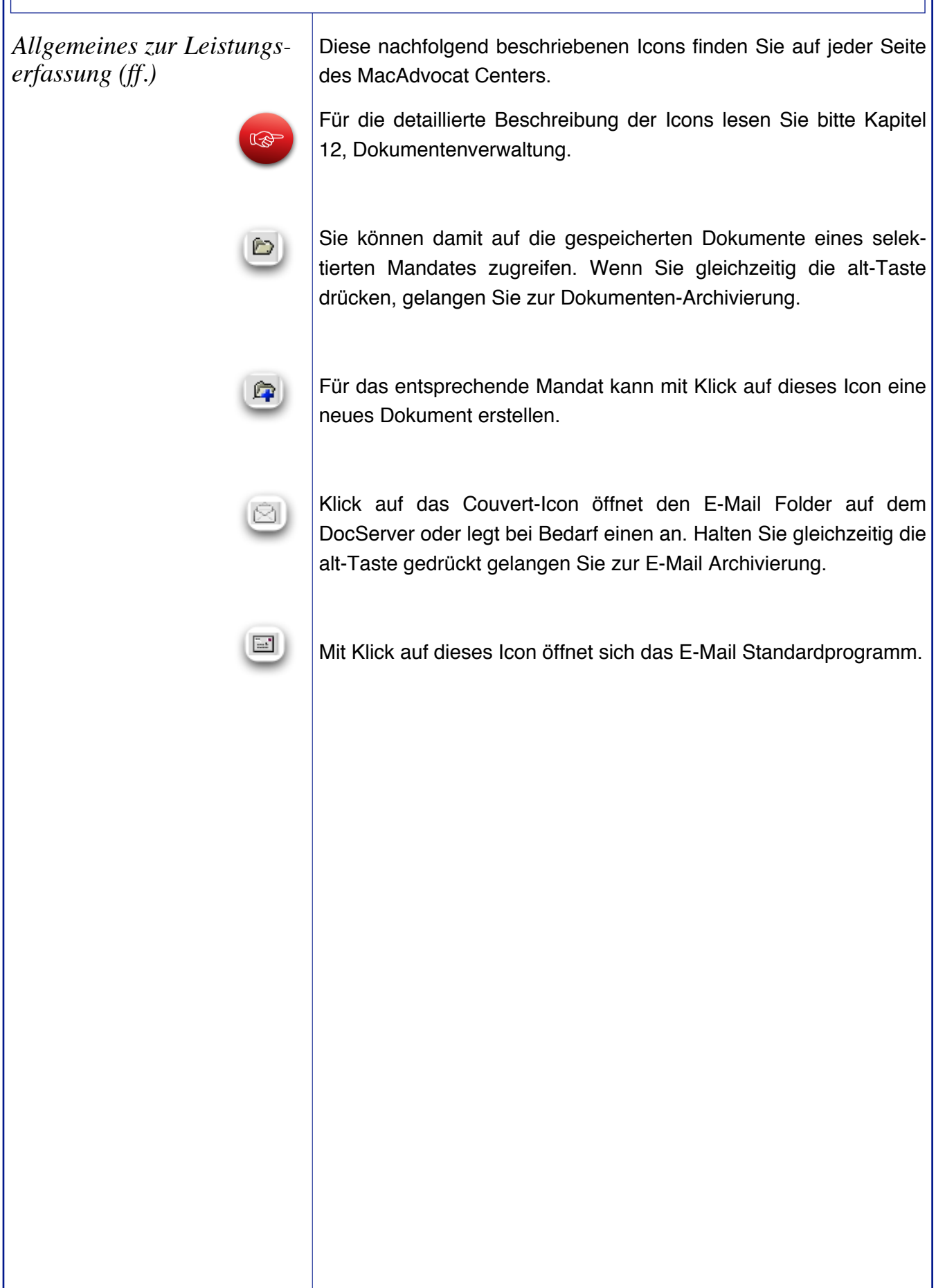

*MacAdvocat*™

# *Leistungserfassung*

*1. Tabcontrol*

*Mandat auswählen/ Suchname eingeben*

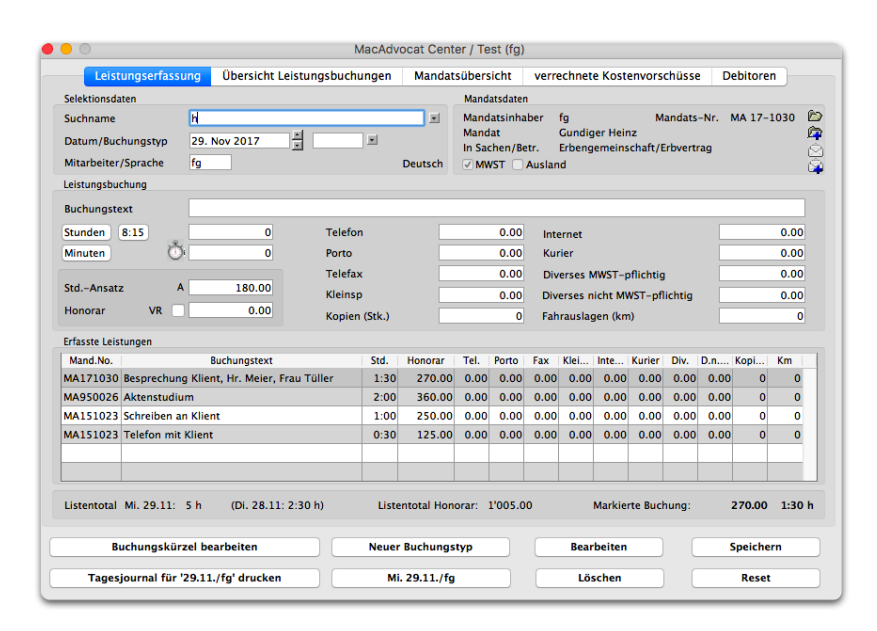

*Erfassen Buchungen, Auswahl des Mandats*

Sie können für ein Mandat nur dann Leistungen erfassen, wenn Sie es vorgängig im Modul "Stammdaten" eröffnet haben.

MacAdvocat präsentiert Ihnen die Eingabemaske für die Erfassung neuer Leistungsbuchungen. Nach Eingabe des ersten Buchstaben oder mehrerer des **Suchnamens** (z.B. Me oder Meier) oder der Mandatsnummer (z.B. MA99 oder MA991014) mit abschliessendem Tabulator öffnet sich eine Liste mit allen noch nicht endgültig abgerechneten Mandaten, welche die entsprechenden Anfangsbuchstaben haben. Mit der Maus oder der Pfeiltaste können Sie nun das gewünschte Mandat auswählen.

An oberster Stelle wird immer das Mandat angezeigt, auf welchem mit dem höchsten Buchungsdatum gebucht wurde.

Wenn Sie den Suchnamen auf den übrigen Tabcontrols eingeben, erscheinen in der Auswahl auf diejenigen Mandate, welche bereits endabgerechnet wurden.

公

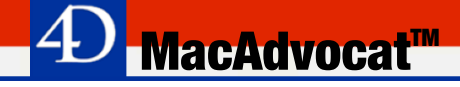

*Auswahl Liste sortieren* | Durch Klicken auf den Listenkopf im Fenster "Auswahl Liste" wird die Liste nach den entsprechenden Kriterien sortiert.

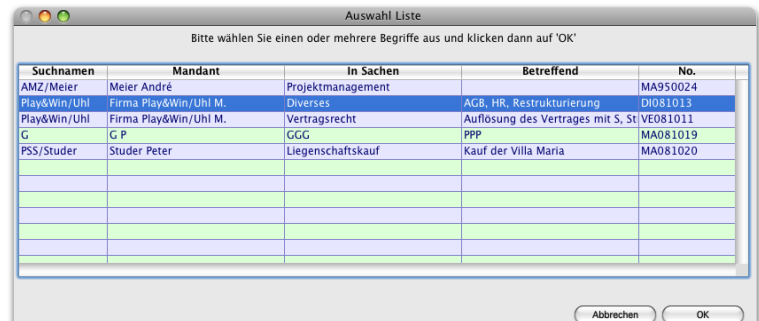

#### *Regieanleitung*

Di. 13. Apr 2010 Datum/Ruchungstyn Ħ.

**6. Leistungserfassung (ff.)**

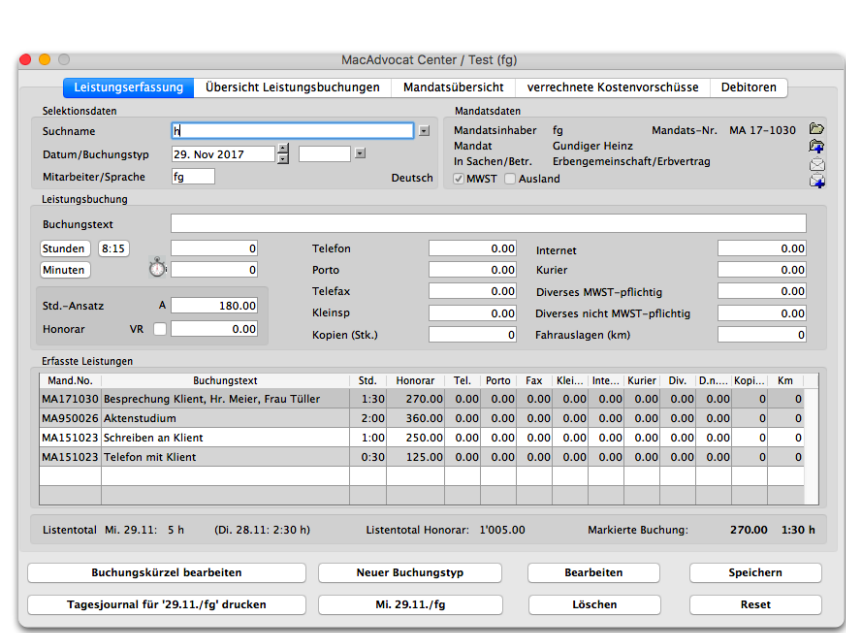

**MacAdvocat<sup>M</sup>** 

MacAdvocat setzt das **Datum** beim Einstieg automatisch auf das Tagesdatum. Überschreiben Sie dieses Datum nach Wunsch oder benutzen Sie die Navigationsbuttons, um das Datum vor- oder zurückzustellen.

Geben Sie beim **Buchungstyp** die definierte Kurzform für das Buchungskürzel ein. Haben Sie im Mandat definiert, dass der Mandatstyp in die Leistungserfassung übernommen wird, geschieht dies automatisch. Dieses Feld kann auch leer gelassen werden.

Im Feld **Bearbeiter** füllt MacAdvocat von selbst Ihr Mitarbeiterkürzel ein. Soll die Buchung einem anderen Mitarbeiter gutgeschrieben werden, so überschreiben Sie dieses Kürzel. Die Eingabe im Feld Bearbeiter steuert ausserdem den automatischen Eintrag im Feld **Std.-Ansatz**. MacAdvocat übernimmt den in der Mitarbeiteroder Mandatsverwaltung definierten Stundenansatz und zeigt ihn vorschlagsmässig bei der Leistungserfassung an. Soll eine Buchung aber ausnahmsweise nicht zu diesem angezeigten Stundenansatz verbucht werden, können Sie den Stundenansatz nach Wunsch überschreiben. Neben dem Feld Std.-Ansatz ersehen Sie anhand von Abkürzungen, ob mit individuellem Inhaber- oder Mandatsansatz oder Mitarbeiteransatz (Tarifstufe A, B oder C) verrechnet wird.

Abkürzungen: I: Inhaber, M: Individueller Ansatz pro Mandat, A: A-Tarif, B: B-Tarif, C: C-Tarif, ../fix: Stundenansatz kann nicht geändert werden.

*Regieanleitung (ff.)*

*Tip*

*Mit Befehl-V fügen Sie den zuletzt verbuchten Buchungstext in die Zeile "Buchungstext" ein.*

Tragen Sie im Feld **Buchungstext** einen Text für Ihre Buchung ein. Per default können 78 Zeichen erfasst werden. Wenn beim Buchungstext noch 20 Zeichen zur Verfügung stehen, wird rechts neben dem Feld die Anzahl noch zur Verfügung stehender Zeichen angezeigt.

Falls Sie die Anzahl Zeichen für die Eingabe des Buchungstext über die Einstellungen (siehe Seite 3-11) gekürzt haben, erscheint die Anzeige der noch vorhandenen Zeichen entsprechend früher.

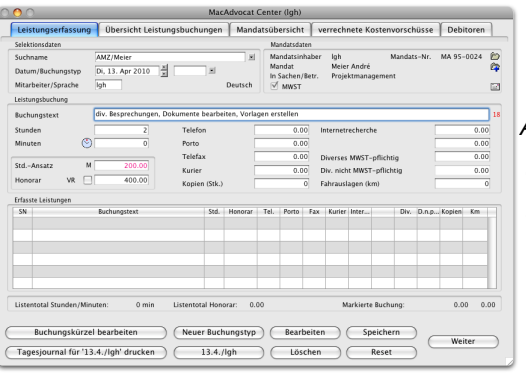

Anzahl zur Verfügung stehen der Zeichen bei Erfassung Buchungstext

In den Feldern **Stunden** und **Minuten** tragen Sie Ihren Zeitaufwand in Anzahl Stunden und Minuten ein. MacAdvocat akzeptiert keine Eingabe in Dezimalstunden. Es können jedoch beispielsweise 90 Minuten erfasst werden - MacAdvocat wandelt die Minuten > 60 automatisch in Std./Min. um.

Das **Honorar** wird laufend anhand des **Std.-Ansatz** berechnet. Sie haben an dieser Stelle aber nochmals die Möglichkeit, den definierten Stundenansatz individuell zu ändern.

Wenn Sie **Realtime** Ihre Zeit erfassen möchten, klicken Sie dazu auf die Stoppuhr links von der Minuteneingabe. Die Zeit beginnt zu laufen. Warten Sie mindestens 30 Sekunden, sonst ist die Zeit Null. Wenn Sie die Tätigkeit abgeschlossen haben, klicken Sie erneut auf die Stoppuhr, dann wird die Zeit erfasst oder auf bereits erfasste Minuten dazu addiert.

Es wird immer auf ganze Minuten auf- respektive abgerundet.

Klicken Sie die Box **VR** an, wird das Honorar als VR-Honorar markiert. Lesen Sie dazu bitte Seite 3-19. Es kann auch ein Pauschalhonorar eingetragen werden.

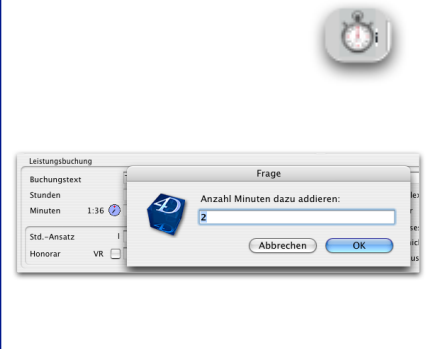

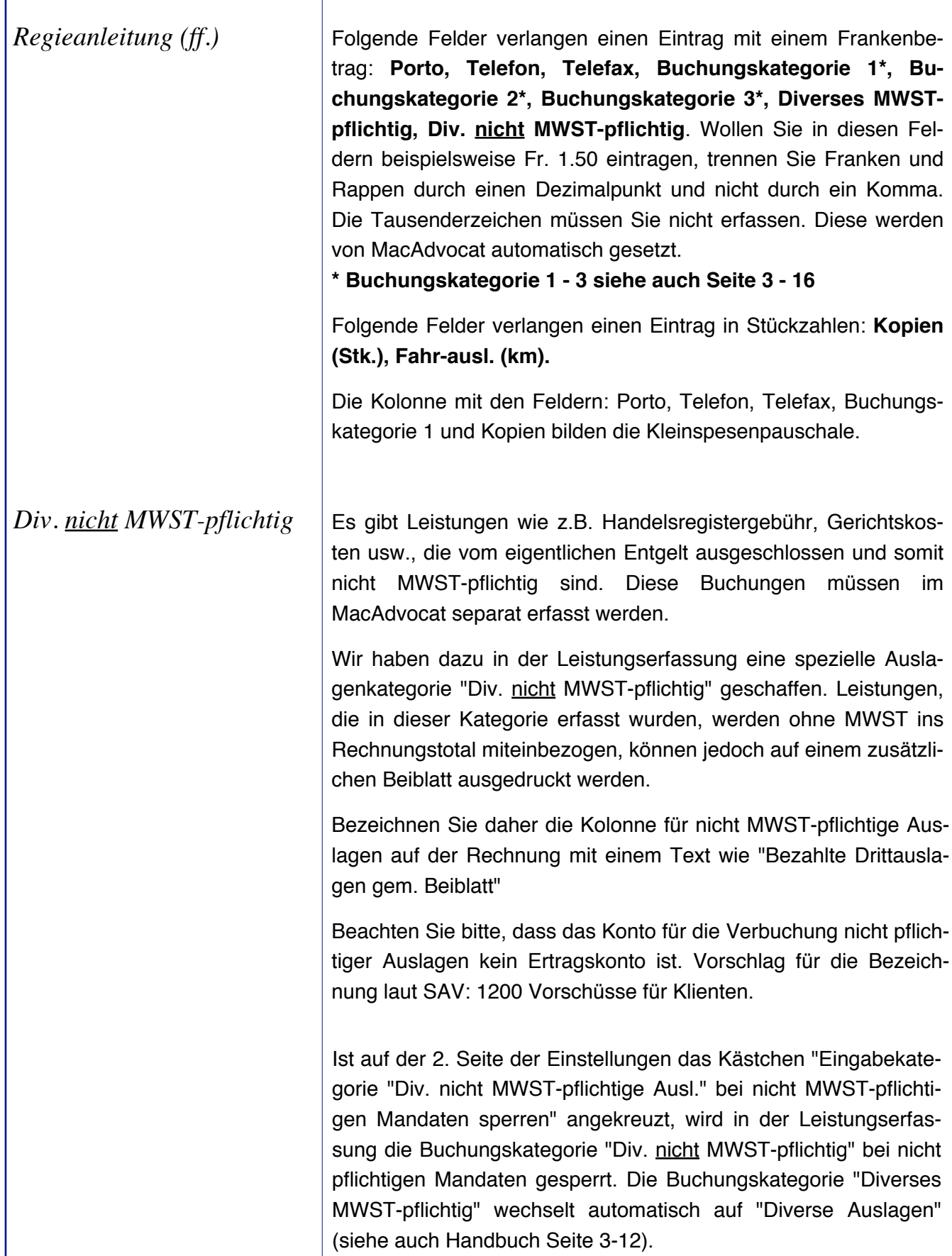

**<sup>△△</sup>D** MacAdvocat™

*Leistungen speichern*

Speichern

*Übersicht erfasste Leistungen per Tagesdatum*

Mit Klick auf den Button **Speichern** oder als Tastenkombination **Befehlstaste + S** (oder Befehlstaste + E) wird eine Leistung gespeichert.

Bei der Leistungserfassung wird in der Übersicht der erfassten Leistungen immer das Total aller bereits erfassten Leistungen für das selektierte Datum und den entsprechenden Mitarbeiter angezeigt.Bei einem Neustart von MacAdvocat werden per default immer die Leistungen des aktuellen Tages und für den eingeloggten Mitarbeiter angezeigt:

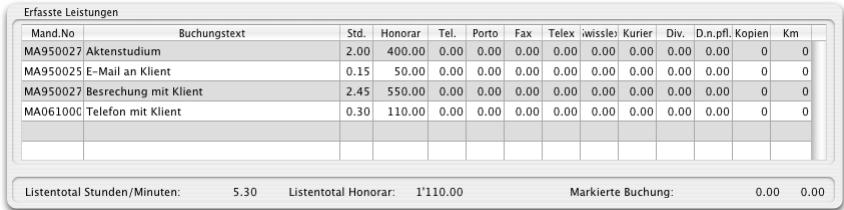

Möchten Sie die Leistungen für einen anderen Tag ansehen, ändern Sie einfach das Datum. Wechseln Sie zudem das Mitarbeiterkürzel sehen Sie das Total der Leistungen für den entsprechenden Mitarbeiter an dem von Ihnen selektierten Tag.

Als zusätzliche Hilfe zeigt dieser Button immer den Tag und den Mitarbeiter an, für welchen Sie gerade Leistungen erfassen. Wenn Sie in der Leistungserfassungsmaske den Mitarbeiter sowie das Datum ändern, verändern sich auch die Werte, welche auf dem Button angezeigt werden. Will man wieder zur Grundeinstellung zurück (heutiges Datum, eingeloggter MA) dann klickt man mit **gedrückter Shift-Taste auf diesen Datum/Kürzel-Button**.

Möchten Sie die Leistungen für einen gewünschten Tag und Mitarbeiter zur Übersicht auf Papier ausdrucken, klicken Sie einfach auf diesen Button. Die Anzeige auf diesem Button passt sich ebenfalls der Eingabe in den Feldern "Mitarbeiter" & "Datum" an.

Bei der Leistungserfassung wird im Listentotal angezeigt **(Wert in Klammern)** wieviele Stunden vom selektierten Mitarbeiter am Tag zuvor bereits erfasst worden sind.

23.3./lgh

Tagesjournal für '23.3./lgh' drucken

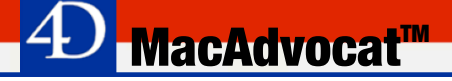

Mandats-Nr. MA 10-1004

 $\overline{0.00}$  Summe leer

 $\overline{0.00}$  Summe leer

 $\bigcirc$ 

0.00 Diverses MWST-pflichtig

0 Fahrauslagen (km)

Markierte Buchung:

Bearbeiten ) (

 $\bigcap$ 

Löschen

置

ŏ

 $\overline{0.00}$ 

 $0.00$ 

 $0.00$ 

 $\overline{\overline{\mathbf{0.00}}}$ 

 $\overline{0}$ 

 $\overline{0}$  $\mathbf{0}$ 

 $\overline{\mathbf{0}}$  $\overline{\mathbf{0}}$ 

Speichern

Reset

 $50.00 0.15$ 

### **6. Leistungserfassung (ff.)**

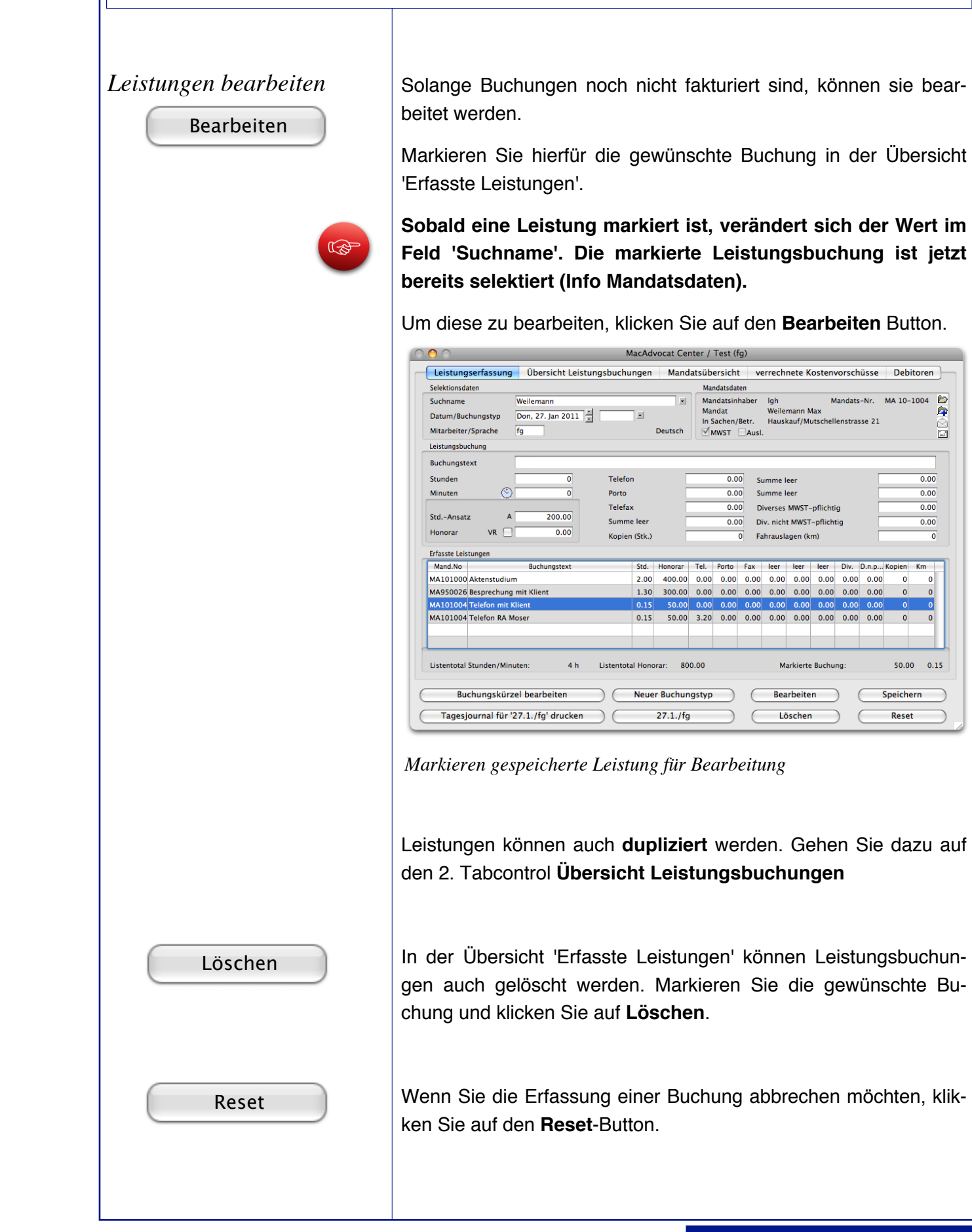

*Buchungskürzel*

Sie haben bei der Erfassung von Leistungsbuchungen die Möglichkeit, mit Buchungskürzeln zu arbeiten. Diese gestatten Ihnen, im Feld Buchungstext für eine oder mehrere nacheinander folgende ausgeschriebene Tätigkeiten ein selbstdefiniertes Kürzel einzugeben.

Um während der Leistungserfassung eine Liste mit allen erfassten Kürzeln zu sehen, drücken Sie die folgende Tastenkombination: ctrl + Klick auf die Feldbezeichnung "Buchungstext".

Solche Buchungskürzel können während der Leistungs- und Einnahmenerfassung neu definiert, gelöscht oder geändert werden. Klicken Sie dazu auf den Knopf **Neues Buchungskürzel** auf der Eingabemaske der Leistungs- und Einnahmenerfassung.

Buchungskürzel können auch ausserhalb der Leistungs- und Einnahmenerfassung bearbeitet werden. Wählen Sie dazu den Befehl "Buchungskürzel" aus dem Menu Leistungen.

Das Buchungskürzel darf maximal fünf Zeichen lang sein.

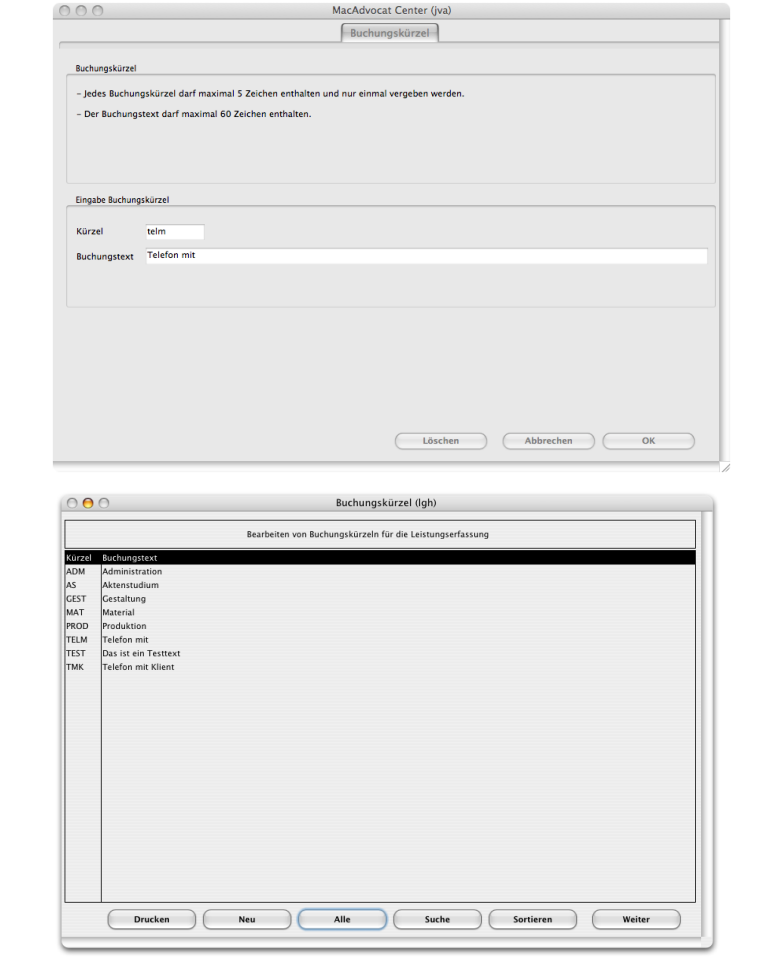

#### Neues Buchungskürzel

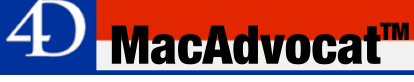

#### *Tip*

*Falls Sie während der Leistungserfassung ein Kürzel für einen Buchungstext vergessen haben, dann drücken Sie die ctrl-Taste und klicken Sie gleichzeitig auf das Wort 'Buchungstext'. Die Liste mit den erfassten Buchungskürzeln wird angezeigt.*

Bei der Leistungserfassung können Sie dann beim Buchungstext das gewünschte Kürzel eingeben. Durch anschliessendes Drücken der Tabulatortaste wird das Buchungskürzel durch den dazugehörigen Buchungstext ersetzt.

Beispiel: tmk = Telefon mit Klient

Sie können zu einem Buchungstext auch mehrere Tätigkeiten nacheinander erfassen. Geben Sie dafür das entsprechende Kürzel ein und erfassen Sie nach dem Buchungskürzel ein Komma.

Beispiel: tmk, = Telefon mit Klient, fak= Fax an Klient

Es ist ebenfalls möglich, Buchungstexte so zu erfassen:

telm: = Telefon mit

oder falls danach noch mehr Text erfasst werden muss

telm:,

Auf dem Bildschirm erscheint dann folgende Eingabemaske:

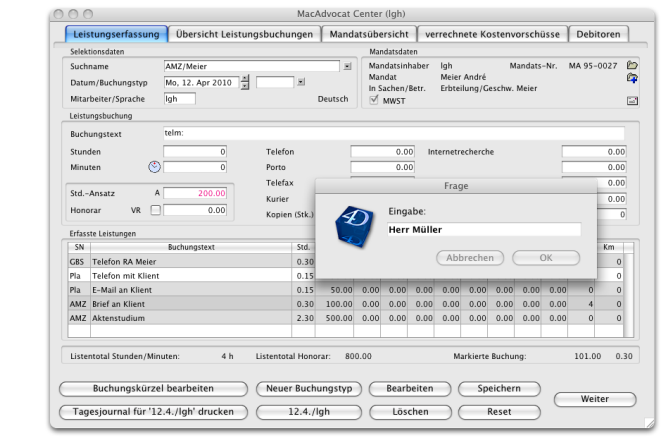

*Maske Erfassen Buchungen mit Buchungskürzel*

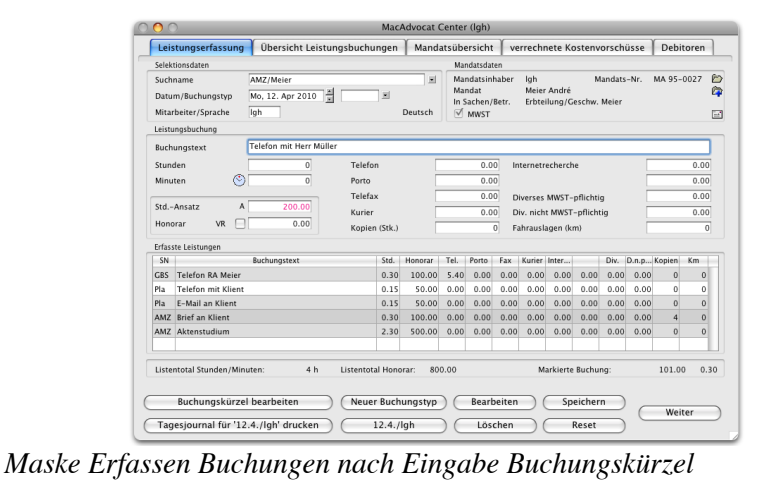
### *© LGH Informatic LanghartS*eite 1 Seite 6 - 12

# **6. Leistungserfassung (ff.)**

*Buchungstyp zuordnen*

Wenn Sie für spätere statistische Auswertungen einer Leistungsbuchung einen Buchungstypen zuordnen wollen, dann erfassen Sie die Kurzform neben dem Datumsfeld oder wählen Sie den gewünschten Buchungstypen über das Popupmenu neben dem Eingabefeld aus. Das Feld Buchungstyp kann auch leer gelassen werden.

*MacAdvocat***<sup>™</sup>** 

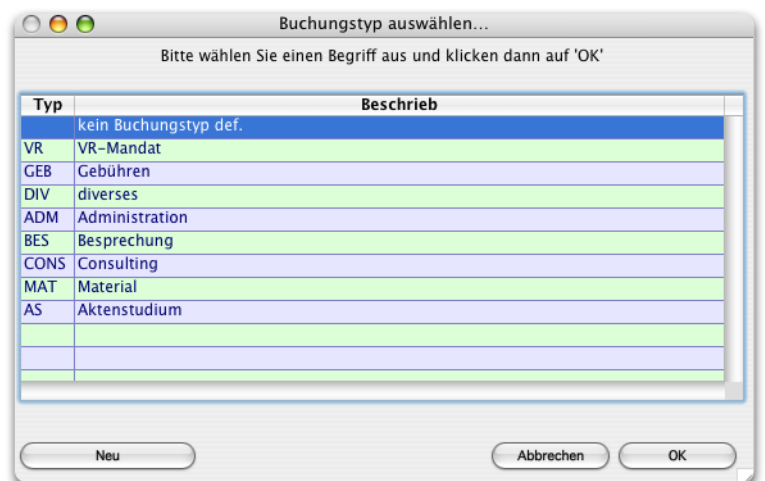

Indem Sie den gewünschten Buchungstyp markieren und dann auf **Auswählen** klicken, wird die zu erfassende Buchung unter diesem Buchungstyp erfasst.

Wenn Sie einen neuen Buchungstypen erfassen wollen, klicken Sie auch den Button **Neuer Buchungstyp**.

I**st ein Buchungstyp selektiert worden, bleibt dieser solange in der Erfassungsmaske, bis Sie einen neuen Buchungstyp auswählen oder den ausgewählten Buchungstyp im Feld neben dem Datumsfeld löschen.**

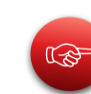

Neuer Buchungstyp

*Notariatsgebührenabrechnung - Fixe Gebühr oder stundenabhängiger Aufwand*

Hinweis Diese Buchung wird als 'Notariatsgebühr Typ 1'<br>erkannt!  $\sqrt{N}$  $\overline{C}$  ok Wurde in der Mandatsverwaltung das Kästchen "Notariatsgebühr" markiert, wird beim Aufrufen dieses Mandats der Hinweis in roter Schrift angezeigt: "**Dieses Mandat ist eine Notariatsgebühr**"

Eine fixe Notariatsgebühr wird ohne Stunden/Minuten zu erfassen direkt beim Honorar resp. im Feld **Gebühr** eingetragen.

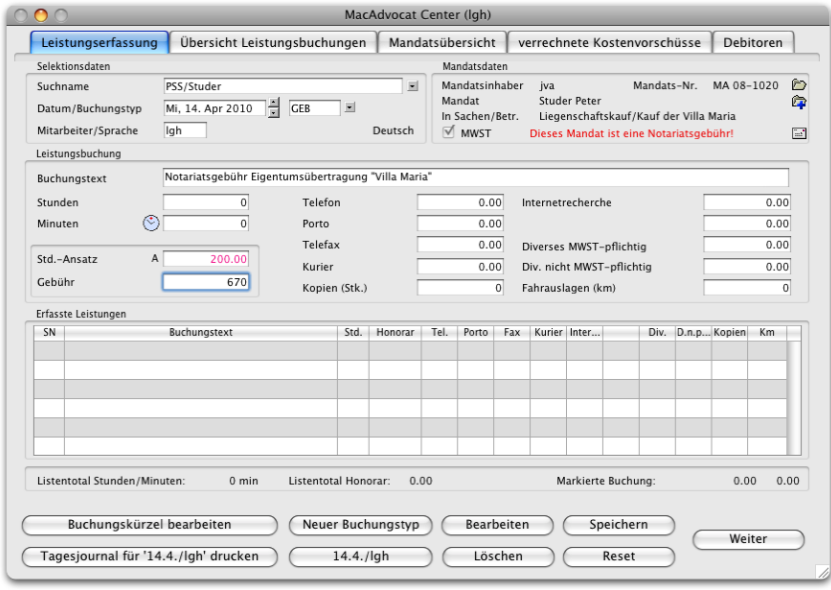

Die Bestätigung erfolgt mit einer 'Alert Box'.

Die Notariatsgebührenabrechnung in der Form des stundenabhängigen Aufwands hingegen wird wie eine normale Leistungsbuchung erfasst. Die Bestätigung erfolgt ebenfalls mit einer Alert Box ('Notariatsgebühr Typ 2').

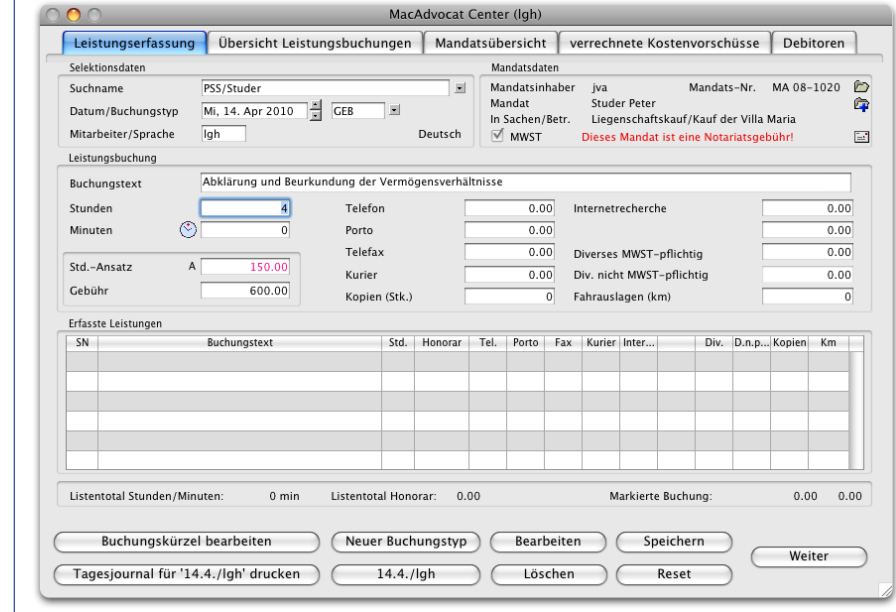

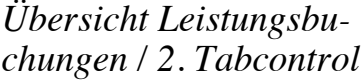

 $\bigodot$  Pendent

Suchname Datum von/bi Mitarbeiter

Abgerechnet

 $\fbox{\parbox{1.5cm}{\begin{tabular}{|l|l|l|} \hline Zahnarztpraxis/von Wattenwyl \\\hline 00.00.00 & $00.00.00$ & $\frac{x}{x}$ & \multicolumn{2}{|l|} \\\hline \hline \end{tabular}}} \begin{tabular}{|l|l|} \hline \multicolumn{2}{|l|} \hline \multicolumn{2}{|l|} \hline \multicolumn{2}{|l|} \hline \multicolumn{2}{|l|} \hline \multicolumn{2}{|l|} \hline \multicolumn{2}{|l|} \hline \multicolumn{2}{|l|} \hline \multicolumn{2}{|l|$ 

 $\bigcirc$  Alle

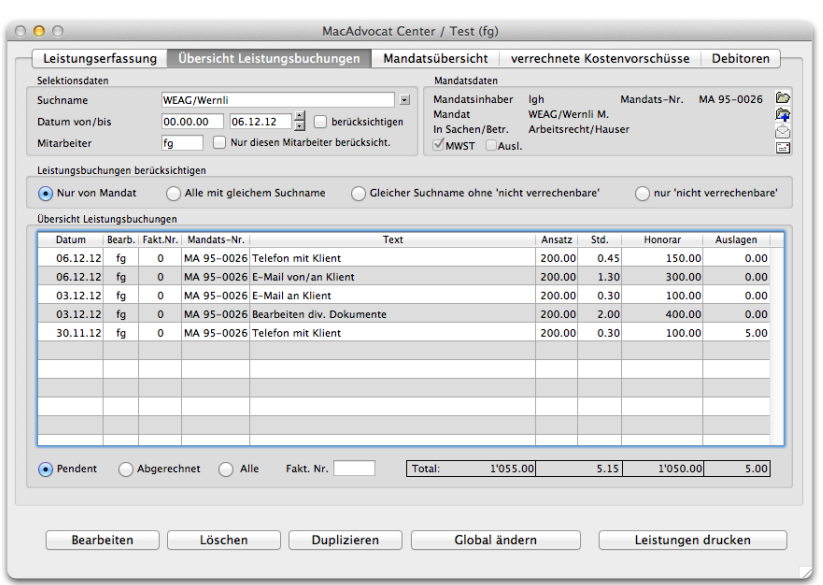

**MacAdvocat™** 

Auf dem Tabcontrol '**Übersicht Leistungsbuchungen**' können Sie Abfragen zu pendenten, abgerechneten oder allen Leistungsbuchungen zu einem Mandat starten. Ebenso sind Abfragen zu endaberechneten Mandaten möglich.

Ist ein Mandat in der Selektion, werden per default die pendenten Buchungen von 00.00.000 bis zum aktuellen Tagesdatum angezeigt.

Möchten Sie nun ohne Einschränkungen die offenen, abgerechneten oder alle Leistungen von ALLEN Mitarbeitern sehen, dann wählen Sie den entsprechenden Selektionsknopf.

Sie können die Selektion auch eingrenzen, indem Sie das **Datum von/bis** berücksichtigen und/oder die Auswahl für einen bestimmten **Mitarbeiter** abrufen.

Geben Sie dafür den gewünschten **Datumsbereich** ein und markieren Sie das Kästchen **berücksichtigen**. Gewisse Datumsbereiche können automatisiert durch Klick auf die **Navigationspfeile** aufgerufen werden wie z.B.

- Heute (Tagesdatum) (24.8.2004)

- Gestern, (23.8.2004)
- 1. Tag des laufenden Monats bis Heute, (1.8.-24.8.2004)
- letzter Monat, (1.7.2004 31.7.2004)
- Anfang laufendes Jahr bis Heute,(1.1.2004 24.8.2004)
- letztes Jahr bis heutiges Dt. letztes Jahr (1.1.2003 24.8.2003)
- letztes Jahr (1.1.2003 31.12.2003)

Ist zudem das Kästchen **Nur diesen Mitarbeiter berücksichtigen** markiert, reduziert sich die Selektion auf das erfasste Kürzel.

Nur diesen Mitarbeiter berücksicht.

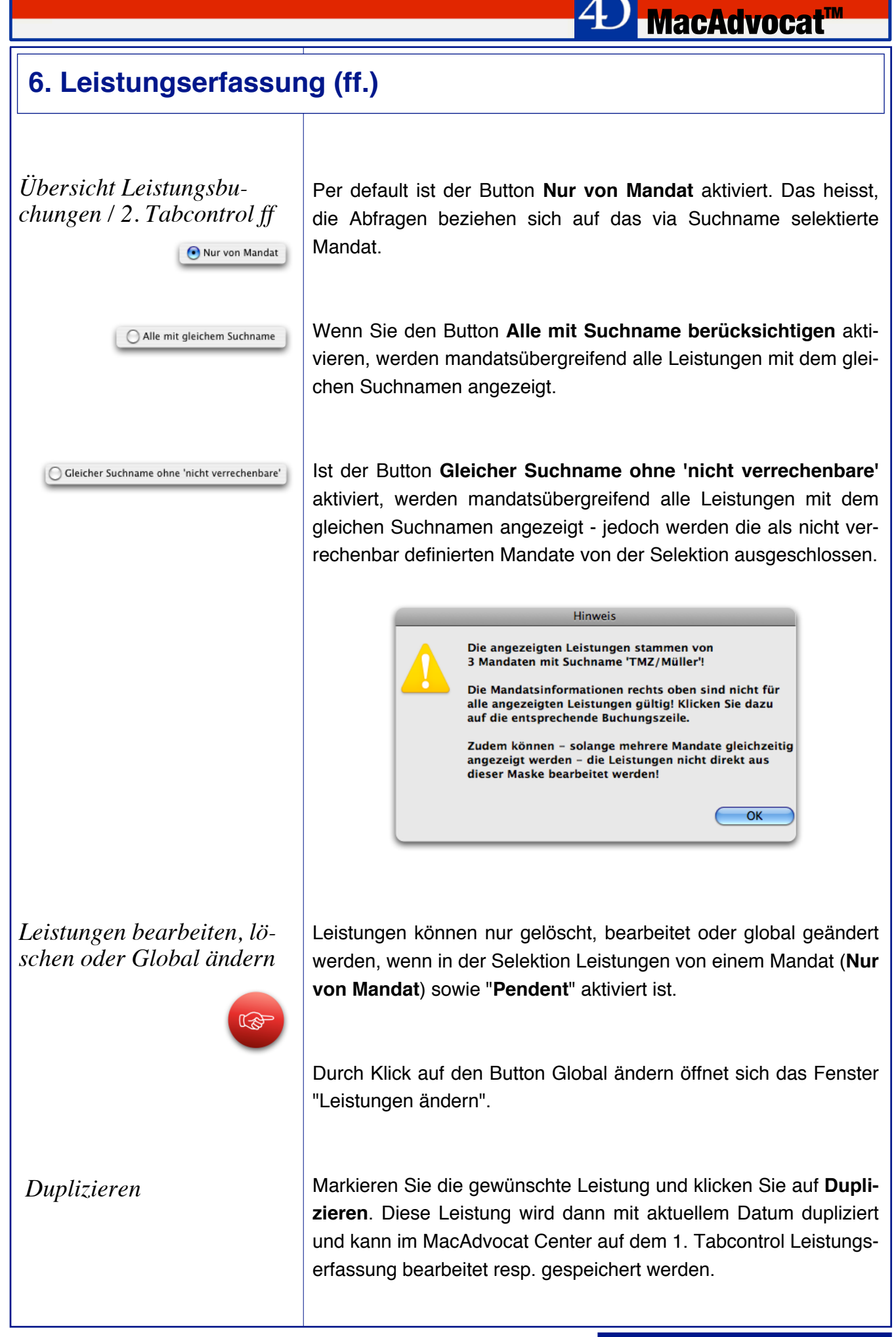

*Mandatsübersicht* 

*3. Tabcontrol*

Adresse bearbeiten

Mandat bearbeiten

Neue Adresse erfassen

Neues Mandat erfassen

*Umschlag C5 drucken Umschlag C6 drucken*

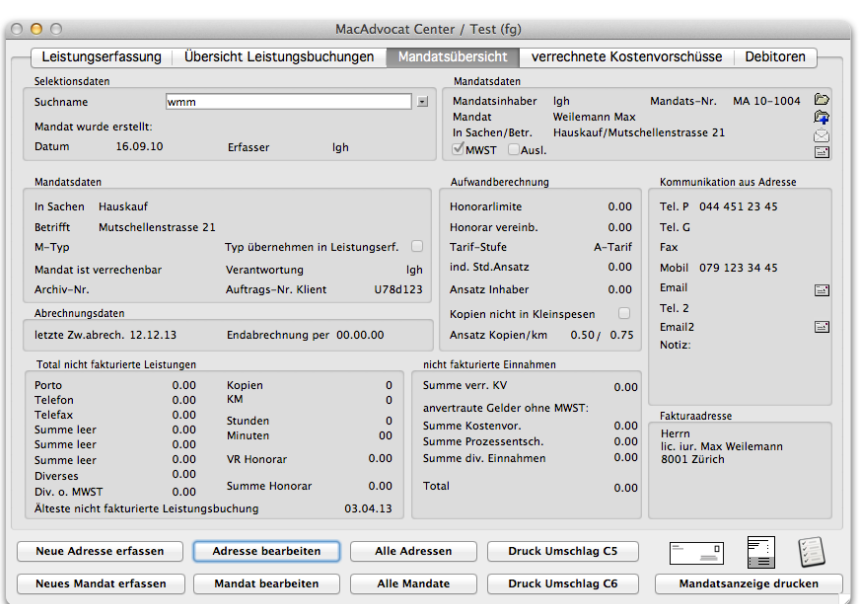

*MacAdvocat*™

Auf dem 3. Tabcontrol **Mandatsübersicht** können Sie sich einen Überblick über die erfassten Mandatsdaten machen.

Mit Klick auf den entsprechenden Button können kann von hier aus die zum selektierten Mandat gehörige Adresse sowie das Mandat selbst bearbeitet werden.

Auf Wunsch können Sie auch eine neue Adresse oder ein neues Mandat eröffnen - eine neue Adresse oder ein neues Mandat sind nicht automatisch mit dem selektierten Mandat verknüpft.

Via Mandatsübersicht können Sie auch Couverts drucken. Wählen Sie je nach Format den entsprechenden Button.

Mit Klick auf den Button **Mandatsanzeige drucken**, wird diese gedruckt. Die Mandatsanzeige enthält hilfreiche Informationen zum Mandat wie Klientenadresse, Adresse Gegenpartei, Adresse Gegenanwalt, Problembeschrieb, Zuweisung, Verflechtung, etc.

*Mandatsübersicht* 

*3. Tabcontrol ff*

Druck Auftrag&Vollmacht

Mit Klick auf den Button **Druck Auftrag & Vollmacht** wird eine Liste von entsprechend markierten Dokumenten zur Auswahl und anschliessendem Druck angezeigt:

**<sup><b>D**</sup> MacAdvocat™

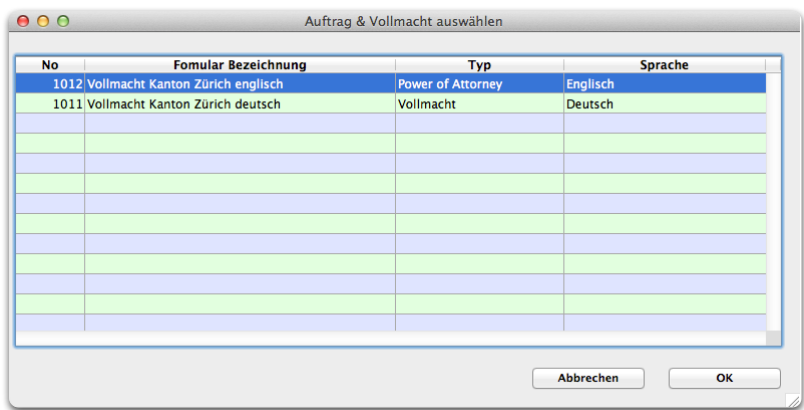

Damit diese in der Auswahlliste erscheinen, müssen Sie in der **Dokumentenverwaltung** das **Kästchen Auftrag & Vollmacht** wie folgt markieren:

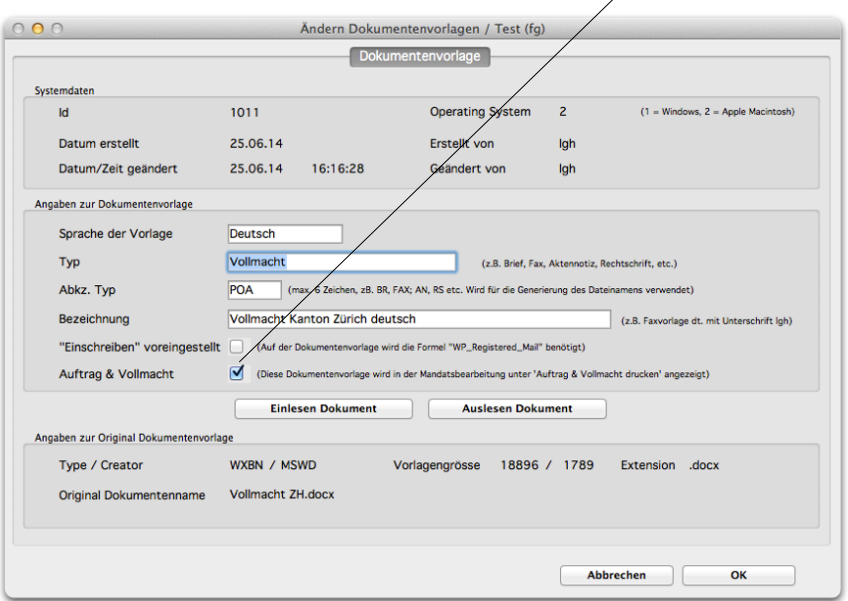

Der Menupunkt **Druck Auftrag & Vollmacht** steht Ihnen auch in der Mandatsverwaltung auf dem **1. Tabcontrol Mandatsdaten** zur Verfügung.

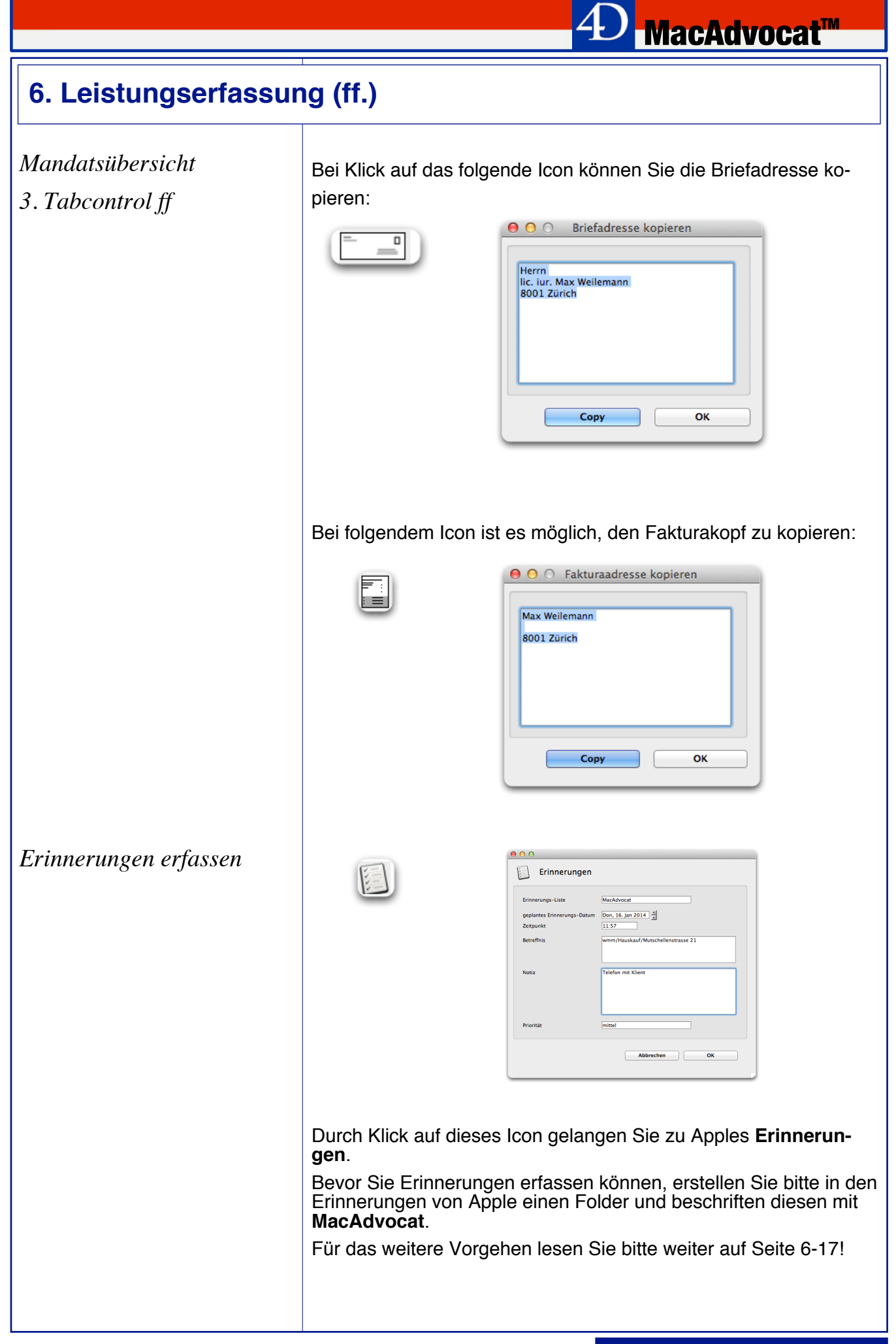

### *Erinnerungen ff.*

Nun können Sie die Erinnerung wie gewohnt bearbeiten. Folgende Felder sind per Default ausgefüllt:

**MacAdvocat™** 

- Erinnerungs-Liste
- geplantes Erinnerungs-Datum
- Zeitpunkt
- Betreffnis

Erfassen Sie eine **Notiz**.

Die Priorität steht per Default auf **mittel**. Diese können Sie bei Bedarf anpassen. (keine, gering=!, mittel=!!, hoch=!!!)

Es stehen folgende Prioritäten in der Liste zur Verfügung:

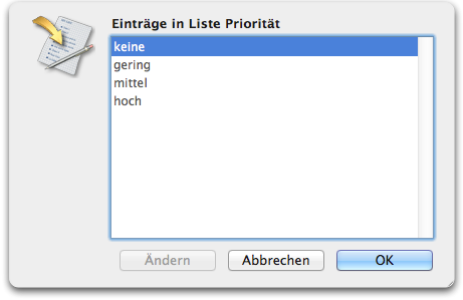

Nach dem Speichern öffnet sich das Erinnerungsfenster und Sie können Ihren Eintrag überprüfen.

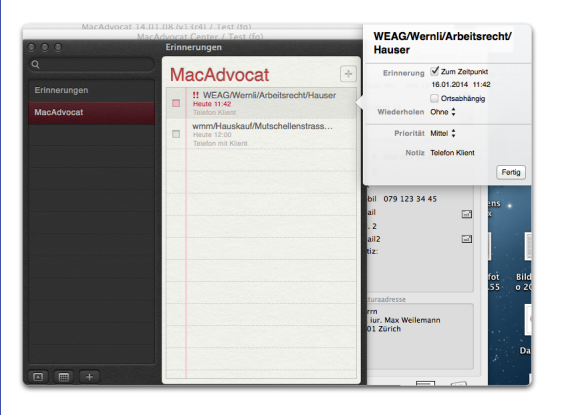

Je nach Version des Betriebssystems kann es vorkommen, dass sich das Erinnerungsfenster nach Erfassen des Eintrags via MaAdvocat nicht automatisch öffnet. Wir empfehlen in diesem Fall, die Erinnerungen zu starten und den Eintrag so zu überprüfen.

# **MacAdvocat™**

# **6. Leistungserfassung (ff.)**

*verrechnete Kostenvorschüsse / 4. Tabcontrol*

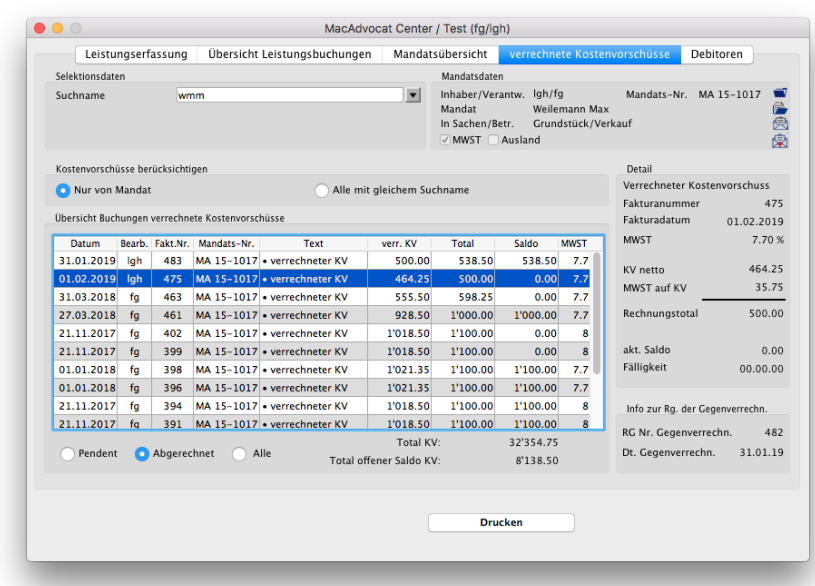

Auf dem Tabcontrol '**verrechnete Kostenvorschüsse**' können Sie Abfragen zu pendenten, abgerechneten oder allen Kostenvorschüssen resp. Akontozahlungen zu einem Mandat starten.

Im **Detail** auf der rechten Seite wird gezeigt, wie sich der in der Liste markierte Kostenvorschuss zusammensetzt.

Die Übersicht über die verrechneten Kostenvorschüsse kann noch erweitert werden, sofern es für einen Suchnamen mehrere Mandate gibt.

Alle mit gleichem Suchname

Nur von Mandat

*Tip*

• Pendent

Abgerechnet

 $O$  Alle

*Wir empfehlen, für jeden Kostenvorschuss eine Faktura zu erfassen, da der Kostenvorschuss im Moment der Vereinnahmung der MWST unterliegt (BGE 126 II 249 ff). Somit haben Sie in MacAdvocat auch die Übersicht, welche KV noch offen sind resp. bereits gegenverrechnet wurden.*

Ist ein Kostenvorschuss bereits mit einer Faktura gegenverrechnet, ersehen Sie dies anhand der angezeigten Rechnungsnummer sowie des entsprechenden Datums bei **Info zur Rg. der Gegenverrechnung**.

Sie können eine Buchung markieren und ein Einnahmenjournal drucken.

#### *Debitoren / 5. Tabcontrol*

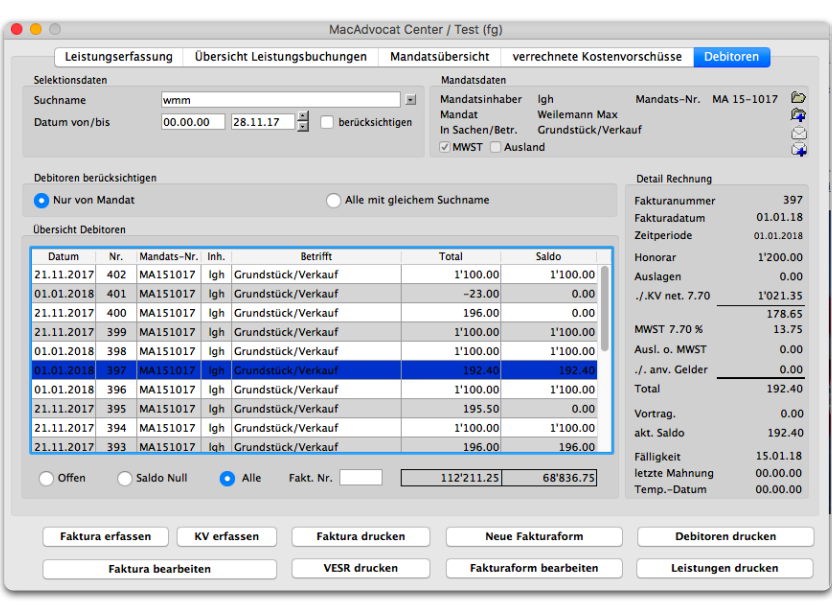

**MacAdvocat™** 

Pendent Abgerechnet  $\bigcirc$  Alle

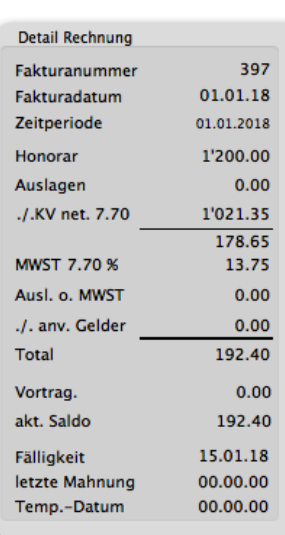

Auf dem Tabcontrol '**Debitoren**' können Sie Abfragen zu pendenten, abgerechneten oder allen Debitoren (Kostenvorschüsse und Rechnungen) zu einem selektierten Mandat starten. Details zu Kostenvorschüssen finden Sie auf dem Tabcontrol "verrechnete Kostenvorschüsse".

Durch Eingabe im Feld **Fakt. Nr.** können einzelne Rechnungen gesucht und angezeigt werden. Es kann auch nach Rechnungen von anderen Mandaten gesucht werden. Der Suchname wird in diesem Fall automatisch angepasst.

Mittels Eingabe eines **Datum von/bis** und anklicken des Kästchens **berücksichtigen** kann die Selektion verfeinert für das ausgewählte Mandat werden. Gewisse Datumsbereiche wie aktueller Monat, Vormonat, etc., können automatisiert durch Klick auf die Navigationspfeile aufgerufen werden

Die Abfrage kann auch hier über **alle Debitoren mit gleichem Suchname** erweitert werden.

Im **Detail Rechnung** auf der rechten Seite wird gezeigt, wie sich die markierte Faktura zusammensetzt. Ist eine offene Rechnung markiert, wird als Info auch der 'Saldovortrag', der 'aktuelle Saldo' sowie die 'Fälligkeit' angezeigt.

*Debitoren / 5. Tabcontrol ff.*

Via MacAdvocat Center Tabcontrol Debitoren können Rechnungen bearbeitet (**Faktura bearbeiten**) und gedruckt (**Faktura drukken**) werden. Wenn Sie eine Faktura zum Bearbeiten auswählen, können die Textangaben sowie die Wahl des Fakturaformulars editiert werden.

Um eine neue Faktura zu erstellen, klicken Sie auf den Button **Neue Faktura erfassen**.

Wurde für ein Mandat eine Endabrechnung erstellt (Mandat abgeschlossen), können zum entsprechenden Mandat keine weiteren Rechnungen erfasst werden.

Falls Sie die Endabrechnung aufheben möchten, dann klicken Sie auf den Button **Endabrechnung aufheben**.

Endabrechnung aufheben

Mit Klick auf den Button **KV erfassen** gelangen Sie in die Fakturierungsmaske. Wie ein Kostenvorschuss erfasst wird, wird im Handbuch auf Seite 10-9 ff. beschrieben.

Falls das VESR Modul aktiviert ist, kann von hier aus, die Rechnung mit **VESR Einzahlungsschein gedruckt** werden.

Ebenfalls können via MacAdvocat Center **Neue Fakturaformulare generiert resp. bearbeitet** werden. Dass Passwort um die Fakturaformulare zu bearbeiten lautet "korr".

Wenn Sie eine Rechnung in der Liste markieren, können Sie **Debitoren resp. Leistungen drucken** (Auswahl von verschiedenen Debitoren Formularen resp. Leistungsjournalen).

Die detaillierte Beschreibung wie Rechnungen und Kostenvorschüsse erfasst und/oder bearbeitet werden, lesen Sie bitte in Kapitel 10 (Fakturierung) des Handbuches.

In Kapitel 9 des Handbuch finden Sie die genaue Beschreibung zum Thema Fakturaformulare.

*Bearbeiten bestehender Leistungsbuchungen*

Das Menu "Leistungen" beinhaltet wie das Menu "Adressen" einen Befehl bloss zum Abfragen bestehender Buchungen und einen Befehl, mit welchem sich bestehende Buchungen auch ändern lassen. Vergleichen Sie die dazu gemachten Erläuterungen unter dem Kapitel "Adressverwaltung".

Ein weiterer Unterschied der beiden Befehle "Abfragen" und "Ändern" besteht in dieser Maske darin, dass beim Befehl "Abfragen Buchungen…" auch schon abgerechnete Buchungen angeschaut und ausgedruckt werden können. Wählen Sie dazu im obersten Teil der Maske mit Mausklick den Knopf "Abgerechnet" aus.

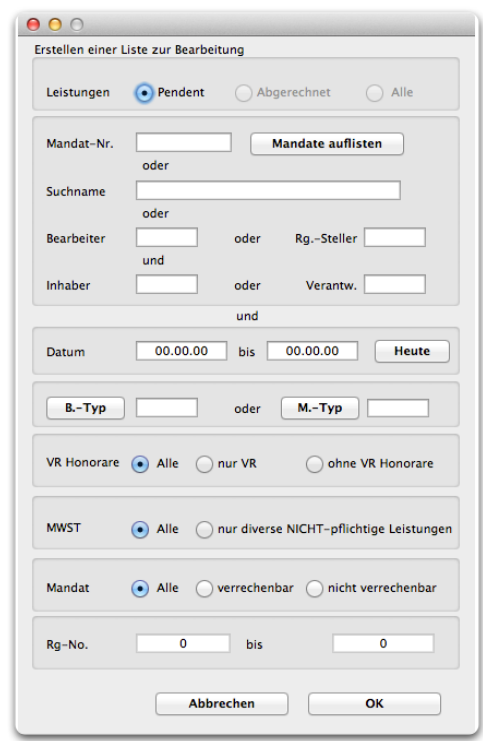

*Die Suchmaske "Abfragen/Ändern Buchungen…"*

Wählen Sie dasjenige Feld aus, nach dessen Einträgen Sie suchen wollen. Geben Sie den Suchtext im vorgegebenen Feld ein und klicken Sie auf den Knopf "OK".

Um einen Eintrag im Feld Mandats-Nr. zu erhalten, klicken Sie den Knopf "Mandate auflisten" an. Sie werden gebeten, den ersten Buchstaben des gesuchten Mandats (des Suchnamens) einzugeben. Klicken Sie anschliessend auf "OK". Alle Mandate mit dem gleichen Anfangsbuchstaben werden aufgezeigt. Selektieren Sie das gewünschte Mandat und klicken Sie auf den Knopf "OK". Wenn Sie alle Mandate angezeigt haben wollen, klicken Sie auf "OK" ohne einen Anfangsbuchstaben eingetragen zu haben.

Wenn Sie nach **Bearbeiter oder Rg.-Steller** und/oder **Inhaber oder Verantwortlicher** von Leistungsbuchungen suchen wollen, tragen Sie im betreffenden Feld das entsprechende Kürzel ein.

Wenn Sie auf **B.-Typ** klicken, können Sie nach Leistungen zu einem Buchungstyp suchen.

Klicken Sie auf den Button **M.-Typ**, können Sie nach Leistungen zu einem Mandatstyp suchen.

Im Feld **VR Honorare** können Sie nach **allen** Leistungen, **nur VR** oder **ohne VR Honorare** suchen.

Im Feld **MWST** können Sie nach **allen** Leistungen oder nach **nur diverse NICHT-pflichtige** Leistungen suchen.

Im Feld **Datum** können Sie zwei beliebige Daten eintragen. Wenn Sie die Leistungen vom heutigen Datum angezeigt haben wollen, klicken sie auf den Knopf **Heute**.

Nach der **RG-No.** (Rechnungsnummer) können sie nur suchen, wenn Sie aus dem Menu Leistungen den Befehl "Abfragen Buchungen…" auswählen.

Im Feld **Mandat** können Sie Leistungen zu verrechenbaren oder nicht verrechenbaren Mandaten suchen.

Bei einigen Teilinformationen kann nach mehreren Kriterien gesucht werden. Schauen Sie auf die Bezeichnungen "und", "oder".

Nach erfolgtem Suchlauf zeigt MacAdvocat™ auf dem Bildschirm eine Liste der gefundenen Leistungsbuchungen an.

**D MacAdvocat™** 

| $\circ$ $\circ$ $\circ$ |                                 |        | Ändern Leistungsbuchungen / Test (fg/lgh) |                                 |               |                    |        |                |      |          |
|-------------------------|---------------------------------|--------|-------------------------------------------|---------------------------------|---------------|--------------------|--------|----------------|------|----------|
|                         |                                 |        |                                           | 9 Leistungsbuchungen in Auswahl |               |                    |        |                |      |          |
| <b>Datum</b>            | Mandat-Nr. Suchname             |        | <b>Buchungstext</b>                       |                                 | Bearb. VR Typ |                    | Ansatz | verr.          | eff. | Honorar  |
|                         | 03.10.17 MA 10-1004 wmm         |        | Diverse Tätigkeiten                       |                                 | lah           |                    | 200.00 | 4:00           | 4:00 | 800.00   |
|                         | 03.10.17 MA 10-1004 wmm         |        | Aktenstudium                              |                                 | fq            |                    | 180.00 | 3:00           | 3:00 | 540.00   |
|                         | 10.07.17 MA 14-1014 WEAG/Wernli |        | Diverse Tätigkeiten                       |                                 | fa            |                    | 0.00   | 2:00           | 2:00 | 0.00     |
|                         | 27.06.17 MA 14-1014 WEAG/Wernli |        | Aktenstudium                              |                                 | fq            |                    | 0.00   | 0:30           | 0:30 | 0.00     |
|                         | 31.01.17 MA 14-1014 WEAG/Wernli |        | Diverse Tätigkeiten                       |                                 | fa            |                    | 0.00   | 0:00           | 0:00 | 0.00     |
|                         | 10.01.17 MA 10-1002 TMZ/Müller  |        | Auslagen div.                             |                                 | fa            |                    | 180.00 | 0:00           | 0:00 | 0.00     |
|                         | 22.11.16 MA 14-1014 WEAG/Wernli |        | <b>Aktenstudium Dossier</b>               |                                 | fa            |                    | 180.00 | 0:00           | 0:00 | 0.00     |
|                         | 21.11.16 MA 14-1014 WEAG/Wernli |        | Schreiben an Versicherung                 |                                 | lah           |                    | 200.00 | 2:00           | 2:00 | 400.00   |
|                         | 31.03.16 MA 14-1014 WEAG/Wernli |        | <b>Besprechung Klient</b>                 |                                 | fq            |                    | 115.20 | 1:30           | 1:30 | 172.80   |
|                         |                                 |        |                                           |                                 |               |                    |        |                |      |          |
| Übertragen              |                                 | Ändern | Löschen<br>Auswahl                        | Exportieren                     |               | Totalbeträge<br>AS | $M +$  | 13:00<br>$M -$ |      | 1'912.80 |
|                         |                                 |        | Alle auswählen                            | <b>Drucken</b>                  |               |                    | RM     | CM             |      | Weiter   |

*Liste Leistungen*

Pendente Buchungen können mittels Doppelklick geändert werden. In der daraufhin gezeigten Eingabemaske können Sie die Korrekturen vornehmen. Wenn die Korrektur beendet ist, klicken Sie auf OK.

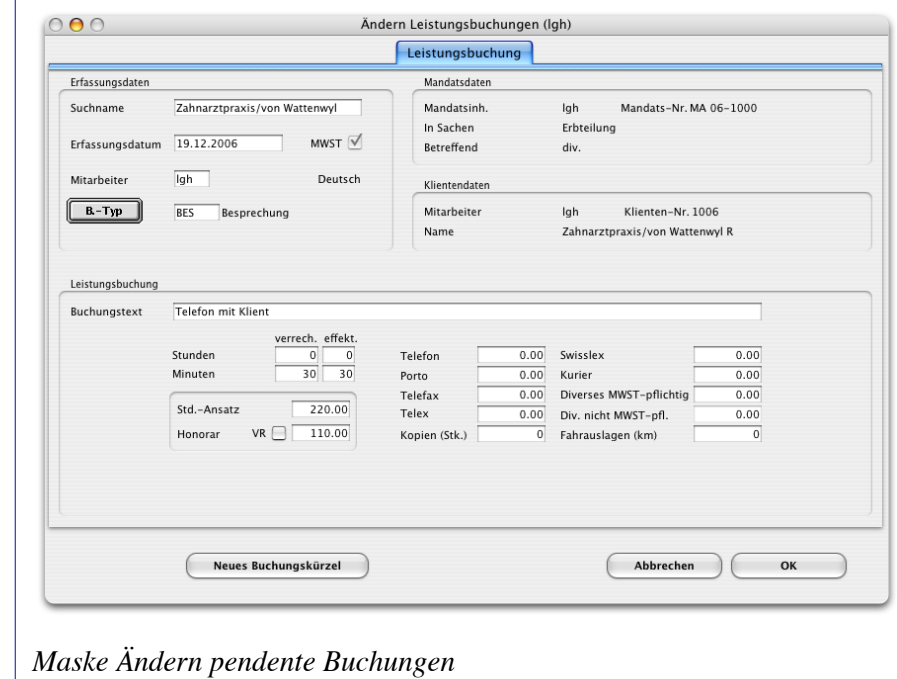

*verrech. und effekt. Leistungen*

*Übertragen…*

*Duplizieren*

*Ändern…*

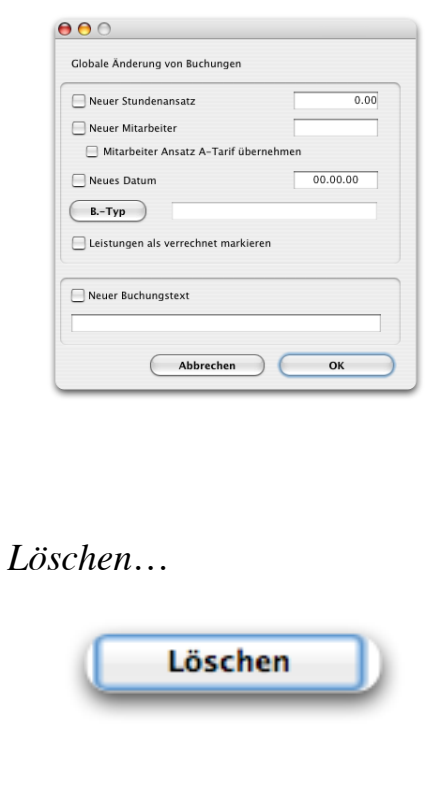

Damit Sie Leistungsbuchungen betreffend den zu verrechnenden Stunden ändern können, ohne die tatsächlich geleisteten effektiven Stunden zu ändern, stehen Ihnen die Eingabefelder **verrech.** und **effekt**. zur Verfügung.

Wollen Sie eine oder mehrere Buchungen einem anderen Mandat zuordnen, wählen Sie die Buchungen aus und klicken den Knopf **Übertragen…** an. Sie werden gebeten, das Mandat zu selektieren, dem Sie die Buchungen zuordnen wollen. Danach werden die Buchungen auf dieses Mandat übertragen.

Im Gegensatz zum Übertragen werden beim **Duplizieren** von Leistungen die selektierten Leistungen auf ein neues Mandat kopiert und bleiben weiterhin auf den bestehenden Mandaten erfasst.

Wollen Sie den Stundenansatz oder den Mitarbeiter von mehreren Buchungen nach der Erfassung ändern, wählen Sie die Buchungen aus und klicken den Knopf **Ändern…** an. Nun können Sie den ausgewählten Buchungen entweder einen neuen Honoraransatz, ein neues Mitarbeiterkürzel oder ein neues Datum zuordnen.

Im zweiten Fall haben Sie zudem noch die Möglichkeit, den Ansatz der bereits erfassten Buchungen unverändert zu lassen oder aber die in der Mitarbeiterdatei erfassten individuellen Ansätze zuzuorden.

Wenn Sie auf den Button **B.-Typ** klicken, können Sie mehreren Leistungsbuchungen einen Buchungstyp zuordnen.

Mit dem Menupunkt **Leistungen als verrechnet markieren**, können Sie pendente Leistungsbuchungen, ohne eine Faktura zu erstellen, als verrechnet markieren. Diese erscheinen dann ebenfalls in der Liste, wenn Sie nach abgerechneten Leistungsbuchungen suchen.

Fürs Löschen wurden gewisse Sicherheitsmechanismen eingebaut:

- Es kann nur eine Selektion eines Mandates gelöscht werden

- Ist die zu löschende Anz. Datensätze >50 muss ein Passwort eingegeben werden. Dies lautet: korr

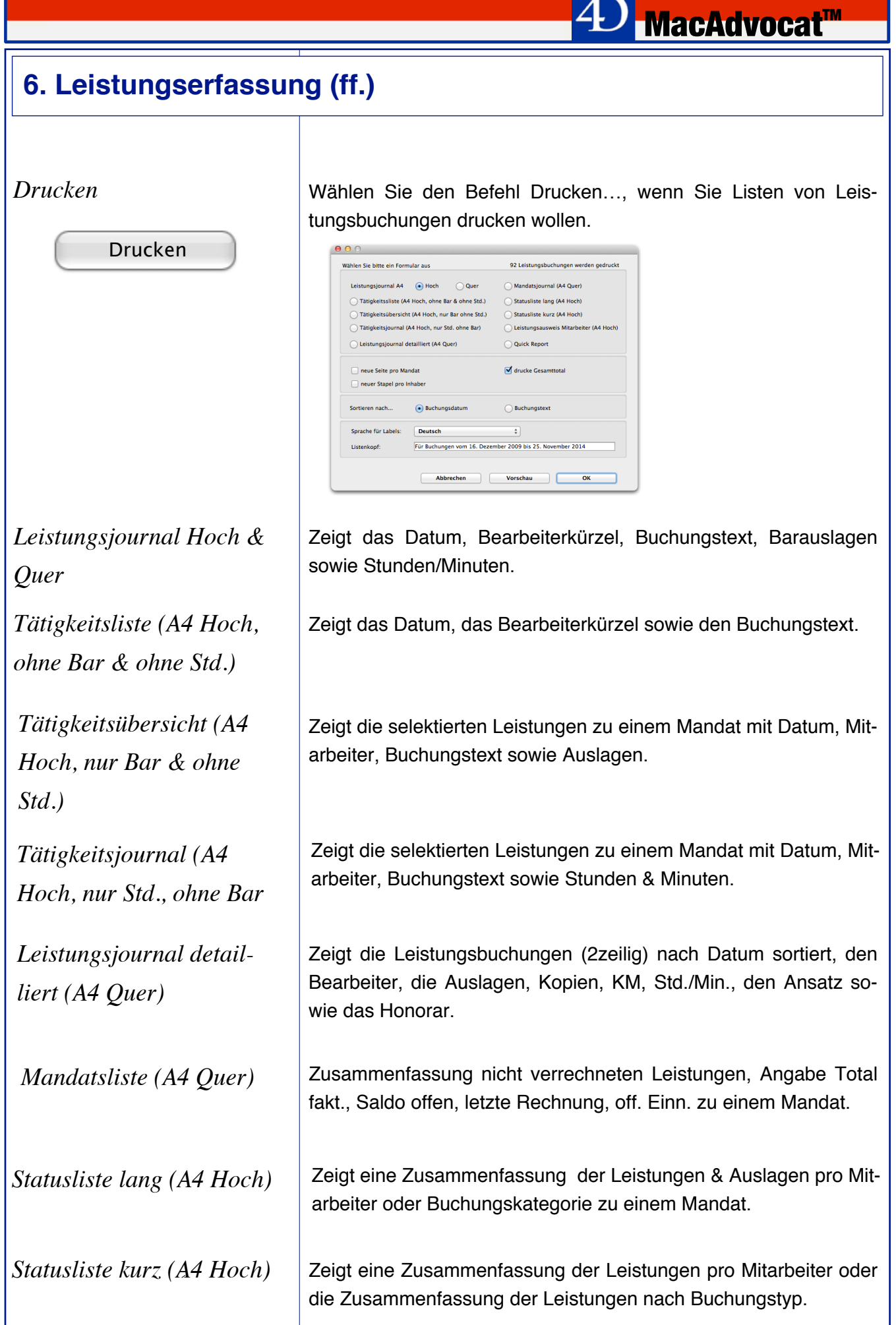

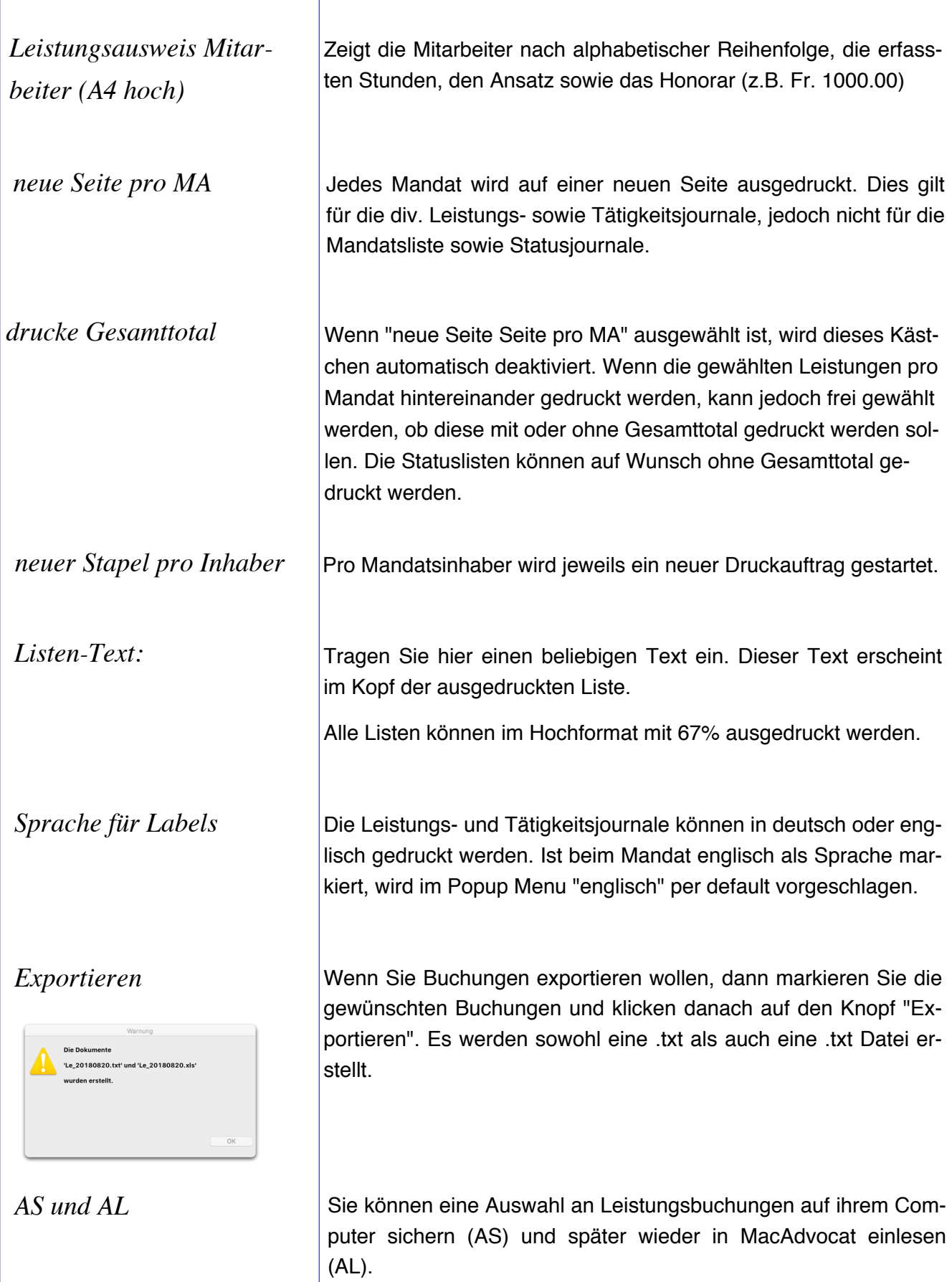

**<sup>△△</sup>D** MacAdvocat™

# Mandat-Nr. Mandate auflisten oder Suchname In welchen Buchungskategorien suchen:  $\Box$  Telex **Swisslex**  $\Box$  Kurier **Diverses** Div. nicht MWST-pflichtig 00.00.00 00.00.00 Datum bis Abbrechen *Maske Suchen Buchungsbetrag* Mit dieser Maske suchen Sie nach Leistungen, die einen Eintrag men. tung im Menu Mandate. *C LGH Informatic Langhart* **Community** 1  $\blacksquare$  Seite 6 - 29

 $0.06$ 

Erstellen einer Liste zur Bearbeitung

# **6. Leistungserfassung (ff.)**

*Suchen Buchungstext…*

Mit diesem Befehl lassen Sie pendente Leistungsbuchungen auf einen bestimmten Buchungstext hin suchen. Sie befinden sich im Menu "Abfragen Buchungen…", können die Buchungen daher anschauen aber nicht ändern.

**MacAdvocat™** 

Heute

OK

### *Suchen Buchungsbetrag…*

*Suche Mandate mit offenen Leistungen*

in den Kleinspesen und diversen Auslagen haben. Dies ist vor allem in der Übergangsphase zur Mehrwertsteuer wichtig, da nicht alle Buchungskategorien gleich weiter verwendet werden können. Die ersten drei Buchungskategorien sind die frei zu wählenden Buchungskategorien 1 - 3, die Sie in den Einstellungen bestim-

Wenn Sie wissen möchten, zu welchen Mandaten noch offene (oder auch abgerechnete) Leistungen vorhanden sind, dann wählen Sie diesen Menupunkt. Nach Eingabe der entsprechenden Suchkriterien werden diese Mandate in einer Liste angezeigt. Denselben Menupunkt finden Sie auch in der Stammdatenverwal-

## **7. Einnahmenerfassung**

### *Abfragen verrechneter Kostenvorschuss*

#### Einnahmen

Abfragen verrechnete Kostenvor. Abfragen Saldoüberträge ab 2001

Erfassen anvertraute Gelder Abfragen anvertraute Gelder ЖU Ändern anvertraute Gelder  $\operatorname{{\rm \mathfrak{R}R}}$ Suchen

Mit diesem Menupunkt können Kostenvorschüsse, welche im Menu Fakturierung/Erfassen Faktura/Erfassen KV erfasst wurden, abgefragt werden.

*MacAdvocat***<sup>™</sup>** 

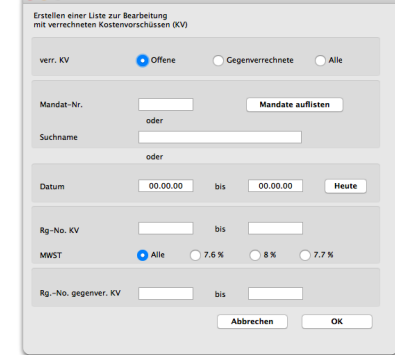

Geben Sie die gewünschten Suchkriterien ein. Es erscheint eine Auswahl:

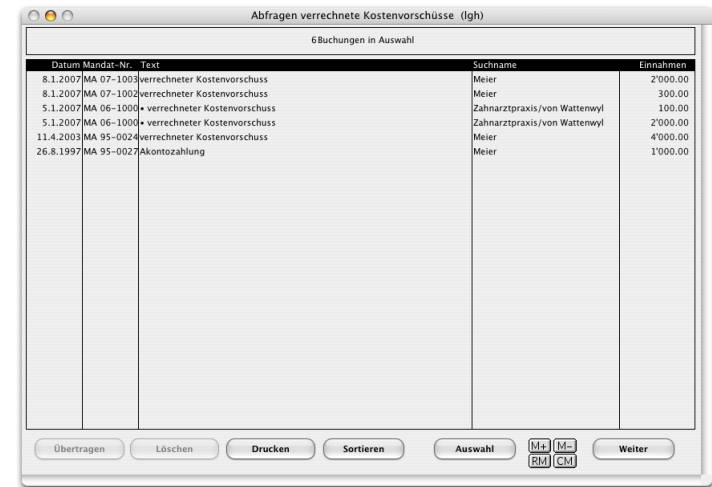

Durch Doppelklick auf eine Buchung erhalten Sie eine detaillierte Übersicht:

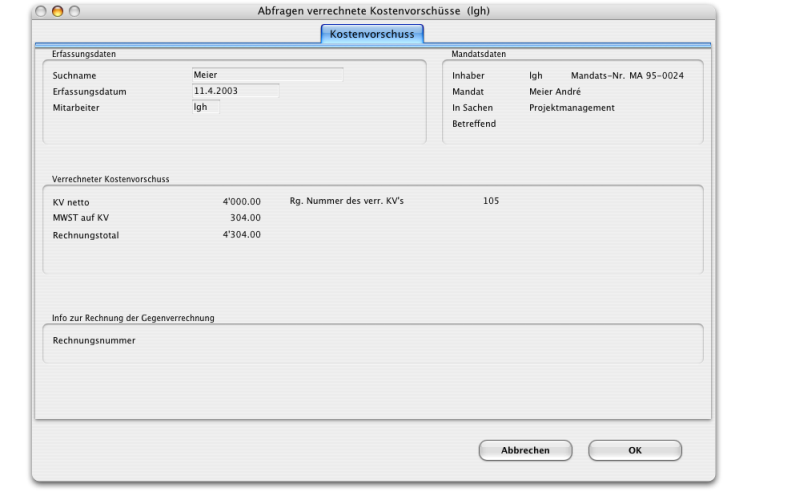

### **7. Einnahmenerfassung (f.)**

### *Abfragen Saldoüberträge ab 2001*

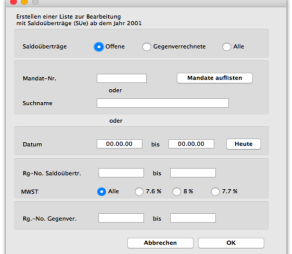

Mit diesem Menupunkt können "Zu-Gunsten-des-Klienten-Saldi", welche nicht an den Klienten ausbezahlt wurden, sondern als Saldoübertrag übertragen wurden, abgefragt werden.

*MacAdvocat*™

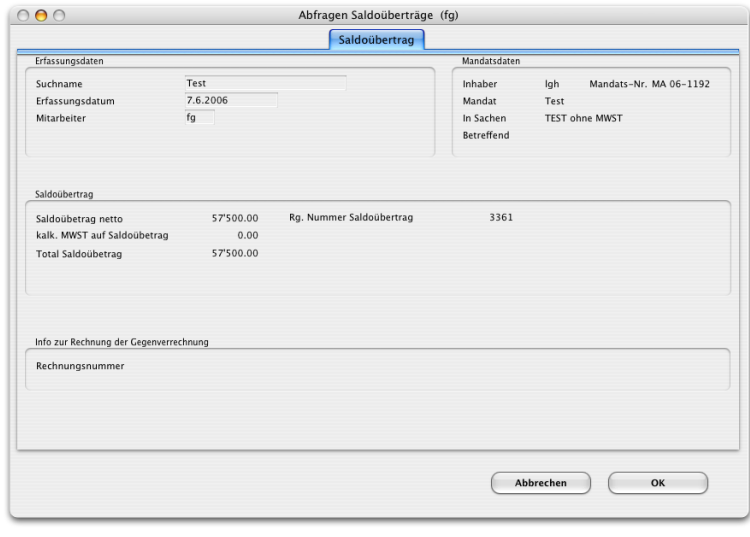

*Erfassen anvertraute Gelder*

Bei den anvertrauten Geldern handelt es sich um Geldern, die dem Kunden gehören und die auf dem "Kundenkonto" des Anwalts/Notar nur durchlaufen und mit dem eigentlichen Erfüllen des Auftrags nichts zu tun haben (ESTV Branchenbroschüre Nr. 17, Seite 15).

Diese Gelder können in MacAdvocat auf Mandaten erfasst werden, die nicht MWST-pflichtig sind. Die anvertrauten Gelder können in MacAdvocat erfasst und verwaltet werden; sie werden jedoch beim Fakturieren nicht berücksichtigt.

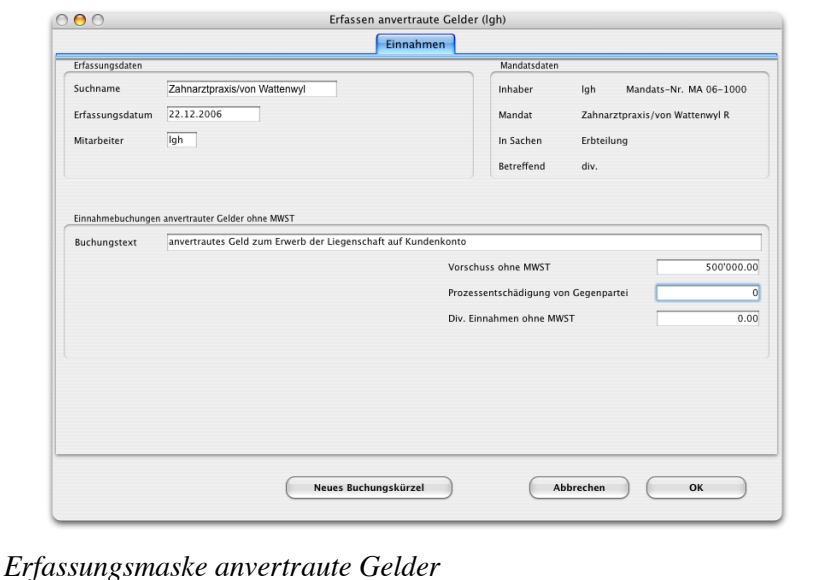

# **7. Einnahmenerfassung (ff.)**

### *Bemerkungen zu einzelnen Feldern*

MacAdvocat™ setzt das **Erfassungsdatum** automatisch auf das im Einstieg in MacAdvocat™ eingegebene Datum. Dieses Tagesdatum wird vom Kontrollfeld Ihres Macintosh generiert. Überschreiben Sie dieses Datum nach Wunsch.

**MacAdvocat™** 

Im Feld **Bearbeiter** füllt MacAdvocat™ Ihr Mitarbeiterkürzel ein. Ändern Sie es nach Wunsch.

Tragen Sie im Feld **Buchungstext** einen Text für Ihre anvertrauten Gelder ein.

Tragen sie in das entsprechende Felder **Vorschuss ohne MWST**, **Prozessentschädigung von Gegenpartei** oder **Div. Einnahmen ohne MWST** den zu verbuchenden Betrag ein.

Die hier eingetragenen Beträge werden bei der Fakturierung nicht berücksichtigt sondern werden hier lediglich zur Kontrolle verwaltet.

Schliessen Sie die Buchung durch Klicken auf den Knopf **OK** ab.

Wollen Sie die Erfassungsmaske verlassen, ohne die erfasste Buchung zu speichern, so klicken Sie auf den Knopf **Abbrechen**.

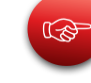

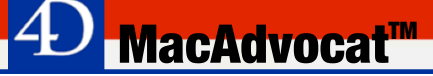

# **7. Einnahmenerfassung (ff.)**

*Abfragen/Ändern anvertraute Gelder*

Die anvertrauten Gelder können geändert oder lediglich abgefragt werden.

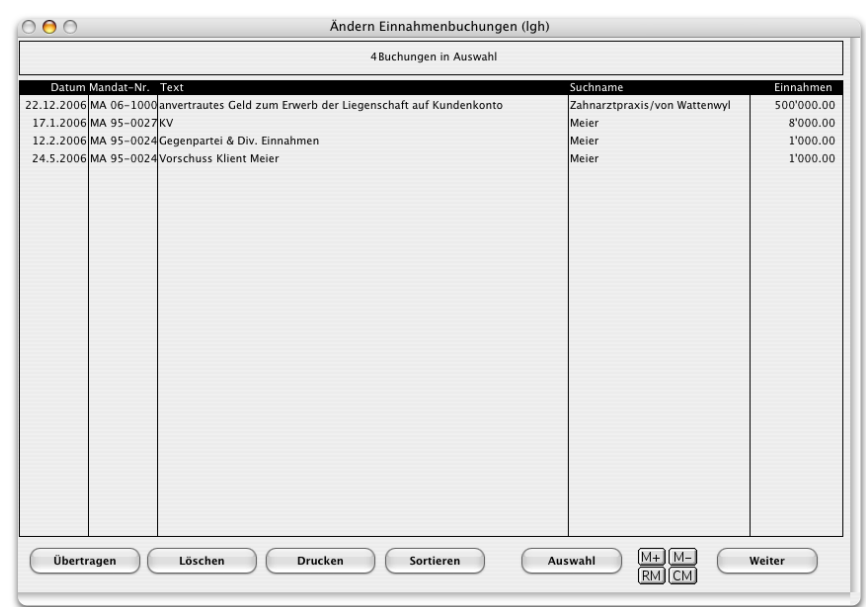

# **8. Journale drucken**

#### *Journale Leistungsbuchun-*

*gen*

#### Journale Help Leistungsbuchungen

Tagesjournal Standard A4 Quer Tagesjournal Übersicht A4 Quer Journal nach Zeitperiode Quer **Journal nach Mitarbeiter** 

anvertraute Gelder

Tagesiournal A4 Ouer Journal nach Zeitperiode Quer **Journal nach Klient** 

Das Menu Journale im Modul Leistungserfassung enthält alle Befehle zum Druck von Leistungsjournalen. Weitere Leistungsjournale können auch aus der Liste der Leistungsbuchungen gedruckt werden (siehe Kapitel 6)

**MacAdvocat™** 

Tagesjournal Standard A4 Quer: Druckt alle Leistungen des "heutigen" Tages sortiert nach Mitarbeiter in einer Liste.

Tagesjournal Übersicht A4 Quer: Sie können über eine beliebige Zeitperiode Tagesjournale für den eingeloggten oder alle Mitarbeiter ausdrucken.

Journal nach Zeitperiode Quer: Es lässt sich mit diesem Befehl ein Leistungsjournal über jede beliebige Zeitspanne für pendente oder abgerechnete Buchungen ausdrucken. Geben Sie in der erscheinenden Suchmaske Anfangs- und Enddatum der gewünschten Liste ein.

Journal nach Mitarbeiter: Mit diesem Befehl lässt sich eine Liste der Buchungen eines bestimmten **Bearbeiters**, **Mandatsinhabers**, **Mandatsverantwortlichen** oder eines **Rechnungsstellers** während einer gewünschten Zeitperiode ausdrucken.

Weitere Suchoptionen sind **das Buchungsdatum**, **die Faktura-Nr**. oder das **Faktura-Datum**.

Es ist ebenfalls möglich, Leistungen zu selektieren, welche nicht nur bereits abgerechnet sind, sondern auch schon bezahlt wurden. Geben Sie dazu den gewünschten Zeitraum im dem Feld **Faktura Saldo-Null-Dat.** ein. Saldo Null ist dann, wenn eine Faktura im definierten Zeitraum **vollständig bezahlt** ist.

Wird kein spezifischer Mitarbeiter selektiert, werden auf dem Leistungsjournal (Mitarbeiterliste) die entsprechenden Leistungen pro Bearbeiter zusammengefasst.

Sie können des Weiteren die Selektion auf ein Mandat einschränken (Mandat-Nr.) und nach pendenten, abegerechneten oder allen Leistungen suchen.

Sie können mit dieser Menufunktion zudem wählen, ob eine **detailliertes Leistungsjournal** gedruckt werden soll oder ob die Leistungen zusammengefasst im **Statusjournal** kurz gedruckt werden sollen.

# **8. Journale drucken**

*Journale anvertraute Gel-*

*der*

#### Help Journale Leistungsbuchungen

Tagesjournal Standard A4 Quer Tagesjournal Übersicht A4 Quer Journal nach Zeitperiode Quer Journal nach Mitarbeiter

anvertraute Gelder

Tagesjournal A4 Quer Journal nach Zeitperiode Quer Journal nach Klient

#### anvertraute Gelder (Kostenvorschüsse, resp. frühere Einnahmenbuchungen (vor MWSTG 2001)

**MacAdvocat™** 

Tagesjournal A4 quer: Druck des Tagesjournal von anvertrauten Geldern, die "heute" erfasst wurden.

Journal nach Zeitperiode Quer: Sie können über eine beliebige Zeitperiode ein Journal für pendente oder abgerechnete anvertraute Gelder resp. Kostenvorschüsse, etc. ausdrucken.

Journal nach Klient: Druck eines Einnamenjournals, Auflistung pro Klient zusammengefasst.

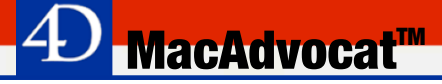

### **9. Fakturaformulare**

*Fakturavorlagen erstellen mit Microsoft Word Mac 2011*

Wenn Sie das Modul "Fakturaformular" installiert haben, besteht die Möglichkeit, Fakturaformulare mit Word weitgehend frei zu gestalten. Mit Word von Microsoft Office 2011 Mac lassen sich alle Variablen frei auf einer A4 Seite positionieren.

Wenn Sie die Vorlagen mit einer aktuelleren Word Version erstellen, gilt es beim Druck der Faktura (Kapitel 10, Seite 10-16, Faktura drucken, einige Punkte zu berücksichtigen.

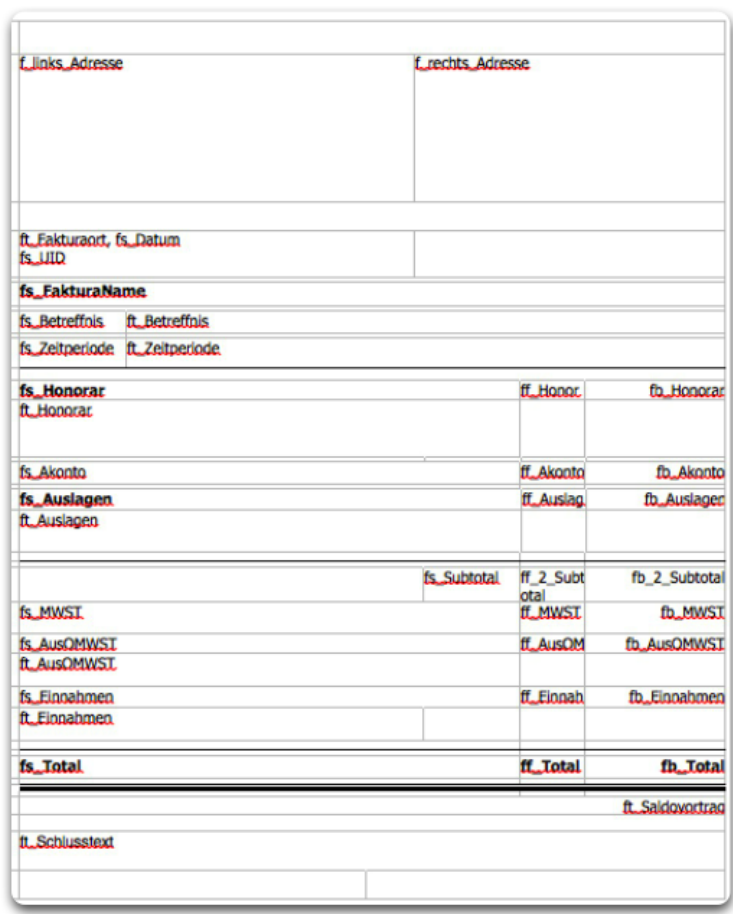

#### *Muster einer Fakturavorlage*

Die Bearbeitung dieser Fakturaformulare ist für einen Anwender mit guten Word Kenntnissen kein Problem. Anwender ohne diese Kenntnisse sollten jedoch den entsprechenden Service der LGH Informatic Zürich wählen. Im Rahmen unserer Beratung gestalten wir gerne nach spezifischen Anwenderwünschen definierte Fakturaformulare.

### **9. Fakturaformulare (f.)**

*Vorlagen im Word erstellen*

tur Math, AutoKorre

Hinzufügen

Abbrechen OK

Beim Erstellen einer Vorlage im Word sind einige Punkte zu beachten:

**MacAdvocat™** 

- Um das Positionieren der Formeln besser handhaben zu können, muss für Gestaltung der Vorlage das **Tabellenlayout** gewählt werden.

- zur Vereinfachung empfehlen wir die **Gitternetzlinien** einzublenden

- jede Formel benötigt eine **eigene Zelle**

Zudem empfehlen wir in den **Einstellungen/Autokorrektur** folgende Optionen auszuschalten:

- Jeden Satz mit einem Grossbuchstaben beginnen
- Jede Tabellenzelle mit einem Grossbuchstaben beginnen

Sie können diverse Fakturavorlagen gestalten. Alle Formeln finden Sie im Handbuch ab Seite 9-5.

Wie die Vorlagen in MacAdvocat eingelesen werden, erfahren Sie auf der folgenden Seite.

### K

Damit mit die in Word erstellte Vorlage in MacAdvocat eingelesen werden kann, muss diese unter dem Format **Word 2003-XML-Dokument (.xml)** gesichert werden.

Danach sichern sie die Dateivorlage ein zweites Mal, jedoch dieses Mal als reines **Textdokument (.txt)**

Beim Erstellen einer neuen Vorlage müssen beide Dateien eingelesen werden.

Ebenso dann, wenn in einer Vorlage Formeln geändert, gelöscht oder hinzugefügt werden.

# **9. Fakturaformulare (ff.)**

*Fakturavorlage einlesen*

Um eine Vorlage in MacAdvocat zu speichern, muss diese zuerst in MacAdvocat eingelesen werden.

*MacAdvocat*™

Gehen Sie im MacAdvocat Center zum Tabellenreiter Debitoren und klicken Sie dort auf den Button **Neue Fakturaform**.

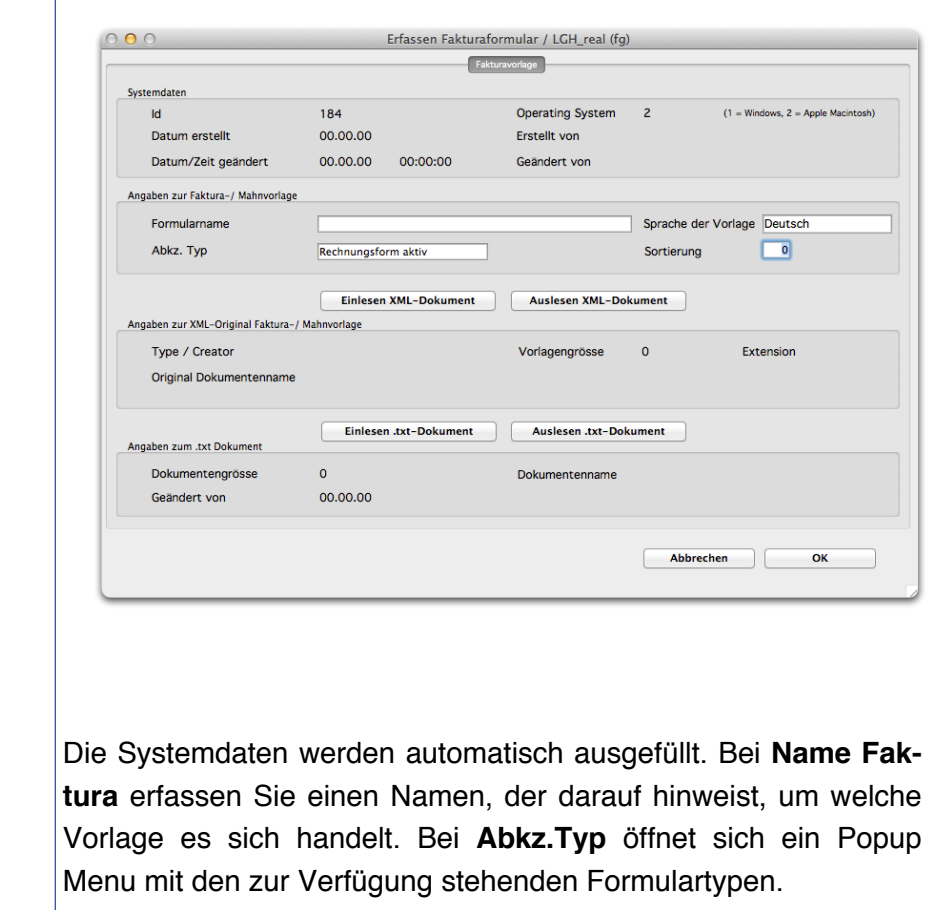

In der Regel wird "Rechnungsform aktiv" für eine Fakturavorlage verwendet.

Handelt es sich bei der Vorlage um einen Einzahlungsschein wählen Sie bitte VESR auf Blankopapier.

Klicken sie dann auf Einlesen Dokument und öffnen die entsprechende in Word erstellte .xml-Vorlage. *Einlesen XML-Dokument*

Danach lesen Sie die als .txt gespeicherte Vorlage ein.

Wenn Sie auf den "OK" Button klicken, wird die neue Faktura in MacAdvocat gespeichert.

*Einlesen .txt-Dokument*

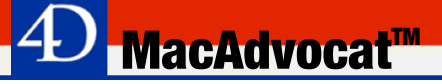

# **9. Fakturaformulare (ff.)**

### *Fakturaform bearbeiten*

Im MacAdvocat Center wählen Sie hierfür im Tabcontrol Debitoren den Button **Fakturaform bearbeiten**.

Um eine in MacAdvocat gespeicherte Fakturavorlage bearbeiten zu können, muss zuerst das XML-Dokument ausgelesen werden.

Damit eine Faktura bearbeitet werden kann, muss ein Passwort eingegeben werden. Das Passwort lautet **korr**.

Wählen Sie das gewünschte Formular und lesen Sie dieses zum Bearbeiten aus. Sichern Sie das Dokument unter .xml. Diese Datei ziehen Sie dann über die Word Applikation (Datei **NICHT mittels Doppelklick öffnen**!).

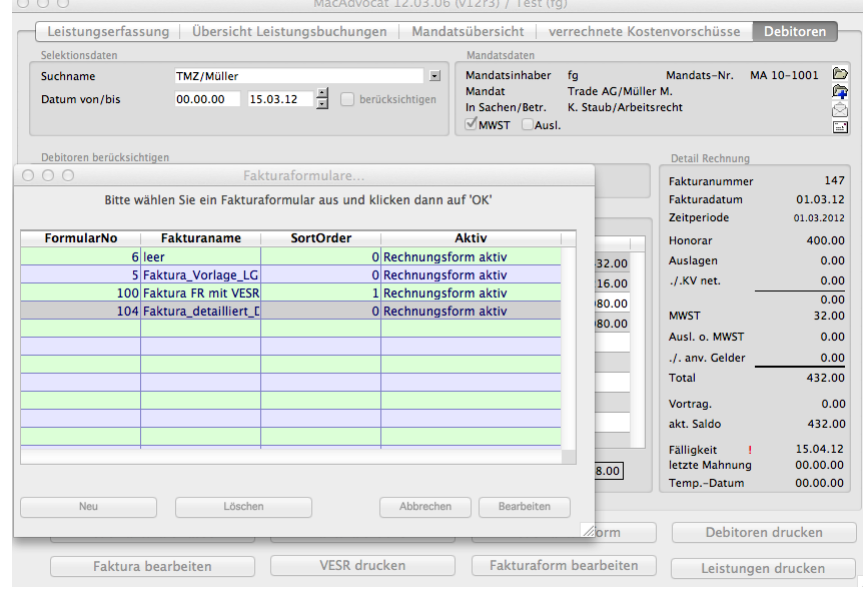

Damit die in Word bearbeitete Vorlage in MacAdvocat eingelesen werden kann, muss diese unter dem Format **Word 2003-XML-Dokument (.xml)** gesichert werden.

Falls Sie Formeln geändert, gelöscht oder neu eingefügt haben, sichern sie die Dateivorlage ein zweites Mal, jedoch dieses Mal als reines **Textdokument (.txt).**

Danach lesen Sie das .xml- und allenfalls das .txt-Dokument in dem zu bearbeitenden Fakturaformular wieder ein. Speichern Sie die Änderung mit OK.

Beim Drucken der Rechnungen (Manual ab Seite 10-16) wird die Faktura mit Word geöffnet und die erfassten Formeln werden mit den Werten aus MacAdvocat aufgefüllt. Bei diesen Dateien handelt es sich um temp. Dateien. Dort vorgenommene Änderungen werden nicht gespeichert!

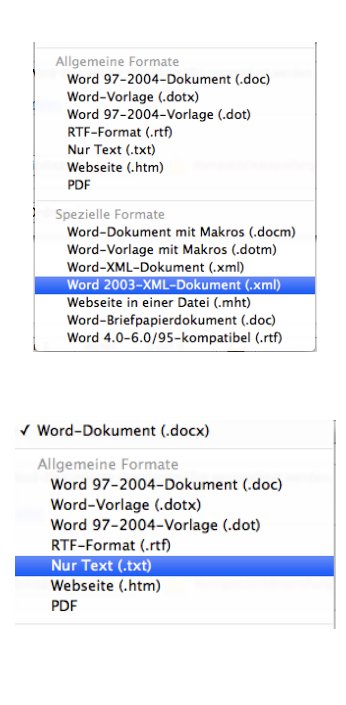

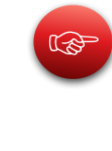

### *allg. Textvariablen*

**f\_links\_Adresse** Rechnungsadresse links

**f\_rechts\_Adresse** Rechnungsadresse rechts

**f\_Faktura\_No** Rechnungs-Nummer

**f\_Fakturatext**  Für unsere Bemühungen in Sachen .... in der Zeit vom ... bis ....

**f\_Mandatsnummer** Mandats-Nummer

**f\_Zahlungsziel** Anzahl Tage aus Einstellungen

### *fs Variablen*

Diese Variablen sind aufgrund der in der Faktura ausgewählten Sprache immer sprachabhängig. Teilweise werden sie automatisch generiert und können nicht beeinflusst werden. Es ist aber auch möglich, dass die möglichen Texte in den Einstellungen entsprechend definiert werden können.

Die Texte sind in den Sprachen deutsch, englisch (Standard & US Englisch), französisch, italienisch und rätoromanisch vorhanden.

**fs\_UID** UID-Nummer

**fs\_links\_UID** UID linke Seite Fakturaformular

**fs\_rechts\_UID** UID rechte Seite Fakturaformular

**fs\_Datum** Fakturadatum

**fs\_links\_FakturaortDatum** Fakturaort&Datum links

**fs\_rechts\_FakturaortDatum** Fakturaort&Datum rechts

**fs\_Fakturaname** Fakturaname aus Einstellungen, mit oder ohne Fakturanummer

**fs\_Betreffnis** Titel "Betreffnis"

### *ff. fs Variablen*

**fs\_Honorar** Titelzeile Honorar

**fs\_Akonto** Text Kostenvorschuss

**fs\_Auslagen** Titelzeile Auslagen

**fs\_Subtotal** Text Zwischentotal

**fs\_MWST** Titel MWST

**fs\_AusOMWST** Titel Auslagen ohne MWST

**fs\_Einnahmen** Titel anvertraute Gelder

**fs\_Total** "Saldo zu unseren Gunsten" resp. "Saldo zu Ihren Gunsten" resp. "Ausgeglichener Saldo"

**fs\_BarUndSpesen** Titel Barauslagen und Spesen

**fs\_DivOMWST** Titel "Div. ohne MWST (siehe Beilage)"

**fs\_links\_Grussformel** Grussformel linke Seite Fakturaformular

**fs\_rechts\_Grussformel** Grussformel rechte Seite Fakturaformular

**fs\_Zahlungsziel** Zahlbar innert xx Tagen  $(xx = Anz$ . Tage aus Einstellungen)

**fs\_Titel\_VESR\_blanko** Einzahlungsschein zur Rechnung Nr. ...

**fs\_Bankverbindung** Bankverbindung

**fs\_Beilage** Beilage

**fs\_Einzahlungsschein** Einzahlungsschein

**fs\_Tätigkeitsübersicht** Tätigkeitsübersicht

### *ft Variablen*

Diese Variablen sind Textvariablen, welche vom Benutzer modifiziert werden. Die meisten dieser Texte können direkt in der Faktura editiert werden. Andere werden in den Einstellungen geändert.

**MacAdvocat™** 

Wird in einer einzelnen Faktura die Sprache geändert, so müssen die ft Variablen manuell an die neue Sprache angepasst werden.

#### **ft\_Fakturaort**

Fakturaort aus Einstellungen, kann beim Erfassen Faktura angepasst werden

**ft\_RGSteller** Kürzel Rechnungssteller

**ft\_Briefanrede** Briefanrede

**ft\_Betreffnis** Betreffnis aus Erfassen Faktura 2. Seite

**ft\_Zeitperiode** Betreffnis aus Erfassen Faktura 2. Seite

**ft\_Honorar** Fakturatext Honorar

**ft\_Auslagen** Text Spesen & Betrag von Auslagen (MWST-pflichtig) aus der 2. Seite Fakturierungsmaske

f**t\_Einnahmen** Einnahmentext aus 2. Seite Fakturierungsmaske Einnahmen/anvertraute Gelder

**ft\_AusOMWST** Text Auslagen nicht pflichtig aus 2. Seite Fakturierungsmaske

**ft\_Schlusstext** Anweisung für Bezahlung der Rechnung aus den Einst. 4. Seite

**ft\_Saldovortrag** Text Saldoübertrag aus Erfassen Faktura 2. Seite

**ft\_Zusatztext\_MWST** Eingabe im Feld "Zusatztext MWST" aus Erfassen Fakutra 3. Seite

### *ft Variabeln ff.*

**ft\_Bank\_Name\_Ort** Angaben von VESR/BESR Kundenidentifikation aus Einstellungen

**ft\_Bank\_IBAN** Angaben von VESR/BESR Kundenidentifikation aus Einstellungen

**ft\_Bank\_SWIFT\_Code** Angaben von VESR/BESR Kundenidentifikation aus Einstellungen

### *Einzelposten Honorar*

**ff\_Honorar** Währungssymbol aus Einstellungen

**fb\_Honorar** formatierter Betrag Honorar

*Einzelposten Kostenvorschuss*

**ff\_Akonto** Währungssymbol aus Einstellungen falls KV>0

**fb\_Akonto** Formatierter Betrag Kostenvorschuss falls Betrag>0

*Einzelposten Notariatsgebührenrechnung*

**MacAdvocat"** 

#### **fs\_Notariatstext**

Text für Gebührenrechnung Notariat in deutsch, englisch, französisch, italienisch oder rätoromanisch:

"Für die 'Text aus Mandat In Sachen/Betreff' 'Zeitperiode' und die damit verbundenen Aufwendungen erlauben wir uns, die Notariatsgebühren wie folgt in Rechnung zu stellen:"

**fs\_NotariatsRgName** Titel Gebührenrechnung

#### **ft\_NotariatTyp1**

Text bei Gebührenrechnung Notariat (fixe Gebühr) aus Einstellungen falls Betrag > Null

#### **ft\_NotariatTyp2**

Text bei Gebührenrechnung Notariat (nach Aufwand) aus Einstellungen falls Betrag > Null

**fb\_NotariatTyp1** Formatierter Betrag fixe Gebühr

**fb\_NotariatTyp2** formatierter Betrag Summe Gebühr nach Aufwand

### *Einzelposten Auslagen*

**fb\_Porto** Porto

**fb\_Telefon** Telefon

**fb\_Telefax Telefax** 

**fb\_Custom1** Betrag von der freien Buchungskategorie 1

**fb\_Custom2** Betrag von der freien Buchungskategorie 2

**fb\_Custom3** Betrag von der freien Buchungskategorie 3

**fb\_Kopien** Betrag der Kopien

**fb\_AusMWST** Diverses mit MWST

Für Währungssmbol aus Einstellungen immer analog

ff\_Porto

ff\_Telefon etc.

#### *Summenposten Auslagen*

**ff\_Auslagen** Währungssymbol wenn Auslagen grösser Null sind, sonst leer.

**fb\_Auslagen** form. Betrag, falls Auslagen (MWST-pflichtig) grösser Null sind, sonst leer.

**ff\_1\_Subtotal** Währungssymbol aus Einstellungen, falls pflichtige Auslagen>0

**fb\_1\_Subtotal** Spesen & Betrag von Auslagen (MWST-pflichtig), falls>0, sonst leer

#### *Summenposten MWST*

**ff\_2\_Subtotal** Währungssymbol aus Einstellungen, falls Subtotal2>0, sonst leer

**MacAdvocat"** 

**fb\_2\_Subtotal** formatierter Betrag, falls Subtotal2> 0, sonst leer

**ff\_MWST** Währungssymbol aus Einstellungen, falls MWST>0, sonst leer

**fb\_MWST** Betrag MWST, falls MWST>0, sonst leer

**ff\_3\_Subtotal** Währungssymbol aus Einstellungen

**fb\_3\_Subtotal** Betrag Subtotal2 + MWST

**ff\_5\_Subtotal** Subtotal 3 + Subtotal 4

**fb\_5\_Subtotal** Subtotal 3 + Subtotal 4

### *Spezielle Formeln Subtotal 4/Auslagen ohne MWST*

Werden die nachfolgenden Formeln für Subtotal 4 verwendet, und ist kein Betrag in den nicht MWSTpflichtigen Auslagen enthalten, werden diese Zeilen auf der Rechnung unterdrückt. Ansonsten erscheint der ausgewählte Text.

#### **ff\_AusOMWST**

Währungszeichen aus Einstellungen, falls Betrag grösser Null, sonst leer.

#### **fb\_AusOMWST**

Bereits formatierte Formel für den Betrag Auslagen ohne MWST, falls Betrag grösser Null, sonst leer.

#### *Summenposten Einnahmen*

**ff\_Einnahmen**

Währungszeichen aus Einstellungen, falls Betrag grösser Null, sonst leer.

#### **fb\_Einnahmen**

Bereits formatierte Formel für den Betrag Einnahmen , falls Betrag grösser Null, sonst leer.

#### *Rechnungstotalposten*

**ff\_Total** Währungssymbol aus Einstellungen

**MacAdvocat™** 

**fb\_Total**  $Rechnung<sub>stotal</sub> = Honorar+$ Auslagen-Einnahmen

*Spezielle Formeln für VESR /BESR Formular*

Ist das Modul "VESR/BESR Abrechnung" installiert, können auf dem Fakturaformular die folgenden Formeln integriert werden.

**fTBankName** Name der Bank aus Einstellungen **MacAdvocat™** 

**fTBankOrt** Ort und Postleitzahl der Bank aus Einstellungen

**fTAbsender1** Kanzleiname aus Einstellungen

**fTAbsender2** Strasse aus Einstellungen

**fTAbsender3** Postleitzahl und Ort aus Einstellungen

**fTKonto** ESR lang aus Einstellungen

**fTBetragFr** Frankenanteil

**fTBetragRp** Rappenanteil

**fTReferenz1** Referenznummer im Kästchen auf Einzahlungsschein

**fTReferenz2** Lange Referenznummer auf unten am Einzahlungsschein

**fTReferenz3** Kurze Referenznummer auf Abschnitt des Einzahlungsscheines

**fTAdrZeile1** Name des Rechnungsempfängers

**fTAdrZeile2** Strasse

**fTAdrZeile3** Postleitzahl und Ort

#### *Spezielle Formeln für das Mahnformular*

Die Kopfzeilen für das Mahnformular beinhalten die gleichen Variablen wie das Fakturaformular:

**fM\_rechts\_Einschreiben** 'Einschreiben' rechts

**fM\_rechts\_Adresse** Fakturaadresse auf der rechten Seite des Mahnformulars

**fM\_links\_Einschreiben** 'Einschreiben' links

**fM\_links\_Adresse** Fakturaadresse auf der linken Seite des Fakturaformulars

**fM\_links\_Datum** Datum Mahnung auf der linken Seite des Mahnformulars

**fM\_rechts\_Datum** Datum Mahnung auf der rechten Seite des Mahnformulars

**fm\_links\_Ortszeile** Fakturaort aus den Einstellungen und Datum auf der linken Seite des **Mahnformulars** 

**fm\_rechts\_Ortszeile** Fakturaort aus den Einstellungen und Datum auf der rechten Seite des Mahnformulars

**fM\_Zahlungsfrist** Anzahl Tage / Zahlungsfrist aus Einstellungen

**fM\_Total** Totalbetrag bei mehreren Rechnungen

**fM\_DatumLetzteMahnung** Datum der letzten Mahnung *allg. Textvariablen* 

**fM\_Mahnungstitel** Titel in Mahnung

**fM\_Anrede** Anrede in Mahnung

**fM\_Referenz** Ort, Datum und Kürzel in Mahnung

**fM\_Vortext** Text in der Mahnung vor der Auflistung der fälligen Fakturen

**fM\_hDatum** Kopfzeile Datum in Mahnung

**fM\_hFaktNr** Kopfzeile Rg.Nr. in Mahnung

**fM\_hBetreff** Kopfzeile Betreffnis in Mahnung

**fM\_hSaldo** Kopfzeile Saldo in Mahnung

**fM\_Endtext** Text in Mahnung nach der Auflistung der fälligen Fakturen

### *allg. Betragsvariablen*

Formeln für max. 9 Mahnzeilen, fM\_Datum1, fMDatum2, fMDatum3, etc.

**MacAdvocat"** 

**fM\_Datum1** Datumsfeld der ersten Mahnzeile

**fM\_FaktNr1** Rg.Nr. der ersten Mahnzeile

**fM\_Betreff1** Betreffnis der ersten Mahnzeile

**fM\_F1** Frankenvariable der ersten Mahnzeile

**fM\_Saldo1** Saldo der ersten Mahnzeile

Die Variablen für die neunte Mahnzeile sehen indessen wie folgt aus:

**fM\_Datum9** Datumsfeld der neunten Mahnzeile

**fM\_FaktNr9** Rg.Nr. der neunten Mahnzeile

**fM\_Betreff9** Betreffnis der neunten Mahnzeile

**fM\_F9** Frankenvariable der neunten Mahnzeile

**fM\_Saldo9** Saldo der neunten Mahnzeile

### **10. Fakturierung**

### *Erfassen Faktura 1. Seite*

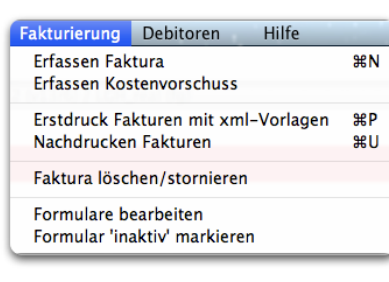

Wählen Sie den Befehl "Fakturierung u. Debitoren" aus dem Menu "Auswahl" um in das Modul "Fakturierung" zu gelangen.

**MacAdvocat™** 

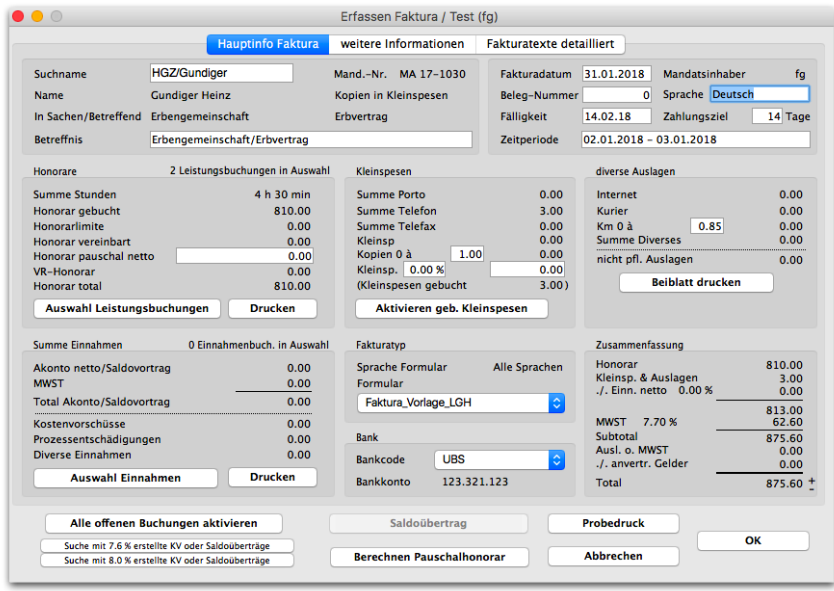

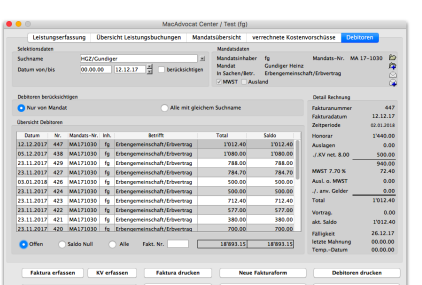

Sie gelangen ebenfalls zur Fakturierung via MacAdvocat Center - Tabcontrol Debitoren- Klick auf Button **Faktura erfassen**.

Kostenvorschüsse können nur aus dem MacAdvocat Center erfasst werden (Handbuch ab Seite 10-9 ff beschrieben).

Sie haben die Möglichkeit, ein Mandat mit einer Endfaktura abzuschliessen oder bloss eine Zwischenabrechnung durchzuführen. Hier werden ebenfalls die Kostenvorschüsse sowie die Notariatsrechnungen erfasst.

MacAdvocat™ präsentiert Ihnen daraufhin die Maske für die Erfassung einer neuen Rechnung. Tragen Sie im Feld "Suchname" den ersten Buchstaben des Suchnamens des Klienten ein, für dessen Mandat Sie eine Faktura erfassen wollen und drücken Sie die Tabulator-Taste. MacAdvocat™ stellt daraufhin die Verbindung zum richtigen Mandat in der Mandatsverwaltung automatisch her. Sollten mehrere Mandate für den gewünschten Klienten vorhanden sein, so erhalten sie eine Auswahlliste auf dem Bildschirm, anhand derer Sie das richtige Mandat durch Mausklick auswählen können.

MacAdvocat weist automatisch darauf hin, wenn bei einem ausgewählten Mandat, noch offene Rechnungen vorhanden sind.

 $\odot$  *LGH Informatic Langhart* 

Bei diesem Mandat gibt es noch offene Debitoren (Total<br>CHF 4'025.05). Anzeigen?

(Abbrechen) OK

*Faktura erfassen 1. Seite*

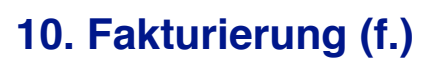

*Bemerkung zu einzelnen Feldern*

Wollen Sie das **Fakturadatum** än dern, können Sie dies in der rechten oberen Ecke tun. Auch das Datum auf der Faktura wird angepasst. Die **Fälligkeit** wird dem **Zahlungsziel** entsprechend angepasst. Per default steht hier das in den Einstellungen definierte Zahlungsziel; dieses kann jedoch auch individuell angepasst werden.

*MacAdvocat*™

Im Feld **Beleg-Nr.** können Sie eine Beleg-Nummer für die Buchhaltung erfassen.

In den Spalten **Honorar**, **Kleinspesen** und **diverse Auslagen** können Sie die in der Leistungserfassung erfassten Buchungen zusammengezogen ersehen.

Unter Honorar sehen Sie wieviele **Stunden** und **Minuten** erfasst worden sind, sowie das daraus resultierende Honorar.

Haben Sie bei der Mandatseröffnung oder auch später dem abzurechnenden Mandat ein **Honorar vereinbart** oder eine **Honorarlimite** zugeordnet, finden Sie diese Zahlen nun in Klammern unterhalb des gebuchten Honorars. Diese beiden Zahlen können nicht geändert werden. Sie sind **zu Ihrer Information** aufgeführt. *Honorar vereinbart / Honorarlimite* 

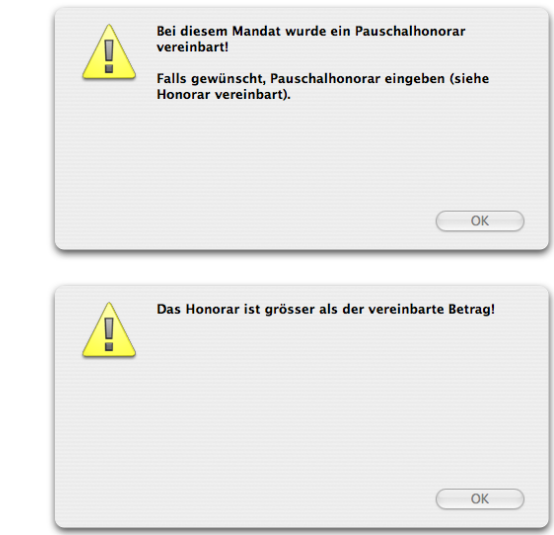

*Warnung Pauschalhonorar, Honorarlimite*

Haben Sie beim zu verrechnenden Mandat ein vereinbartes Honorar oder eine Honorarlimite erfasst haben, werden Sie durch die beiden oben abgebildeten Warnboxen darauf aufmerksam gemacht.
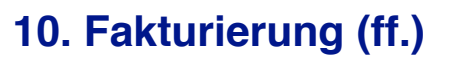

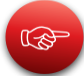

*Erfassen Pauschalhonorar (netto)*

**Berechnen Pauschalhonorar** 

*Erfassen Pauschalhonorar (netto)*

**Wird eine Zwischenabrechnung erstellt, so wird diese Honorarlimite nicht automatisch angepasst. Allenfalls muss das neu zur Verfügung stehende Honorar in der Mandatsverwaltung von Hand nachgetragen werden.**

**MacAdvocat™** 

Treffen Sie vor dem Berechnen des Pauschalhonorars die gewünschte Selektion der zu berücksichtigenden Leistungen und/ oder Einnahmen sowie Kleinspesenpauschale.

Wenn Sie auf den **Button Berechnen Pauschalhonorar** klicken, stehen ihnen sowohl die Variante **Brutto** (Honorar inkl. MWST) als auch **Netto** zur Verfügung. Hier können Sie ebenfalls ein **Rechnungsziel inkl. MWST** erfassen (siehe folgende Seite im Manual)Wollen Sie nun statt des gebuchten Honorars ein **Pauschalhonorar netto** verrechnen, tragen Sie den Betrag (exkl. MWST) im dafür zur Verfügung stehenden Eingabefeld Pauschalhonorar ein.

Sie können wählen, ob die ausgewählten Leistungsbuchungen prozentual angepasst werden sollen. Wenn Sie die Leistungen prozentual anpassen wollen, klicken Sie auf "OK". Der Honoraransatz wird entsprechend angepasst. Wenn die Leistungen in der von ihnen getroffenen Auswahl nicht angepasst werden sollen, dann klicken sie auf "abbrechen". Das Pauschalhonorar wird übernommen, die gebuchten Leistungen bleiben so, wie Sie sie erfasst haben.

Wenn Sie wollen, dass bei der Fakturierung keine einzelnen Leistungsbuchung verrechnet werden, dann markieren sie das Kästchen **keine einzelnen Leistungsbuchungen verrechnen**.

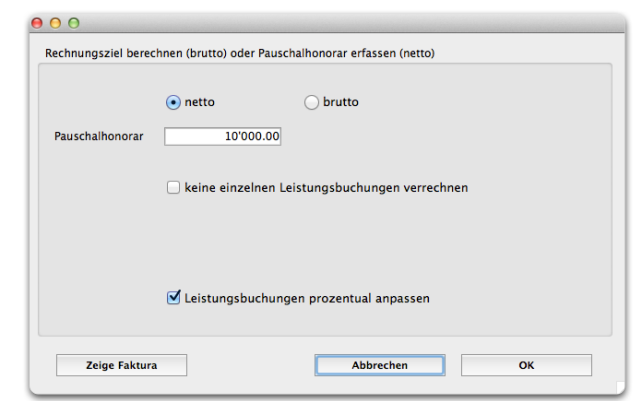

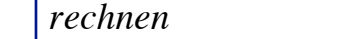

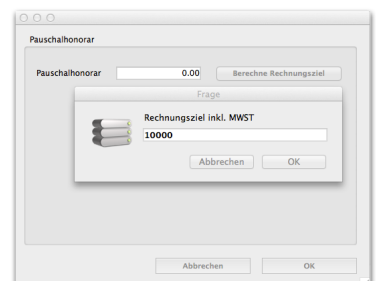

*Erfassen Pauschalhonorar*

**10. Fakturierung (ff.)**

*brutto / Rechnungsziel be-*

Ein Pauschalhonorar netto kann auch auf der 1. Seite der Faktura-Erfassungs-Maske im **Bereich Honorare** im Eingabefeld **Honorar pauschal netto** erfasst werden.

**MacAdvocat<sup>M</sup>** 

Mit dieser Funktion ist es möglich, ein von Ihnen gewünschtes **Rechnungsziel (Total der Faktura inkl. MWST)** festzulegen. Das Pauschalhonorar wird dann, unter Berücksichtigung allfälliger Einnahmen und/oder Spesen und/oder div. Auslagen pflichtig berechnet und anschliessend im Eingabefeld Pauschalhonorar als Nettobetrag ausgewiesen.

Wenn die Kleinspesen und die div. Auslagen pflichtig beim Berechnen des Honorarziels nicht berücksichtig werden, variert das gewünschte Rechnungsziel entsprechend der ausgewiesenen Beträge im Feld Kleinspesen resp. diverse Auslagen.

Es kann vorkommen, dass das berechnete Honorar geringfügig vom urspürglich erfassten Pauschalhonorar abweichen kann (Rundungsdifferenzen).

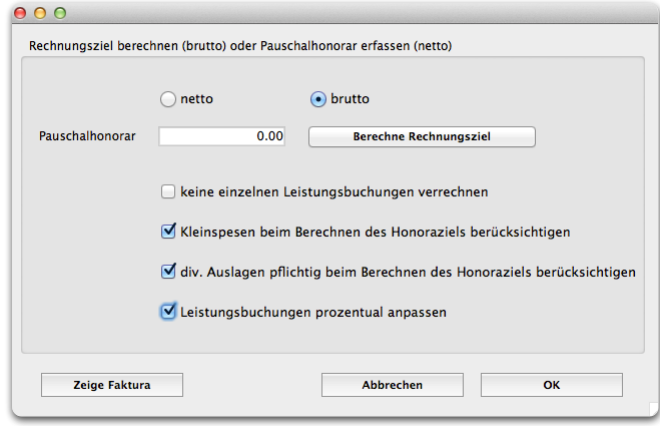

Auch bei der Brutto-Variante können Sie wählen, ob die Leistungsbuchungen prozentual an das gewünschte Pauschalhonorar angepasst werden sollen. Die Honoraransätze werden auf 1/10 Franken gerundet.

Wollen Sie das Pauschalhonorar erneut ändern, sollten Sie die Faktura abbrechen und erneut erfassen.

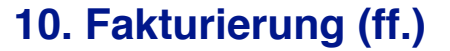

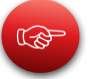

**Sowohl bei der Netto- als auch Brutto-Variante gilt: Wenn die Leistungen prozentual angepasst wurden, können diese, selbst wenn die Faktura abgebrochen wird, nur noch via Leistungen ändern oder im MacAdvocat Center, 2. Tabcontrol, angepasst werden.**

■ MacAdvocat<sup>™</sup>

图

Falls beim Berechnen des Pauschalhonorars zwischen dem Honorar und den Einnahmen eine Abweichung von 10% bestehen, wird dem User die Möglichkeit zur Verfügung gestellt, den Rechnungssaldo auf Null auszugleichen oder wie gewohnt fortzufahren.

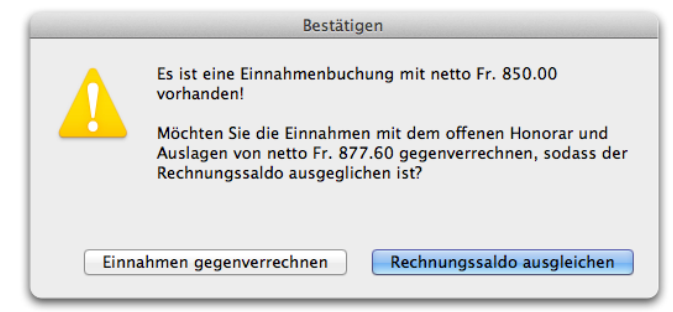

Falls die Einnahmen für die Berechnung eines Pauschalhonorars nicht berücksichtigt werden sollen, müssen diese vorgängig in der Selektion **(Button Auswahl Einnahmen)** deaktiviert werden.

*Button Rechnungs-Saldo auf Null setzen*

Rechnungs-Saldo auf Null setzen

Dieser Button ist nur dann sichtbar, wenn bei einer Faktura ein Honar und ein Kostenvorschuss zur Verrechnung aktiv sind. Das Honorar wird pauschal auf den Betrag des in Abzug zu bringenden Kostenvorschusses angepasst, so dass das Rechnungstotal einen Saldo von Null aufweist. Die Leistungen können prozentual angepasst werden oder nicht (siehe vorherige Seite).

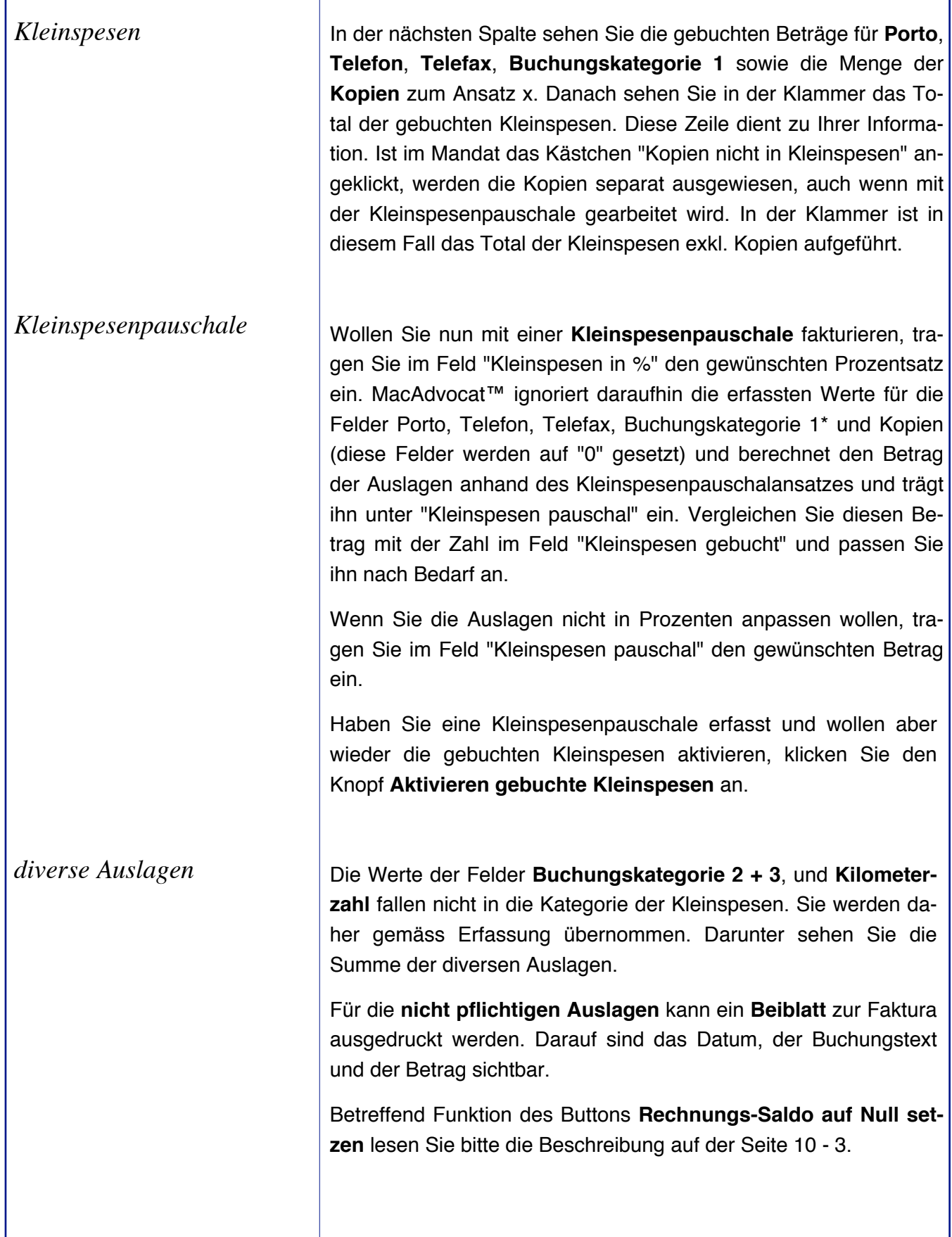

*Auswahl Leistungsbuchungen*

Wenn Sie nicht alle erfassten Leistungen mit dieser Rechnung fakturieren wollen, klicken Sie auf den Knopf **Auswahl Leistungsbuchungen**. Dies kann vor allem dann der Fall sein, wenn bereits Leistungen von einer neuen Buchungsperiode erfasst worden sind, die vorgehende Buchungsperiode jedoch noch nicht fakturiert worden ist.

**MacAdvocat™** 

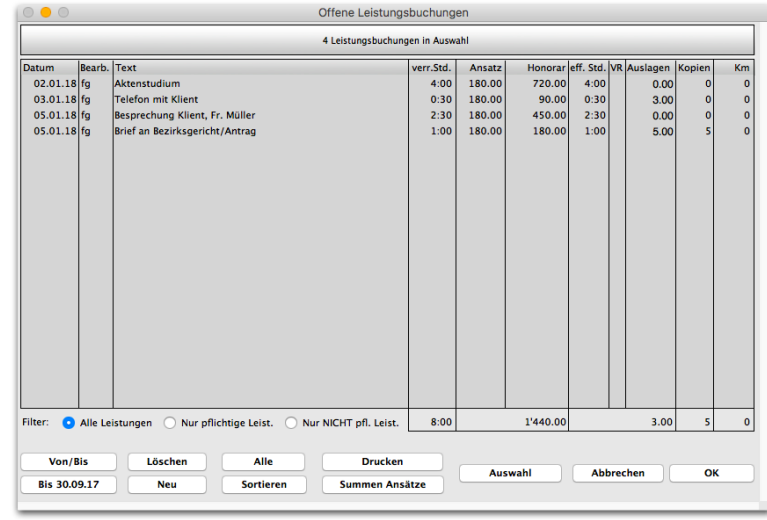

*Filter*

*Neu, Löschen oder Drukken* 

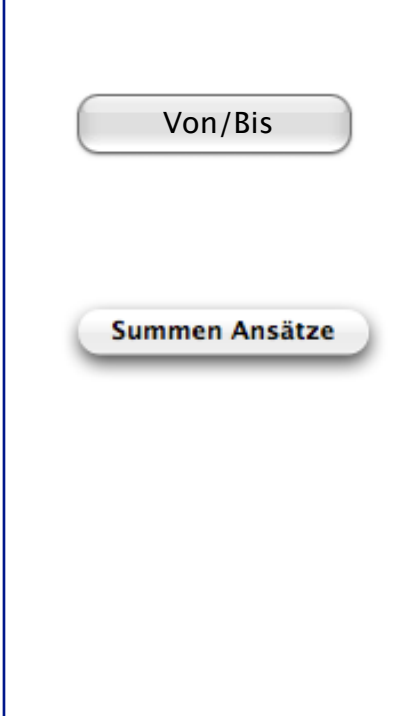

Sie können sich alle Leistungen, die MWSt-pflichtigen Leistungen oder nur die NICHT pflichtigen Leistungen anzeigen lassen.

Sie können während des Fakturierens eine neue Leistungsbuchung erfassen oder eine Bestehende löschen, drucken oder bearbeiten, indem Sie die zu korrigierende Buchung mittels Doppelklick öffnen.

Wollen Sie nur die Leistungen einer Periode verrechnen, klicken Sie auf den Knopf "Von/Bis". Tragen Sie in der ersten Maske das erste, in der zweiten Maske das letzte Datum der Zeitspanne ein, die Sie zu fakturieren wünschen.

Wenn Sie auf diesen Button klicken, werden die einzelnen pendenten Buchungen in der Liste pro Stundenansatz zusammengefasst:

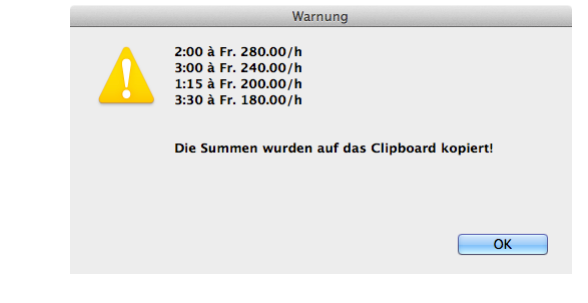

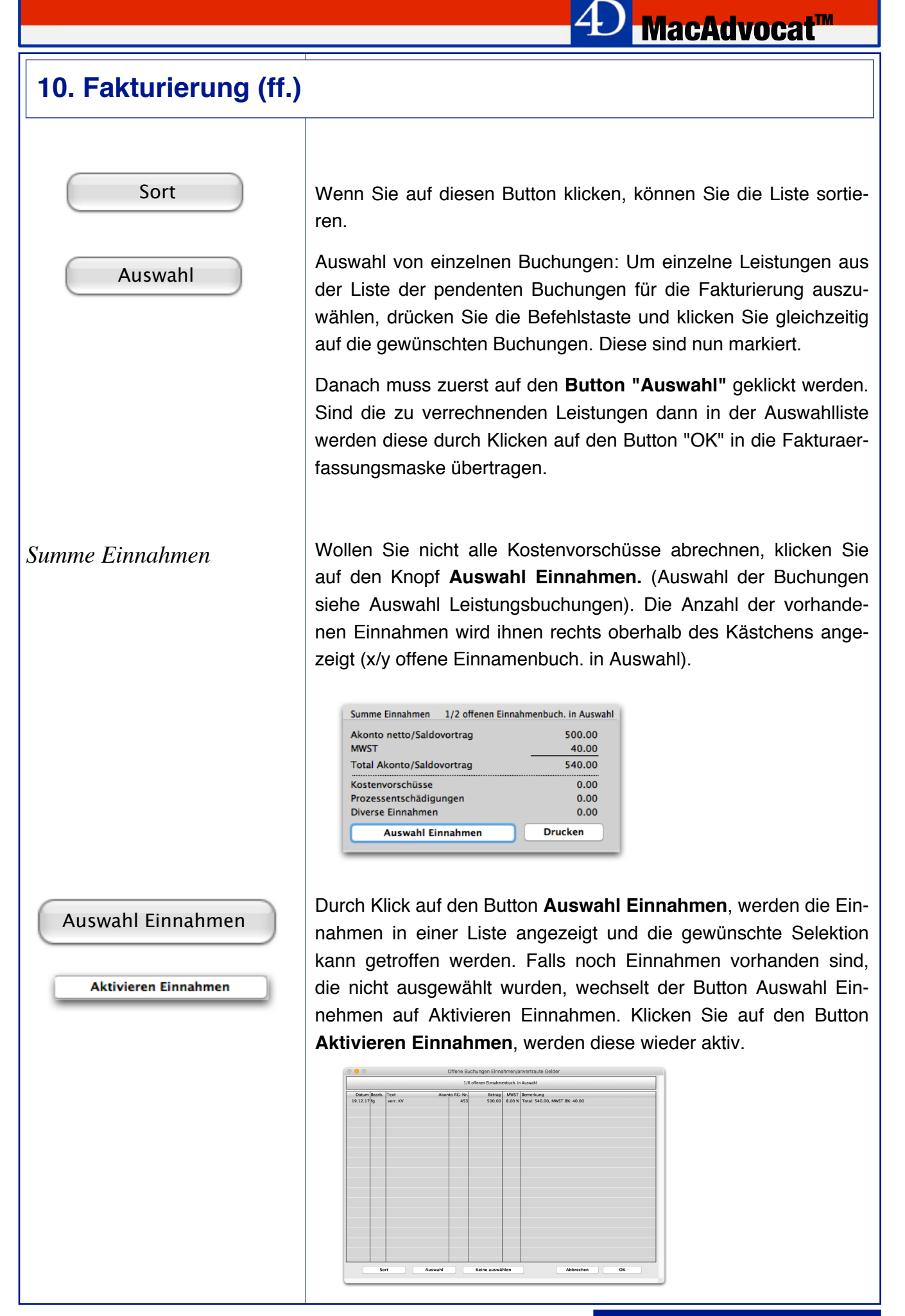

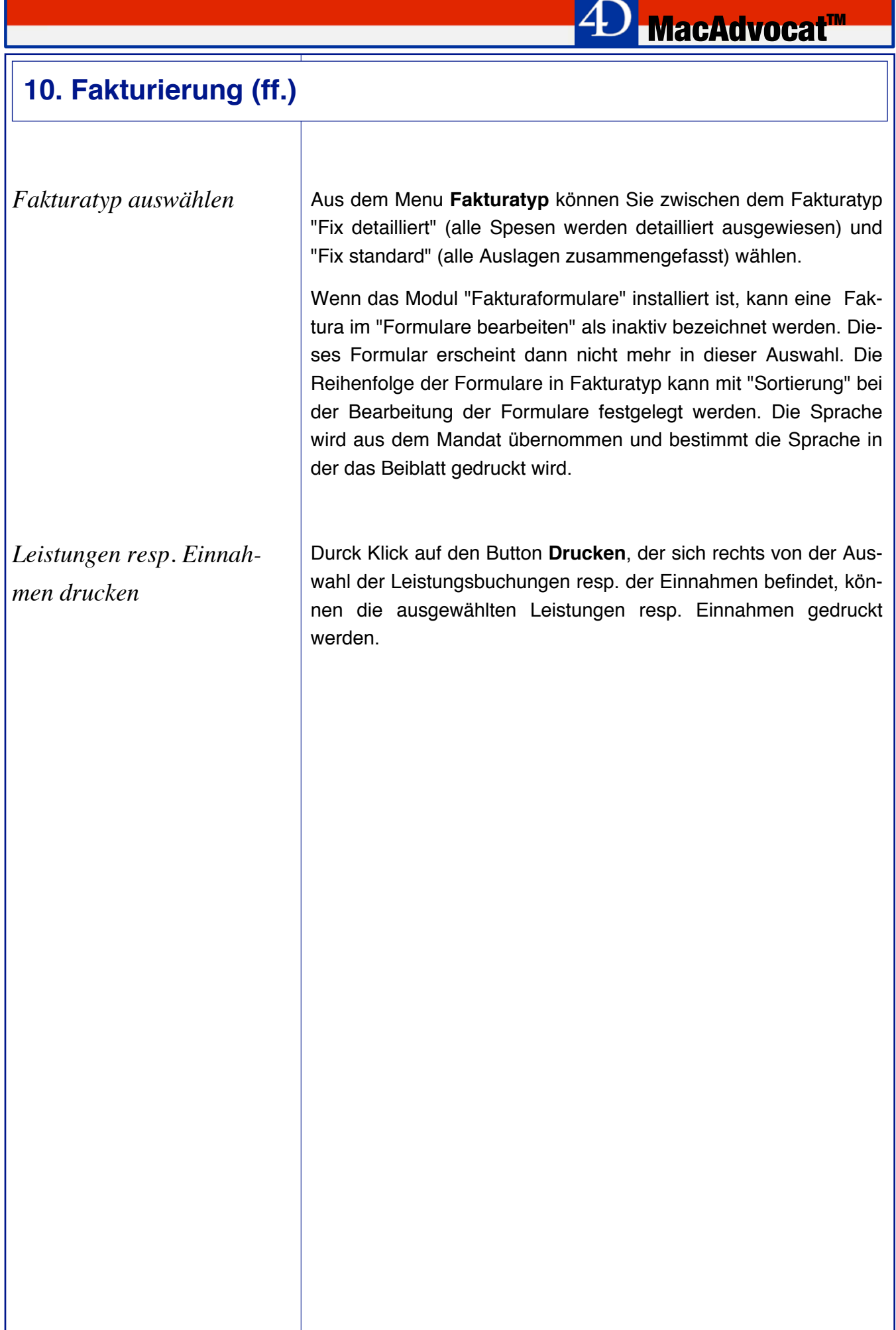

I

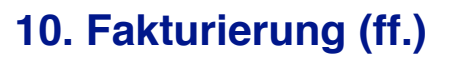

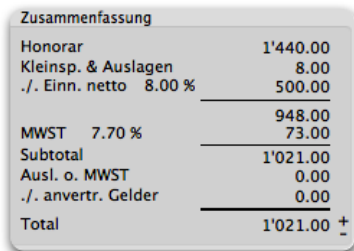

Zusammenfassung Faktura | Sie erkennen im Bereich **Zusammenfassung** die einzelnen Posten Ihrer Rechnung. Angezeigt werden Honorar, Kleinsp. & Auslagen, allfällige Kostenvorschüsse (die in Abzug gebracht werden), den MWST-pfl. Umsatz, die MWST, das Subtotal, Auslagen ohne MWST sowie das Total. Bei einer Änderung der Werte wird dieser Bereich von MacAdvocat automatisch nachgeführt.

**MacAdvocat™** 

Mittels der **+/-** Funktion kann das Total der Faktura einmalig um 5 Rappen erhöht oder reduziert werden. Honorar und/oder MWST werden diesbezüglich automatisch neu gerechnet und angepasst.

Möchten Sie aus einem bestimmten Grund wieder alle Buchungen aktivieren, klicken Sie auf den Knopf **Alle offenen Buchungen aktivieren**.

Im Bild links oben sehen Sie das Beispiel einer Rechnung mit Leistungen ab 1.1.2018 mit 7.7% MWST, die mit einem Kostenvorschuss, der vor diesem Datum mit 8% fakturiert wurde, gegenverrechnet wurde.

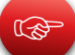

Die unten abgebildeten Buttons werden nur von MacAdvocat Benutzern benötigt, wenn Einnahmen mit 7.6% MWST (vor dem 1.1.2011) oder. mit 8% MWST (vor dem 1.1.2018) erfasst resp. gebucht worden sind.

> Suche mit 7.6 % erstellte KV oder Saldoüberträge Suche mit 8.0 % erstellte KV oder Saldoüberträge

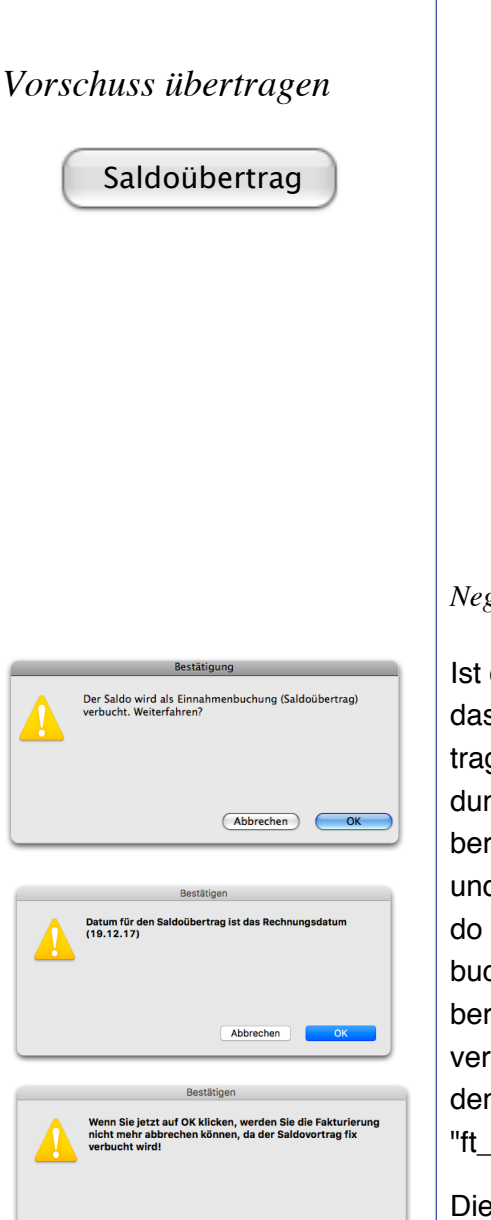

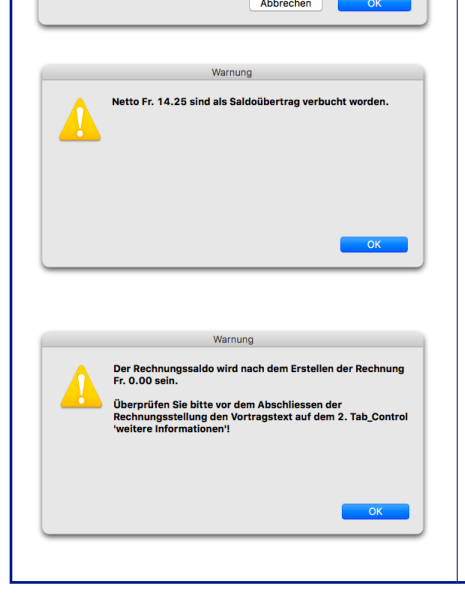

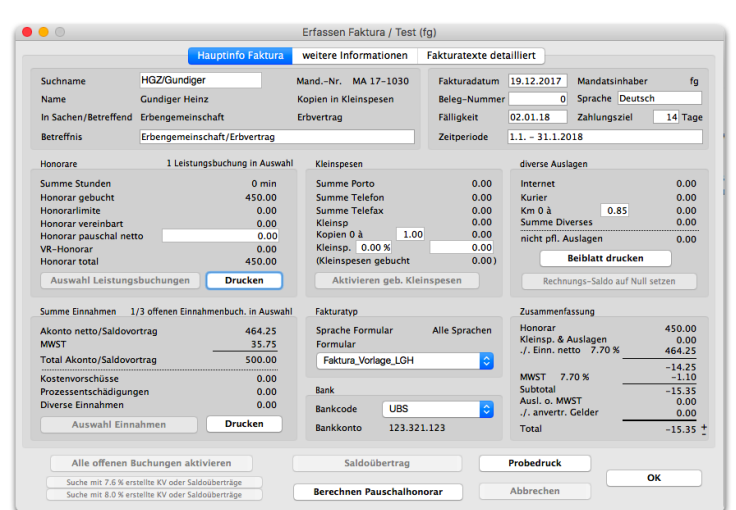

**MacAdvocat™** 

*Negativer Saldo, Erfassen Faktura 1. Seite*

Ist die Summe der Kostenvorschüsse (grösser als das Honorar, ist das Total der Rechnung ein Minusbetrag. Wollen Sie diesen Betrag nicht an den Klienten auszahlen, sondern für weitere Aufwendungen als Vorschuss übertragen, klicken Sie den Knopf "Saldoübertrag" an (Der Knopf ist nur aktiv, wenn der Saldo negativ ist und in den Einstellungen der Vortragtext eingetragen ist). Der Saldo wird nach Bestätigung der Frage als Kostenvorschuss verbucht. Auf der 2. Seite wird folgender Text auto. ins Feld Saldoübertrag geschrieben: "Der Rechnungssaldo wird als Vorschuss verbucht. (Netto: Betrag)". Dieser kann nach Bedarf geändert werden. Stellen Sie sicher, dass auf dem Fakturaformular die Variable "ft\_Saldovortrag" eingefügt ist.

Die Saldoüberträge können im MacAdvocat Center/verrechnete Vorschüsse oder im Menu Einnahmen abgefragt werden.

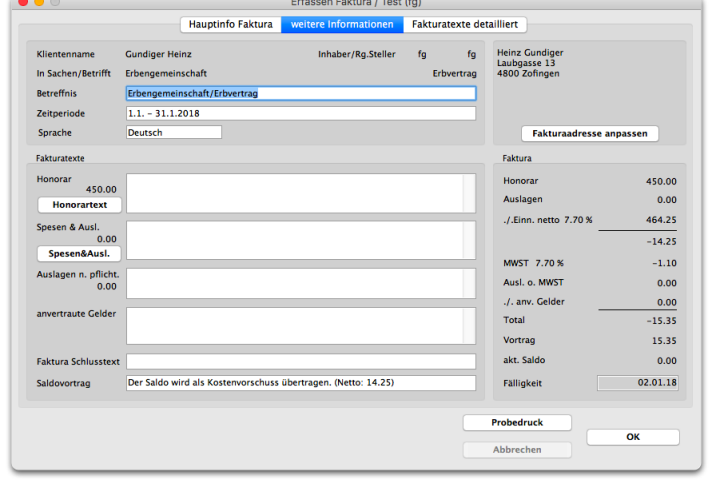

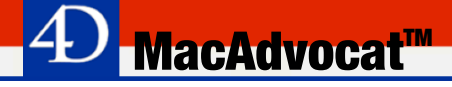

*KV erfassen (via MacAdvocat Center/Tabcontrol Debitoren)*

Um mit der Erfassung des Kostevorschusses zu starten, klicken Sie auf den Button **KV erfassen** im 5. Tabcontrol Debitoren im MacAdvocat Center. Zur Übersicht wird Ihnen dann angezeigt, wieviel Honorar zum ausgewählten Mandat noch offen ist. Bestätigen Sie diese Meldung mit "OK".

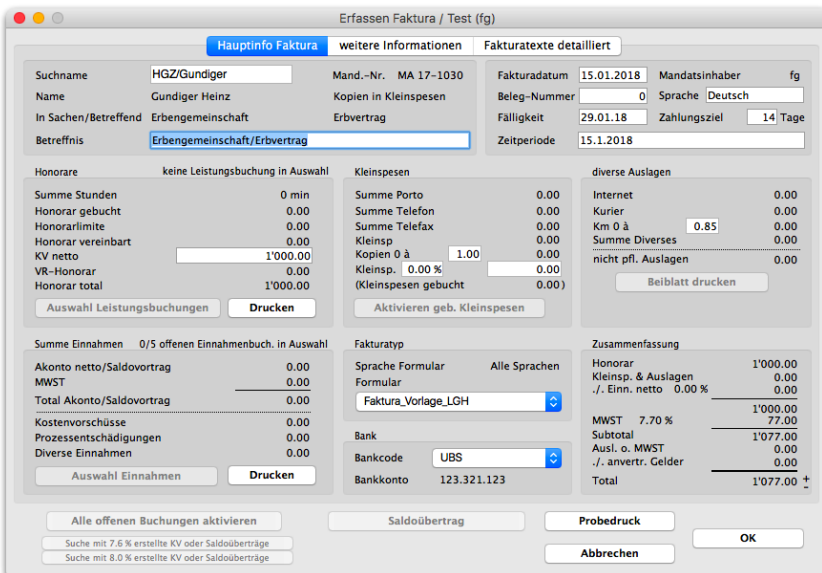

*1. Seite Faktura KV erfassen*

Es erscheint folgende Meldung:

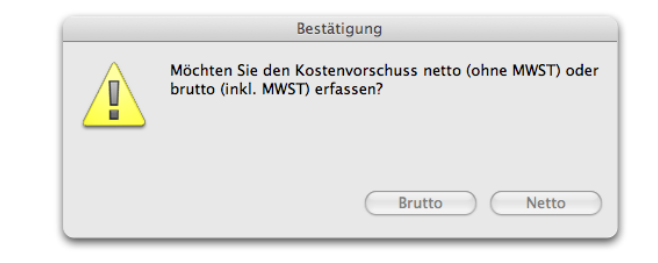

Wenn sie auf "Brutto" klicken, kann der Kostenvorschuss brutto erfasst werden, das heisst Sie geben den Totalbetrag inkl. Mehrwertsteuer ein. MacAdvocat rechnet dann das Honorar auf 100% herunter. Sie können dies dem obigen Beispiel entnehmen.

Wenn Sie auf "Netto" klicken, kann der KV netto direkt in der Maske "Erfassen Faktura" erfasst werden. Das heisst Sie geben z.B. Fr. 1000.- ein. MacAdvocat rechnet dann auf diesem Betrag die MWST aus.

#### *Erfassen KV netto oder brutto*

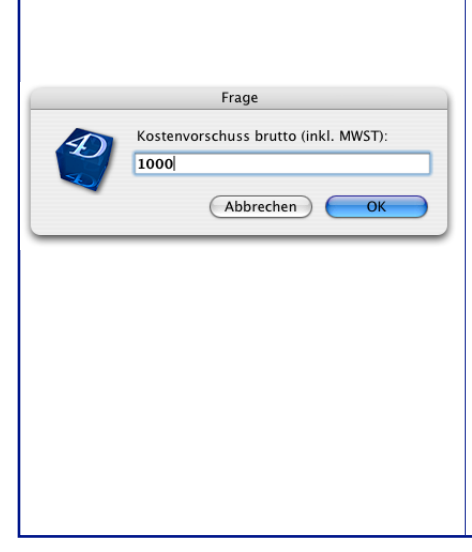

*Erfassen KV, 2. Seite*

Auf der 2. Seite der Faktura steht ebenfalls automatisch im Fakturatext für Honorar "Kostenvorschuss mit MWST".

**<sup>4D</sup> MacAdvocat™** 

Für die Verbuchung des Kostenvorschuss gilt das gleiche Vorgehen wie bei einer gewöhnlichen Faktura.

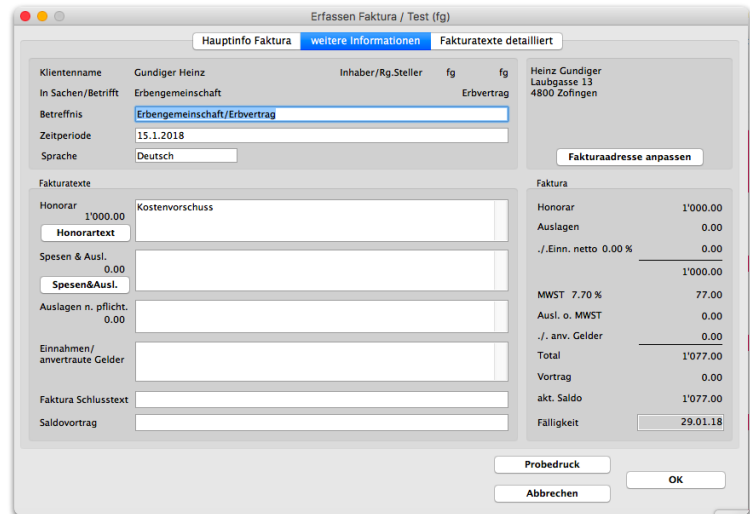

*Honorar mit KV gegenverrechnen*

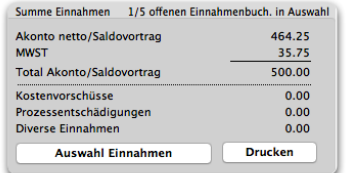

Wählen Sie durch Eingabe des Suchnamens das entsprechende Mandat aus. Ist ein Kostenvorschuss vorhanden wird dieser angezeigt. Durch Klick auf den Button "Auswahl Einnahmen" können die verrechneten Kostenvorschüsse selektiert werden.

*MacAdvocat™* 

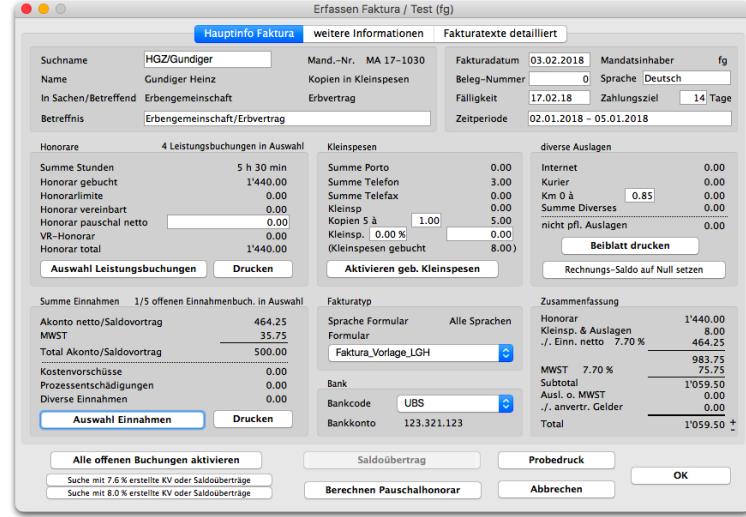

Ist zu einem Mandat nur ein Kostenvorschuss vorhanden, wird defaultmässig beim Einnahmen/KV Text ein Eintrag mit dem Fakturadatum des Kostenvorschusses geschrieben. Sind mehrere Kostenvorschüsse gegenzuverrechnen, wird der Text "diverse Kostenvorschüsse eingefügt.

Dieser Text kann überschrieben werden. Damit der Text in der Faktura zum Vorschein kommt, muss in der Fakturavorlage unter der Formel, mit welcher der Kostenvorschuss in Abzug gebracht wird, die Textvariable ft\_Einnahmen eingefügt werden.

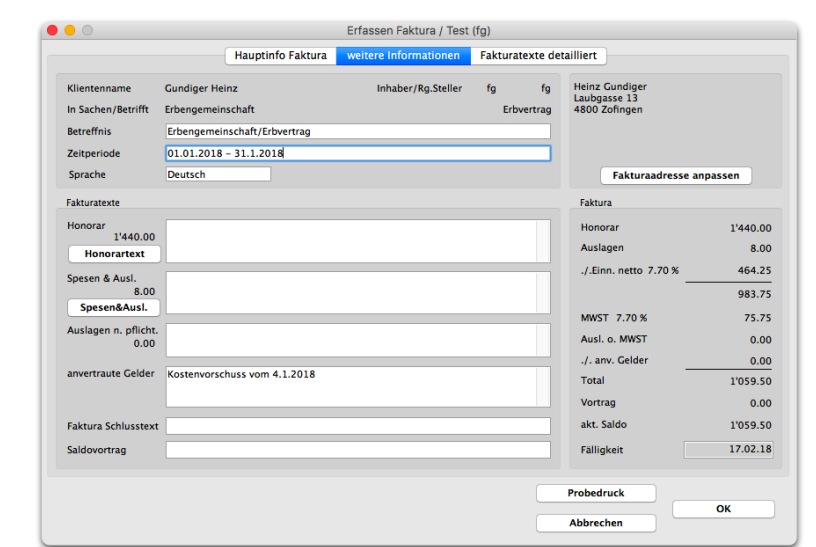

*2. Seite Faktura Honorar mit KV gegenverrechnen*

*Abrechnung von Kostenvorschüssen bei Leistungen mit der Kategorie Div. ohne MWST*

Sind Buchungen der Kategorie "Div. ohne MWST" vorhanden, können diese bei der Fakturierung mit Gegenverbuchung eines Kostenvorschusses nicht gleichzeitig fakturiert werden.

**MacAdvocat™** 

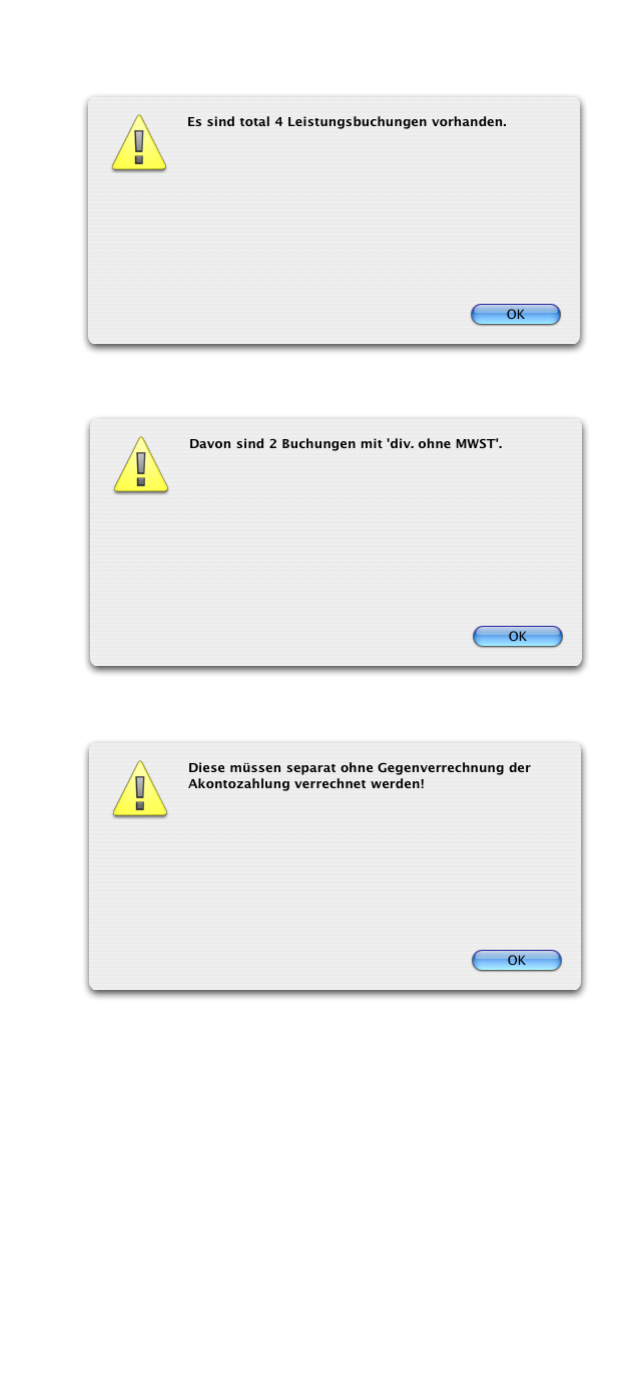

*Erfassen Faktura 2. Seite*

Haben Sie ein Fakturaformular gewählt, welches die Eingabe eines individuellen Textes für jede Fakturakategorie zulässt, so klicken Sie auf das Zahlensymbol "2" um auf die nächste Seite zu gelangen oder drücken Sie die Befehls-Taste und die Zahl 2.

**MacAdvocat™** 

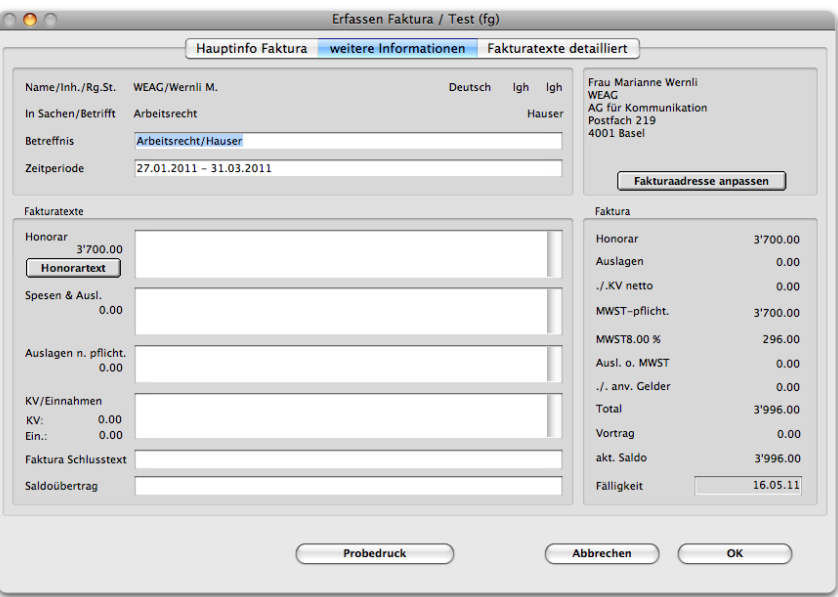

*Erfassen Faktura 2. Seite*

Tragen Sie auf der 2. Seite der Erfassungsmaske für die Fakturierung die Fakturatexte für jede Rechnungskategorie ein.

Neben dem Namen des Klienten erscheinen zwei Kürzel. Das Kürzel auf der linken Seite zeigt den Mandatsinhaber. Anhand des Kürzels auf der rechten Seite ersehen Sie den Rechnungssteller.

Im Feld **Saldoübertrag** wird der Text aus den Einstellungen übernommen, falls der Saldo auf in einen Kostenvorschuss übertragen worden ist.

Im Feld **Fälligkeit** können Sie eine andere Fälligkeit für diese spezielle Rechnung bestimmen.

Klicken Sie auf den Knopf **Probedruck**, wird die Rechnung oder Akontorechnung ohne Fakturanummer ausgedruckt und kann kontrolliert werden.

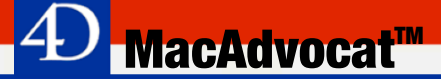

*Adressänderung in der Fakturaerfassungsmaske*

Durch Klick auf den Edit Button oben rechts kann während dem Erfassen der Faktura die Fakturadresse direkt geändert werden. Nicht geändert wird dadurch jedoch die unter dem Menupunkt erfasste Adresse des Klienten. Soll eine Adresse dauerhaft geändert werden, muss dies unter dem Menupunkt 'Adressen', 'Aendern Adressen' erfolgen.

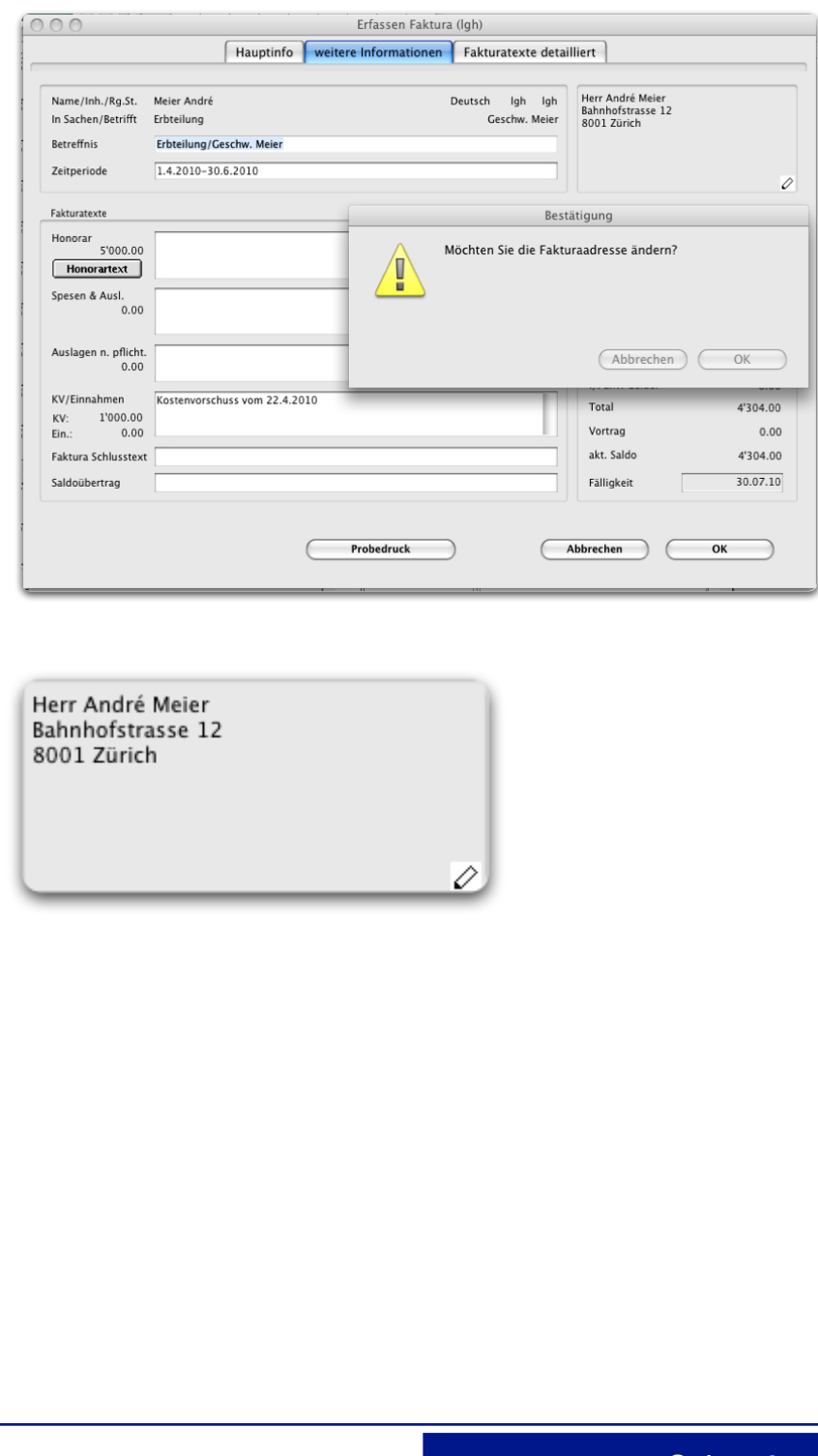

*Erfassen Gebührenrechnung für Notariat*

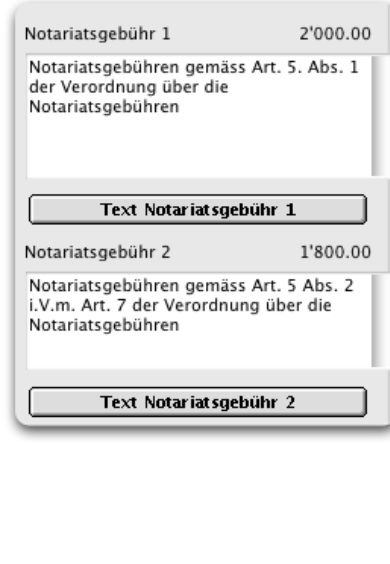

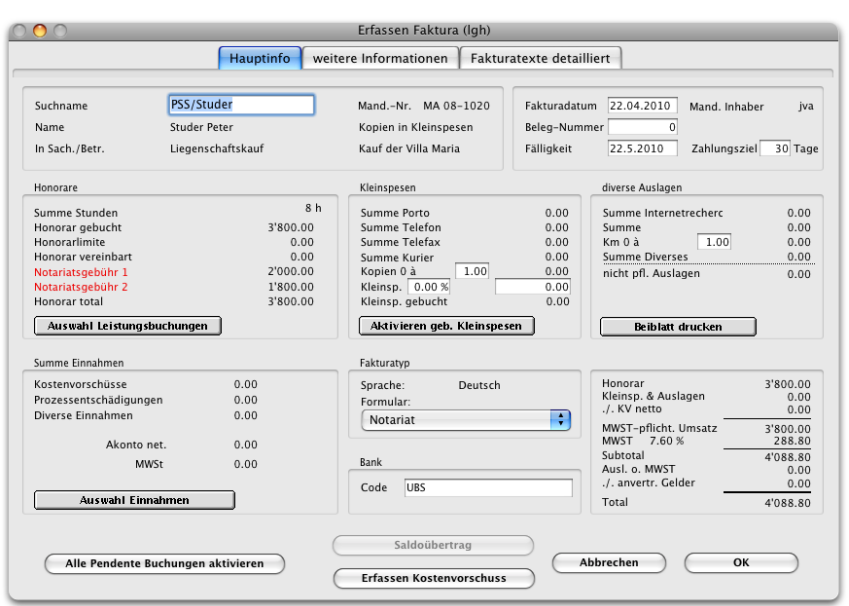

Beim Fakturieren eines Mandats, welches als Notariatsmandat definiert ist, erscheint nach der Auswahl des Mandats die gebuchten Leistungen (fix oder als Aufwand) zusammengefasst und rot markiert unter Notariatsgebühr 1 (fixe Gebühr) und/oder Notariatsgebühr 2 (nach Aufwand). Wird beim Erstellen einer Faktura ein Mandat vom Typ "Notariatsgebühr" ausgewählt, so erfolgt automatisch die Auswahl eines entsprechenden Fakturaformulars (Voraussetzung: Das MacAdvocat Modul Fakturaformulare muss lizenziert sein und ein entsprechendes Formular muss gestaltet sein). Einzelne Leistungen können wie gewohnt unter "Auswahl Leistungsbuchen" selektiert werden.

Auf der 3. Seite beim Tabcontrol **Fakturatexte detailliert** kann je nach Gebührentyp der entsprechende Text selektiert werden. Der Text kann bei Bedarf mutiert werden.

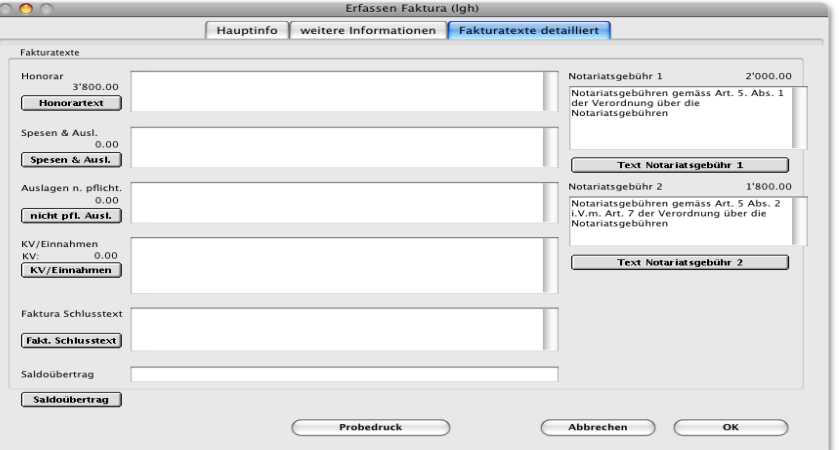

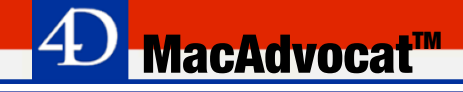

#### *Faktura verbuchen*

Beenden Sie die Fakturaerfassung durch Klicken auf "OK", so präsentiert Ihnen MacAdvocat™ eine Maske, auf der Sie die Abrechnungsart auswählen können.

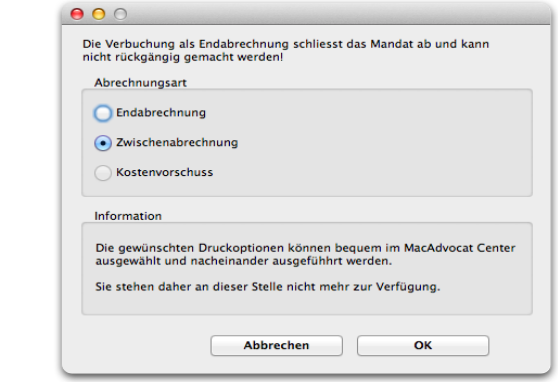

Die Abrechnungsart **Zwischenabrechnung** ist vorschlagsmässig aktiviert.

Die Abrechnungsart **Endabrechnung** kann nur angewählt werden, wenn keine noch nicht verrechneten Leistungs- oder Vorschussbuchungen mehr vorhanden sind. Wählen sie diese Abrechnungsart, wird dieses Mandat abgeschlossen. Es ist auch möglich, ein Mandat in der Mandatsverwaltung selbst endabzurechnen.

Falls Sie dies rückgängig machen möchten, wählen Sie im MacAdvocat Center das endabgerechnete Mandat aus und klicken Sie im Tabcontrol Debitoren auf den Button **Endabrechnung aufheben**.

Die Abrechnungsart **Kostenvorschuss** ist nur dann aktiviert, wenn Sie auf der 1. Seite der Faktura, auf "Erfassen Kostenvorschuss" geklickt haben.

#### *Faktura drucken*

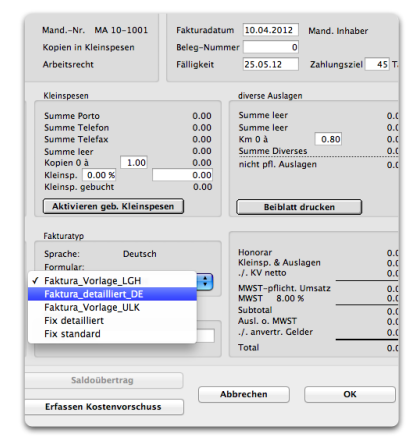

Achten Sie vor dem Fakturadruck darauf, dass Word gestartet ist und keine Fenster geöffnet sind. Das Menu Fenster in Word zeigt sich dann so:

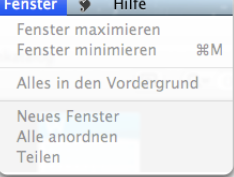

**Die Rechnung wird aus dem MacAdvocat Center gedruckt**. Markieren Sie im MacAdvocat Center im Tabcontrol Debitoren die gewünschte Faktura und klicken Sie dann auf **Faktura drucken**.

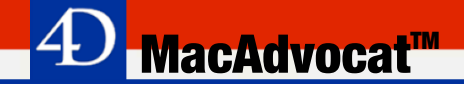

#### *Faktura drucken ff.*

Die beim Faktura erfassen in "Formular" selektierte Vorlage wird geöffnet und mit den erfassten Werten aus MacAdvocat angezeigt. Drucken Sie diese Faktura im Word aus.

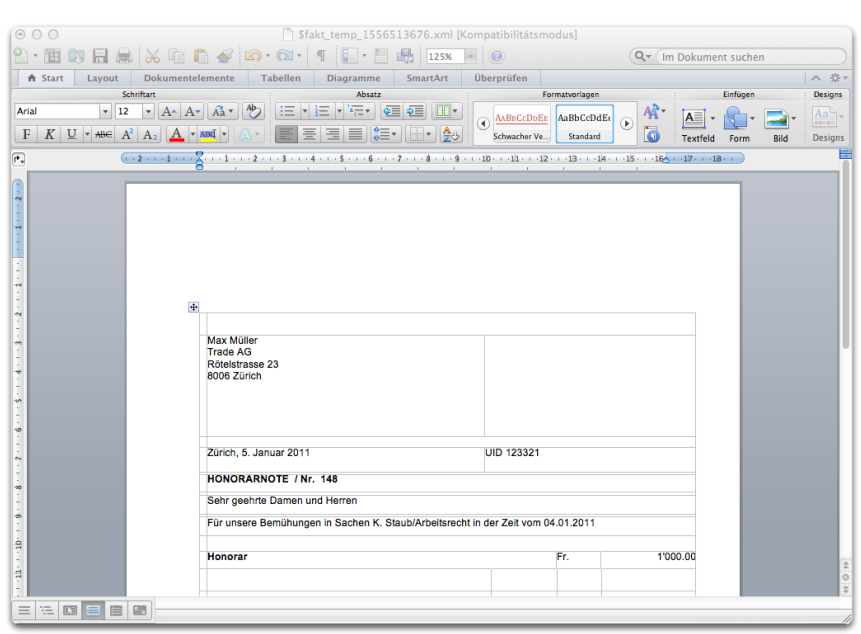

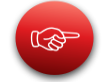

Bei der im Word angezeigten Faktura handelt es sich um eine temporäre Datei. Hier durchgeführte Änderungen an der Faktura werden nicht gespeichert. **Änderungen an der Rechnung müssen im MacAdvocat Center - Faktura bearbeiten vorgenommen werden**!

Sie können diese Worddatei wieder schliessen ohne das temporäre Dokument sichern zu müssen.

Mit derselben Vorgehensweise können Sie VESR Belege zu einer Faktura ausdrucken.

Damit dies funktioniert muss in den Vorlagen eine VESR Vorlage gespeichert sein (Abkz. Typ: VESR auf Blankopapier). Details zum Erstellen einer Rechnungsvorlage können Sie im Kapitel 9 nachlesen.

Wenn Sie im MacAdvocat Center eine Faktura markieren, können Sie ebenfalls die Leistungen zu dieser Faktura ausdrucken. Klikken Sie hierführ einfach auf den Button **Leistungen drucken**.

*Leistungen drucken*

*VESR drucken*

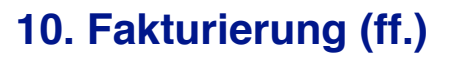

#### *Erstdruck Fakturen mit xml-Vorlagen*

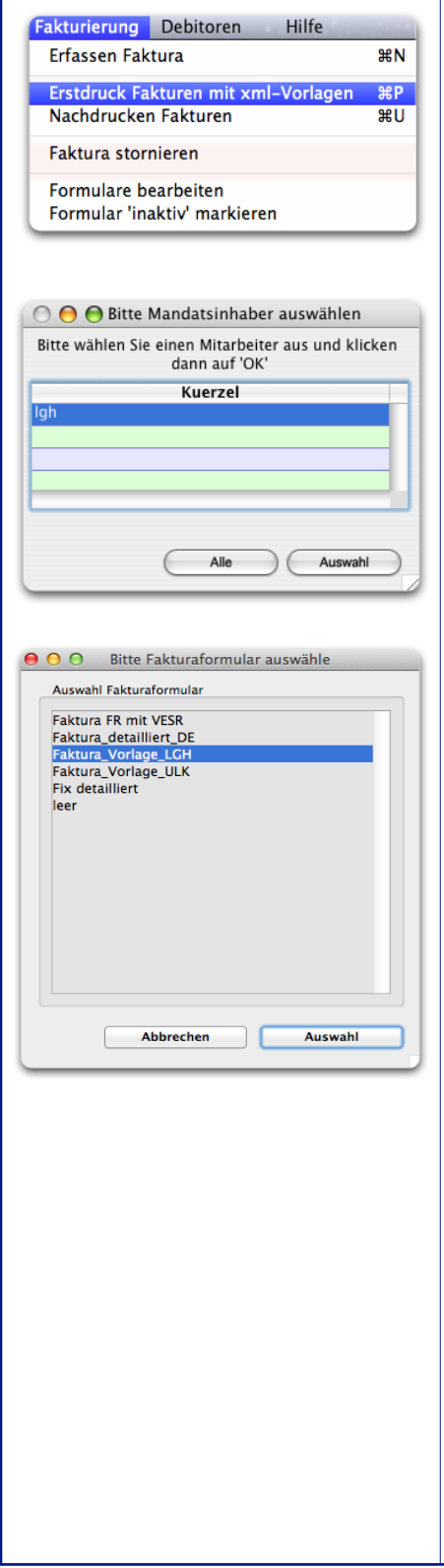

Wählen Sie den Befehl "Erstdruck Fakturen mit xml-Vorlagen" aus dem Menu Fakturierung. Sind Fakturen von verschiedenen Mandatsinhabern zum Drucken bereit, werden Sie gefragt, von welchem Mandatsinhaber Sie die Rechnungen ausdrucken wollen. Wählen Sie den gewünschten Mandatsinhaber aus oder drücken Sie "Alle".

**MacAdvocat™** 

Es werden für Mandatsinhaber Igh 2 Rechnungen gedruckt

Sind mehrere Rechnungen für den Druck bereit, werden Sie weiter gefragt, welche Formulare gedruckt werden sollen. Dies ist vor allem von Vorteil, wenn Sie verschiedenes Briefpapier bedrucken wollen. Wählen Sie entweder das gewünschte Formular oder drücken Sie "Alle".

MacAdvocat™ druckt diejenigen Rechnungen aus welche noch nie ausgedruckt wurden. Man nennt dies den Erstdruck von Fakturen. Von jeder neu erfassten und noch nie gedruckten Rechnung wird beim Erstdruck ein Exemplar ausgedruckt.

*Endabrechnung von Mandaten ohne pendente Leistungen*

*Ändern und Nachdrucken von Rechnungen*

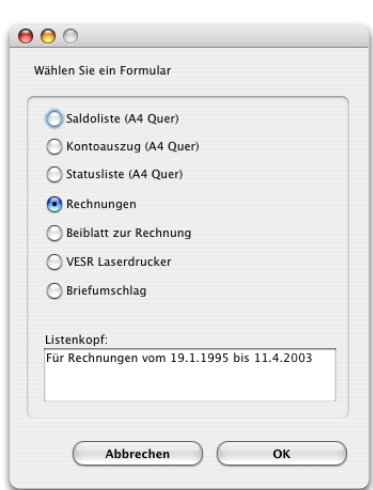

Wollen Sie ein Mandat ohne pendente Leistungen endabrechnen, dürfen Honorar wie Einnahmen keinen Eintrag haben. Klicken Sie im Dialog Abrechnungsart "Endabrechnung" an, erscheint eine Dialogbox. Wird auf "OK" geklickt, wird das Mandat als "Endabgerechnet" bezeichnet. Es muss keine Rechnung gedruckt werden.

**MacAdvocat<sup>M</sup>** 

Wählen Sie den Befehl **Nachdrucken Fakturen…** aus dem Menu Fakturierung. Suchen Sie die gewünschte Rechnung. MacAdvocat™ erstellt eine Bildschirmliste der gewünschten Fakturen. Selektieren sie die zu druckende Rechnung und klicken Sie auf den Knopf "Drucken…". Wählen Sie im folgenden Fenster den Punkt "Rechnungen" aus. Die gewünschte Rechnung wird sofort nachgedruckt.

Sie können eine Rechnung ebenfalls via MacAdvocat Center nachdrucken indem Sie die Funktion **Faktura bearbeiten** wählen.

Wollen Sie für den Nachdruck das Formular oder den Rechnungstext ändern, so wählen Sie die gewünschte Rechnung durch Doppelklick auf die Bildschirmliste aus. MacAdvocat™ präsentiert Ihnen eine Maske, anhand derer Sie das Formular und die Fakturatexte beliebig ändern können. Ohne das Modul "Fakturaformular" haben Sie nur die Auswahl zwischen "Fix standard" und "Fix detailliert". Auch das Fälligkeitsdatum kann geändert werden. Tragen Sie im Feld "Temp.-Datum" ein Datum ein, wird auf der Rechnung dieses Datum ausgedruckt (ausser bei der Formel "fHeute"). Wenn Sie die Änderung beendet haben, dann klicken Sie auf "OK" und drucken die Rechnung aus.

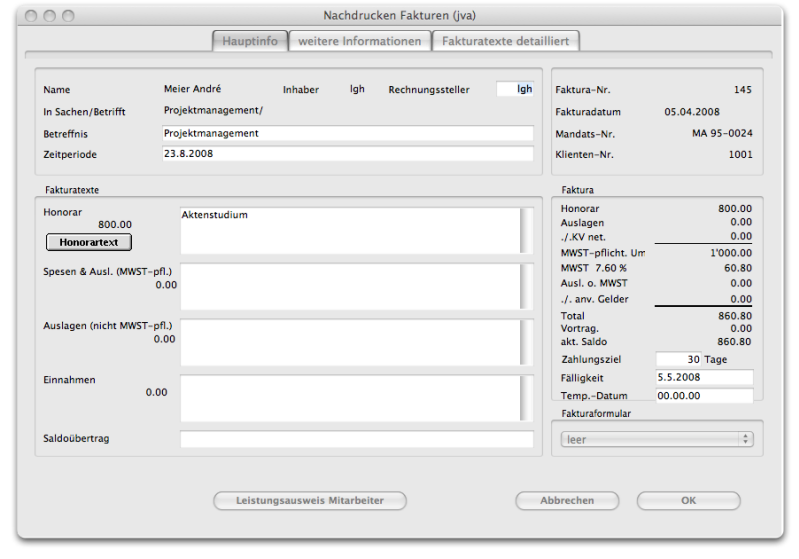

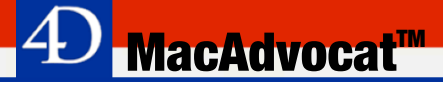

*Ändern Mandatsinhaber bei bereits erfassten Fakturen*

Bei einer bereits erfassten Faktura kann der Mandatsinhaber ebenfalls geändert werden, allerdings muss dafür zuerst beim Mandat der neue Mandatsinhaber mutiert werden.

Selektieren Sie dafür im MacAdvocat Center das entsprechende Mandat. Wechseln Sie dann auf den Tabellenreiter **Mandatsübersicht** und klicken Sie auf den Button **Mandat bearbeiten**. Passen Sie den Mandatsinhaber an. Dann speichern.

Danach können Sie bei der bereits erstellten Faktura den Mandatsinhaber anpassen. Gehen Sie dafür im MacAdvocat Center auf den Tabellenreiter **Debitoren**, selektieren Sie die zu mutierende Faktura und wählen Sie dann die Funktion **Faktura bearbeiten,** Das Feld **Inhaber** kann sodann entsprechend bearbeitet werden.

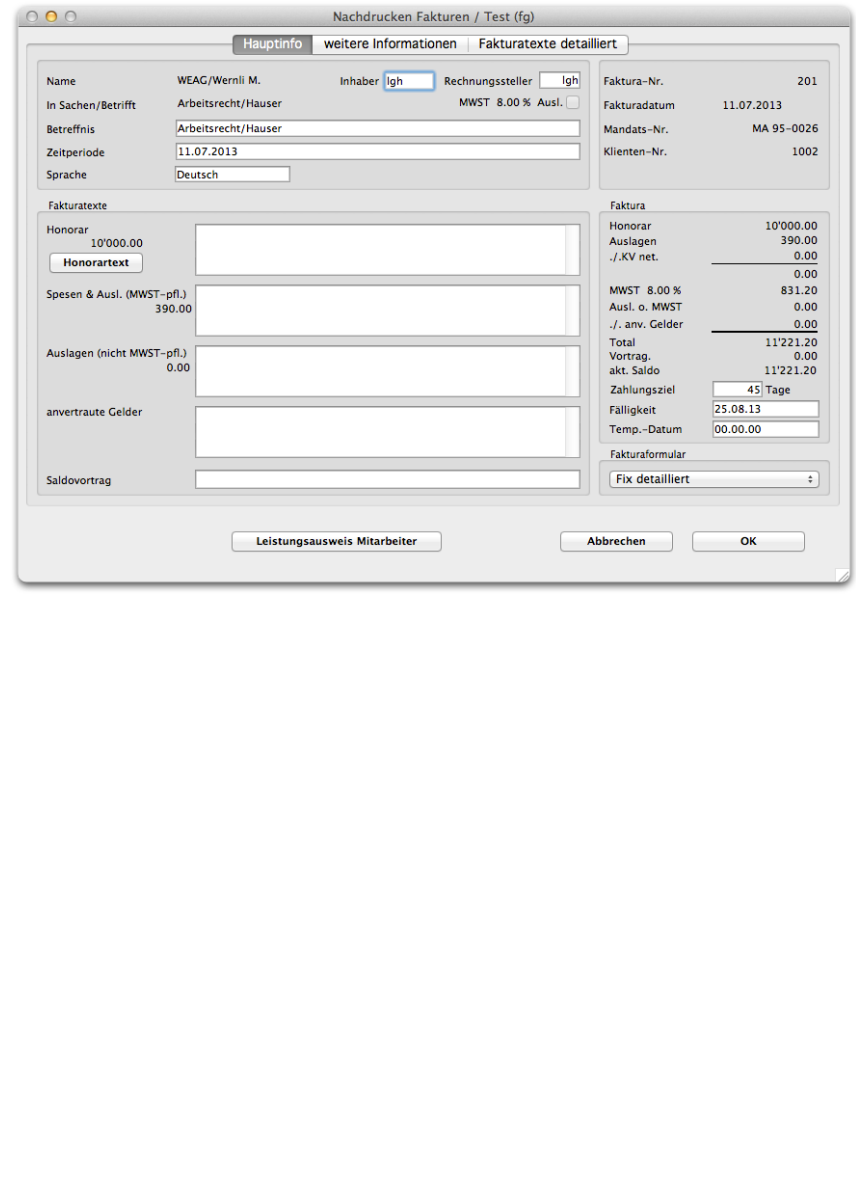

#### *2. Seite Faktura bearbei-*

*ten/Nachdrucken*

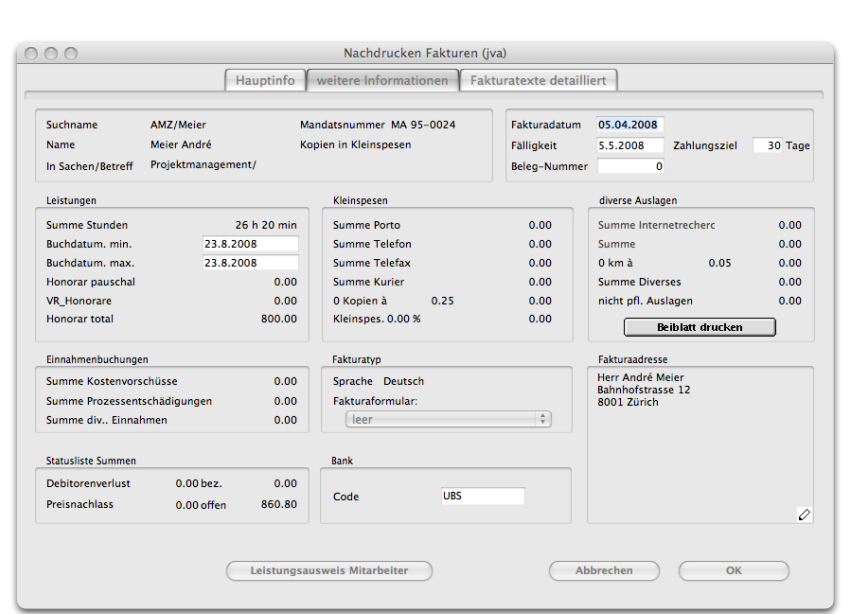

**MacAdvocat™** 

*Nachdrucken Fakturen 2. Seite*

Auf der 2. Seite von "Nachdrucken Fakturen" können Sie die Zusammenstellung der Leistungen zum Zeitpunkt der Fakturierung ersehen.

In der Sparte Statusliste ersehen Sie die Summen Verlust, Reduktion, die Summe bezahlt, den Saldo der Rechnung. Haben Sie vor dem 1.6.1995 einen Verlust oder Preisnachlass gebucht und haben keinen der Texte "Verlust", "Nachlass", "Rabatt", "Skonto", "Reduktion", "Ermässigung" (auch als Teil des Textes) verwendet, ist der Verlust oder Preisnachlass nicht ersichtlich. Passen Sie in diesem Fall die Felder "Summe Verlust" und "Summe Reduktion" hier an. Durch diese Korrektur wird auch das Statusjournal der Debitoren korrekt ausgedruckt (Menu "Debitoren", "Ändern oder Abfragen Debitoren" Knopf "Drucken", "Statusjournal").

Genau wie beim Erfassen der Faktura kann auch beim Nachdrukken durch einen Klick auf die Fakturaadresse resp. auf den Edit Button die Adresse direkt geändert werden.

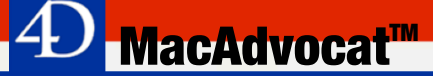

#### *Faktura stornieren*

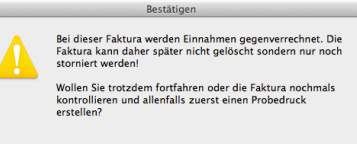

Zurück zur Faktura Fortfahren

Sind bei einer Faktura bereits Debitorenbuchungen vorhanden (Rechnungen mit Saldoübertrag oder Gegenverrechnung eines Kostenvorschusses) kann diese Rechnung nicht gelöscht werden, sondern sie muss storniert werden. Beim Storno werden die bereits vorhandenen Buchungen durch eine gegensätzliche Buchung ausgeglichen. Eine Löschung ist nicht möglich, weil durch das Löschen der Geschäftsvorfall aus der Buchführung verschwinden würde. Der Saldo der stornierten Rechnung ist nach diesem Vorgang Null.

| 000                                               |                |      | Abfragen Debitorenbuchungen / Test (fg)                         |                      |           |      |                        |              |               |  |  |  |
|---------------------------------------------------|----------------|------|-----------------------------------------------------------------|----------------------|-----------|------|------------------------|--------------|---------------|--|--|--|
| 1348 Buchungen in Datei<br>8 Buchungen in Auswahl |                |      |                                                                 |                      |           |      |                        |              |               |  |  |  |
| Datum                                             | Beleg          | Inh. | Buchungstext                                                    | Bank/Post SOLL HABEN |           |      | <b>Betrag</b>          | REKAP-B.     | Ziffer 200    |  |  |  |
| 25.11.14                                          | <sub>0</sub>   | fq   | Faktura 280, Rückbg. Akontozig. mit MWST 8.00% von Rg. 279      |                      | 6099      | 1050 | 1'000.00               | $\mathbf{0}$ | 0.00          |  |  |  |
| 25.11.14                                          | $\mathbf{0}$   | fg   | Faktura 280, Telefonspesen MWST 8.00%                           |                      | 1050      | 6010 | 0.50                   | $\mathbf{0}$ | 0.00          |  |  |  |
| 25.11.14                                          | 0              | fq   | Faktura 280, Fotokopien MWST 8.00%                              |                      | 1050      | 6010 | 27.75                  | $\mathbf 0$  | 0.00          |  |  |  |
| 25.11.14                                          | $\mathbf{0}$   | fg   | Faktura 280, Honorar mit MWST 8.00%                             |                      | 1050      | 6000 | 971.75                 | $\mathbf{0}$ | 0.00          |  |  |  |
| 25.11.14                                          | 0              | fg   | Storno Faktura 280, Rückbg. Akontozig. mit MWST 8.00% von Rg. . |                      | 1050      | 6099 | 1'000.00               | $\mathbf{0}$ | 0.00          |  |  |  |
| 25.11.14                                          | 0              | fg   | Storno Faktura 280, Telefonspesen MWST 8.00%                    |                      | 6010      | 1050 | 0.50                   | $\mathbf{0}$ | 0.00          |  |  |  |
| 25.11.14                                          | $\mathbf{0}$   | fg   | Storno Faktura 280, Fotokopien MWST 8.00%                       |                      | 6010      | 1050 | 27.75                  | $\mathbf{0}$ | 0.00          |  |  |  |
| 25.11.14                                          | $\mathbf{0}$   | fq   | Storno Faktura 280, Honorar mit MWST 8.00%                      |                      | 6000      | 1050 | 971.75                 | $\Omega$     | 0.00          |  |  |  |
|                                                   |                |      |                                                                 |                      |           |      |                        |              |               |  |  |  |
|                                                   |                |      |                                                                 |                      |           |      | <b>Betrag Addieren</b> |              | 0.00          |  |  |  |
|                                                   |                |      | Auswahl                                                         | $M+$                 | $M -$     |      |                        |              |               |  |  |  |
|                                                   | <b>Drucken</b> |      | Rekapitulation<br><b>Export</b><br><b>Sortieren</b>             | <b>RM</b>            | <b>CM</b> |      |                        |              | <b>Weiter</b> |  |  |  |
|                                                   |                |      |                                                                 |                      |           |      |                        |              |               |  |  |  |

*Beispiel Stornobuchungen* 

#### *Faktura löschen*

Eine Faktura, bei der noch keine Einzahlungen oder Auszahlungen gebucht worden sind, kann, sofern diese Rechnung die aktuellste ist, gelöscht werden. Die Leistungen sind dann wieder aktiviert.

Ausnahme: Handelt es sich der der aktuellsten Rechnung um einen Kostenvorschuss, dann kann die zuvor erstellte Faktura trotzdem gelöscht werden.

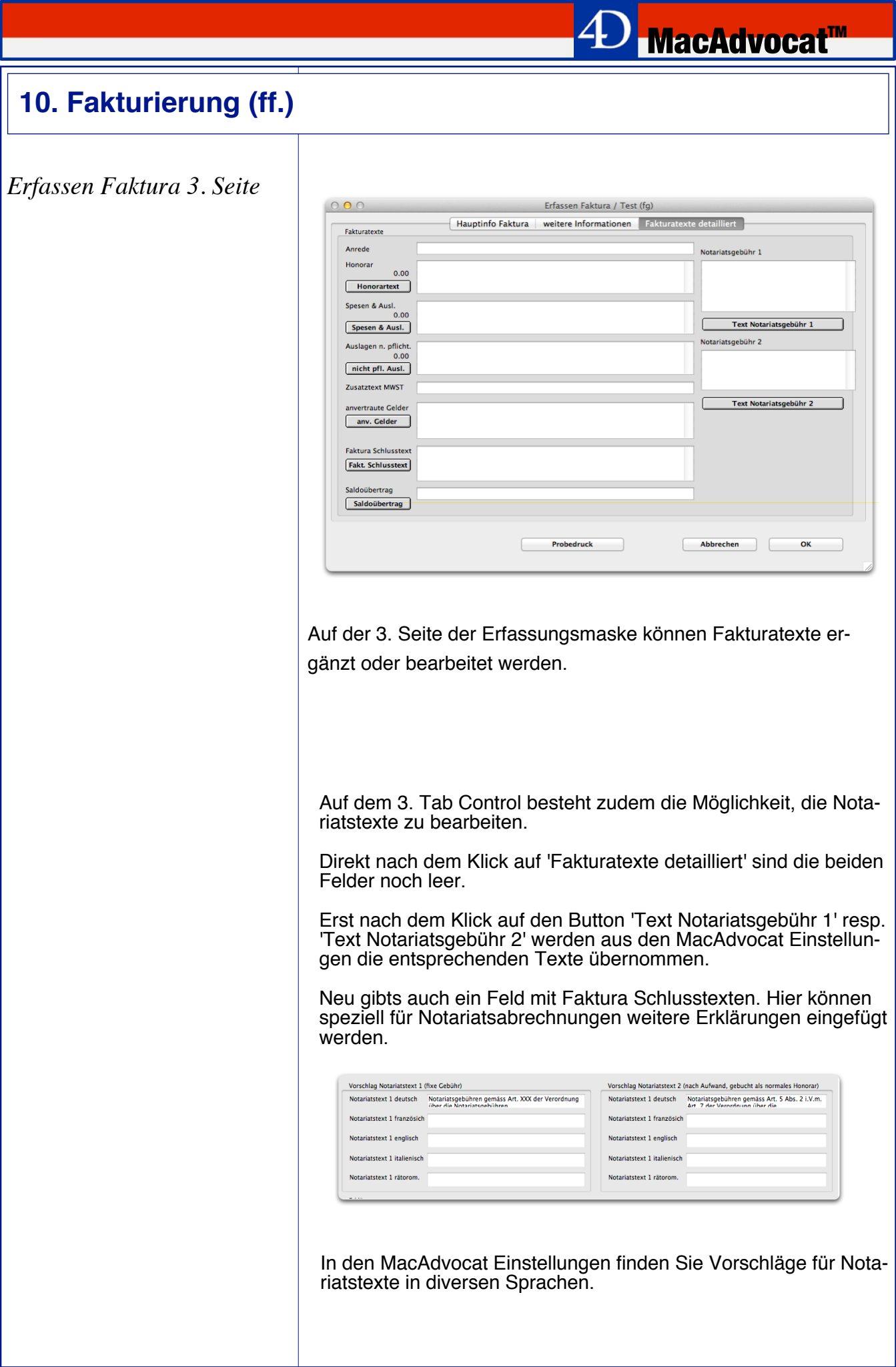

#### **11. Debitorenverwaltung**

*Verbuchen von Debitorenzahlungen*

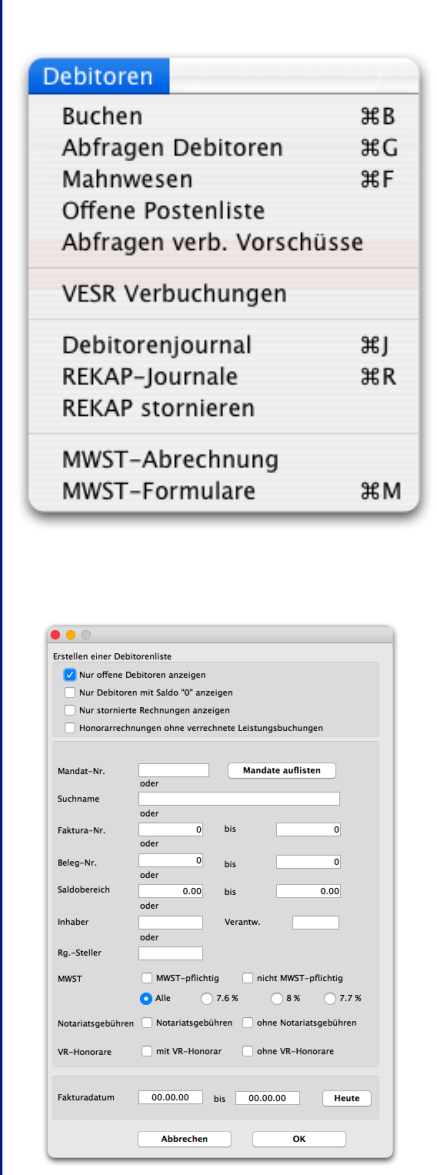

*Suchmaske*

Wählen Sie den Befehl "Fakturierung und Debitoren" aus dem Menu "Auswahl" um ins Modul "Debitoren" zu gelangen.

Im Modul "Debitoren" können Sie Zahlungen Ihrer Klienten verbuchen, die Fälligkeit der Rechnungen überwachen, Kontoauszüge von Debitoren oder eine Saldoliste ausgewählter Debitoren drucken. Im weiteren sind die Menupunkte zur MWST-Abrechnung in diesem Menu enthalten.

Wählen Sie den Befehl "Buchen…" aus dem Menu Debitoren. Erstellen Sie anhand der Suchmaske eine Debitorenliste auf dem Bildschirm.

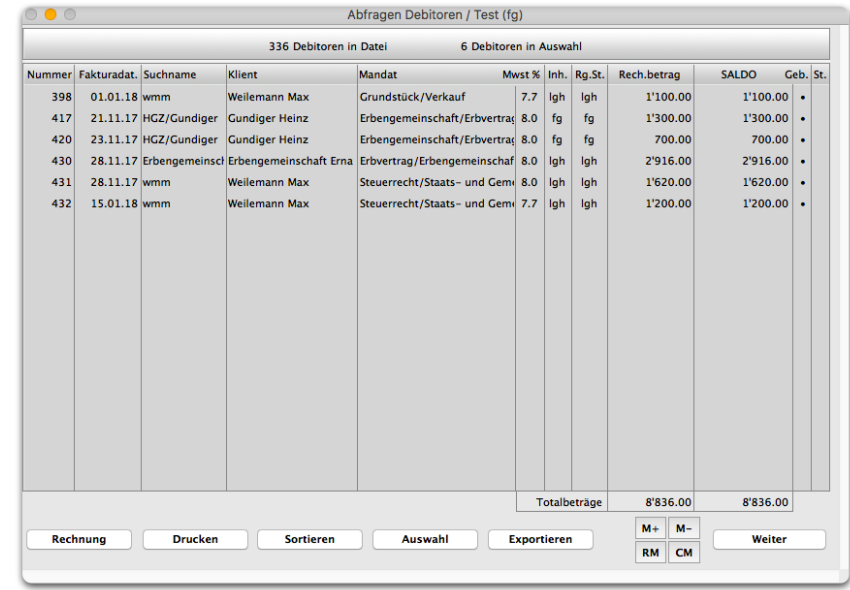

*Debitorenliste*

In der Liste der Debitoren sehen Sie Fakturanummer und -datum, Suchname, Klient, Rechnungsbetrag, Saldo und eine Kolonne "Geb.". In dieser Kolonne ist ein Punkt eingetragen, wenn die Faktura im Debitorenjournal enthalten ist. Ist kein Punkt vorhanden, muss die Faktura manuell in der Finanzbuchhaltung gebucht werden.

Wenn eine Rechnung storniert wurde, dann wird dies in der Liste unter "St." mit einem Punkt angezeigt. Bei stornierten Rechnungen ist der Saldo immer Null (0.00).

Durch Doppelklick auf den gewünschten Debitor gelangen sie auf dessen Konto.

**MacAdvocat™** 

Im Bereich Buchen können Sie die eingegangen Zahlung verbuchen. Selbstverständlich lassen sich auch Teilzahlungen verbuchen. MacAdvocat™ berechnet darauf hin den neuen Saldo und ändert das Fälligkeitsdatum entsprechend.

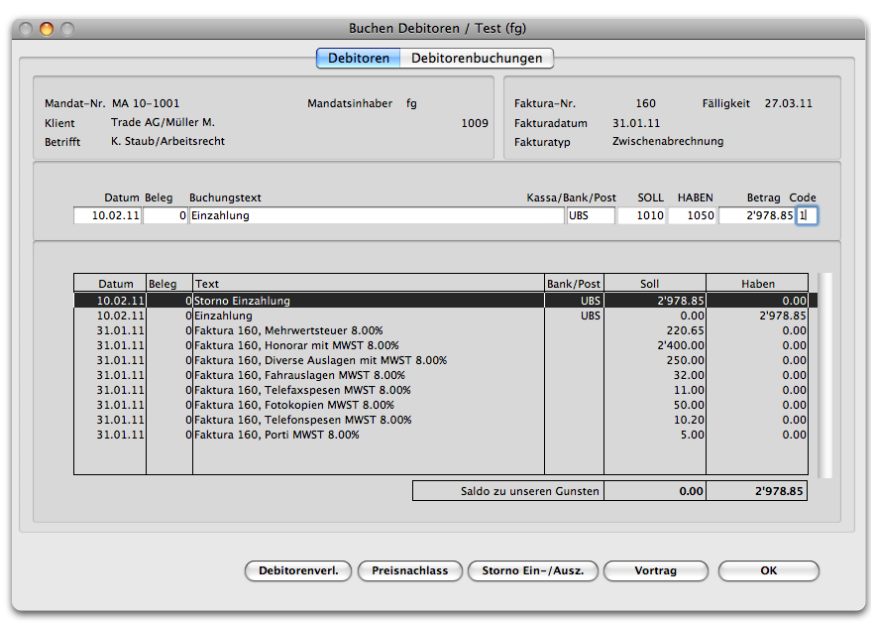

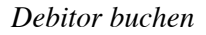

Tragen Sie im Feld **Datum** das Buchungsdatum ein oder übernehmen Sie das heutige Datum.

Im Feld **Beleg** können Sie eine Belegsnummer für die Buchhaltung eintragen.

Im Feld **Text** können Sie einen beliebigen Buchungstext von maximal 60 Zeichen erfassen.

Im Feld **Kassa/Bank/Post** können Sie eine auf der 8. Seite der MacAdvocat Einstellungen (Menu Spezial) erfasste Bank- oder Postverbindung eintragen. Tragen Sie den Code hier ein.

Sind in den Einstellungen die FIBU-Konti eingetragen, werden die richtigen **Soll** und **Haben** Konti anhand des Bank/Post-Codes eingetragen. Tragen Sie im Feld **Betrag** den zu verbuchenden Betrag ein.

**MacAdvocat**"

Wollen Sie nicht mit der Kontierung von MacAdvocat™ arbeiten, tragen Sie den Betrag mit Vorzeichen "+" ein, falls er ins Haben gebucht werden soll. Dies ist der Fall bei Zahlungen Ihres Kunden. Soll der Betrag im Soll eingetragen werden, muss das Vorzeichen "-" vor dem Betrag eingetragen werden.

Selbstverständlich können Sie für jeden Debitor auch Gutschriftsbuchungen erfassen. Tragen Sie diese Beträge im mit Vorzeichen "-" im Soll ein.

Im Feld **B'Code** müssen Sie die Zahl 1 eintragen.

Drücken Sie anschliessend die Tabulator-Taste. MacAdvocat™ verbucht die eingegebene Buchung und zeigt sie anschliessend sogleich in der Buchungsliste auf dem Bildschirm an.

Haben Sie die Verbuchung beendet, so klicken Sie auf "OK".

Beachten Sie, dass falsche Buchungen nicht gelöscht werden können. Sie müssen diese durch eine entsprechende Gegenbuchung stornieren.

Die Knöpfe im unteren Teil der Maske sind grau falls Sie den Upgrade Debitorenjournal und Rekapitulation nicht gemacht haben.

Klicken Sie einen der Knöpfe "Debitorenverlust", "Preisnachlass" oder "Storno Ein-/Auszahlung" an, werden die richtigen FIBU-Konti ergänzt (vorausgesetzt, sie sind in den Einstellungen erfasst) und der Betrag kann eingetragen werden.

#### Debitorenverl.

Preisnachlass

Storno Ein-/Auszahlung

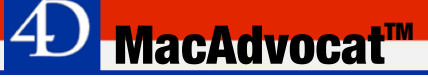

*Tabcontrol Debitorenbuchungen*

Auf diesem Tabcontrol haben Sie eine Kontrolle über die nach dem Buchen erstellten Debitorenbuchungen.

|          |                   |   | <b>Debitoren</b><br>Debitorenbuchungen                                       |                             |             |              |               |              |
|----------|-------------------|---|------------------------------------------------------------------------------|-----------------------------|-------------|--------------|---------------|--------------|
|          |                   |   | 11 Debitorenbuchungen in der Selektion                                       |                             |             |              |               |              |
| Datum    | Ra.Nr. Inhb.      |   | <b>Buchungstext</b>                                                          | <b>Bank</b>                 | <b>SOLL</b> | <b>HABEN</b> | <b>Betrag</b> | REKAB-B.     |
| 26.08.14 | 256 lah           |   | Faktura 256, Rückbg, Akontozlg, mit MWST 8.00% von Rg, 255                   |                             | 6099        | 1050         | 2'000.00      | $\Omega$     |
| 26.08.14 | 256 lah           |   | Faktura 256, Porti MWST 8.00%                                                |                             | 1050        | 6010         | 3.20          | $\Omega$     |
| 26.08.14 | 256 lah           |   | Faktura 256, Telefonspesen MWST 8.00%                                        |                             | 1050        | 6010         | 6.75          | $\mathbf{0}$ |
| 26.08.14 | 256 lgh           |   | Faktura 256, Diverse Auslagen mit MWST 8.00%                                 |                             | 1050        | 6010         | 64.20         | $\mathbf{0}$ |
| 26.08.14 | 256 lgh           |   | Faktura 256, Honorar mit MWST 8.00%                                          |                             | 1050        | 6000         | 1'925.85      | $\mathbf{0}$ |
| 27.08.14 | 256 lqh           |   | Einzahlung                                                                   | <b>UBS</b>                  | 1010        | 1050         | 1'204.75      | $\mathbf{0}$ |
| 27.08.14 | 256 lah           |   | Faktura 256, Porti MWST 8.00%                                                |                             | 1050        | 6010         | 1.80          | $\mathbf{0}$ |
| 27.08.14 | 256 lgh           |   | Faktura 256, Telefonspesen MWST 8.00%                                        |                             | 1050        | 6010         | 3.75          | $\mathbf{0}$ |
| 27.08.14 | 256 lgh           |   | Faktura 256, Diverse Auslagen mit MWST 8.00%                                 |                             | 1050        | 6010         | 35.80         | $\Omega$     |
| 27.08.14 | 256 lah           |   | Faktura 256, Honorar mit MWST 8.00%                                          |                             | 1050        | 6000         | 1'074.15      | $\Omega$     |
| 27.08.14 | 256 lah           |   | Faktura 256, Mehrwertsteuer 8.00%                                            |                             | 1050        | 2016         | 89.25         | $\Omega$     |
|          |                   |   |                                                                              |                             |             |              |               |              |
|          | 0.00<br>b<br>0.00 | c | Zeige Debitoren-SK<br>Zeige verbundene Buchungen<br>Einzelnes Konto anzeigen | Zeige Kreditoren-SK<br>Alle | ÷           |              |               |              |

*Tabcontrol Debitorenbuchungen*

Im unteren Teil der Liste stehen Ihnen verschiedene Möglichkeiten zur Überprüfung der automatisch erstellten Debitorenbuchungen zur Verfügung.

- **Zeige Debitoren-SK** (z.B. Kto 1050).

Es werden Ihnen alle Buchungen zu der entsprechenden Faktura angezeigt, die sowohl im Soll als auch im Haben Buchungen auf dem Debitoren-Sammelkonto aufweisen.

#### **- Zeige Kreditoren-SK** (z.B. Kto 2010)

Es werden Ihnen alle Buchungen angezeigt, welche eine Buchung im Soll- oder Habenseite des Kreditoren-Sammelkontos aufweisen. Das Kreditoren-Sammelkonto wird beispielsweise dann benötigt, um bei einer Auszahlung (Honorar kleiner als gebuchter Kostenvorschuss) die Rückerstattung auf die entsprechenden Konti zu verteilen).

#### **- Zeige verbundene Buchungen**

Bei Rechnungen mit Rückbuchungen einer Aktontozahlung kann diese ebenfalls in der Selektion zwecks Kontrolle angezeigt werden.

*Tabcontrol Debitorenbuchungen ff.*

Per default werden alle zur Rechnung gehörenden Buchungen angezeigt. Sie haben mit diesem Pop-up Menu die Möglichkeit, dass Ihnen nur **die Buchungen eines einzelnen Kontos oder wieder alle angezeigt werden**.

*MacAdvocat***™** 

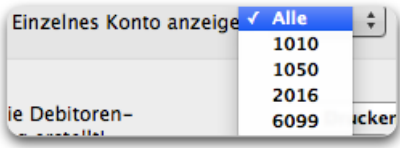

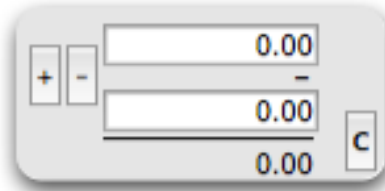

Mit dieser Option steht Ihnen ein einfacher Taschenrechner zur Verfügung, mit dem Sie die Beträge einer selektierten Buchungszeile addieren (+) resp. subtrahieren (-) können.

Um einen Betrag ins obere Feld "zu holen" drücken Sie die ctrl-Taste und klicken Sie auf die gewünschte Buchungszeile.

Nun entscheiden Sie sich, ob zu diesem Betrag weitere Beträge zwecks Kontrolle des Saldos dazu gerechnet werden oder abgezogen werden sollen.

Danach halten Sie die alt-Taste gedrückt und klicken auf die gewünschte Buchungszeile. Um mehrere Beträge gleichzeitig in Abzug zu bringen oder dazu zu addieren halten sie einfach weiter die alt-Taste gedrückt und wählen weitere Buchungszeilen für die gewünschte Rechenoperation.

Wenn sie auf **C** klicken, dann werden die beiden Felder wieder auf Null zurück gesetzt.

Bei der Abrechnung nach der vereinnahmten Methode werden die Debitorenbuchungen erst nach Verbuchen des Zahlungseinganges erstellt.

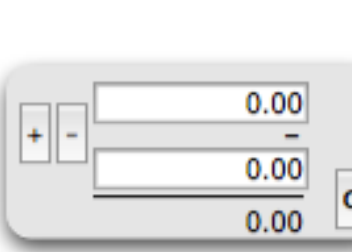

 $\mathbb{Q}$ 

*Abfragen Debitoren…*

Wählen Sie den Befehl "Abfragen Debitoren…" aus dem Menu "Debitoren"

**MacAdvocat™** 

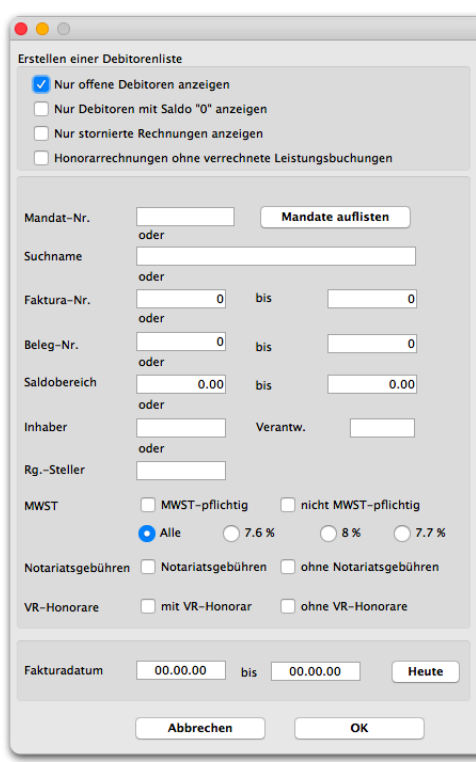

*Suchmaske für Debitoren*

Wenn Sie den Befehl "Abfragen Debitoren…" wählen präsentiert sich die oben abgebildete Maske. Tragen Sie einen Suchbegriff ein. Wollen Sie nur nach **offenen Debitoren** suchen, klicken Sie die Checkbox zuoberst in der Maske an. Wollen Sie nach **Debitoren mit Saldo "0"** suchen, klicken Sie die entsprechende Checkbox an.

Sie können ebenfalls nur nach **stornierten** Rechnungen oder Rechnungen **ohne verrechnete Leistungen** suchen.

Wenn Sie mit dem Befehl "Abfragen Debitoren…" operieren, könne Sie keine Buchungen vornehmen. Benutzen Sie dazu den Befehl "Buchen…".

Die gefundenen Debitoren sind in einer Liste aufgeführt. Mittels Doppelklick öffnen Sie den Debitor um alle Informationen zu erhalten.

#### *Drucken einer Saldoliste*

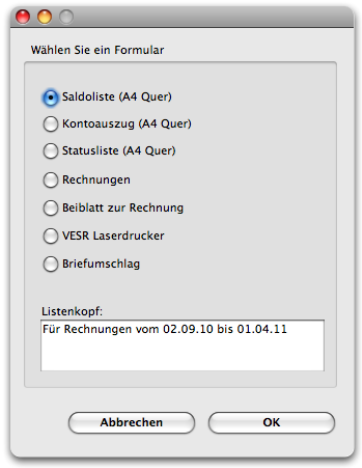

Erstellen Sie die gewünschte Debitorenliste auf dem Bildschirm. Klicken Sie den Knopf "Drucken" an. MacAdvocat™ druckt eine **Saldoliste** mit folgenden Kategorien aus: Honorar, Auslagen MWST-pflichtig, MWST, Auslagen 0%, Einnahmen, Rechnungsbetrag, Vortrag, Saldo.

Wählen Sie aus der Bildschirmliste der Debitoren den gewünschten Debitor aus und klicken Sie den Knopf "Drucken" an. Wählen Sie den Punkt **Kontoauszug** aus. MacAdvocat™ druckt das Debitorenblatt mit dem aktuellen Saldo aus.

Beachten Sie, dass jeweils nur ein Kontoblatt ausgedruckt werden kann.

Erstellen Sie die gewünschte Debitorenliste auf dem Bildschirm und wählen Sie die **Statusliste** aus. Es wird eine Liste mit folgenden Kategorien pro Mandatsinhaber ausgedruckt: Honorar & Auslagen & MWST, Einnahmen, Rechnungstotal, Vortrag (noch nicht verrechnete Saldoüberträge),Rechnungstotal ohne Vortrag, Zahlungen (Rechnungstotal ohne Vortrag, Saldo, Verlust, Preisnachlass, Saldo (offene Rechnungen), Verlust (Debitorenverluste), Preisnachlass (Preisnachlass, Rabatte, Skonto, Reduktion, Ermässigung).

Stellen Sie anhand dieser Liste fest, dass mehr als die aufgeführten Verluste oder Preisnachlässe gebucht wurden, können Sie im Menu "Nachdrucken" auf der 2. Seite des Debitors die Zahlen anpassen. Dies kann daher rühren, dass andere Ausdrücke als "Preisnachlass" usw. verwendet wurden.

Im weiteren können Sie **Rechnungen** nachdrucken, das **Beiblatt zu Rechnungen** ausdrucken (nicht MWST-pflichtige Auslagen), den **Briefumschlag** oder einen **VESR** Einzahlungsschein.

Die Dateien aus der Liste werden sowohl als .xls- als auch als .txt-Dateien gespeichert auf dem Rechner gespeichert.

Doppelklicken Sie die .xls-Datei, öffnet sich MS Excel und die exportierten Debitorendateien werden in der Excel Arbeitsmappe angezeigt.

#### *Exportieren*

# *Mahnwesen/Fällige Rech-*

#### *nungen*

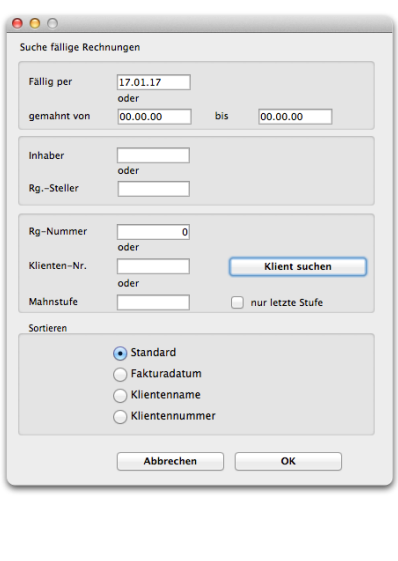

Mahnung

#### Wählen Sie aus dem Menu "Debitoren" den Befehl "Mahnwesen".

*MacAdvocat***<sup>™</sup>** 

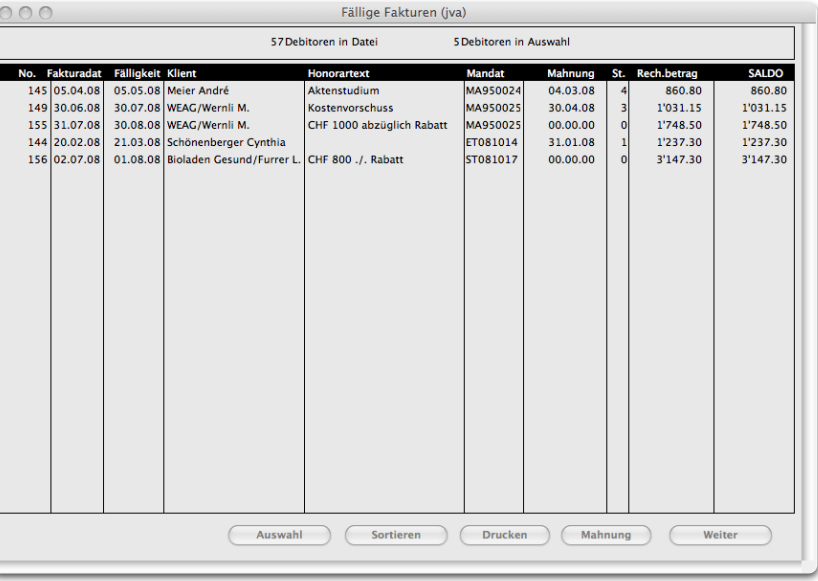

Die Liste der fälligen Fakturen zeigt neu auch den Honoratext an, womit z.B. ein Kostenvorschuss klar von einem anderen Honorar unterschieden werden kann. Markieren Sie die in der Liste stehende fällige Faktura, für die Sie eine Mahnung versenden wollen. Es können auch mehrere (max. 9) Fakturen des gleichen Klienten markiert werden. Danach klicken Sie auf den Knopf "Mahnung". Es öffnet sich dann folgendes Fenster:

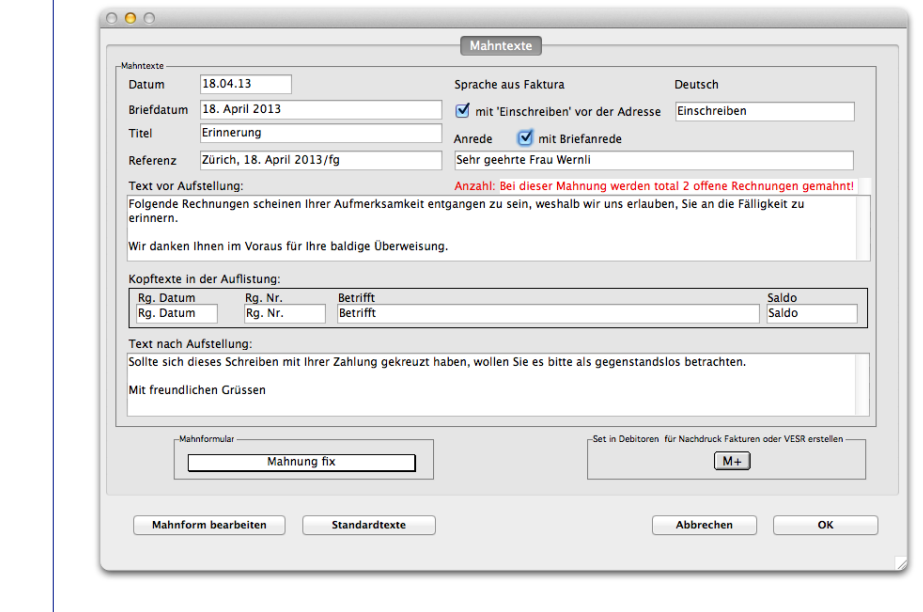

*Liste Fällige Fakturen*

*Mahnform bearbeiten*

Für die Darstellung steht das Formular "Mahnung fix" zur Verfügung. Wenn Sie das Modul "Fakturaformulare" installiert haben, können Sie das Mahnformular nach Ihren Vorstellungen gestalten.

**MacAdvocat™** 

Anbei finden Sie ein Beispiel für eine Mahnformular Vorlage. Wie mit MacAdvocat eine Vorlage erstellt wird, finden Sie in Kapitel 9 detailliert beschrieben.

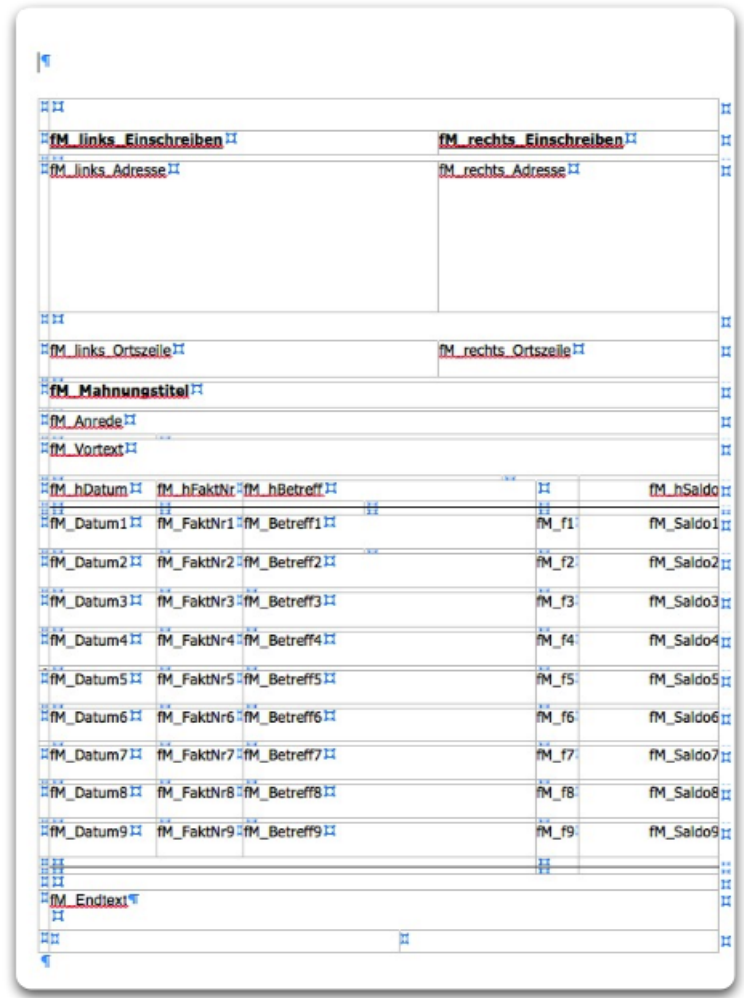

**Mahnform bearbeiten** 

Mittels Klick auf den Button "Mahnform bearbeiten" kann eine Vorlage bearbeitet oder eine neue Vorlage erstellt werden.

Möchten Sie zur Mahnung die entsprechenden Rechnungen oder VESR nachdrucken, klicken Sie auf den **M+ Button**. Wählen Sie nach Druck der Mahnung den Menupunkt **Nachdrucken Faktura** klicken Sie in der Liste dann auf den **RM Button** (Read Memory). In der Liste werden sodann die entsprechenden Rechnungen angezeigt.

*M+*

#### *Mahntexte*

Der vorgeschlagene Text (in den Einstellungen Seite 10 kann ein anderer Text per default definiert werden) kann mittels "OK" bestätigt werden, sie können diesen individuell ändern oder einen anderen Mahntext auswählen. Mittels dem Knopf "Standardtexte bearbeiten" können Sie auch neue Mahntexte erfassen, die sie je nach Bedarf wieder verwenden können.

**MacAdvocat™** 

Es kann gewählt werden, ob die Mahnung **eingeschrieben und/ oder mit Briefanrede** gedruckt werden soll.

Das Datum, Titel und Referenz können bei Bedarf ebenfalls bearbeitet resp. angepasst werden,

Die Rechnungsnummer, das Betreffnis und auch der Saldo werden automatisch in der ausgedruckten Mahnung erscheinen.

Beim **Text vor Aufstellung** wird der Standardtext vorgeschlagen. Sie können diese wie nachfolgend beschrieben auswählen resp. bearbeiten.

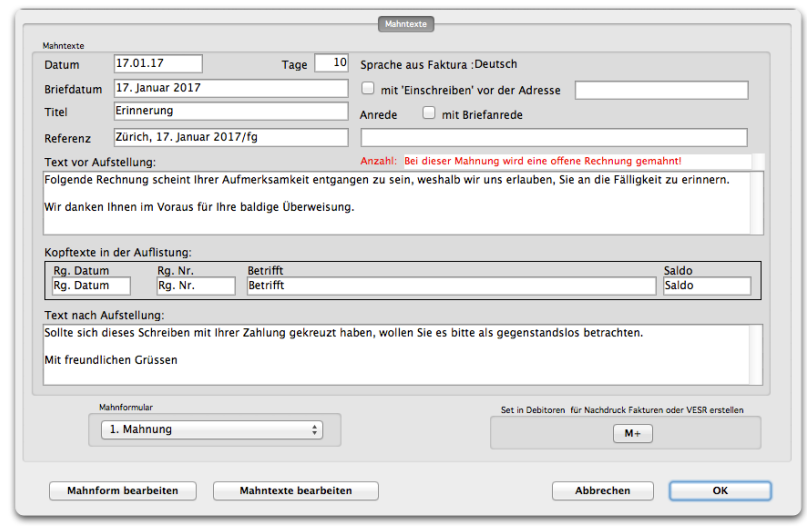

*Beispiel Mahnung 1 Rechnung, Standard deutsch, Stufe 1*

#### *Mahntexte bearbeiten*

Falls bereits einer oder mehrere Standardmahntexte erfasst sind, erscheint nach einem Klick auf den Knopf "Standardtexte" die folgende Liste. Wählen Sie daraus den gewünschten Standardmahntext aus oder erfassen Sie bei Bedarf einen neuen Text.

Wenn in der Klientenadresse die Sprache definiert wurde, erscheint eine Auswahl von Standardtexten in derjenigen Sprache, die Sie in der Klientenadresse gespeichert haben. Klicken Sie auf den Knopf "Alle" erscheinen auch die anderen von Ihnen erfassten Mahntexte.

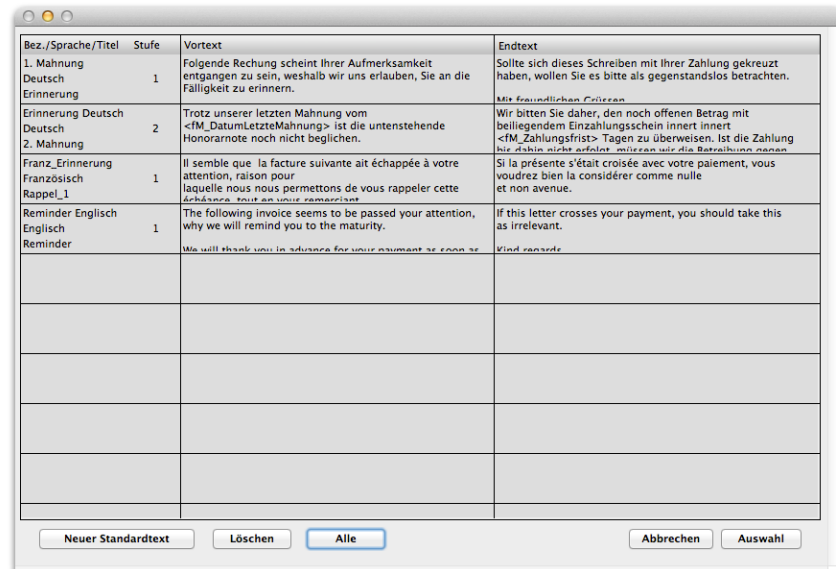

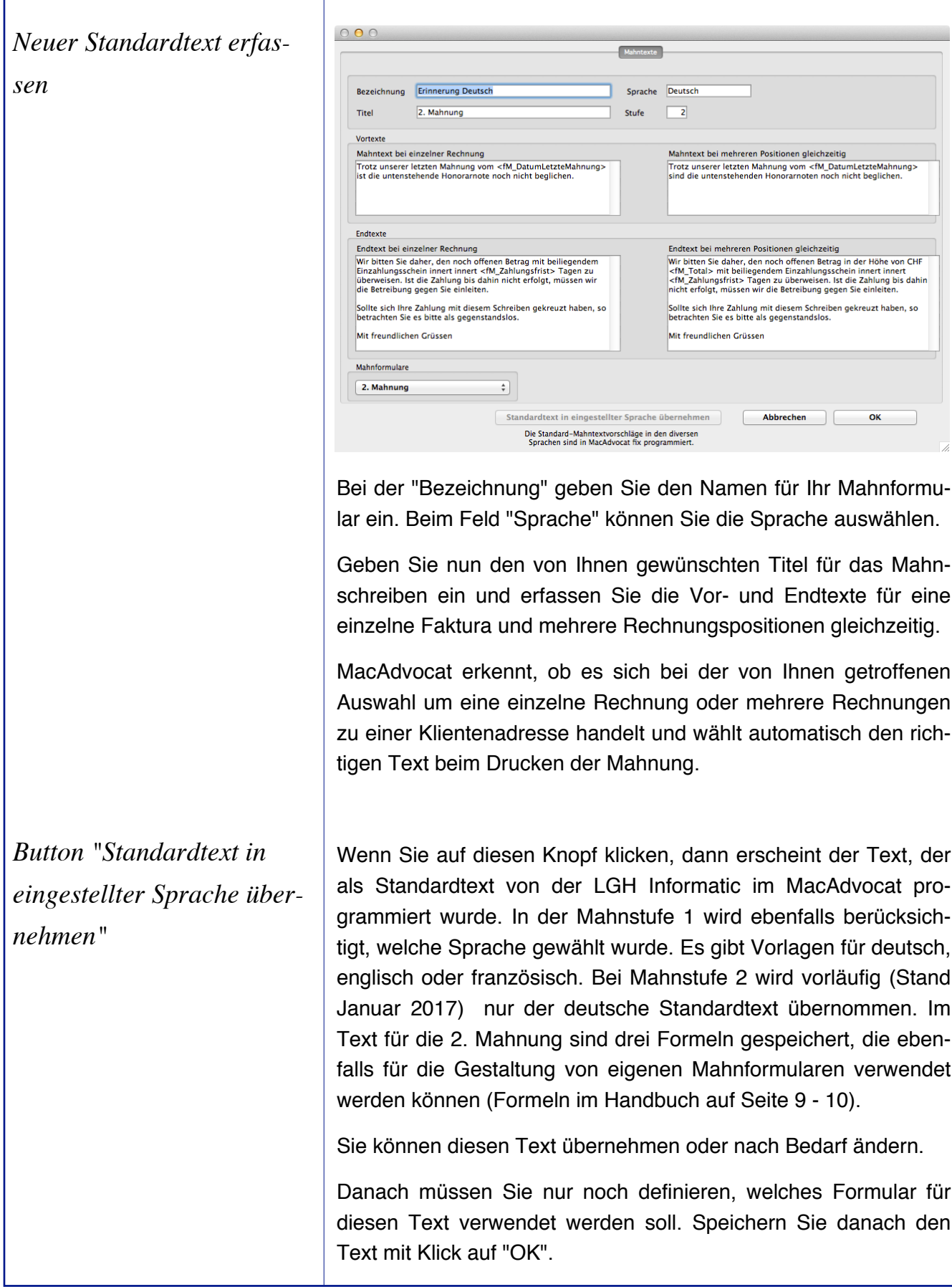

**<sup>4</sup>D MacAdvocat™**
#### *Inkassobemerkungen*

Mittels eines Doppelklicks auf eine von Ihnen ausgewählte fällige Rechnung erscheint folgende Maske auf dem Bildschirm:

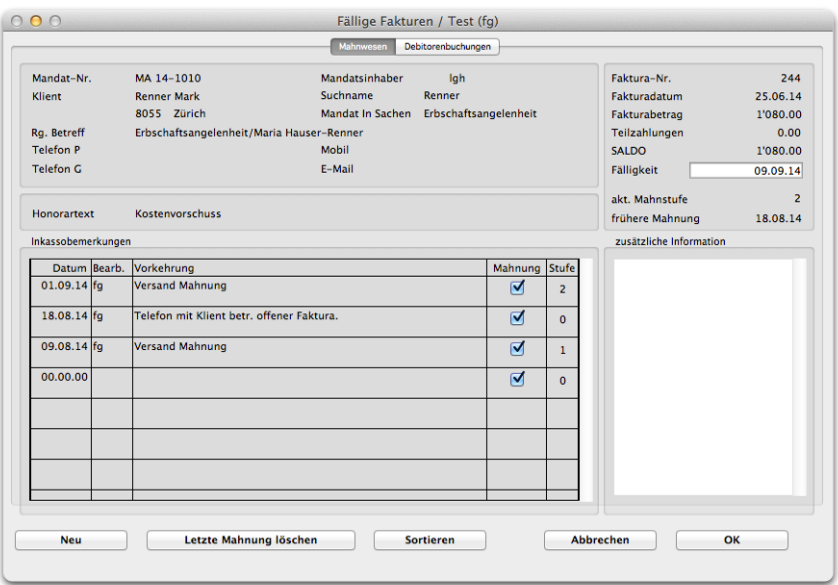

Die ausgedruckten Mahnungen werden von MacAdvocat automatisch in dieser Liste aufgeführt. Sie können aber auch andere Aktionen wie Telefonate oder den Versand eines Emails erfassen.

Das Kästchen "Mahnung" sollte nur dann angekreuzt sein, wenn effektiv eine Mahnung an den Klienten verschickt wurde.

Wenn Sie auf "Sortieren" klicken, steht die neuste Aktion an erster Stelle.

In der Inkassobemerkung ersehen Sie zudem die neue Fälligkeit und den noch offenen Saldo.

Zudem wird in der Eingabemaske des Mahnwesens neu die Mobilenummer und die E-mail Adresse angezeigt. Wie in der Liste der fälligen Fakturen wird auch hier der Honorartext angezeigt.

Zu den einzelnen Mahntexten kann im Feld 'zusätzliche Informatione' ein zusätzlicher Mahninfotext editiert werden. Im Feld oben rechts wird angezeigt, ob bereits Teilzahlungen geleistet wurden. Neu kann auf den Tab-Control 'Debitorenbuchungen' geklickt werden und die dazugehörigen Buchungen werden angezeigt. So werden regelmässige Teilzahlungen oder allfällige Stornierungen etc., welche den Fortgang der Mahnung beeinflussen können, ersichtlich.

#### *Offene Postenliste*

Mit der offenen Postenliste können Sie sich jederzeit ein Liste ausdrucken lassen, auf der die offenen Debitoren per ausgewähltem Datum aufgelistet werden. Somit können Sie auch per Jahresende eine Liste ausdrucken, um die Abgrenzungen der offenen Debitoren in der FIBU zu buchen.

*MacAdvocat***™** 

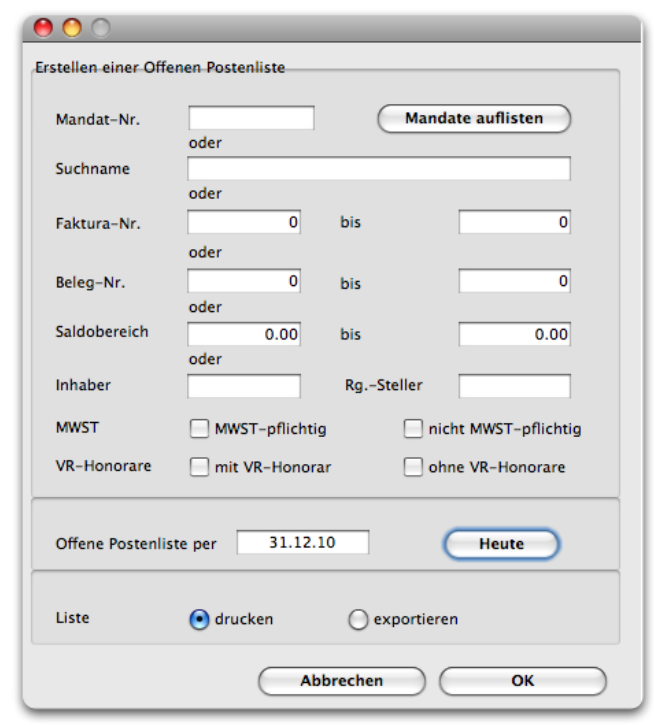

Auf der offenen Postenliste ersehen Sie neben dem Rechnungstotal auch eingegangene Teilzahlungen sowie den Saldo per Datum.

Sind die Debitoren ab dem ausgewählten Datum bereits bezahlt worden, so ist diese Zahlung ebenfalls in der Liste ersichtlich. In der Liste wird auch das Datum ausgewiesen, an welchem die Faktura auf Saldo Null gebucht wurde.

Der Druck der offenen Postenliste umfasst die Felder "RG Total", "Teilzahlungen", Saldo per Dat.", "Zlg. ab Datum", "Saldo aktuell" und "Saldo Null", d.h. das Datum, an welchem die Zahlung nach Saldo per Datum als Zahlungseingang verbucht wurde.

Beim Export werden noch weitere Felder exportiert. So ist aus dieser Liste ersichtlich, wieviel der Anteil "Honorar", "Auslagen", und "MWST" zum Zeitpunkt der Selektion noch offen war. Dieser Export kann z.B. mit Microsoft Excel weiterverarbeitet werden und kann zum genauen Abgleichen der Finanzbuchhaltung dienen.

*Drucken* 

*Exportieren*

*Abfragen verb. Vorschüsse*

Wenn Sie diesen Menupunkt anwählen, können Sie nach verbuchten Vorschüssen suchen, das heisst nach Einnahmen, welche bereits in einer Faktura verbucht wurden.

■ MacAdvocat<sup>™</sup>

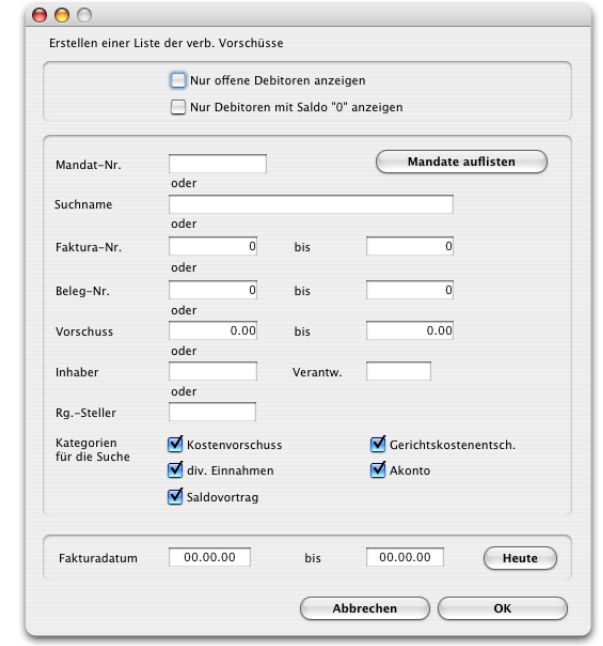

Defaultmässig sind bei der "Kategorie für die Suche" alle Kästchen markiert. Wenn Sie die Abfrage jedoch nur in einer bestimmen Einnahmenkategorie wünschen, deaktivieren Sie durch einen Mausklick in das entsprechenden Kästchen die anderen Optionen.

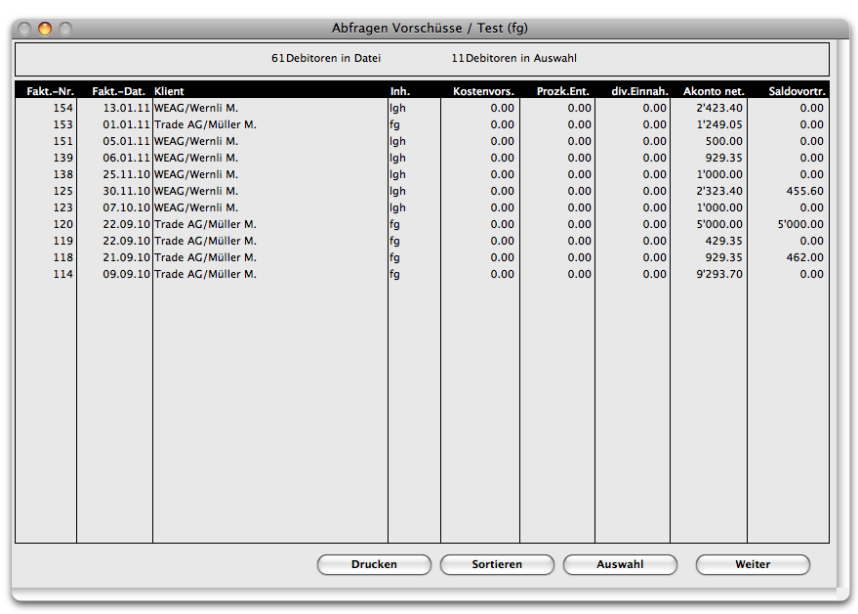

*Beispiel Liste Abfragen verb. Vorschüsse*

#### *VESR Buchen*

Ist das Modul "VESR/BESR Abrechnung" installiert, können über den Menupunkt VESR Buchen die Bankeingänge direkt ab Diskette eingelesen werden.

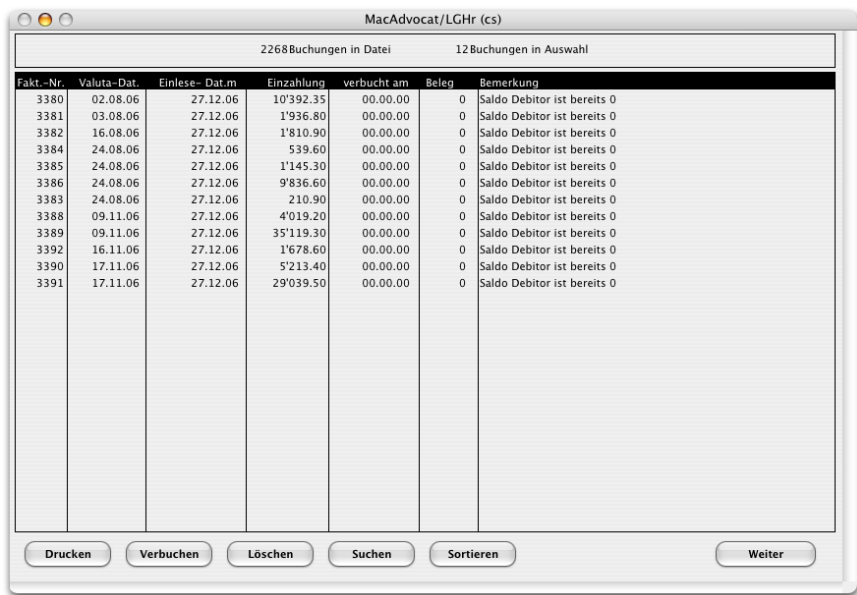

*VESR Verbuchungen* 

Wir empfehlen, die Liste mit den zu verbuchenden Debitoren zuerst auszudrucken und dann mit dem Knopf "Verbuchen", zu verbuchen.

Das "Journal Einzahlungen" ist ein Beleg für die Buchhaltung. Er sollte zusammen mit dem Rekapitulations-Beleg von der Bank aufbewahrt werden.

Bei Bedarf kann bereits beim Verbuchen eine Belegnummer zugeteilt werden.

Buchungen, welche nicht ordnungsgemäss verbucht werden können, erhalten im Bemerkungstext einen Eintrag. Solche Buchungen müssen vor dem Verlassen der Maske zuerst gedruckt und dann gelöscht werden. Es wird ebenfalls automatisch geprüft, ob sich unter den Bankzahlungen keine stornierten Rechnungen befinden. Falls dies doch einmal der Fall sein sollte, erscheint die Meldung: " Es sind Ez. von stornierten Rechnungen vorhanden! Bitte vor dem Verbuchen löschen!"

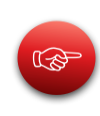

**Sind in der Datei "Einzahlungen" noch Datensätze vorhanden, welche weder verbucht noch gelöscht sind, so kann keine neue Diskette eingelesen werden.**

*Debitorenjournal…*

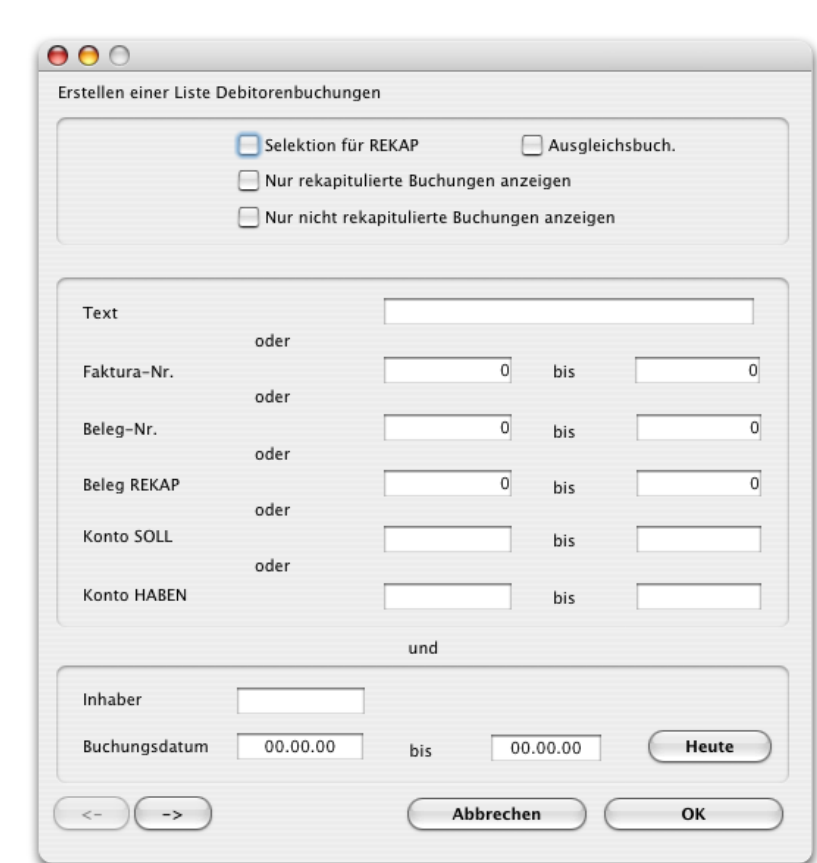

**MacAdvocat"** 

*Suchmaske für Debitorenjournal 1. Seite*

Um eine Rekapitulation (Zusammenfassung gleichartiger Debitorenbuchungen zu einer einzigen Buchung) machen zu können, muss für die Selektion das Kästchen "Selektion für REKAP" angekreuzt sein, da sonst der Knopf "Rekapitulation" in der nachfolgenden Liste inaktiv ist und somit keine Rekapitulation gemacht werden kann.

Wird das Feld "Ausgleichsbuchungen" markiert, so finden Sie in der Debitorenliste alle Buchungen, welche das Ausgleichskonto entweder im SOLL oder im HABEN eingetragen haben.

Das Ausgleichskonto wird angesprochen, wenn bei der Verbuchung von Teilzahlungen nicht der gesamte Betrag auf die einzelnen Konto aufgeteilt werden kann (Rundungsdifferenzen). Bei der Verbuchung der Restzahlung wird der Rundungsbetrag ausgeglichen. Damit Sie diese Buchungen einfach überprüfen können, steht Ihnen das oben beschriebene Feld "Ausgleichsbuchungen" zur Verfügung.

大学

Ist das Kästchen "Nur rekapitulierte Buchungen anzeigen" angeklickt, dann erscheint eine Liste der bereits rekapitulierten Buchungen.

**Zur Überprüfung, ob wirklich alle Buchungen einer Periode rekapituliert worden sind, markieren Sie das Feld "Nur nicht rekapitulierte Buchungen anzeigen".**

Bei der Erstellung der Rekapitulation kann der Mandatsinhaber mitgeführt werden. Dabei ist wichtig, dass der Mandatsinhaber bei der Auswahl der Debitorenjournalbuchungen zum Zeitpunkt der Selektion für die Rekapitulation auch eingetragen ist. Ansonsten bleibt das Feld "Inhaber" in der Rekapitulation leer. Dies bedeutet, dass in einem Partnerschaftsbüro mit nur einem MacAdvocat Data-File, statt einem Data-File für jeden Partner gearbeitet und trotzdem für jeden Partner eine eigenständige Finanzbuchhaltung geführt werden kann. Bedingung ist jedoch, dass alle Partner den gleichen Kontirahmen verwenden.

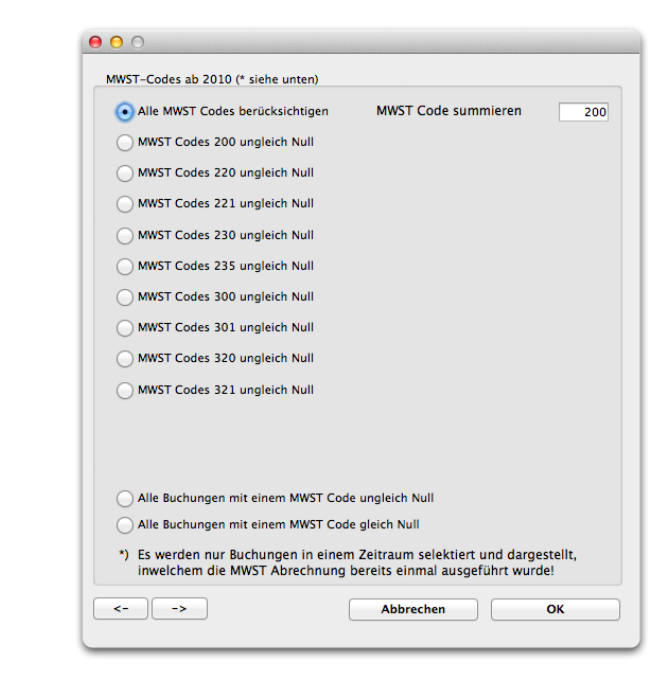

*Suchmaske für Debitorenjournal 2. Seite*

Auf der 2. Seite der Abfragemaske des Debitorenjournals kann durch Ankreuzen des gewünschten MWST-Codes nach Buchungen in dieser Rubrik mit dem entsprechenden Total angezeigt werden. Der Zeitraum, in welchem gesucht werden soll, wird auf der 1. Seite der Selektionsmaske erfasst.

#### *Debitorenjournal 2. Seite*

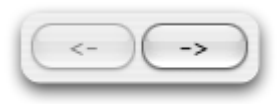

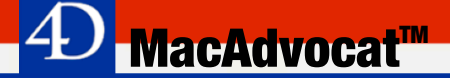

Wählen Sie den Punkt Debitorenjournal, um alle Rechnungen nach den einzelnen Buchungsposten aufgeteilt zu sehen.

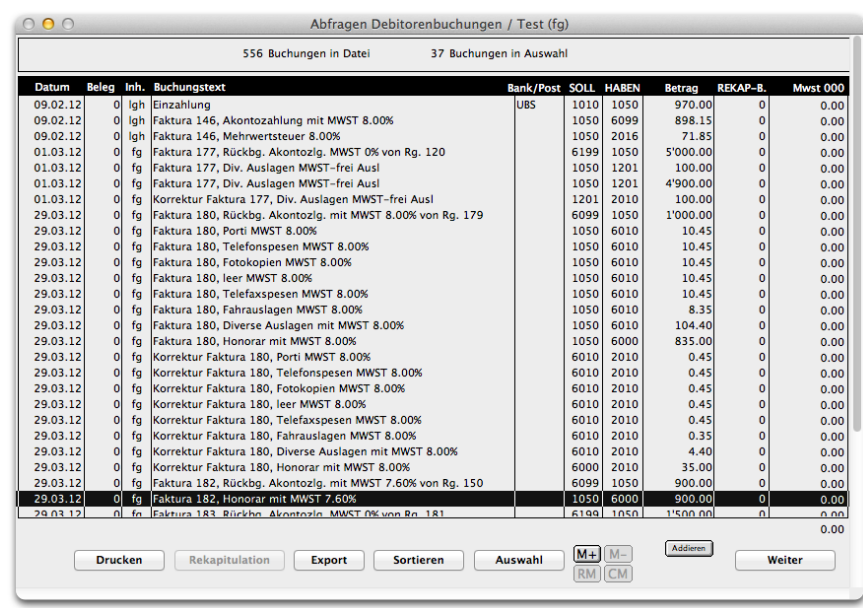

*Beispiel Debitorenjournal*

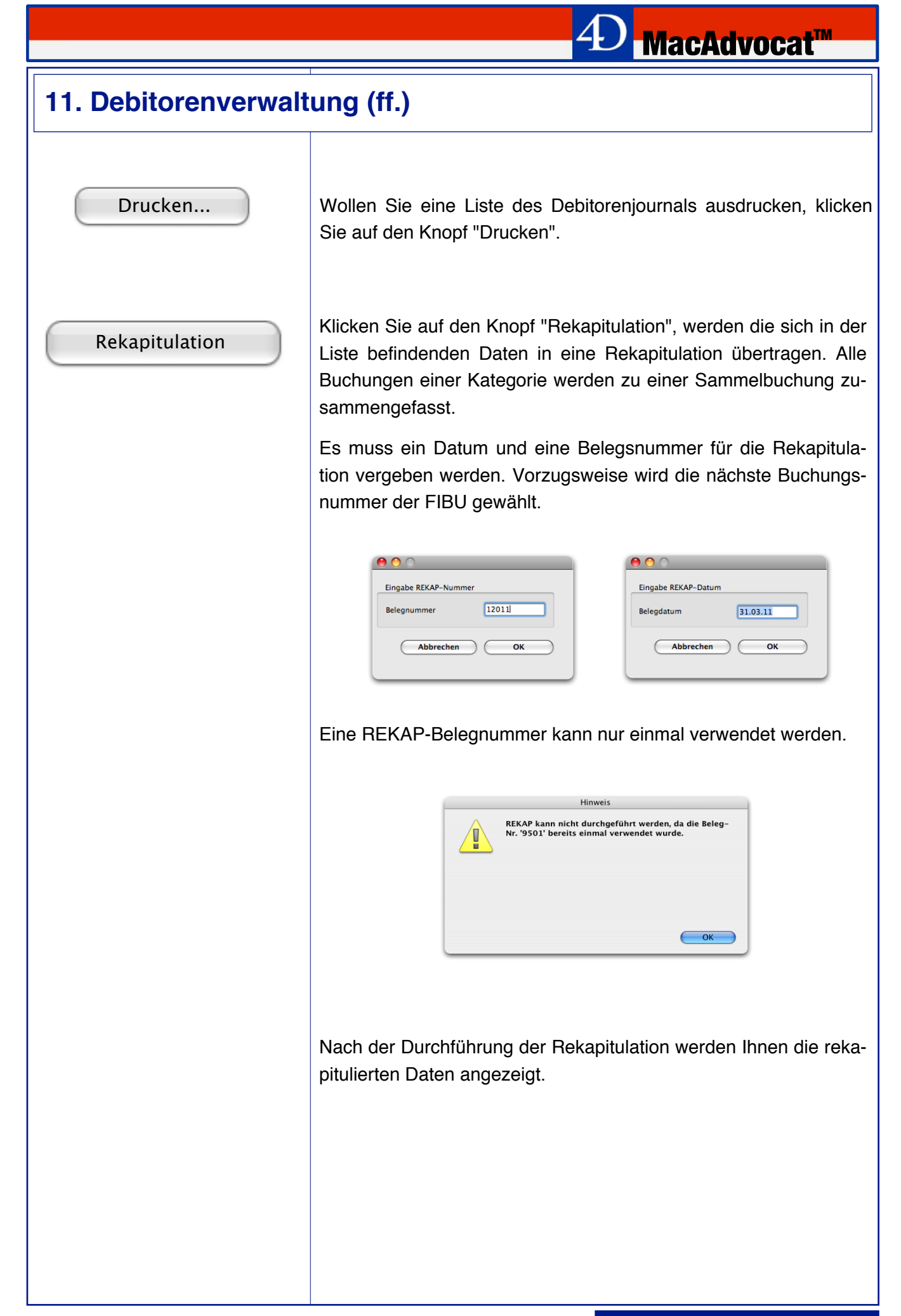

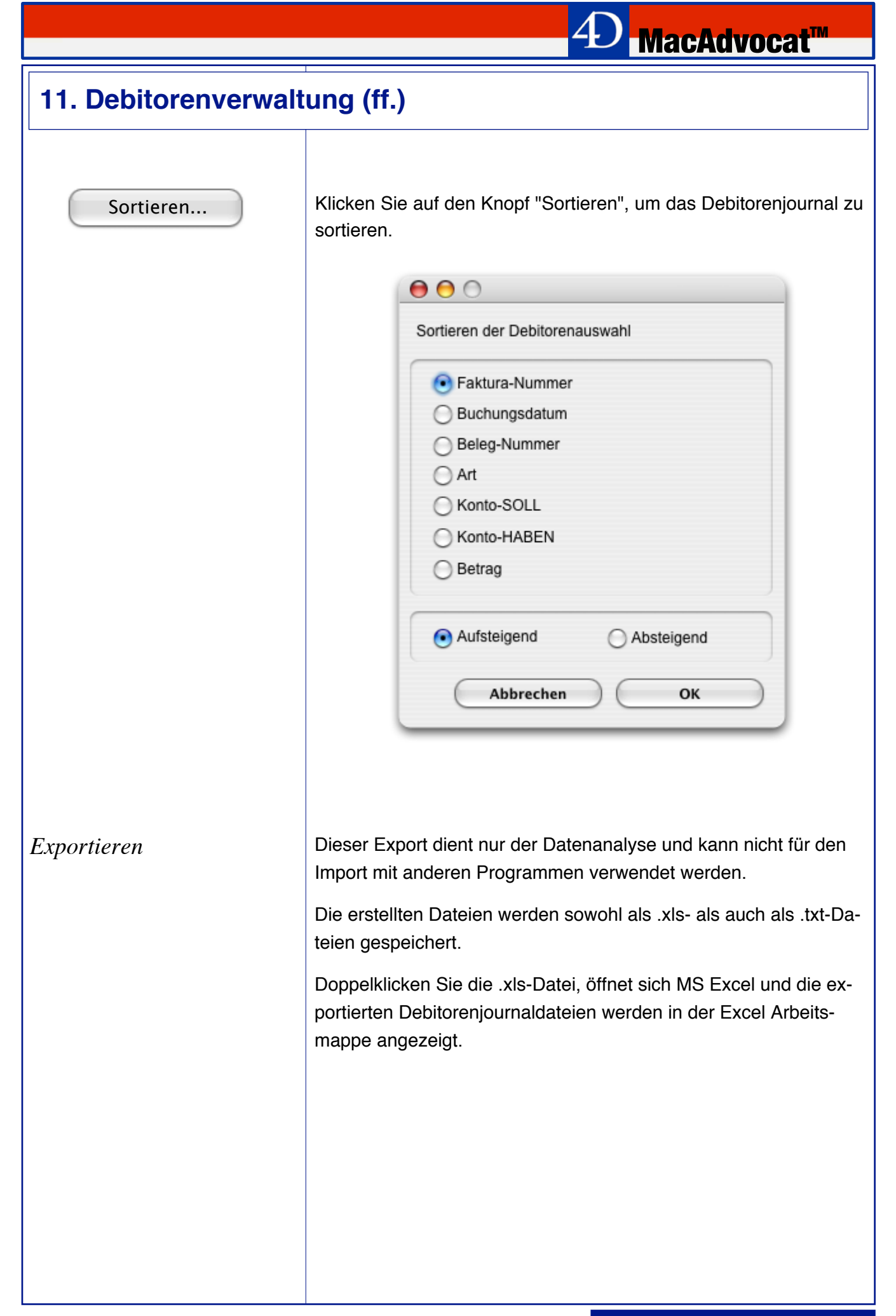

#### *REKAP-Journale*

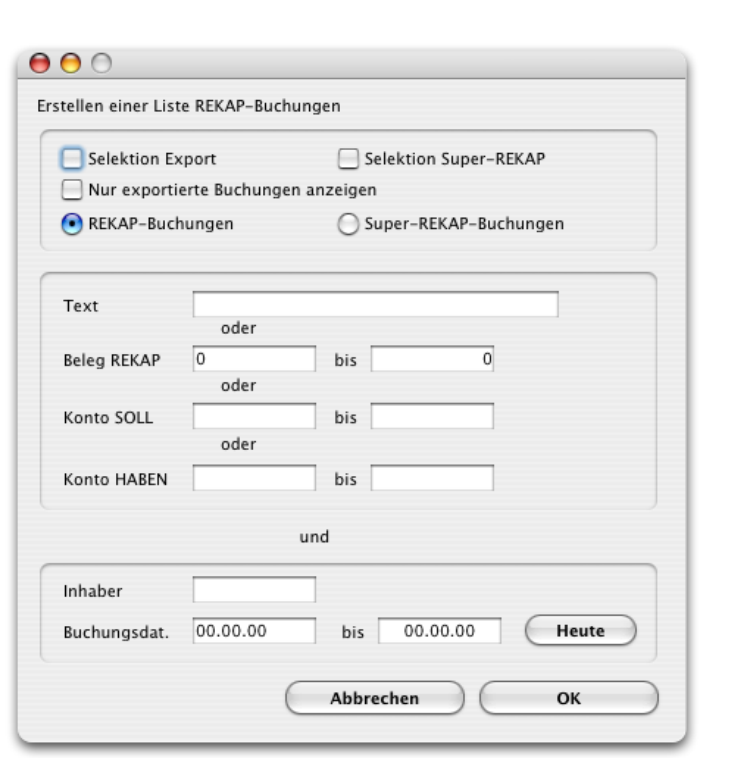

*MacAdvocat*™

*Abfragemaske REKAP-Journale*

Um einen Export für die rekapitulierten Buchungen vornehmen zu können, muss für die Selektion das Kästchen "Selektion Export" angekreuzt sein und der Knopf "REKAP-Buchungen" aktiv sein.

Wenn das Kästchen "Nur exportierte Buchungen anzeigen" angekreuzt ist, dann können danach in der Liste die bereits exportierten REKAP-Buchungen eingesehen werden.

Wenn der Knopf "REKAP-Buchungen" aktiv ist und das Kästchen "Selektion Super-REKAP" angekreuzt ist, ist es möglich, die in der Auswahl erscheinenden gleichartigen REKAP-Buchungen nochmals auf eine einzelne Buchung zusammenzufassen.

Die Selektion für Super-REKAP-Buchungen kann nur mit normalen REKAP-Buchungen durchgeführt werden.

#### *REKAP-Journale*

Drucken...

Export

Sortieren...

Super-REKAP

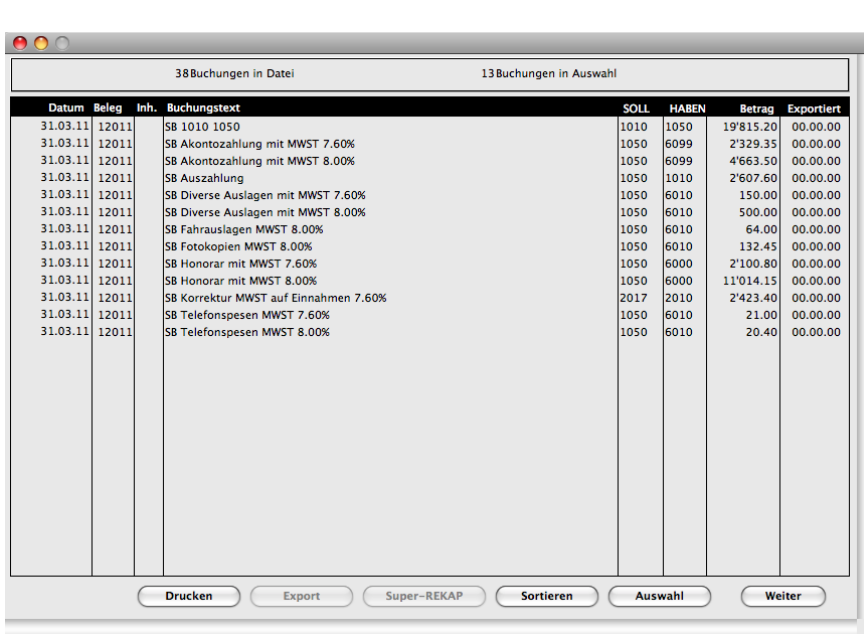

**MacAdvocat™** 

#### *REKAP-Journal*

Wollen Sie das REKAP-Journal ausdrucken, klicken Sie auf den Knopf "Drucken".

Die Dateien aus der Liste werden sowohl als .xls- als auch als .txt-Dateien gespeichert auf dem Rechner gespeichert.

Doppelklicken Sie die .xls-Datei, öffnet sich MS Excel und die exportierten Debitorendateien werden in der Excel Arbeitsmappe angezeigt.

Klicken Sie auf den Knopf "Sortieren", um die REKAP-Buchungen zu sortieren.

Der Knopf "Super-REKAP" ist dann aktiv, wenn in der Abfragemaske das Kästchen "Selektion für Super-REKAP" angekreuzt ist. Wenn dieser Knopf angeklickt wird, werden alle gleichartigen RE-KAP-Buchungen zu einer einzigen Buchung zusammengefasst.

Die Super-REKAP kann z.B. Ende Jahr durchgeführt werden zur letzten Kontrolle der rekapitulierten Buchungen.

Super-REKAP Buchungen können nicht exportiert werden.

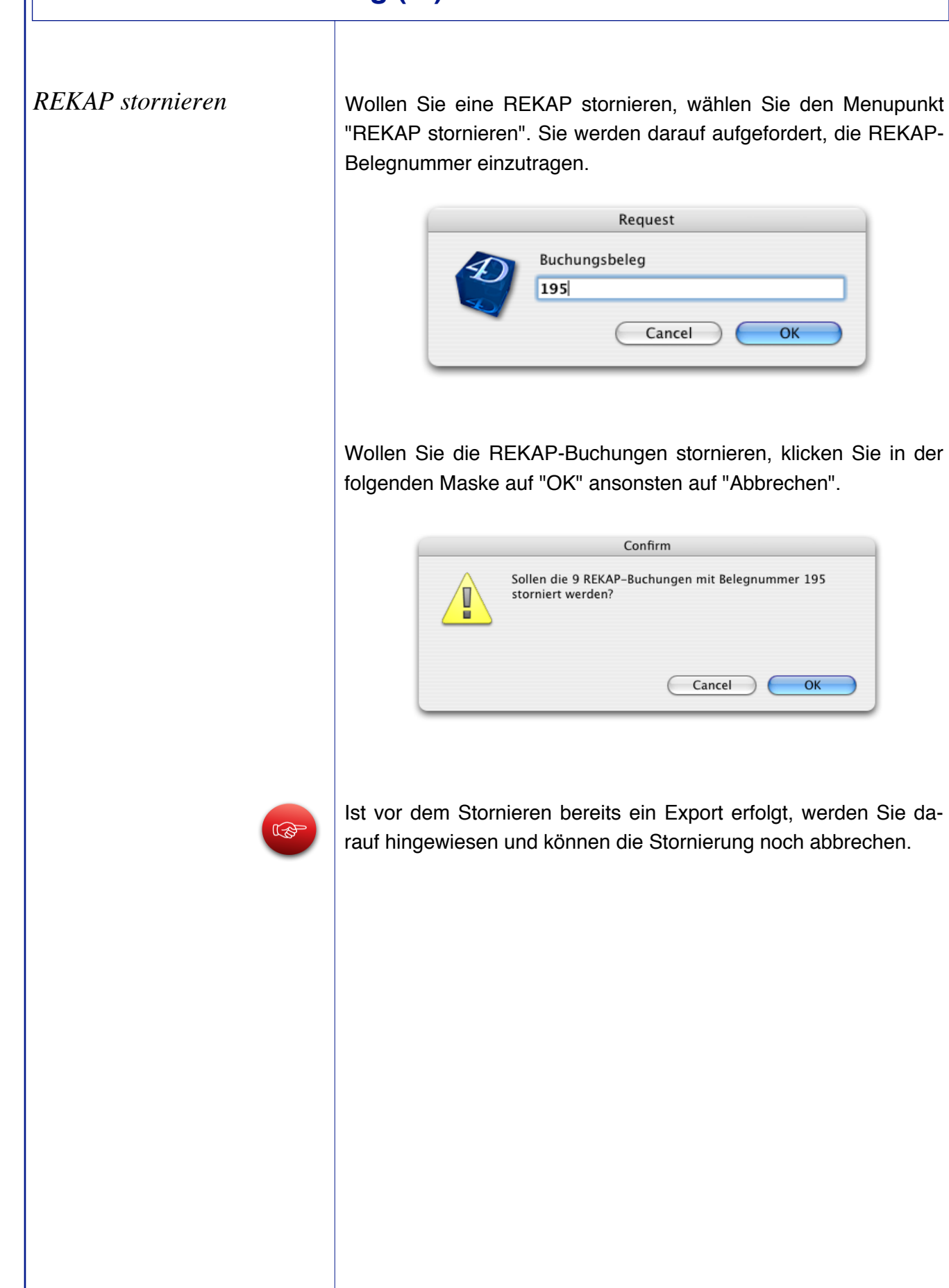

**MacAdvocat™** 

#### *MWST-Abrechnung*

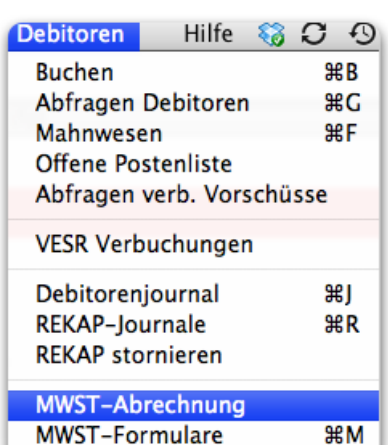

Wird der Befehl "MWST-Abrechnung" aufgerufen, wird die MWST-Abrechnung für das nächste noch nicht abgerechnete Quartal durchgeführt.

Nach der Berechnung der einzelnen Summenposten des MWST-Formulars, wird ein Kontrollblatt ausgedruckt.

Überprüfen Sie die berechneten Werte anhand Ihrer FiBU!

Bei der genauen Abrechnung werden für Leistungen ab dem 1.1.2011 8.0% auf dem steuerbaren Umsatz berechnet, bei der saldobesteuerten Methode werden 6.1% (Anwälte) berechnet.

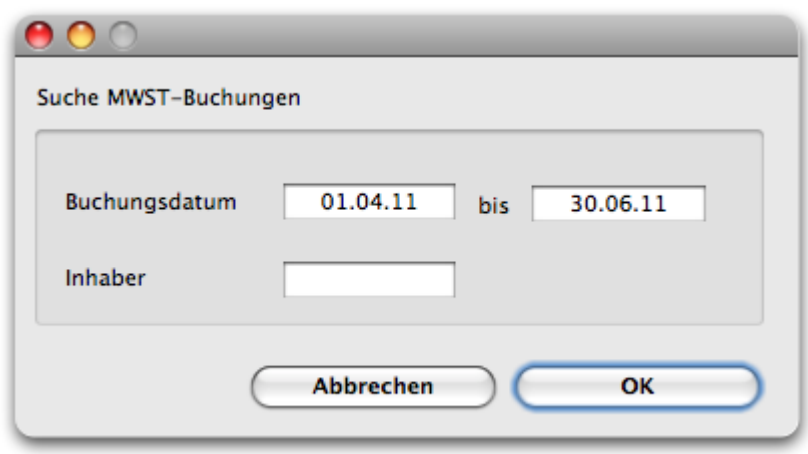

Zudem wird in der Datei MWST-Formulare ein neuer Datensatz angelegt, der über die entsprechende Menuposition im Menu Debitoren aufgerufen werden kann. Lesen Sie dazu mehr auf den folgenden Seiten.

*MWST-Formular auswählen*

Je Zeitperiode wurde von der Eidg. Steuerverwaltung ein anderes Formular für die Abrechnung zur Verfügung gestellt. Das aktuell gültige Formular ist per default markiert.

*MacAdvocat***<sup>™</sup>** 

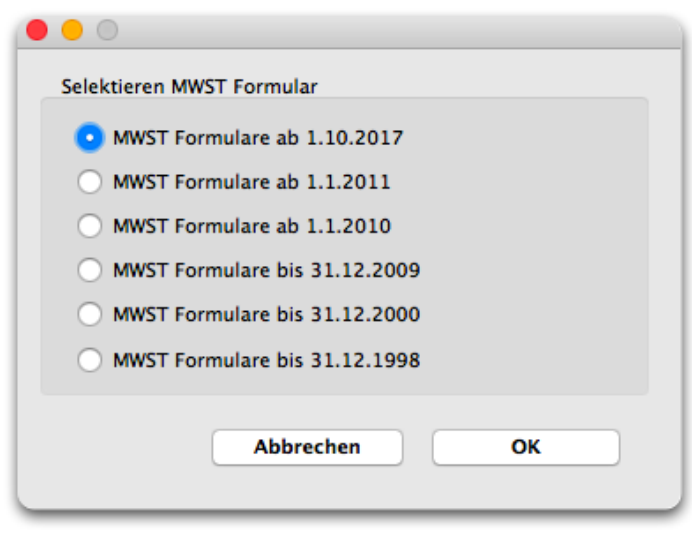

*Formular bearbeiten*

Mit dem Modul MWST-Abrechnung bietet MacAdvocat eine Hilfestellung für das Berechnen des steuerbaren Gesamtumsatzes (Vereinnahmte Entgelte (genau oder saldobesteuert) sowie die entsprechenden Abzüge). Das Formular der Eidg. Steuerverwaltung wird jedoch nicht mehr mit MacAdvocat gedruckt.

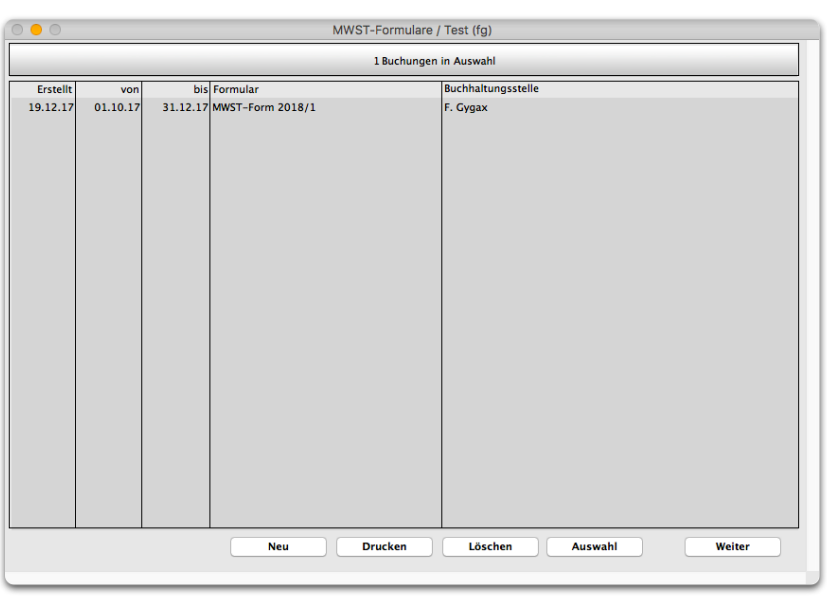

#### *MWST-Formulare ff.*

Im MWST-Formular werden die allgemeinen Daten automatisch entsprechend den MacAdvocat Einstellungen ausgefüllt.

*MacAdvocat***<sup>™</sup>** 

Im Beispiel finden Sie ein MWST-Formular für die vereinnahmte, genaue Besteuerung. Die Ziffern 200 bis 299 werden automatisch ausgefüllt.

DIe berechneten Umsatzzahlen können nicht bearbeitet werden.

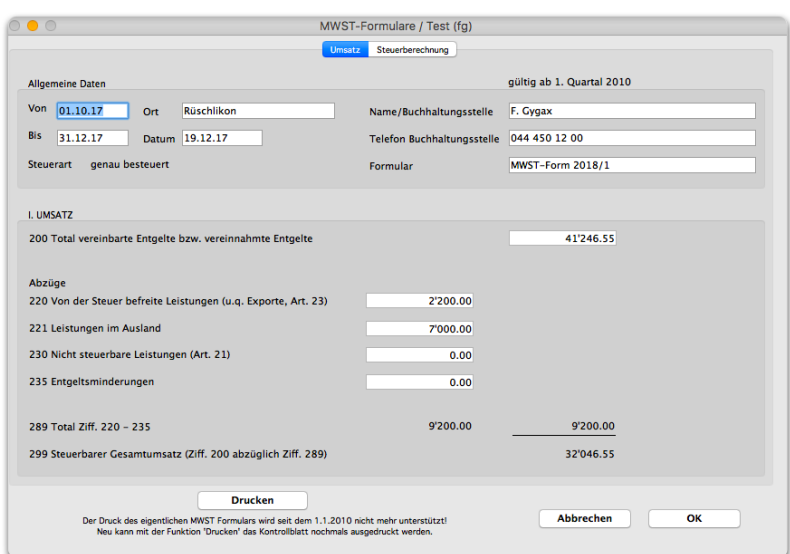

*1. Seite MWST-Formular "Umsatz" bei genauer Besteuerung*

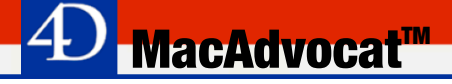

#### *MWST-Formulare ff.*

Auf dem Tabcontrol "Steuerberechnung" finden Sie die berechneten Steuerwerte. Bei der genauen Besteuerung sind dies die Ziffern 302, 300 & 399. bei der saldobesteuerten Methode sind dies die Ziffern 322, 320 sowie 399.

| $\bigcirc$                                                                                                    |           | MWST-Formulare / Test (fg) |                  |    |
|----------------------------------------------------------------------------------------------------|-----------|----------------------------|------------------|----|
|                                                                                                    | Umsatz    | Steuerberechnung           |                  |    |
| <b>II. STEUERBERECHNUNG</b>                                                                                                    |           |                            |                  |    |
| genaue Besteuerung                                                                                                    |           |                            |                  |    |
|                                                                                                    |           |                            |                  |    |
| 302 Leistungen CHF ab 01.01.2018 (7.7 %)                                                                                                    | 9'135.95  | <b>MWST 7.7%</b>           | 653.15           |    |
| 300 Leistungen CHF bis 31.12.2017 (8.0 %)                                                                                                    | 22'910.60 | <b>MWST 8.0 %</b>          | 1'697.10         |    |
| 399 Total geschuldete Steuer                                                                                                    |           |                            | 2'350.25         |    |
|                                                                                                    |           |                            |                  |    |
| Saldobesteuerung                                                                                                    |           |                            |                  |    |
| 322 Leistungen CHF ab 01.01.2018 (7.7 %)                                                                                                    | 0.00      | <b>MWST 5.9 %</b>          | 0.00             |    |
| 320 Leistungen CHF bis 31.12.2017 (8.0 %)                                                                                                    | 0.00      | <b>MWST 6.1 %</b>          | 0.00             |    |
| 399 Total geschuldete Steuer                                                                                                    |           |                            | 0.00             |    |
|                                                                                                    |           |                            |                  |    |
|                                                                                                    |           |                            |                  |    |
|                                                                                                    |           |                            |                  |    |
| <b>Drucken</b>                                                                                                    |           |                            |                  |    |
| Der Druck des eigentlichen MWST Formulars wird seit dem 1.1.2010 nicht mehr unterstützt!<br>Neu kann mit der Funktion 'Drucken' das Kontrollblatt nochmals ausgedruckt werden. |           |                            | <b>Abbrechen</b> | OK |

*2. Seite MWST-Formular "Steuerberechnung" bei genauer Besteuerung*

Sie finden auf dem Internet Vorlagen für den Druck des MWST-Formulars. Übertragen Sie einfach die von MacAdvocat berechneten Umsatzzahlen.

Die berechneten Werte müssen anhand der FIBU-Buchungen überprüft werden.

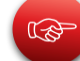

### **12. Dokumentenmanagement**

#### *Auswahl Dokumentenma-*

#### *nagement*

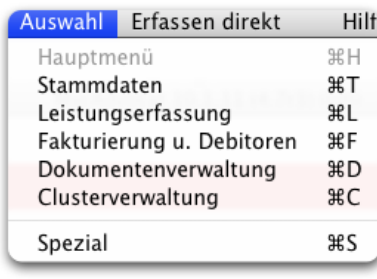

Bitte wählen Sie in den MacAdvocat Einstellungen Seite 11 den Serverpfad für die Ablage der Dokumentvorlagen (siehe Handbuch Seite 3-36).

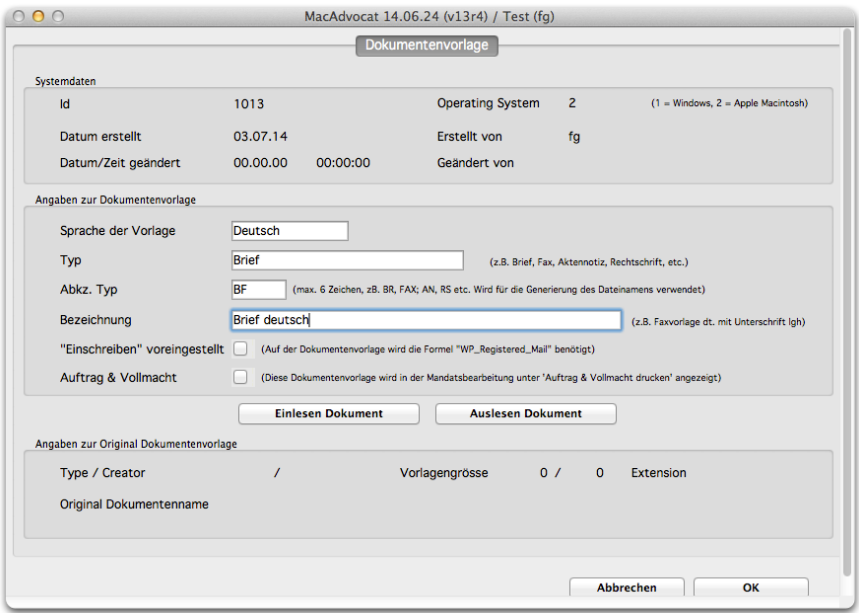

*Neue Dokumentenvorlage einlesen, z.B. Brief deutsch*

Um mit der Dokumentenverwaltung arbeiten zu können, benötigen Sie die "Office Word 2008 für Mac" Version von Microsoft.

Erstellen oder Bearbeiten Sie nun im Dokumentenmanagement Dokumentenvorlagen. In der Dokumentenverwaltung können sodann Word Dokumente als Templates abgelegt werden. Zum Beispiel "Brief deutsch" oder "Aktennotiz englisch".

Erfassen Sie bitte **Sprache der Vorlage**, **Typ**, **Abkz. Typ** sowie die **Bezeichnung**.

Soll auf der 1. Linie bei der Adresse **Einschreiben** stehen, dann markieren Sie bitte das Kästchen **"Einschreiben" voreingestellt**.

Soll eine Vorlage in der Mandatsbearbeitung (Mandatsverwaltung oder via MacAdvocat Center, Tabcontrol Mandatsübersicht) unter **Auftrag & Vollmacht** gedruckt werden können, dann muss dieses Kästchen markiert werden.

### *Neue Dokumentenvorlage*

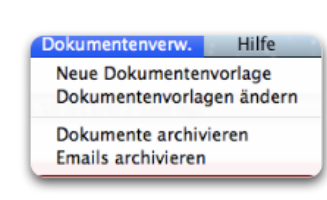

### **12. Dokumentenmanagement**

#### *Einlesen Dokument*

Dokumentenverw. Hilfe Neue Dokumentenvorlage Dokumentenvorlagen ändern Dokumente archivieren

Emails archivieren

Klicken Sie danach auf den Button "Einlesen Dokument" und öffnen Sie die entsprechende Vorlage.

■ MacAdvocat<sup>™</sup>

In diesen Dokumenten sind sogenannte Platzhalter eingetragen, z. Bsp.:

WP\_Address = Adresse

WP\_Date\_DE = Datum deutsch

etc. Eine detaillierte Liste finden Sie am Ende des Kapitels.

Die Vorlagen referenzieren zur gespeicherten Vorlage auf dem **MacAdvocat\_DocServer**.

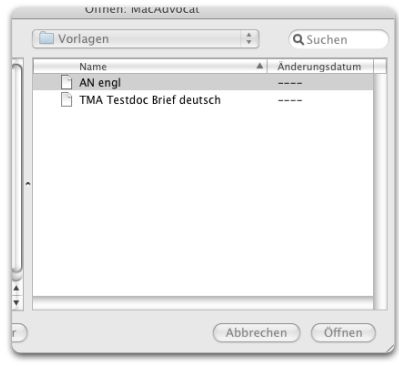

Beispiele finden Sie auf der nächsten Seite.

*Beispiel einer Vorlage mit Platzhaltern*

*Auslesen Dokument*

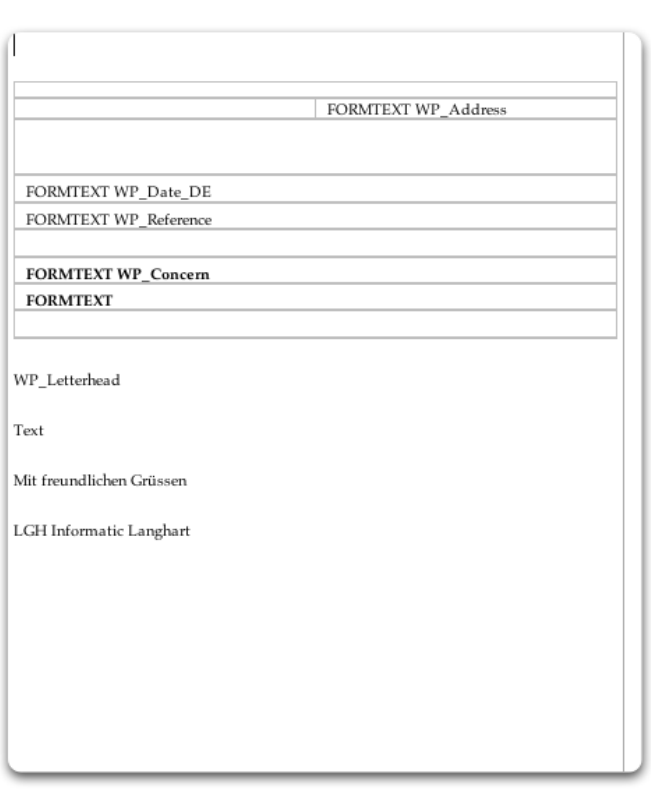

**MacAdvocat™** 

Um das Bearbeiten von Vorlagen zu vereinfachen, kann eine vorhandene Vorlage aus MacAdvocat ausgelesen werden. Diese kann dann den Wünschen entsprechend auf dem Server bearbeitet und gespeichert werden. Danach kann das neue Dokument wieder eingelesen werden.

Um eine Dokumentenvorlage zu ändern oder zu suchen, wählen Sie den Menupunkt "Dokumentvorlage ändern". Ohne Eingabe in der Suchmaske gelangen Sie in die Liste mit den gespeicherten Vorlagen:

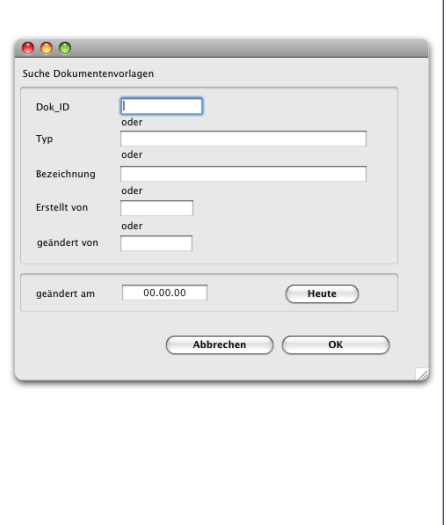

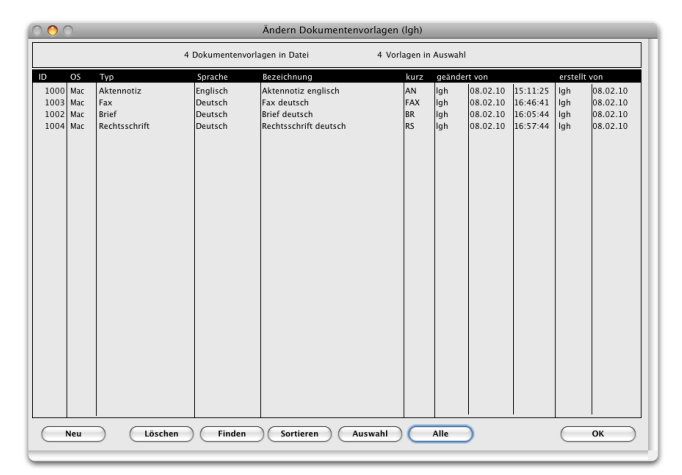

 $O$  *LGH Informatic Zürich* 

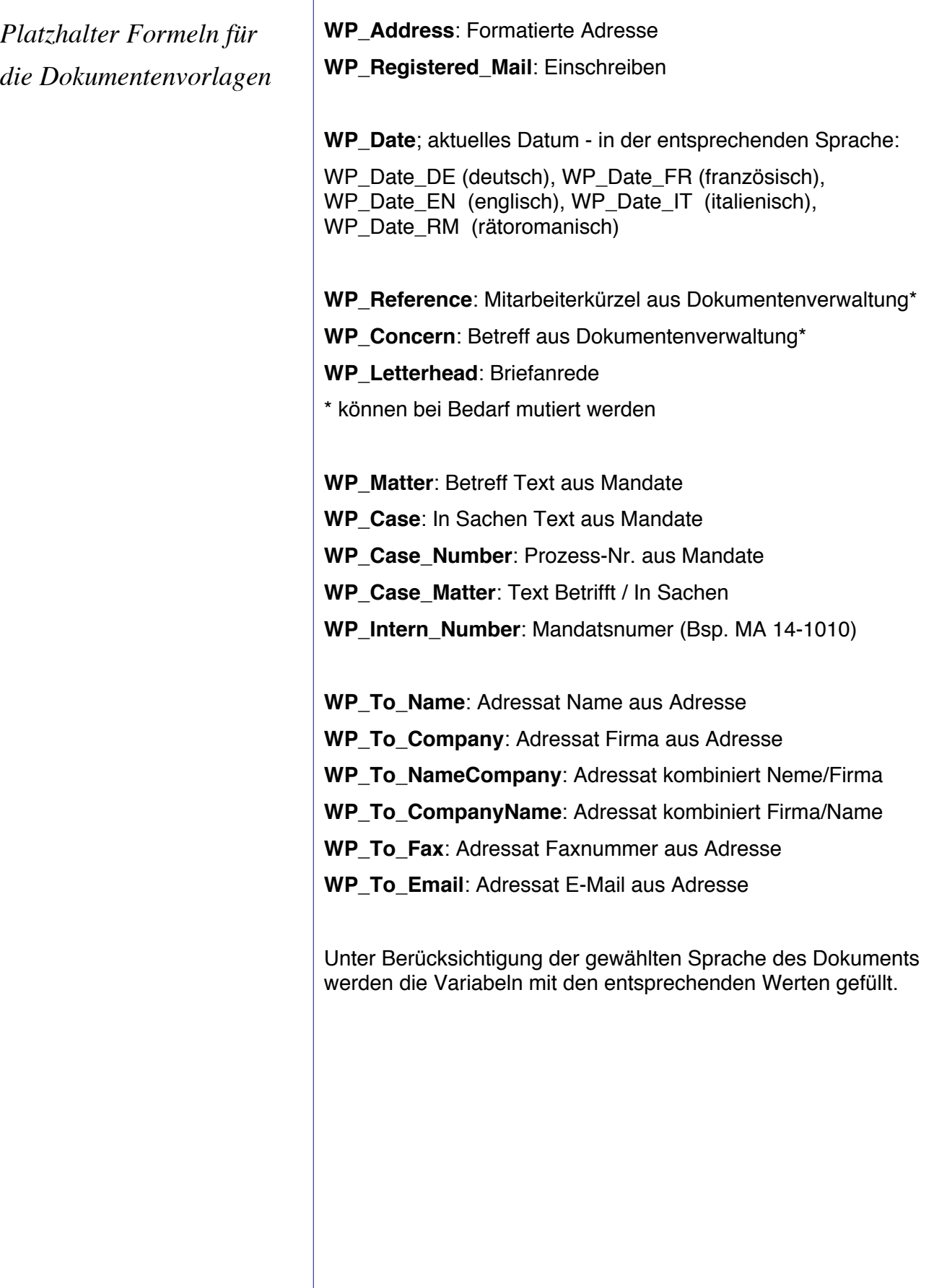

**<sup>△△</sup>D** MacAdvocat™

**WP\_From\_Name**: Absender Name aus Mitarbeiter **WP\_From\_Function**: Absender Funktion aus Mitarbeiter **WP\_From\_Company**: Absender Name aus Mitarbeiter **WP\_From\_CompanyName**: Absender kombiniert Name/Firma **WP\_From\_NameCompany**: Absender kombiniert Firma/Name **WP\_From\_Fax**: Abesnder Faxnummer aus Mitarbeiter **WP\_From\_Email**: Absender E-Mail aus Mitarbeiter **WP\_From\_Tel**: Absender Tel. geschäftlich aus Mitarbeiter **WP\_From\_TaxNo**: Absender ind. MWST Nr. aus Mitarbeiter **WP\_From\_Street**: Absender Strasse aus Mitarbeiter **WP\_From\_ZIP**: Absender PLZ aus Mitarbeiter **WP\_From\_City**: Absender Ort aus Mitarbeiter Unter Berücksichtigung der gewählten Sprache des Dokuments werden die Variabeln mit den entsprechenden Werten gefüllt. *Platzhalter Formeln für die Dokumentenvorlagen ff*

**MacAdvocat™** 

# **MacAdvocat™**

### **12. Dokumentenmanagement (f.)**

*Erstellen eines Schreibens in MacAdvocat Center*

Um ein Dokument zu erstellen oder zu öffnen, wechselt der Benutzer ins MacAdvocat Center. In der Leistungserfassung rechts oben befinden sich zwei Symbole - das Obere öffnet den Mandatssfolder auf dem Server. Das Untere dient zum Erstellen eines neuen **Dokuments** 

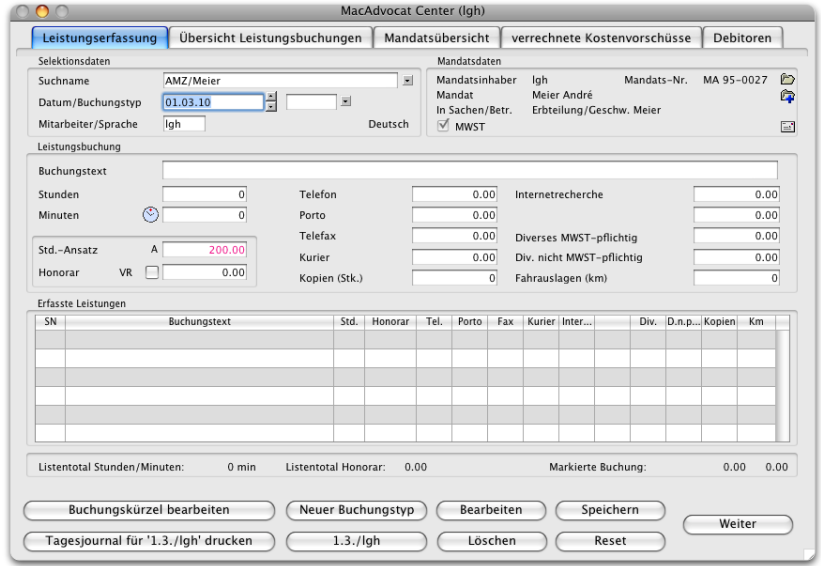

Wird ein neues Dokument erstellt, wird zuerst geprüft, ob bereits ein Klient resp. darin ein Mandatsfolder existiert. Falls nicht, werden diese erstellt sowie zwei Dokumente darin erzeugt, deren Dokumentname eine alphanummerische Zuordnung ermöglicht:

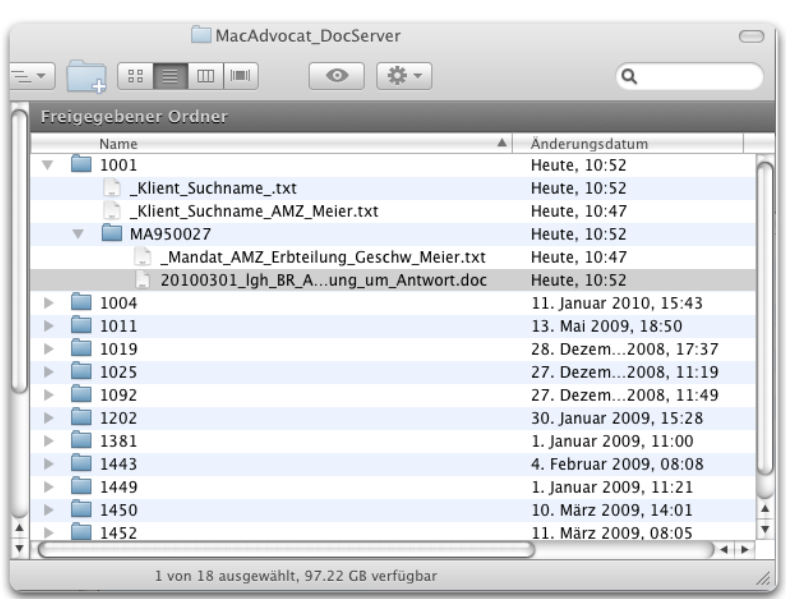

*Aufbau Ordnerstruktur im MacAdvocat\_DocServer*

*Erstellen eines Schreibens in MacAdvocat Center ff.*

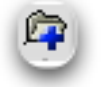

Dieser Ordneraufbau hat den Vorteil, dass auch mit dem Apple Spotlight sehr einfach Mandatsfolder gefunden werden können. Natürlich kann im MacAdvocat Center auf das entsprechende Symbol geklickt werden.

**MacAdvocat<sup>M</sup>** 

Wenn Sie auf **Neues Dokument erstellen** geklickt haben, öffnet sich eine dreiteilige Maske:

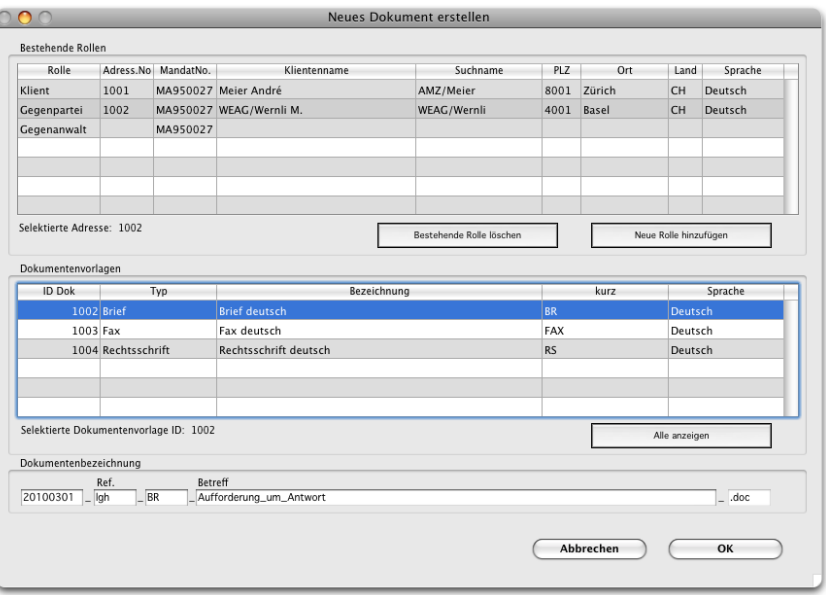

Im obersten Drittel **Bestehende Rollen** befinden sich die bereits vorhandenen Kontakte resp. Rollen zum Mandat. Die Klientenadresse aber auch Gegenanwalt, Gegenpartei, Gericht oder Versicherung werden, sofern erfasst, per default aufgelistet. Es können auch weitere Rollen definiert werden.

Im mittleren Fenster **Dokumentenvorlagen** werden alle in gleicher Sprache verfügbaren Dokumententemplates angezeigt. Auf Wunsch können durch Klick auf **Alle Anzeigen** auch die anderen Vorlagen zur Selektion aufgelistet werden.

Nun wird in der **Dokumentenbezeichnung** in Kombination aller bekannten Faktoren der Dokumentenname kreiert. Der Betreff kann selber erfasst werden. Datum, Ref., sowie das vorgeschlagene Dokumentenkürzel können bei Bedarf vom User geändert werden (Bsp: 20100301\_lgh\_BR\_Aufforderung\_um\_Antwort).

Nach Klick auf OK wird Word gestartet, das Dokument geöffnet und ein AppleScript aufgerufen. Dieses Script ersetzt nun die Platzhalter mit den entsprechenden Werten aus MacAdvocat.

# **MacAdvocat™**

### **12. Dokumentenmanagement (f.)**

#### *Emails archivieren*

Dokumentenverw. Hilfe Neue Dokumentenvorlage Dokumentenvorlagen ändern Dokumente archivieren

Emails archivieren

Aus dem MacAdvocat Center können Sie Emails aus ihrem Apple Mailprogramm in MacAdvocat archivieren.

Haben Sie im MacAdvocat Center bereits ein Mandat selektiert, für welches ein Email zu archivieren ist, dann wird ihnen dies in der folgenden Maske bereits angezeigt. Ist der Suchname leer, kann in der Dokumentenverwaltung das Mandat ebenfalls später ausgewählt werden.

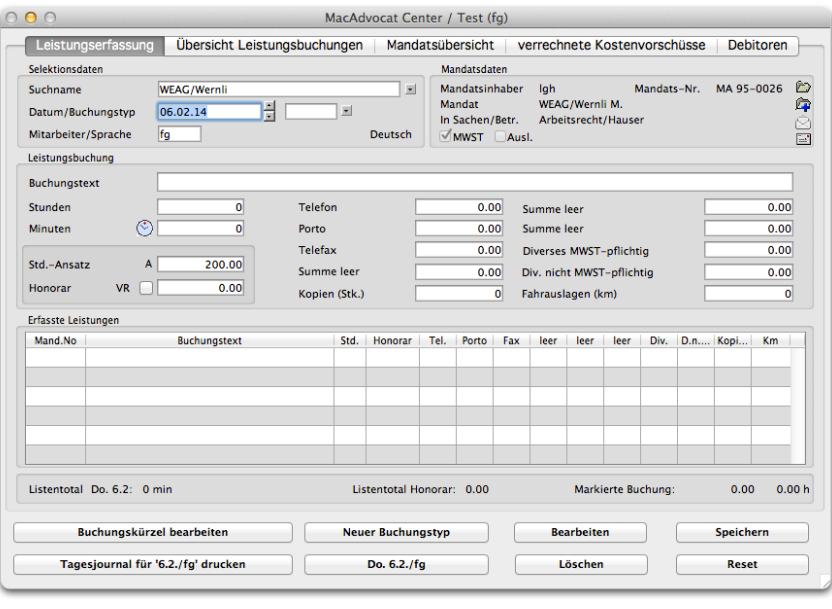

Um den Email Archivierungsprozess zu starten, klicken Sie auf das links abgebildete Email Icon und halten Sie **gleichzeitig die alt-Taste gedrückt**.

Oder Sie wählen den Menupkt **Emails archivieren** aus dem Menu Dokumentenverwaltung.

Damit die Archivierung von Dokumenten und Emails funktioniert, müssen Sie **mit dem Server verbunden sein**, auf welchem sich der Ordner **MacAdvocat\_DocServer** befindet.

Falls keine Verbindung besteht, werden Sie von MacAdvocat mittels einer Warnung darauf aufmerksam gemacht.

#### *Emails archivieren ff.*

**Beim ersten Mal** werden von MacAdvocat automatisch folgende Ordner auf dem **MacAdvocat\_DocServer** angelegt:

**MacAdvocat™** 

**Briefkasten** 

\_Briefkasten\_fg

\_Emails\_zu\_archivieren\_fg

Für jeden Mitarbeiter, der diesen Prozess zum ersten Mal startet, werden diese oben beschriebenen Ordner angelegt.

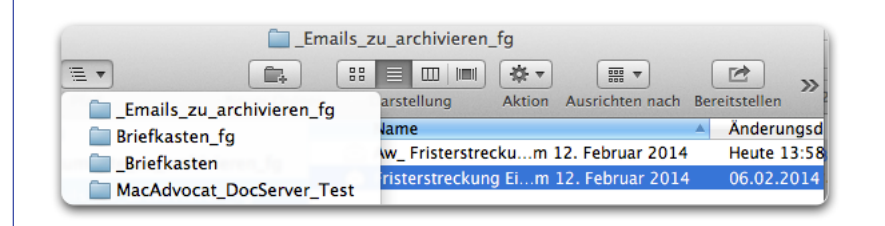

*Emails via Drag&Drop in den Folder zum Archivieren*

Wir empfehlen vom Ordner **Emails zu archivieren xy einen Alias in den Favoriten** zu erstellen!

Jetzt können Sie vom Apple Mailprogramm die Emails, welche Sie archivieren möchten, in diesen Ordner ziehen (Drag & Drop).

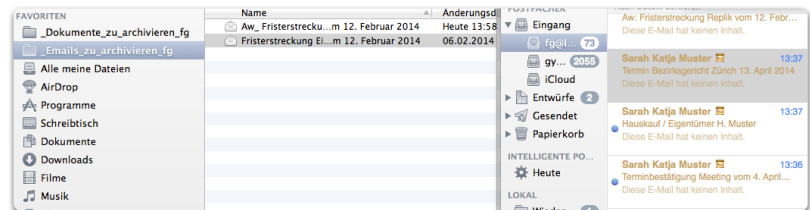

#### *Emails archivieren ff.*

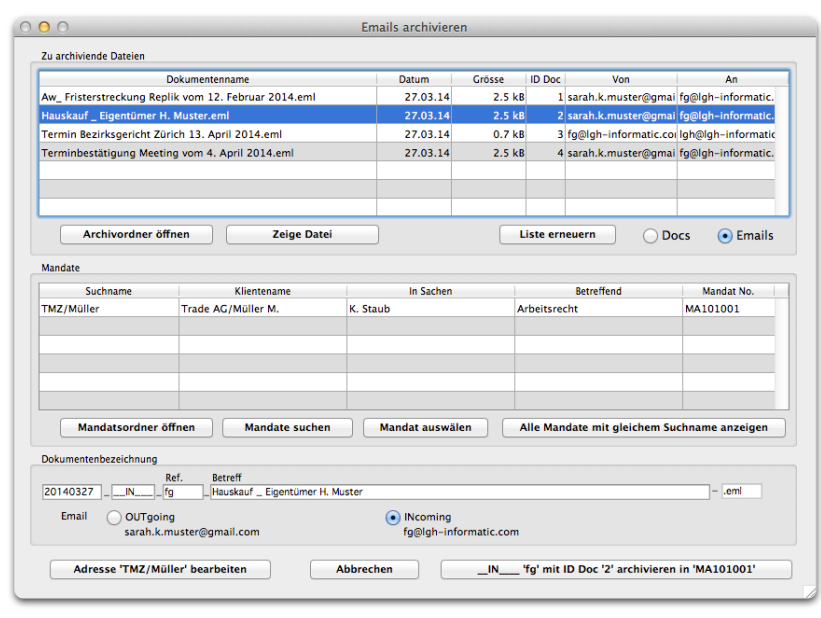

**MacAdvocat™** 

Wenn die Ordner (automatisch) angelegt wurden und die gewünschten E-Mails aus dem Standardmailprogramm in den Folder **Emails zu archivieren xy** gezogen wurden, dann kann mit dem eigentlichen Archivieren begonnen werden.

Klicken Sie auf den Button **Archivordner öffnen**, wird der Ordner \_Emails\_zu\_archivieren\_xy geöffnet.

Ist ein Mail in der Liste markiert und Sie klicken auf den Knopf **Zeige Datei**, wird ebenfalls der Archivordner geöffnet und das entsprechende Email ist bereits markiert.

Im **Emails archivieren-Fenster** sehen Sie die zu archivierenden Emails, welche sich im Folder \_Emails\_zu\_archivieren\_xy befinden. Verschieben Sie weitere Emails aus Ihrem Email Standardprogramm in den MacAdvocat E-Mail-Archivordner, klicken Sie auf **Liste erneuern**, damit auch die neuen E-Mails angezeigt werden.

Markieren Sie nun die Email, welche sie archivieren möchten. Sie können jeweils nur ein Mail zu einem Mandat archivieren.

Wählen Sie das gewünschte Mandat. Wenn Sie über das MacAdvocat Center bereits einen Suchnamen eingeben haben, wird das Mandat in der Liste angezeigt. Sonst suchen Sie dieses bitte über **Mandate suchen**. Sie können sich auch **alle Mandate mit gleichem Suchnamen anzeigen lassen**. **Dann erscheinen auch die, welche noch nicht edgabgerechnet sin**d. Wenn Sie aus einer Auswahl nur noch ein Mandat in der Liste möchten, dann markieren Sie dieses und klicken auf **Mandat auswählen**.

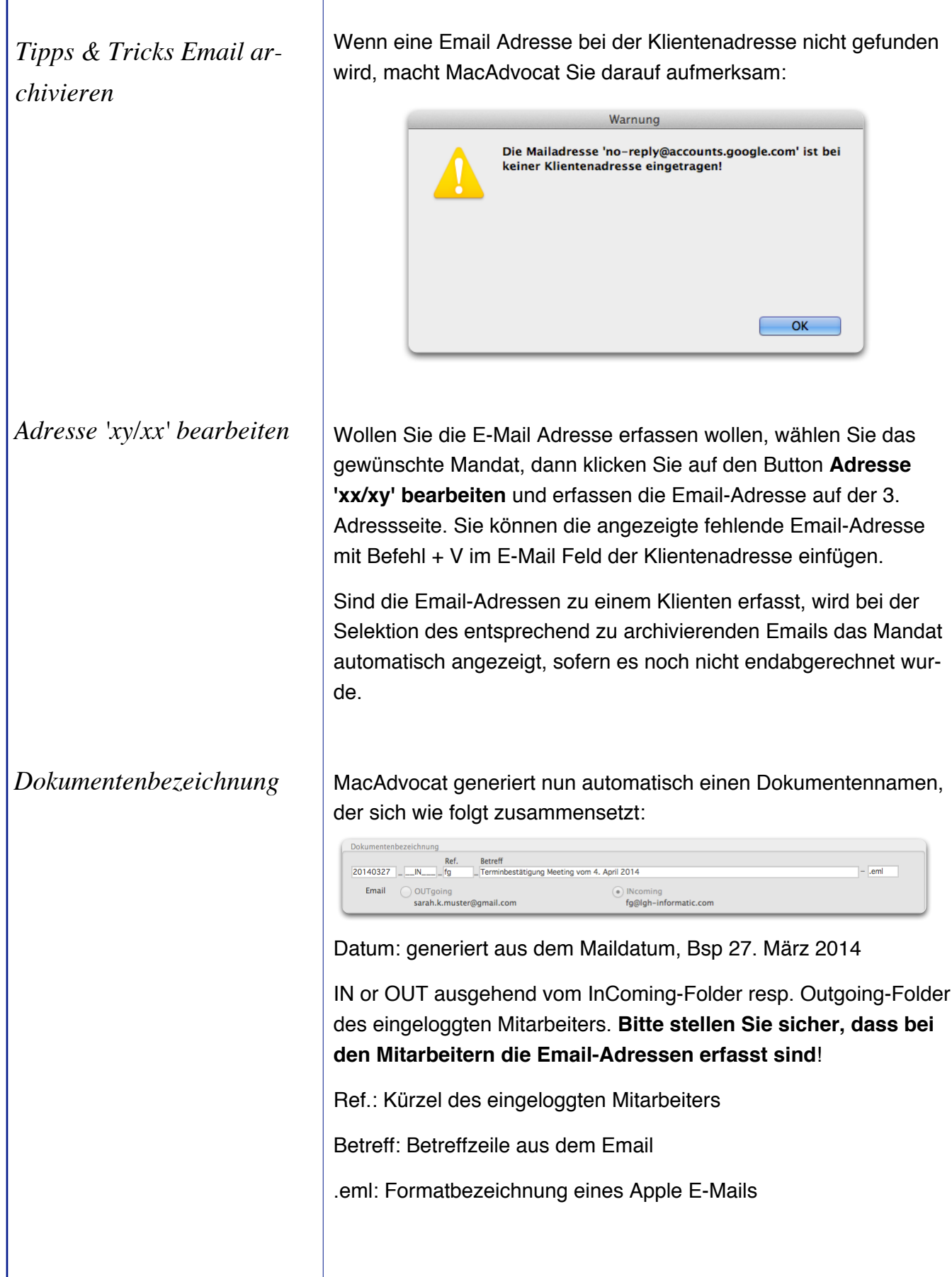

**<sup>4</sup>D MacAdvocat™** 

*Tipps & Tricks Email archivieren ff.*

Jetzt können Sie das ausgewählte Email für das entsprechend selektierte Mandat archivieren. Klicken Sie hierfür auf den folgenden Archivierungsbutton. Der Text des Buttons ist entsprechend Ihrer Selektion angepasst und variert:

**MacAdvocat™** 

\_OUT\_'fg' mit ID Doc '4' archivieren in 'MA101001'

Nachdem Sie auf den Archivierungsbutton geklickt haben, fragt MacAdvocat, ob das entsprechende Mail dem Mandat xy zugeordnet werden soll. Wenn alles ok ist, bestätigen Sie diese Frage mit Klick auf den OK-Button.

Das Mail wird im nun im entsprechenden Mandatsordner im Ordner \_Email\_xxxxxxx auf dem MacAdvocat\_DocServer gesichert sprich archiviert:

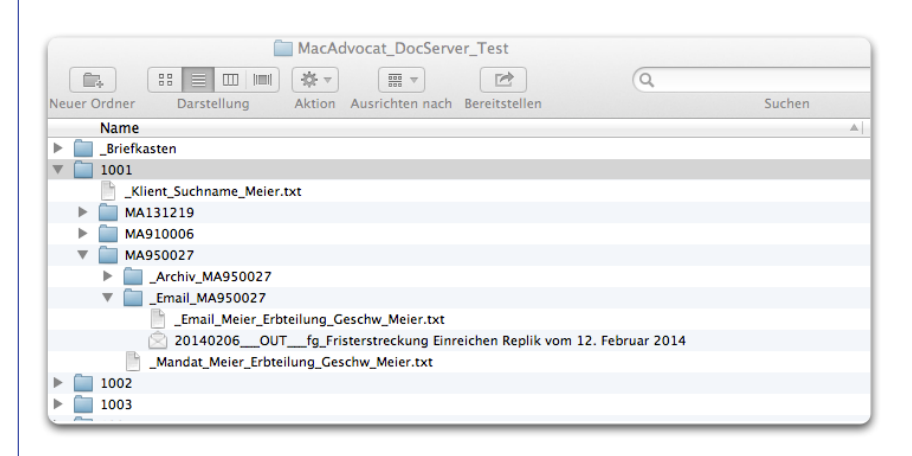

### **13. Clusterverwaltung**

#### *Erfassen Clusterbegriff*

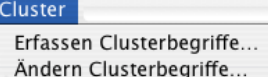

Suchen nach Clusterbegriffen... **XS** 

**XE** ЖA

Cluster aktualisieren... Alle Cluster neu...

Wählen Sie den Menupunkt "Clusterverwaltung" aus dem Menu "Auswahl".

**MacAdvocat™** 

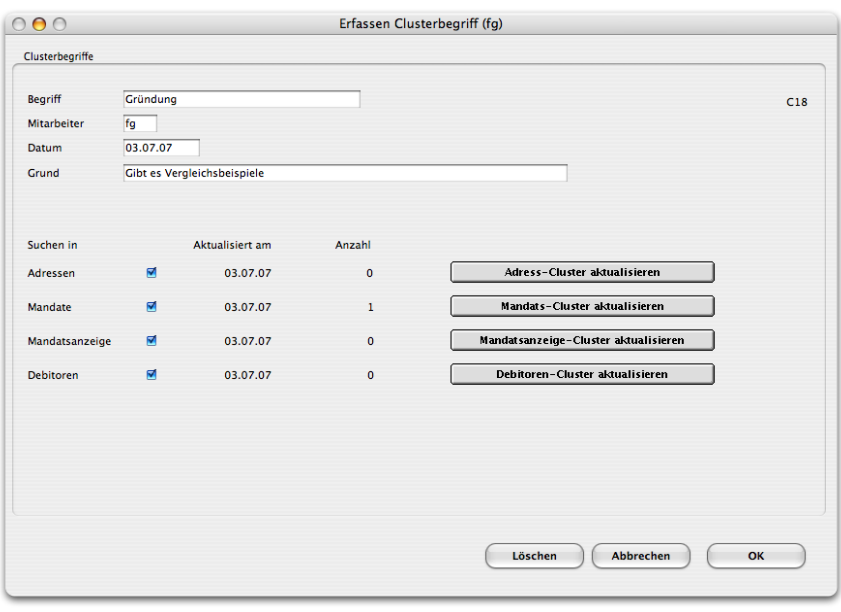

*Cluster erfassen*

Mit dem Modul Clusterverwaltung, können Sie Begriffe eingeben, von denen Sie ein Know-how erhalten wollen. Geben Sie den Begriff und den Grund ein. Der Erfasser und das Datum werden von MacAdvocat automatisch vorgeschlagen. Sie können aber bei Bedarf auch geändert werden.

Wenn Sie wissen möchten, wie oft der von Ihnen eingegebene Clusterbegriff in den Adressen vorkommt, dann markieren Sie zuerst das Kästchen **Adressen**. Wenn Sie dann auf "Adresscluster aktualisieren" klicken, wird Ihnen die gefunden Anzahl angezeigt. Dasselbe Vorgehen gilt auch für die Suche in den **Mandaten**, in der **Mandatsanzeige** und in den **Debitoren**.

Die Suche kann auch immer kombiniert erfolgen, d. h. Sie können einen gewünschten Begriff z. B. nur in den Adressen und in der Mandatsanzeige suchen. Sie können aber auch in allen vier Bereichen mit der Suche beginnen.

Ein Clusterbegriff, kann nur in der Eingabemaske gelöscht werden.

Mandatsanzeige-Cluster jetzt aktualisieren

Mandats-Cluster jetzt aktualisieren

Adress-Cluster jetzt aktualisieren

Debitoren-Cluster jetzt aktualisieren

### **13. Clusterverwaltung (f.)**

#### *Bearbeiten Clusterbegriffe*

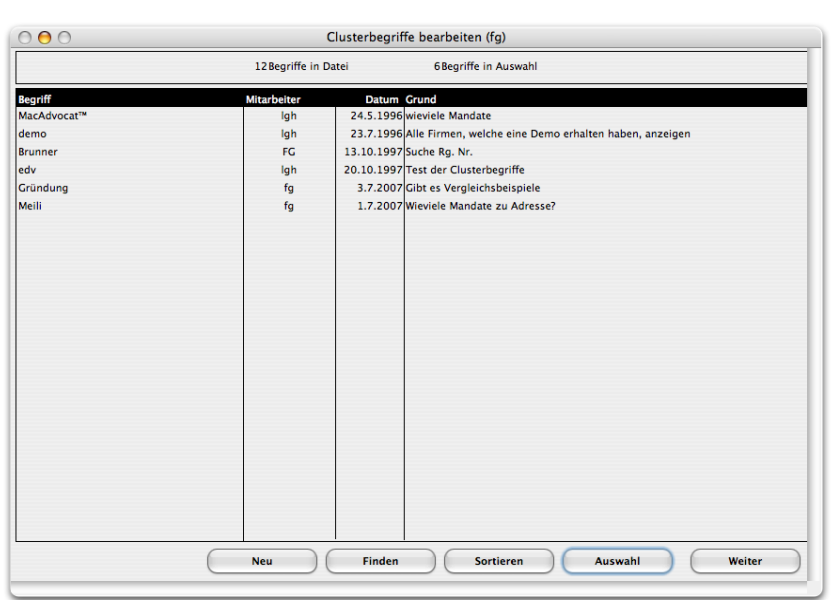

*MacAdvocat***™** 

In dieser Maske werden Ihnen immer alle eingetragenen Clusterbegriffe aufgezeigt. Mit einem Doppelklick auf den gewünschten Clusterbegriff gelangen Sie in die Eingabemaske, in der Sie allfällige Änderungen vornehmen können.

Sie können auch neue Clusterbegriffe erfassen mittels dem Knopf "Neu".

#### *Suchen Clusterbegriffe*

Wenn Sie "Suchen Clusterbegriffe" öffnen, dann erscheint diese Eingabemaske auf dem Bildschirm. Geben Sie den von Ihnen gewünschten Begriff ein, zu dem Sie die Adressen , Mandate oder Debitoren angezeigt haben wollen. Es genügt auch nur der 1. Buchstaben des gesuchten Clusterbegriffs.. In der Liste erscheinen dann alle Clusterbegriffe mit demselben Anfangsbuchstaben in der Liste, die auf der nächsten Seite abgebildet ist.

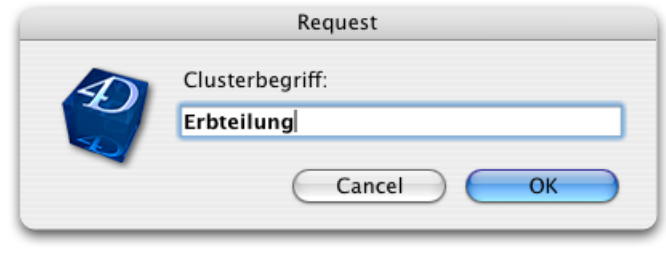

### **13. Clusterverwaltung (ff.)**

#### *Cluster suchen*

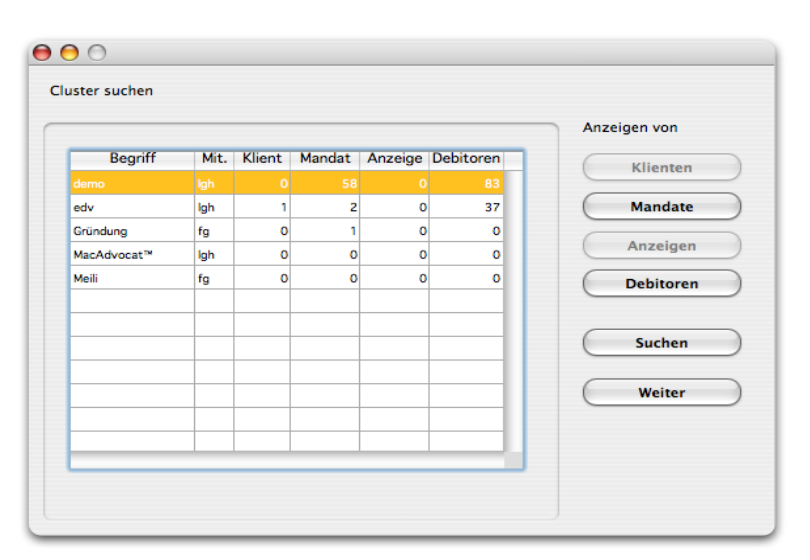

**MacAdvocat™** 

In der Eingabemaske für Clusterbegriffe haben Sie definiert, ob Sie eine Aktualisierung des Clusterbegriffs im Adress-Cluster, im Mandats-Cluster, im Mandatsanzeige-Cluster oder im Debitoren-Cluster wünschen. Die Bereiche, welche Sie aktualisiert haben und in denen der eingegebene Begriff auf vorkommt, stehen nun in der Liste.

Im obigen Beispiel sehen Sie, dass der Begriff "Erbteilung" je einmal in den "Mandaten" und in der "Anzeige" vorkommt. Wenn Sie jetzt auf den Knopf "Mandat" klicken, erscheint das Mandat in der Ihnen bereits bekannten Mandatsliste.

Das Mandat kann dann durch Doppelklick geöffnet werden. Das Know-how steht Ihnen zur Verfügung.

Dasselbe Vorgehen gilt, für die Knöpfe "Klienten", "Anzeigen" und "Debitoren".

Wollen Sie nicht jeden neuen Clusterbegriff in der Eingabemaske einzeln aktualisieren, dann genügt es, wenn Sie in der Eingabemaske nur den Begriff, den Mitarbeiter, das Datum und den Grund erfassen. Sie können auf diese Weise mehrere Begriffe gleichzeitig erfassen. Durch das Anklicken von "Cluster aktualisieren", werden die neuen Begriffe automatisch in allen vier Bereichen aktualisiert.

**Wir empfehlen, die Aktualisierung über Nacht laufen zu lassen, da dieser Prozess je nach Grösse der Datenbank, sehr lange dauern kann.**

*Cluster aktualisieren*

 $\odot$  *LGH Informatic Langhart* 

**RAD** 

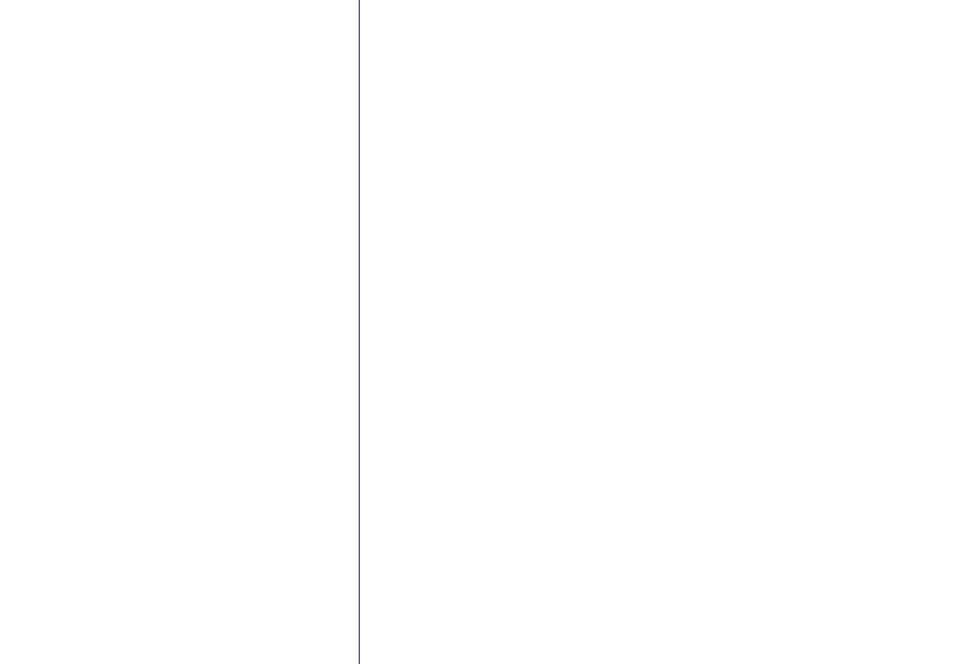

**13. Clusterverwaltung (ff.)**

*Felder, in denen nach Clusterbegriffen gesucht wird*

*Alle Cluster neu*

Mit "Alle Cluster neu" werden alle Clusterbegriffe gelöscht und vom Programm neu aufgebaut.

*MacAdvocat™* 

**Adressen:** "Name", "Zusatz Name", "Firma", "Firmazusatz", "Suchname", "Bemerkungen"

**Mandat:** "In Sachen", "Betreffend"

**Mandatsanzeige:** "Verflechtung" (resp. in dem von Ihnen definierten Begriff), "Zuweisung", "Problembeschrieb", inkl. "Suchname Gegenpartei und Gegenanwalt" und "Infotexte"

**Debitoren:** "Betreffnis", "Honorartext", "Auslagentext" und "Einnahmentext"

**<sup>4</sup>D MacAdvocat™** 

### **1. Stichwortverzeichnis**

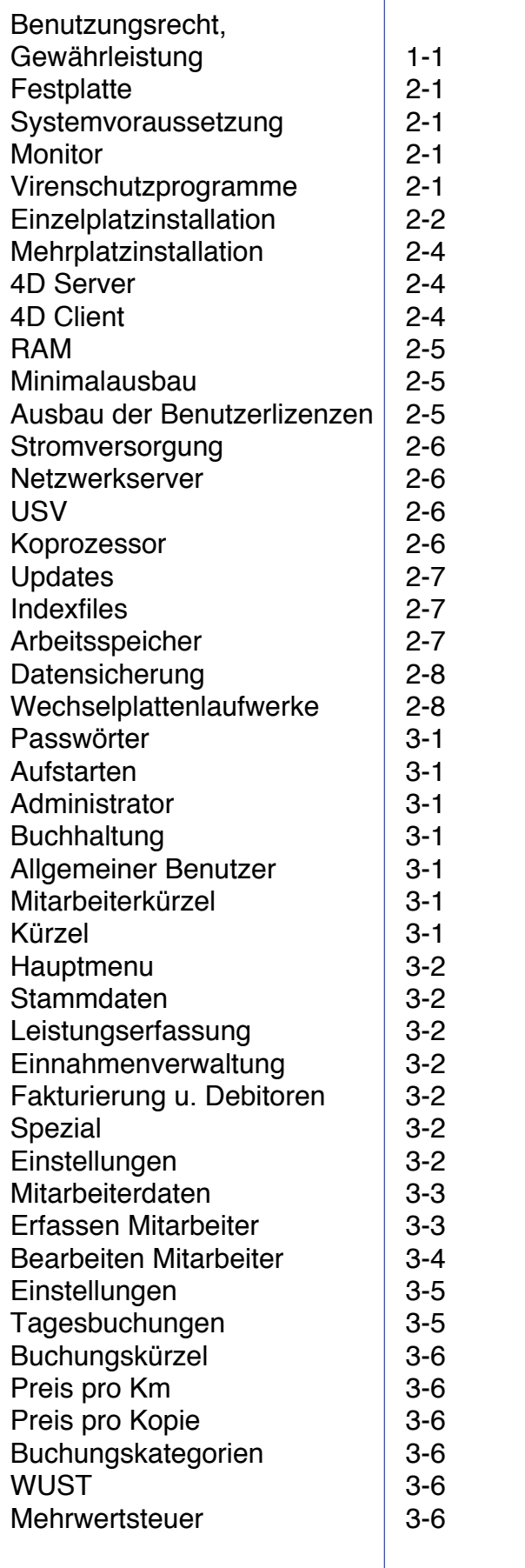

 $3 - 3$ 

3-2 3-3

# **1. Stichwortverzeichnis (f.)**

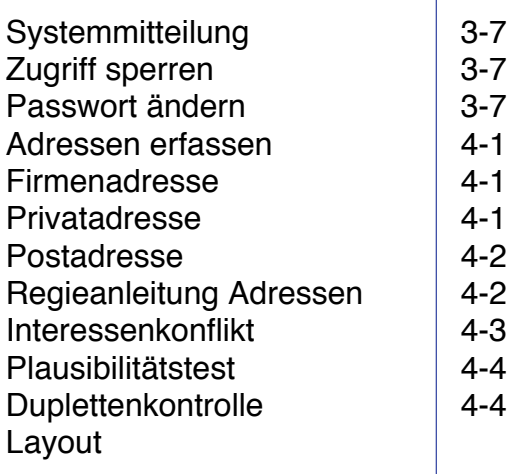

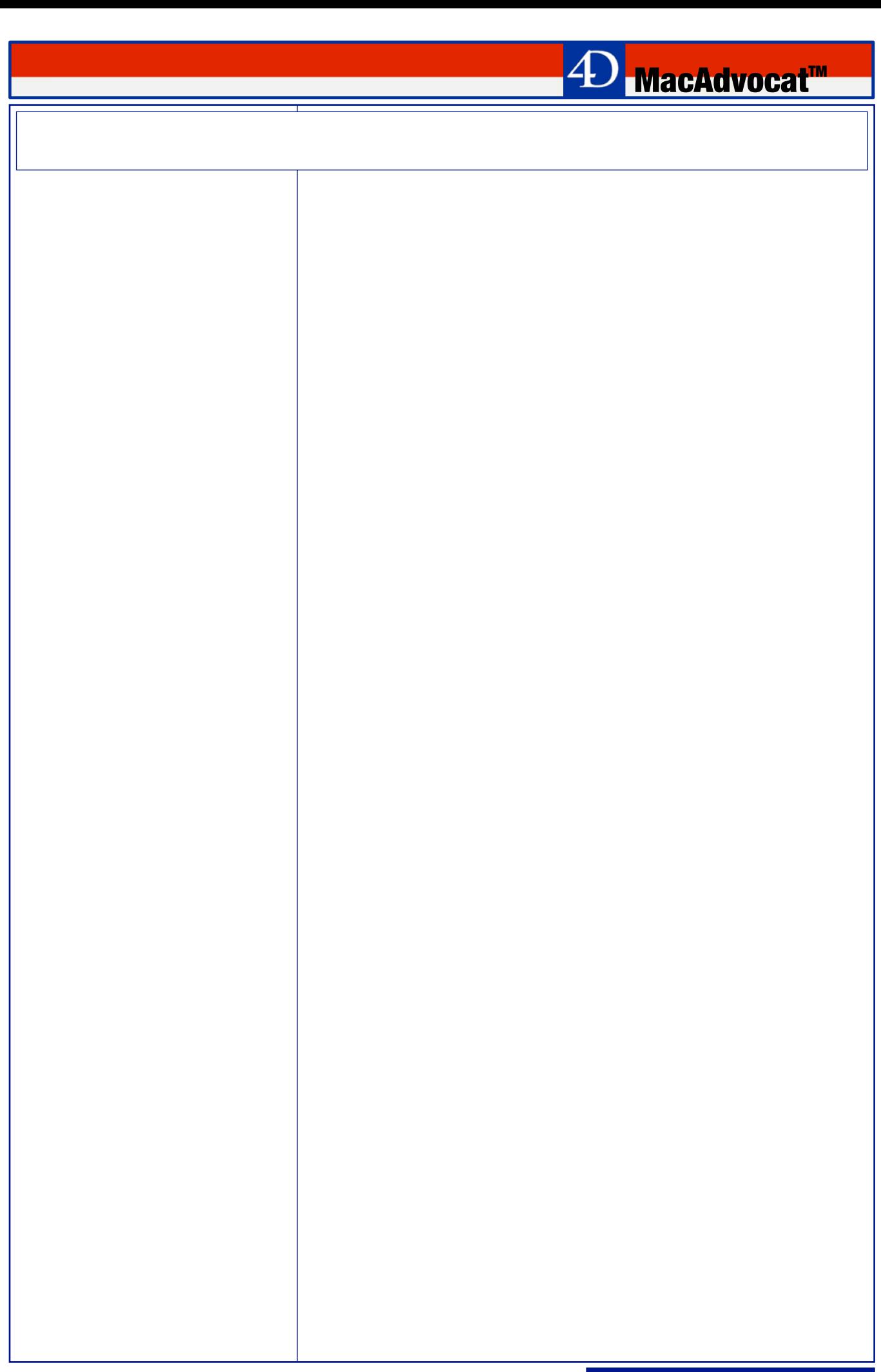

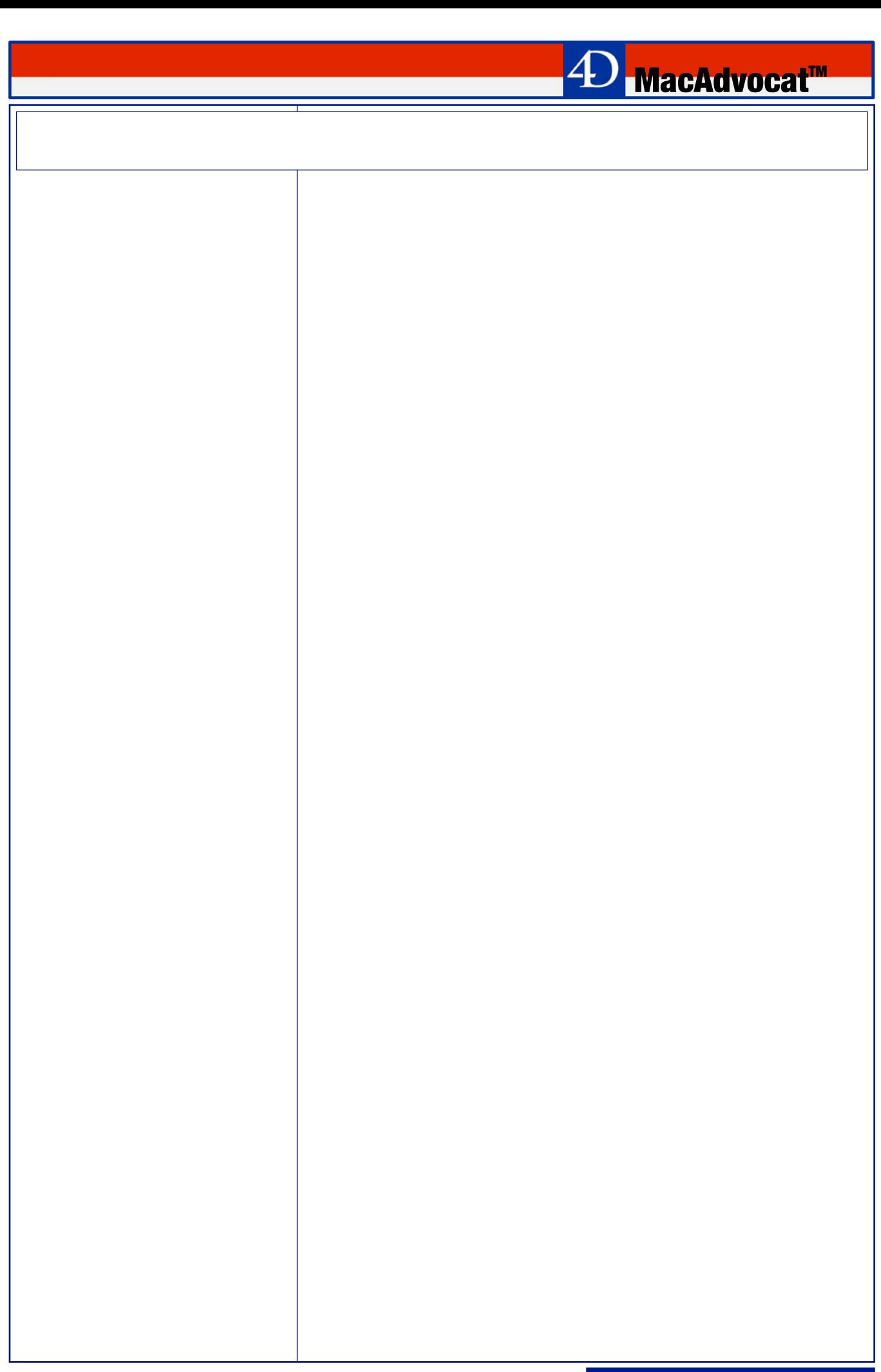